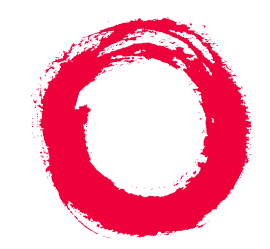

### **Lucent Technologies Bell Labs Innovations**

# **DEFINITY® Enterprise Communications Server**

Release 7 Basic Call Management System (BCMS) **Operations** 

> 555-230-706 Comcode 108485087 Issue 2 June 1999

Copyright © 1999, Lucent Technologies All Rights Reserved Printed in U.S.A.

#### **Notice**

Every effort was made to ensure that the information in this book was complete and accurate at the time of printing. However, information is subject to change.

#### **Your Responsibility for Your System's Security**

Toll fraud is the unauthorized use of your telecommunications system by an unauthorized party, for example, persons other than your company's employees, agents, subcontractors, or persons working on your company's behalf. Note that there may be a risk of toll fraud associated with your telecommunications system and, if toll fraud occurs, it can result in substantial additional charges for your telecommunications services.

You and your system manager are responsible for the security of your system, such as programming and configuring your equipment to prevent unauthorized use. The system manager is also responsible for reading all installation, instruction, and system administration documents provided with this product in order to fully understand the features that can introduce risk of toll fraud and the steps that can be taken to reduce that risk. Lucent Technologies does not warrant that this product is immune from or will prevent unauthorized use of common-carrier telecommunication services or facilities accessed through or connected to it. Lucent Technologies will not be responsible for any charges that result from such unauthorized use.

#### **Lucent Technologies Fraud Intervention**

If you *suspect that you are being victimized* by toll fraud and you need technical support or assistance, call Technical Service Center Toll Fraud Intervention Hotline at 1 800 643-2353.

#### **Federal Communications Commission Statement**

**Part 15: Class A Statement.** This equipment has been tested and found to comply with the limits for a Class A digital device, pursuant to Part 15 of the FCC Rules. These limits are designed to provide reasonable protection against harmful interference when the equipment is operated in a commercial environment. This equipment generates, uses, and can radiate radio-frequency energy and, if not installed and used in accordance with the instructions, may cause harmful interference to radio communications. Operation of this equipment in a residential area is likely to cause harmful interference, in which case the user will be required to correct the interference at his own expense.

**Part 68: Network Registration Number**. This equipment is registered with the FCC in accordance with Part 68 of the FCC Rules. It is identified by FCC registration number xxx.

#### **Canadian Department of Communications (DOC) Interference Information**

This digital apparatus does not exceed the Class A limits for radio noise emissions set out in the radio interference regulations of the Canadian Department of Communications.

Le Présent Appareil Nomérique n'émet pas de bruits radioélectriques dépassant les limites applicables aux appareils numériques de la class A préscrites dans le reglement sur le brouillage radioélectrique édicté par le ministére des Communications du Canada.

#### **Trademarks**

CentreVu, DEFINITY, and GuestWorks are registered trademarks of Lucent Technologies. Prologix is a trademark of Lucent Technologies.

#### **Ordering Information**

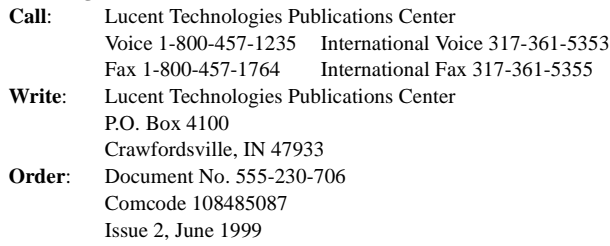

For additional documents, refer to Appendix B, "References."

You can be placed on a standing order list for this and other documents you may need. Standing order will enable you to automatically receive updated versions of individual documents or document sets, billed to account information that you provide. For more information on standing orders, or to be put on a list to receive future issues of this document, contact the Lucent Technologies Publications Center.

#### **Product Support**

To receive support on your product, call 1-800-242-2121. Outside of the continental United States, contact your local Lucent Technologies authorized representative.

#### **European Union Declaration of Conformity**

The "CE" mark affixed to the equipment described in this book indicates that the equipment conforms to the following European Union (EU) Directives:

- Electromagnetic Compatibility (89/336/EEC)
- Low Voltage (73/23/EEC)
- Telecommunications Terminal Equipment (TTE) i-CTR3 BRI and i-CTR4 PRI

For more information on standards compliance, contact your local distributor.

#### **Comments**

To comment on this document, return the comment form located at the back of this book.

#### **Lucent Technologies Web Page**

The World Wide Web home page for Lucent Technologies is http://www.lucent.com

#### **Acknowledgment**

This document was prepared jointly by the Customer Training and Information Products Organization and the Information Development Organization for Global Learning Solutions Lucent Technologies Bell Laboratories, Denver, CO 80234-2703.

## **Contents**

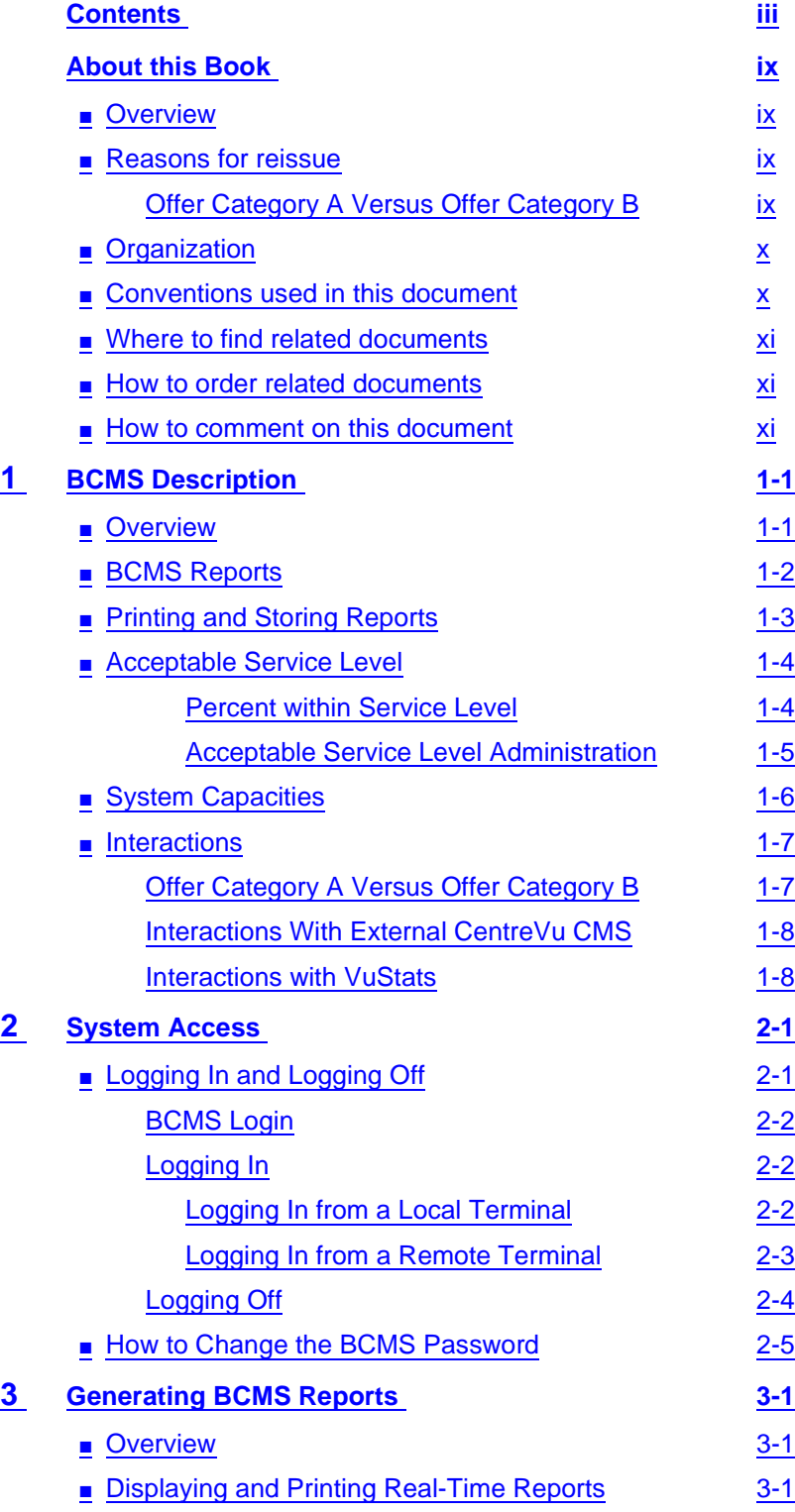

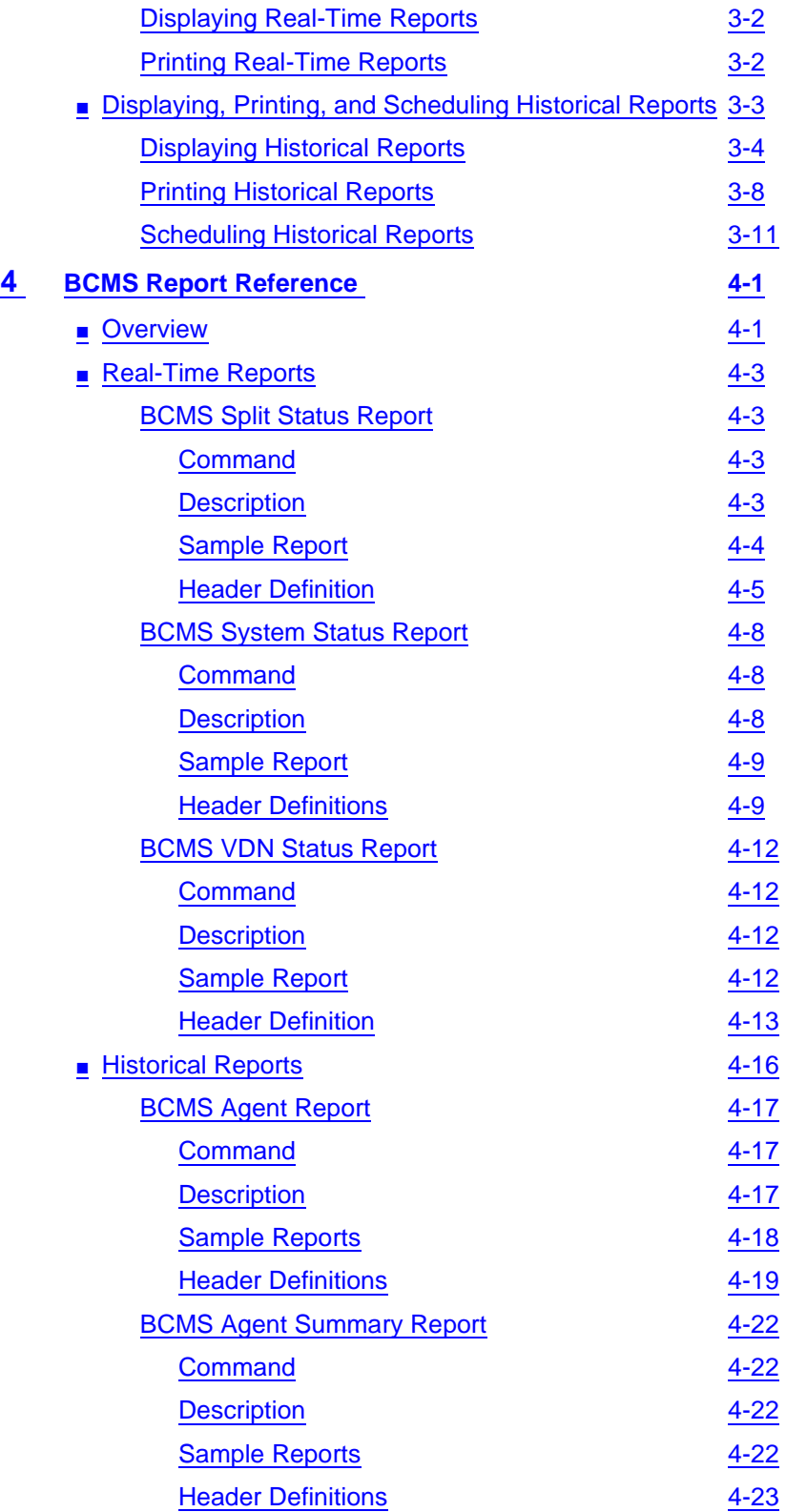

v

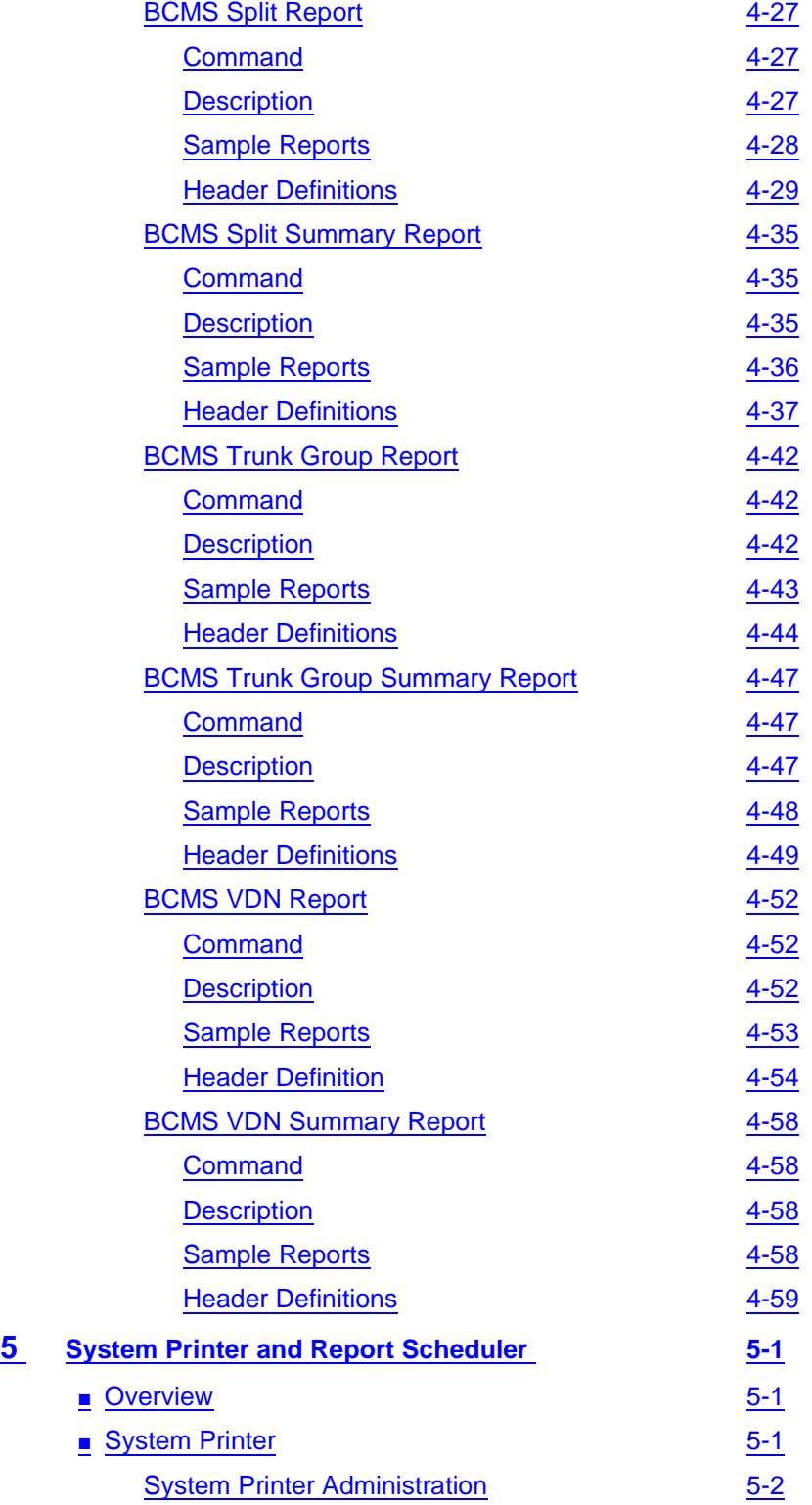

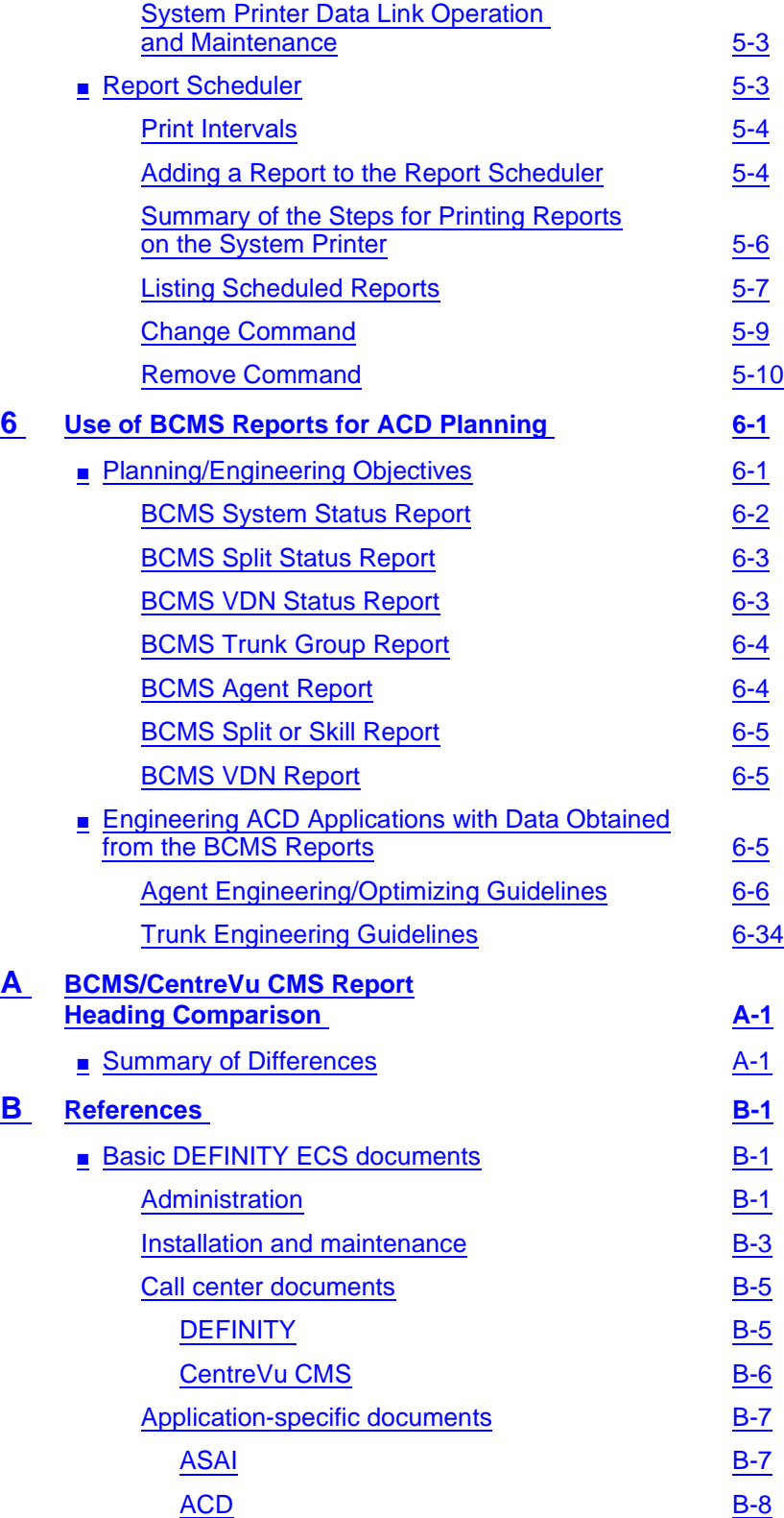

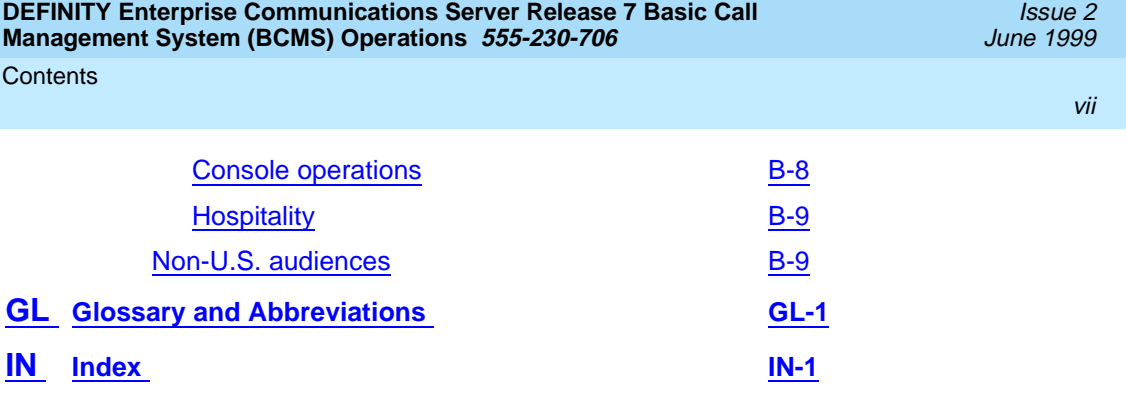

## <span id="page-8-0"></span>**About this Book**

### **Overview**

This document provides a comprehensive description of the Basic Call Management System (BCMS) feature, which is available with the DEFINITY<sup>®</sup> Enterprise Communications Server (Offer Category A). This document also describes the Report Scheduler feature, which is often used with BCMS.

Although intended primarily for the BCMS administrator, this document may prove useful to the system administrator, the Automatic Call Distribution (ACD) split supervisor, the ACD administrator, and ACD agents.

### **Reasons for reissue**

This document is being reissued to define BCMS attributes that are not used with the offer category B products, DEFINITY Business Communications System (BCS) and GuestWorks®.

#### **Offer Category A Versus Offer Category B**

Offer Category A products (DEFINITY ECS and Prologix™) supports more features and feature capacities than the Offer Category B products (DEFINITY BCS and GuestWorks). In relation to the BCMS feature, the following features are **not** supported with Offer Category B:

- Expert Agent Selection (EAS) and skills
- Centre $VU^{\text{B}}$  Call Management System (CMS)
- VuStats.

When using this BCMS Operations document with an Offer Category B product, you should ignore references to these features.

<span id="page-9-0"></span>About this Book Organization x

### **Organization**

This guide is divided into the following chapters and appendices:

- **Chapter, "About this Book"**, is an introduction to this document.
- **[Chapter 1, "BCMS Description"](#page-12-0)**, provides a brief overview of the BCMS feature and lists the BCMS reports.
- **[Chapter 2, "System Access"](#page-20-0)**, provides procedures on how to log in and log off BCMS. This chapter also provides the procedures for changing the BCMS password.
- **[Chapter 3, "Generating BCMS Reports"](#page-26-0), describes the procedures for** displaying, printing, and scheduling BCMS reports.
- **[Chapter 4, "BCMS Report Reference"](#page-42-0),** gives a detailed description of each BCMS report.
- **[Chapter 5, "System Printer and Report Scheduler"](#page-104-0),** describes the optional Report Scheduler feature. This chapter also includes a description of the report scheduler commands and a display of the reports.
- **[Chapter 6, "Use of BCMS Reports for ACD Planning"](#page-116-0), describes** desirable objectives and how the BCMS reports can be used to plan, engineer, and optimize ACD splits and trunk groups.
- **[Appendix A, ''BCMS/CentreVu CMS Report Heading Comparison''](#page-154-0),**  compares reports and report headings between BCMS and CentreVu Call Management System (CMS).
- **Appendix B, "References", lists other documents that may be used for** reference.
- **[''Glossary and Abbreviations''](#page-174-0),** contains a list of frequently used terms and their definitions as well as a list of abbreviations and acronyms.
- "Index", contains a cross-referenced index.

### **Conventions used in this document**

This document uses the following conventions:

■ The names of commands are shown in the following typeface:

### **change system-parameters feature**

- Information you type is shown in the following typeface: **EIA**
- Information displayed on the screen is shown in the following typeface: login:
- Keyboard keys are shown as follows: RETURN
- Function keys are shown as follows: CANCEL

### <span id="page-10-0"></span>**Where to find related documents**

See [Appendix B, ''References''](#page-164-0), for a detailed list of documents related to DEFINITY ECS. Use these documents to help administer, maintain, and operate the system.

With each system that is shipped from the factory, you will receive a compact disc (CD-ROM) that contains most of the supporting documents listed in [Appendix B,](#page-164-0)  "References". These documents can be viewed and printed from a personal computer. The order number for the CD-ROM is 555-230-833.

### **How to order related documents**

To obtain support documentation, contact:

BCS Publications Center PO Box 4100 Crawfordsville, Indiana 47933-3126 U. S. A.

In North America: Outside of North America: 1-800-457-1235 or 1-317-322-6791 +1-317-361-5353 FAX 1-800-457-1764 or 1-317-322-6849 FAX +1-317-364-5355

### **How to comment on this document**

Lucent Technologies welcomes your feedback. Please fill out the reader comment form and return it. Your comments are of great value and help improve our documentation.

If the reader comment form is missing, FAX your comments to +1-303-538-1741, and mention this document's name and number, DEFINITY ECS R7 BCMS Operations, (555-230-706, Issue 2).

How to comment on this document xiii and xiii and xiii and xiii and xiii and xiii and xiii and xiii and xiii and xiii

<span id="page-12-0"></span>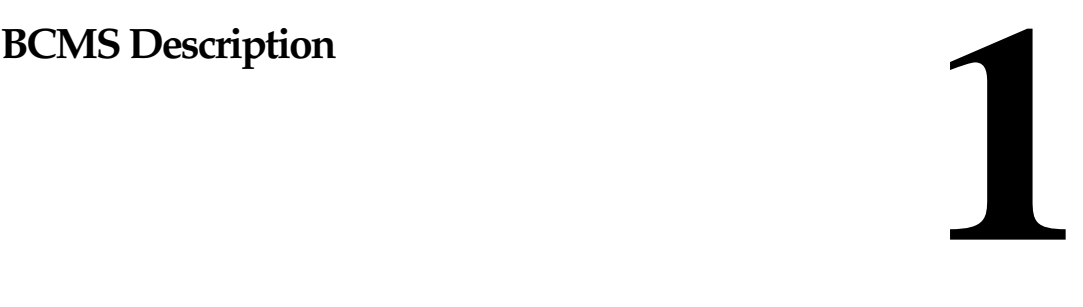

### **Overview**

BCMS helps you monitor the operations of your ACD application. BCMS collects data regarding the calls on the switch and organizes the data into reports that help you manage ACD facilities and personnel. The BCMS reports allow you to manage the hourly and/or daily operations of the ACD by:

- Monitoring trunk group usage
- Monitoring the calling volume for each split
- Monitoring VDNs
- Monitoring the work load of each agent
- Comparing agents' performances.

These reports can be displayed on a video display terminal in real time, printed immediately, scheduled to print at a later time, or scheduled to print periodically at times you specify.

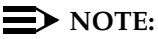

All references to splits in this book also apply to skills as used with the Expert Agent Selection (EAS) feature. However, Offer Category B products DEFINITY BCS and GuestWorks do not support the EAS feature. Therefore, if you are using the BCMS feature with DEFINITY BCS or GuestWorks, only use the term "splits" to define agent groups. See [''Interactions'' on Page 1-7](#page-18-0) for more information.

Issue 2 June 1999

<span id="page-13-0"></span>BCMS Description BCMS Reports **1-2 1**

The BCMS feature provides the following reports:

- 1. Real-time reports that present data on:
	- All splits, on a system basis, that are administered for internal measurements or for both internal and external adjunct measurement

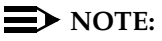

DEFINITY BCS and GuestWorks does not support an external adjunct (for example,  $CentreVu^{\circledR}$  Call Managmenet System).

- Individual splits and the agents staffing them that have been administered for internal or both measurements
- VDNs that are administered for internal measurement or for both internal and external measurement.
- 2. Historical reports that present historical information and can be printed immediately or scheduled for subsequent printing. These reports present data on:
	- Individual agents or a group of agents, based on the time of day
	- Individual agents or a group of agents, based on the day of the week
	- Individual splits or a group of splits, based on the time of day
	- Individual splits or a group of splits, based on the day of the week
	- Individual trunk groups or a group of trunk groups, based on the time of day
	- Individual trunk groups or a group of trunk groups, based on the day of the week
	- Individual Vector Directory Numbers (VDNs) based on the time of day
	- Individual VDNs based on the day of the week.

#### $\sum$  NOTE:

Agents can be measured by their physical extension (that is, the phone extension they use), or they can be measured by their Login IDs when either EAS or BCMS/VuStats Login IDs is optioned (EAS, VuStats, and Login IDs are not supported with DEFINITY BCS and GuestWorks).

[Chapter 4, ''BCMS Report Reference''](#page-42-0) describes each BCMS report in detail while [Chapter 6, ''Use of BCMS Reports for ACD Planning''](#page-116-0) describes how to plan and maintain an ACD based on the information provided by these reports.

<span id="page-14-0"></span>**DEFINITY Enterprise Communications Server Release 7 Basic Call Management System (BCMS) Operations 555-230-706** 

### **Printing and Storing Reports**

The BCMS reports may be displayed on the Management Terminal or printed on its associated printer. The reports also can be scheduled to print at a later time with the Report Scheduler.

As an option, a personal computer (PC) or host computer may be used to store the reports and provide additional data manipulation capabilities.

### $\Rightarrow$  NOTE:

The BCMS software resides completely on the switch and does not include any special software or unique communications protocol for the PC/host computer application. Although Lucent Technologies does propose the use of a PC to collect, store, and print the reports, Lucent Technologies does not recommend an applications software package for the PC. Since Lucent Technologies does not install, administer, or control the PC application, Lucent Technologies does not guarantee correct operation of this arrangement. Customers using a PC to collect report data will need the following report output information for each report:

- 1. Begin with one-half page of line feeds.
- 2. Print a four-line banner containing the following information:
	- Print job ID
	- Command
	- Time of day
	- User.
- 3. Provide a form feed.
- 4. Begin report data using 80 characters per line. Use spaces where there are no data, and a newline character at the end of each line.
- 5. Provide a form feed after each page of data. (The page length is defined in system parameters.)
- 6. Provide a form feed when the report is finished printing.

BCMS data is stored in volatile switch memory; it cannot be saved to or retrieved from tape. The switch preserves historical data if a Reset System 1, Reset System 2, or Reset System Interchange (in a duplicated system) occurs. Real-time data is preserved if a Reset System 1 or Reset System Interchange occurs.

The switch loses all data (historical and real-time) during software upgrades.

### <span id="page-15-0"></span>**Acceptable Service Level**

Before using BCMS, you should understand the concept of Acceptable Service Level and then set the acceptable service level field on various forms.

### $\Rightarrow$  note:

Acceptable Service Level is not supported on the DEFINITY BCS and GuestWorks offers.

Acceptable Service Level is the desired time for an agent to answer a call for a given VDN or hunt group. Timing for a call begins when the call encounters a VDN or enters a hunt group queue. If the number of seconds to answer the call is equal to or less than the administered acceptable service level for the VDN or hunt group, the call is recorded as acceptable.

#### **Percent within Service Level**

A service level can be administered for each hunt group or VDN, if the BCMS/VuStats Service Level? customer option has been set to y and if the hunt group or VDN is measured by BCMS.

To calculate the percentage of calls within the acceptable service level, BCMS divides the number of acceptable calls by the calls offered.

For hunt groups, BCMS calculates the Percent Within Service Level as follows:

% IN SERV LEVL =  $\frac{accepted * 100}{ACD calls + abandons + outflows + dequeued}$ 

where

accepted — Is the number of calls answered for which the queue time was less than or equal to the administered service level for the split.

dequeued — Is the number of calls that encountered the split's queue, but were NOT answered, abandoned, or outflowed. This occurs with multiple split queuing.

For VDNs, BCMS calculates the Percent Within Service Level as follows:

% IN SERV LEVL = 
$$
\frac{\text{accepted * 100}}{\text{ calls offered}}
$$

where

accepted — Is the number of answered calls (num ans) for which the time to answer was less than or equal to the administered service level for the VDN. num ans here refers to the data item on the form of the same name.

<span id="page-16-0"></span>calls offered — Is the total number of completed calls that accessed the VDN during the current interval.

#### **Acceptable Service Level Administration**

The Acceptable Service Level is administered on the System-Parameters Customer-Options, VDN, and Hunt Group forms. On the System-Parameters Customer-Options form (only changeable by a Lucent Technologies technician), verify that the field BCMS/VuStats Service Level? is set to y.

On the Hunt Group Form, set the Acceptable Service Level field to a number between 0 and 9999 seconds. Set the Measured field to either internal or both.

On the Vector Directory Number form, set the Acceptable Service Level field to a number between 0 and 9999 seconds. Set the Measured field to either internal or both.

#### **NOTE:**

The column % IN SERV LEVL on a report will be blank if:

- The BCMS/VuStats Service Level? field on the Customer Options form is set to n.
- No service level is defined for the split or VDN (it cannot be set if BCMS Service Level is set to n).
- No call ended in the interval.

### <span id="page-17-0"></span>**System Capacities**

The following tables illustrates the feature capacities for BCMS and ACD based on the different switch types and different offer categories. If the capacity differs between Category A and B, the values in the table are shown as A/B. For example, the BCMS capacity for Measured splits on an R7csi Category A system is 99, but the capacity is only 5 for a Category B system.

#### **Table 1-1. BCMS Feature Capacities**

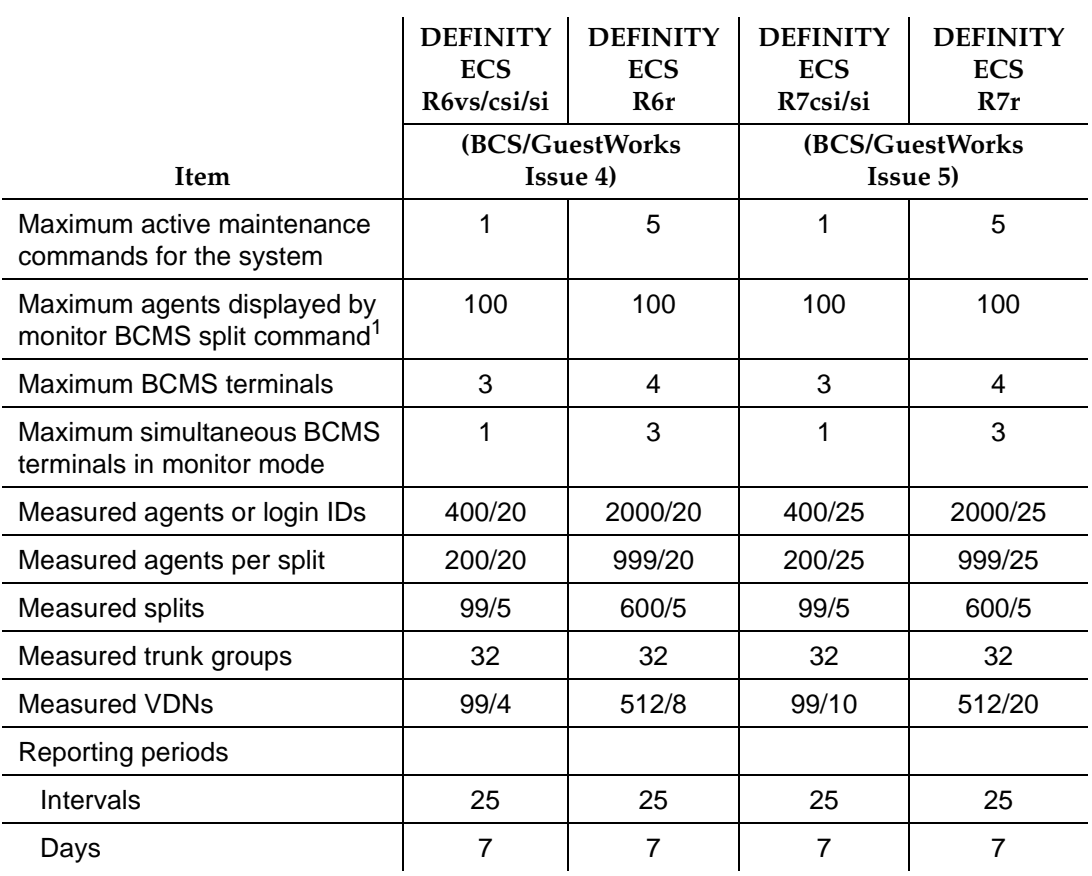

1. The Monitor Split command only displays status for the first 100 agents logged into the split regardless of how many additional agents log into the split.

> Maintenance commands and BCMS monitoring sessions compete for the same access resources: in fact, DEFINITY counts the monitoring session as a maintenance command. So, for example, you cannot execute a maintenance command and run a monitoring session simultaneously on a G3si. (The limit for active maintenance commands is higher on the G3r because this model reserves two command slots for the Initialization and Administraiton System [INADS] and System Access Terminal [SAT] logins.)

<span id="page-18-0"></span>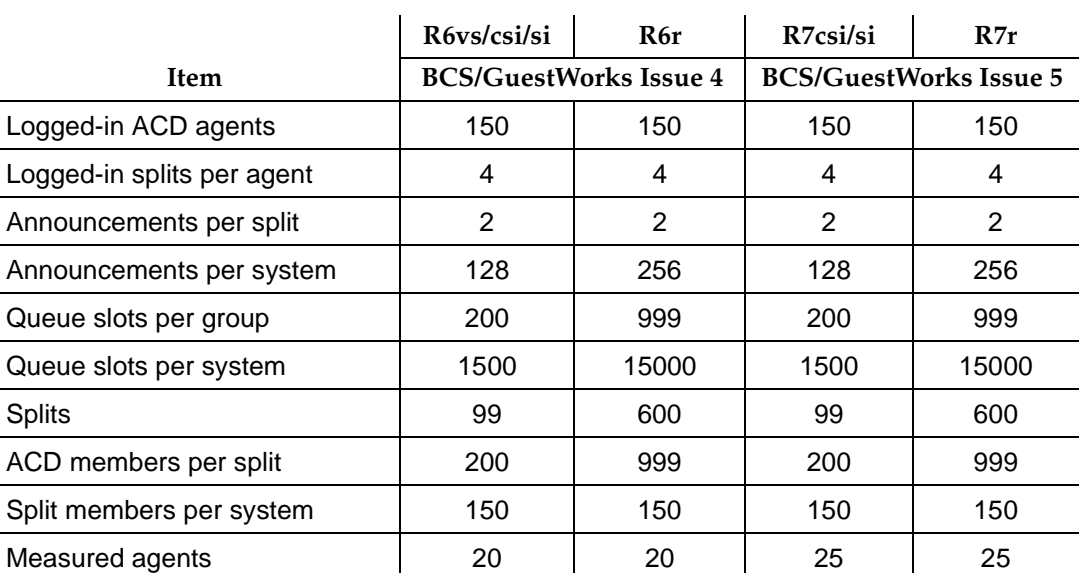

### **Interactions**

### **Offer Category A Versus Offer Category B**

Offer Category A products (DEFINITY ECS and Prologix™) supports more features and feature capacities than the Offer Category B products (DEFINITY BCS and GuestWorks). In relation to the BCMS feature, the following features are **not** supported with Offer Category B:

- Expert Agent Selection (EAS) and skills
- CentreVu<sup>®</sup> Call Management System (CMS)
- VuStats.

When using this BCMS Operations document with an Offer Category B product, you should ignore references to these features.

#### <span id="page-19-0"></span>**Interactions With External** *CentreVu* **CMS**

From the administration perspective, the ACD parameters associated with trunk groups, hunt groups, and VDNs are any of the following:

- Not measured
- Internally measured by BCMS
- Externally measured by CentreVu CMS
- Measured both internally by BCMS and externally by CentreVu CMS.

Note that using BCMS in conjunction with *CentreVu* CMS increases the maximum number of agents and trunk groups that can be measured for a particular ACD application. In other words, the capacities for BCMS are additive to those of CentreVu CMS.

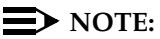

If both BCMS and CentreVu CMS are used simultaneously, switch performance may be degraded.

#### **Interactions with VuStats**

VuStats enables agents and supervisors with telephone displays to view data about agents, splits, and VDNs. Much of this information is the same as that provided by BCMS.

<span id="page-20-0"></span>System Access Logging In and Logging Off **2-1 2-1 2**

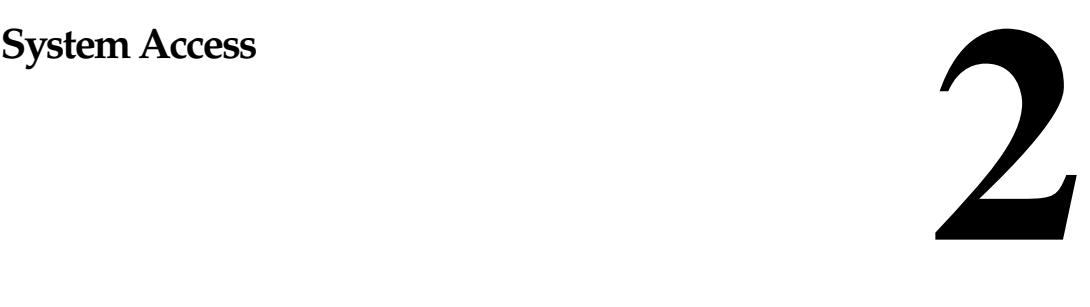

## **Logging In and Logging Off**

A BCMS terminal is considered to be a remote Management Terminal. You can access BCMS reports either from a Management Terminal (local) or on a dial-up (remote) basis. When dial-up access is used, the following constraints affect the number of terminals that can access BCMS data simultaneously:

- The number of dial-up (Netcon) channels. (vs/si only)
- The number of Terminal User IDs (TUIs). A TUI is a switch resource used by:
	- the Lucent Technologies Technical Service Center (TSC) when logged in
	- the Management Terminal when powered up
	- a remote Management Terminal when logged in
	- a BCMS terminal when logged in
	- the system printer while printing
	- journal/log printer.

When the switch is configured with more than one Management Terminal, you may use one of the following terminal types to access the BCMS feature:

- 4410
- 4425
- 513
- 610
- 615
- 715 BCT
- terminal emulation

Issue 2 June 1999

<span id="page-21-0"></span>System Access Logging In and Logging Off 2-2 **2**

Typically, one terminal is dedicated to the administration and/or maintenance tasks, while the others are used for the ACD/BCMS features.

#### **BCMS Login**

The switch provides several different categories of login names. The login name identifies the user and his or her permitted capabilities to the system. Generally, each category permits unique capabilities (and restrictions). You must create a login for each supervisor or other user that you want to view BCMS reports. A BCMS login can allow you to display, print, and schedule BCMS reports.

#### **Logging In**

There are two types of terminal configurations for logging into BCMS: a remote and a local. Although both configurations use the same types of terminals, the remote terminal requires a data module for dialing up the system.

### **A** CAUTION:

If you change your BCMS log-in, all scheduled reports must be rescheduled under the new login in order to run.

#### **Logging In from a Local Terminal**

To log into BCMS from a local terminal, perform the following steps:

- 1. Turn on the terminal (if required) and press BREAK (if no prompt is displayed).
	- The screen displays the following prompt:

Login:

- 2. Enter the appropriate login and press RETURN.
	- The screen displays the following prompt:

Password:

- 3. Enter your password and press RETURN. For security reasons, the password is not displayed as you type it. The system verifies that the login and password you entered are valid.
	- If you entered an invalid login or password, the system displays the following message and prompt:

INCORRECT LOGIN Login: Repeat Steps 2 and 3. <span id="page-22-0"></span>— If you entered the correct login and associated password, the screen displays the following prompt:

Terminal Type (Enter 513, 715, 4410, 4425, VT220): [513]

Proceed to Step 4.

- 4. Enter the appropriate terminal type:
	- If you are using a 513 terminal, just press RETURN, 513 (which is displayed in brackets on the screen) is the default.
	- If you are using a 4410 terminal, enter 4410 and press RETURN.
	- If you are using a 4425 terminal, enter 4425 and press RETURN.
	- If you are using a 610 or 615 MT terminal that has a 513 emulation cartridge, just press RETURN.
	- If you are using a 610 or 615 MT that does not have the 513 emulation cartridge, enter **4410** and press RETURN.
	- If you are using a 715 BCT terminal, enter **715** and press RETURN.

After you enter the appropriate terminal type, the system displays the following prompt:

enter command:

The system is now ready for you to enter a command to generate a BCMS report.

#### **Logging In from a Remote Terminal**

To log into BCMS from a remote terminal, perform the following steps:

- 1. Turn on the terminal and press BREAK (if no prompt is displayed).
	- The screen displays the following prompt:

Dial:

- 2. Enter the hunt group extension number for the Netcon channels and press RETURN.
	- The screen displays the following prompt:

Login:

- 3. Enter the appropriate login and press RETURN.
	- The screen displays the following prompt:

Password:

<span id="page-23-0"></span>4. Enter your password and press RETURN.

For security reasons, the password is not displayed as you type it. The system verifies that the login and password you entered are valid.

— If you entered an invalid login or password, the system displays the following message and prompt:

INCORRECT LOGIN

"Login:

Repeat Steps 3 and 4.

— If you entered the correct login and associated password, the screen displays the following prompt:

```
Terminal Type (Enter 513, 715, 4410, 4425, VT220): 
[513]
```
Proceed to Step 5.

- 5. Enter the appropriate terminal type:
	- If you are using a 513 terminal, just press RETURN, 513 (which is displayed in brackets on the screen) is the default.
	- If you are using a 4410 terminal, enter 4410 and press RETURN.
	- If you are using a 4425 terminal, enter 4425 and press RETURN.
	- If you are using a 610 or 615 MT terminal that has a 513 emulation cartridge, just press RETURN.
	- If you are using a 610 or 615 MT that does not have the 513 emulation cartridge, enter **4410** and press RETURN.
	- If you are using a 715 BCT, enter **715** and press RETURN.

After you enter the appropriate terminal type, the system displays the following prompt:

enter command:

The system is now ready for you to enter a command to generate a BCMS report.

### **Logging Off**

Whenever you are not using the terminal, log off the system. To log off the system, perform the following steps:

- 1. Type **logoff**.
- 2. Press RETURN.

The switch automatically disconnects the terminal.

### <span id="page-24-0"></span>**How to Change the BCMS Password**

Any user can change the password for the login they have been assigned to view BCMS reports. The System Manager (or any user with special privileges) can change the password for other users.

The password should be changed at regular intervals and:

- Each time a new person takes over a login name
- If an unauthorized person has discovered the password

Once a password is assigned or changed, keep the following in mind:

- Do not give the password to anyone
- Keep the written password in a locked place

To change a password, perform the following steps:

- 1. At the enter command: prompt, enter **change password <login name>**  and press RETURN.
	- The system displays the Password Administration screen (Screen) 2-1). The cursor is positioned on the Password of Login Making Change: field.

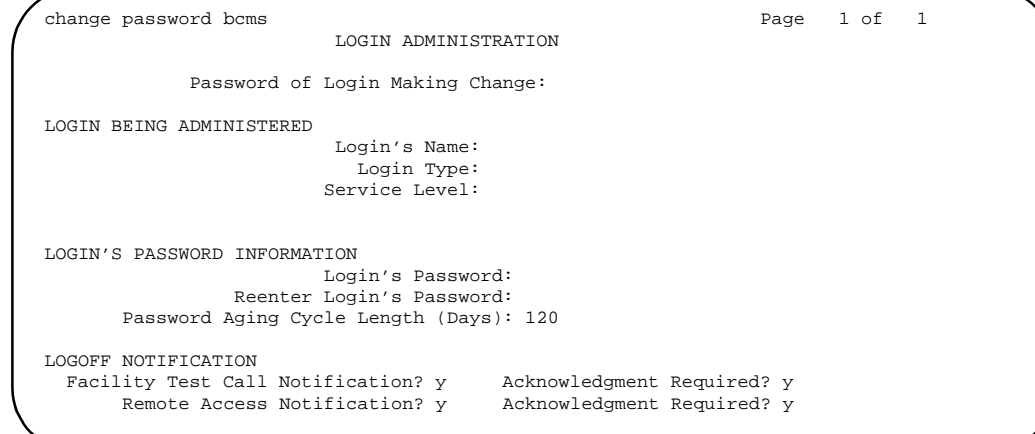

#### **Screen 2-1. Password Change Screen**

- 2. Enter your current password and press RETURN.
	- The cursor is positioned on the Login's Password: field.

3. Enter your new password and press RETURN.

#### $\Rightarrow$  NOTE:

Valid passwords contain four to seven alphabetic or numeric characters, or a combination of alphabetic and numeric characters.

- The cursor is positioned on the Reenter Login's Password: field.
- 4. Re-enter your new password and press ENTER.
	- The system displays the following prompt:

```
command completed successfully
```
command:

<span id="page-26-0"></span>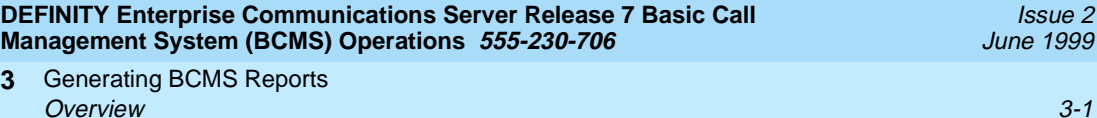

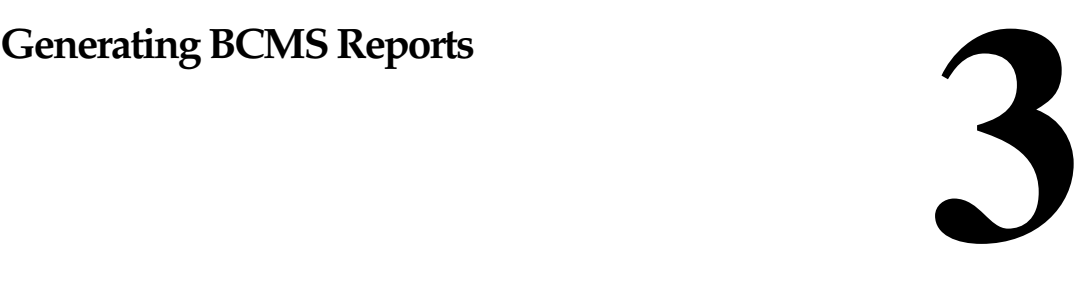

### **Overview**

This chapter describes the procedures for displaying and printing real-time reports and for displaying, printing, and scheduling historical reports. It is assumed that a system printer has been connected and administered before attempting to print these reports.

### **Displaying and Printing Real-Time Reports**

The **monitor** command is used to display and print real-time status reports. These reports display data accrued since the last interval boundary. Data is based on hourly or half-hourly intervals as administered in the "BCMS/VuStats Measurement Interval" field on the Feature-Related System Parameters screen.

There are three monitor commands, one to display or print each real-time report:

- **bcms split**
- **bcms system**
- **bcms vdn**.

Whenever a status report is displayed on the Management Terminal, it updates automatically approximately every 30 seconds. You can immediately update the on-screen status report by pressing UPDATE. To cancel the **monitor** command and return to the command prompt, press CANCEL. If the status report consists of more than one page, press NEXTPAGE to display any subsequent pages and PREVPAGE to display any previous pages.

<span id="page-27-0"></span>If you incorrectly enter the command, or if the qualifier is not applicable or is not measured, an error message appears on the message line, located on the bottom of the screen. If you require more information about the error message, press HELP.

Complete the steps in the following sections to display or print real-time reports.

#### **Displaying Real-Time Reports**

To display a real-time report, complete the following procedures.

- 1. Type the monitor command that will display the report you want to view. See Table 3-1.
- 2. Press RETURN. The report appears on your screen.
- 3. Press the NEXTPAGE key to display subsequent pages and the PREVPAGE key to display previous pages if appropriate.
- 4. To immediately update the report data, press UPDATE.
- 5. To exit the report, press CANCEL.

#### **Table 3-1. Commands for Displaying Real-Time Reports**

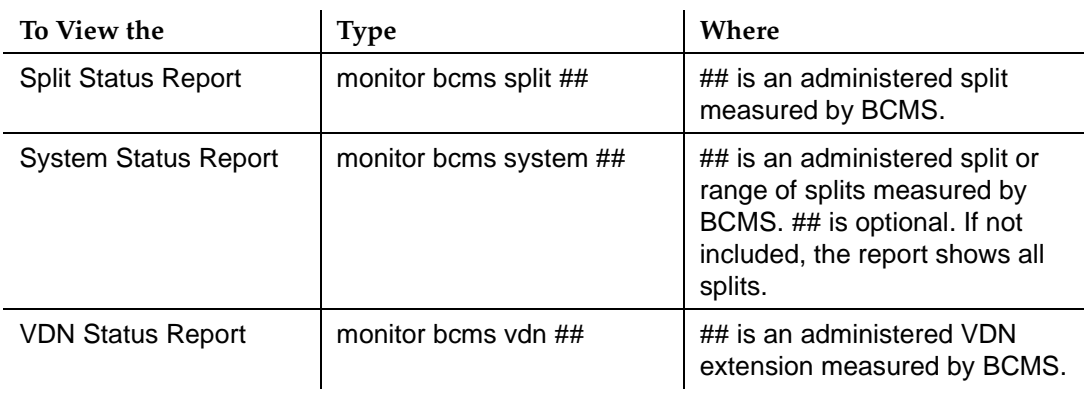

#### **Printing Real-Time Reports**

To print a real-time report, complete the following procedures.

- 1. Type the monitor command that will print the report. See [Table 3-2](#page-28-0).
- 2. Press RETURN. The report prints on the printer that is attached to your terminal.

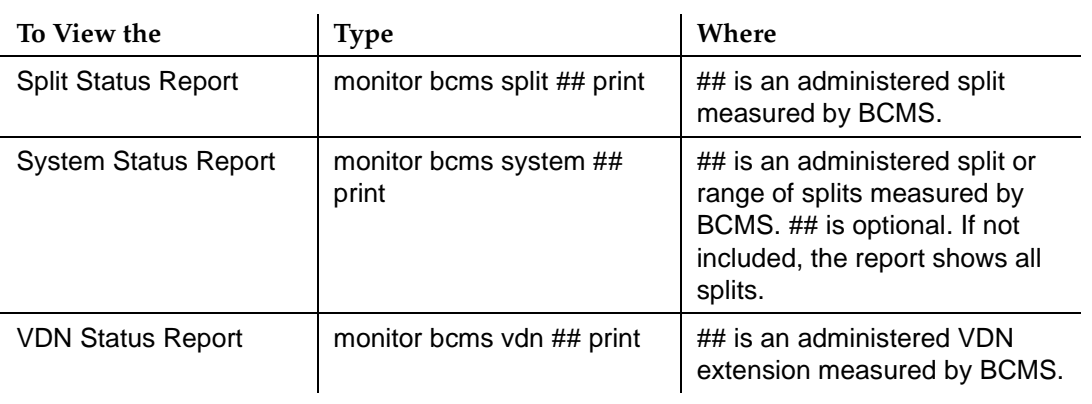

#### <span id="page-28-0"></span>**Table 3-2. Commands for Printing Real-Time Reports**

### **Displaying, Printing, and Scheduling Historical Reports**

The **list** commands are used to display historical information for agents, splits, trunk groups, and VDNs. There are eight secondary list commands:

- **bcms agent**
- **bcms summary agent**
- **bcms** split
- **bcms summary split**
- **bcms trunk**
- **bcms summary trunk**
- **bcms vdn**
- **bcms summary vdn**.

With these commands, you can specify:

■ Whether you want data that is collected during a specified range of dates or during a specified period of time. Data collected during a specified period of time is based on hourly or half-hourly intervals as administered in the "BCMS/VuStats Measurement Interval" field on the Feature-Related System Parameters screen.

## **A** CAUTION:

The switch stores time interval data in a time database that holds a maximum of 25 intervals. Data for the 26th interval overwrites the first interval in the time database (and so on). Therefore, if the half-hour option is selected, care should be exercised to ensure that time

<span id="page-29-0"></span>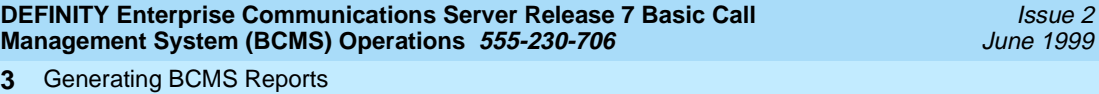

Displaying, Printing, and Scheduling Historical Reports 3-4

 $\overline{a}$ 

interval reports are run while the data for the desired interval is still available in the time database. For example, if you select the half-hour option, print the report twice daily to ensure that you do not lose information.

- The times or days for which you wish to see data.
- The system to immediately display the report on your terminal.
- The system to print the report. If you include **print** at the end of the command, the system will immediately print the report to the printer attached to the management terminal. If you include **schedule** at the end of the command, the system will allow you to schedule the report to print to the system printer immediately (immediate), at a later time (deferred), or routinely at specified times (scheduled).

Complete the steps in the following sections to display, print, or schedule historical reports.

### **Displaying Historical Reports**

To display an historical report, complete the following procedures.

- 1. Type the list command that will display the report you want to view. See [Table 3-3](#page-30-0).
- 2. Press RETURN. The report appears on your screen.
- 3. Press the NEXTPAGE key to display subsequent pages and the PREVPAGE key to display previous pages if appropriate.

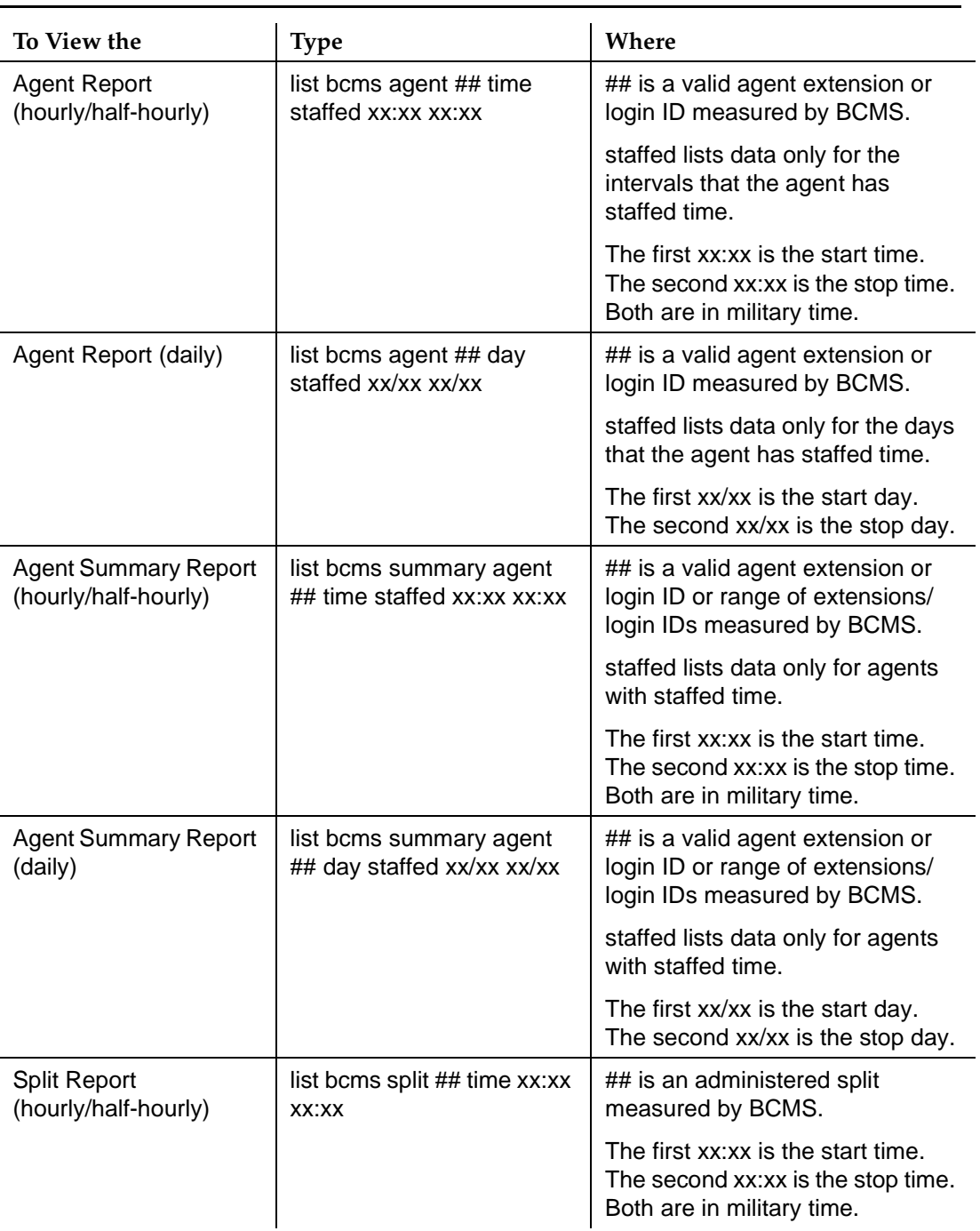

### <span id="page-30-0"></span>**Table 3-3. Commands for Displaying Historical Reports**

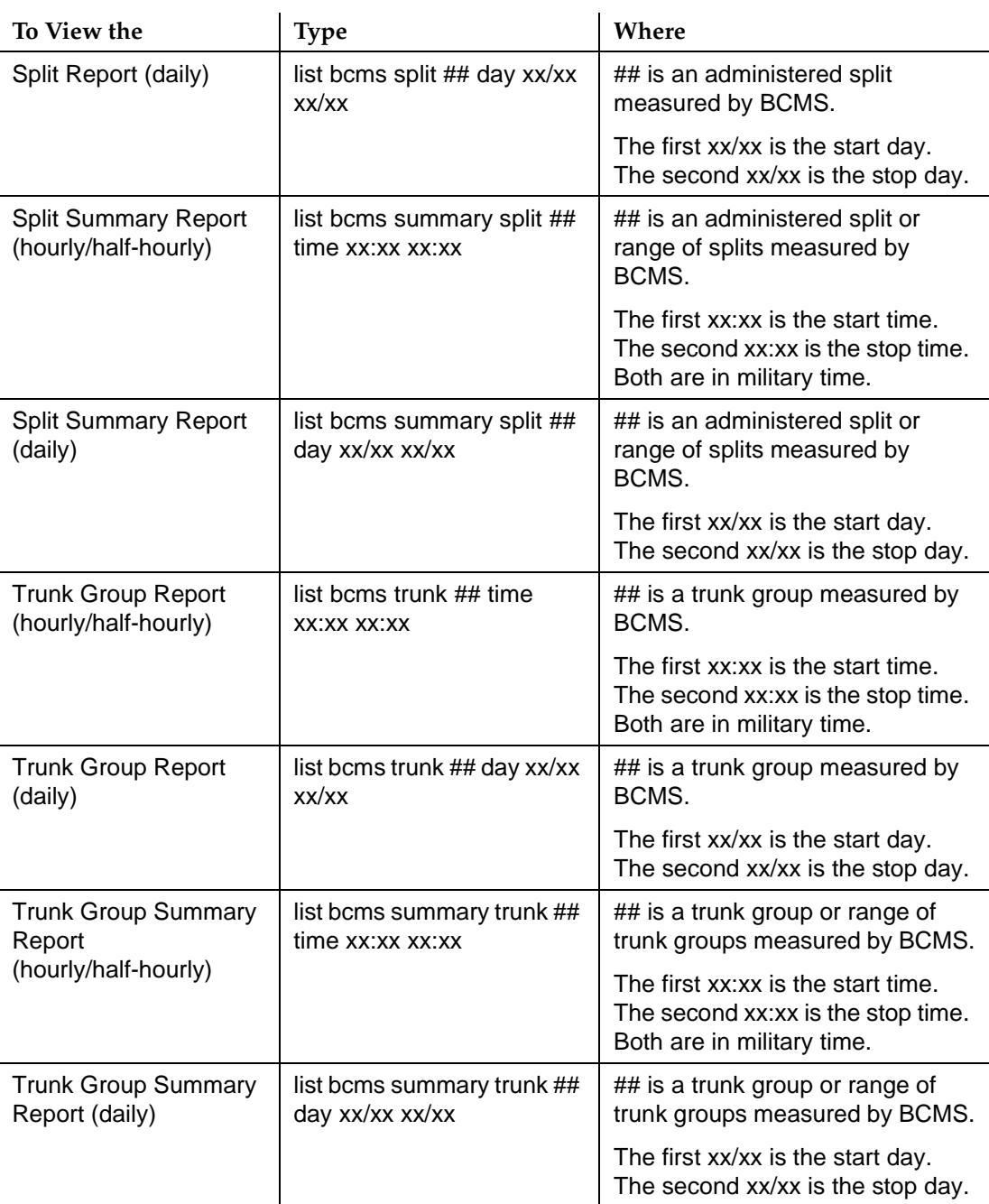

### **Table 3-3. Commands for Displaying Historical Reports —** *Continued*

*Continued on next page*

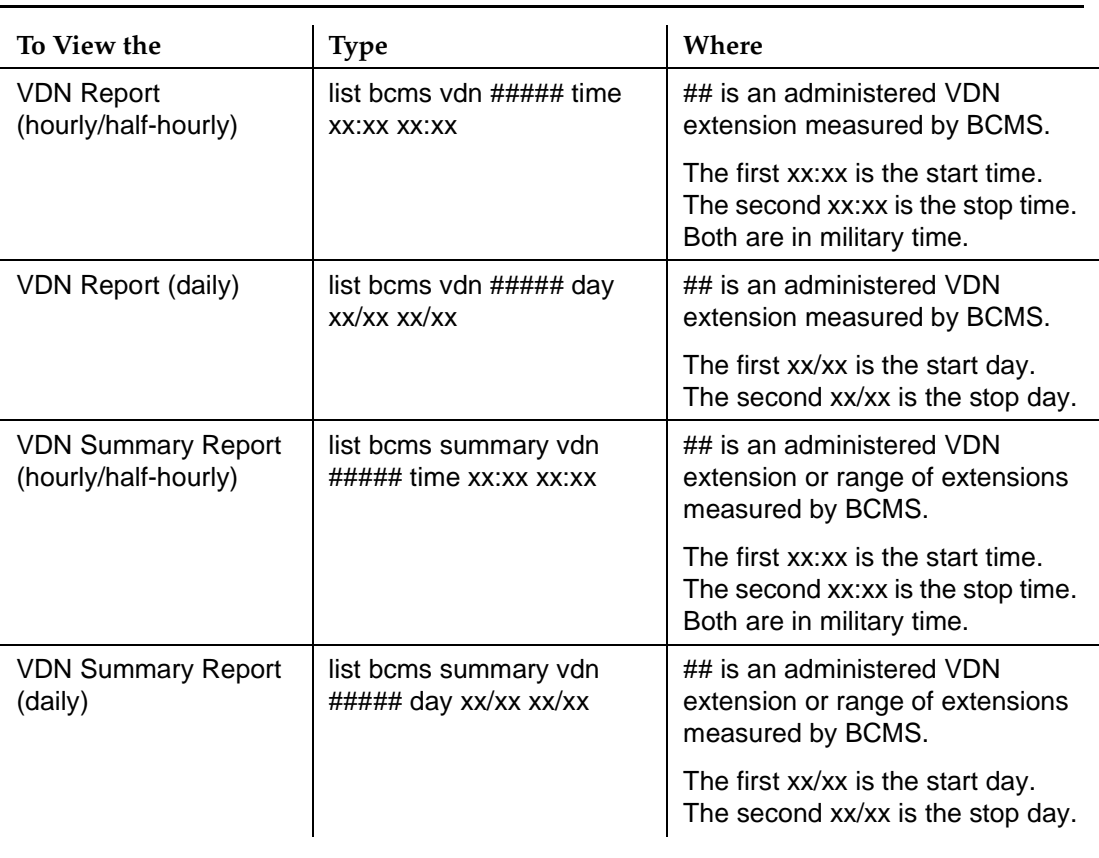

#### **Table 3-3. Commands for Displaying Historical Reports —** *Continued*

<span id="page-33-0"></span>If you do not have a printer directly connected to your terminal, see "Scheduling [Historical Reports'' on page 3-11](#page-36-0).

To print an historical report, complete the following procedures.

- 1. Type the list command for the report that you want to print. See Table 3-4.
- 2. Press RETURN. The report prints on the printer that is attached to your terminal.

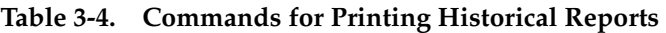

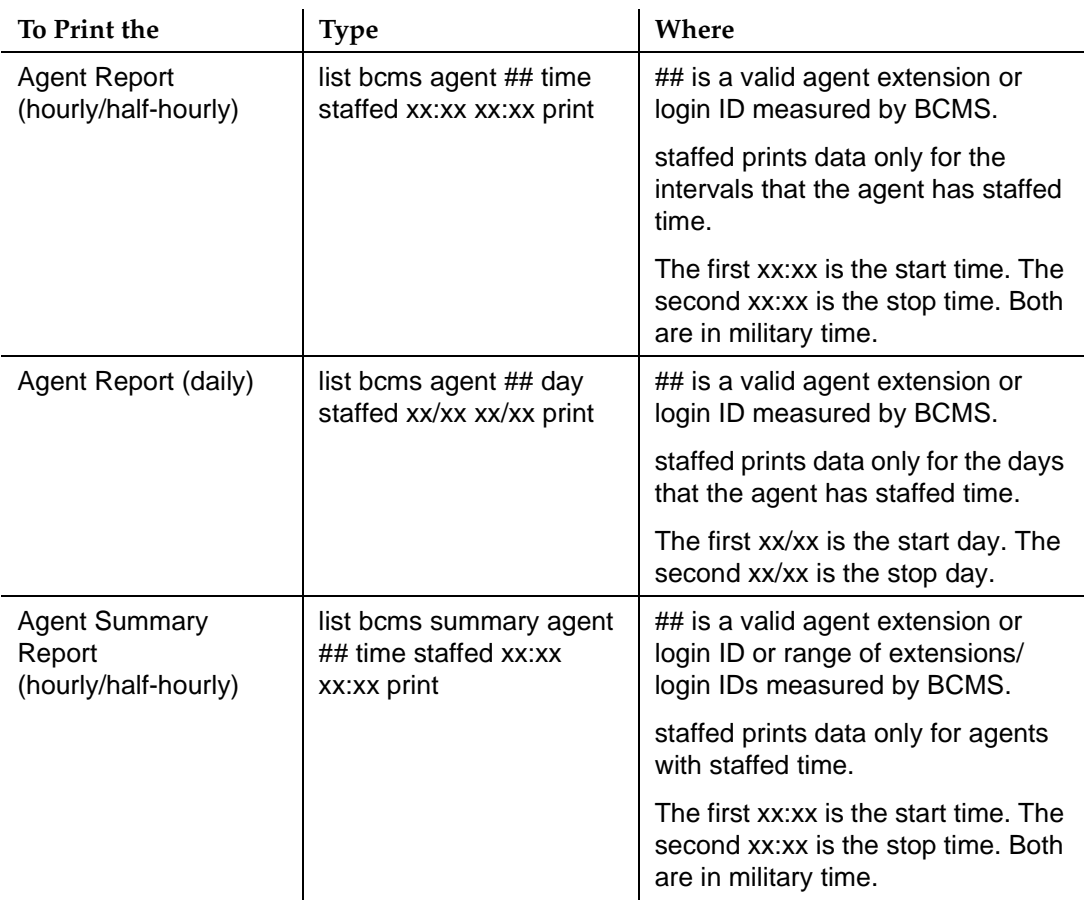

*Continued on next page*

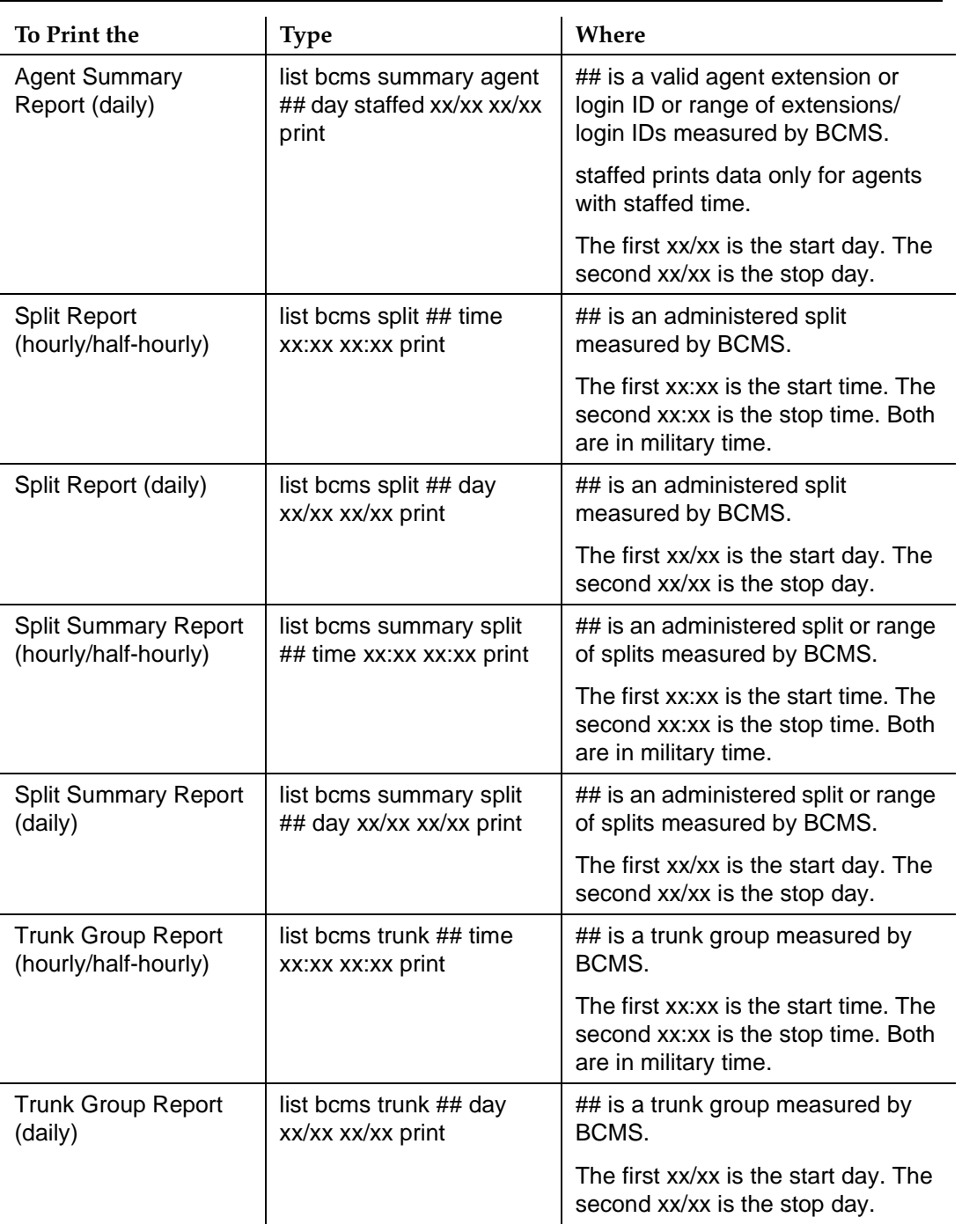

#### **Table 3-4. Commands for Printing Historical Reports —** *Continued*

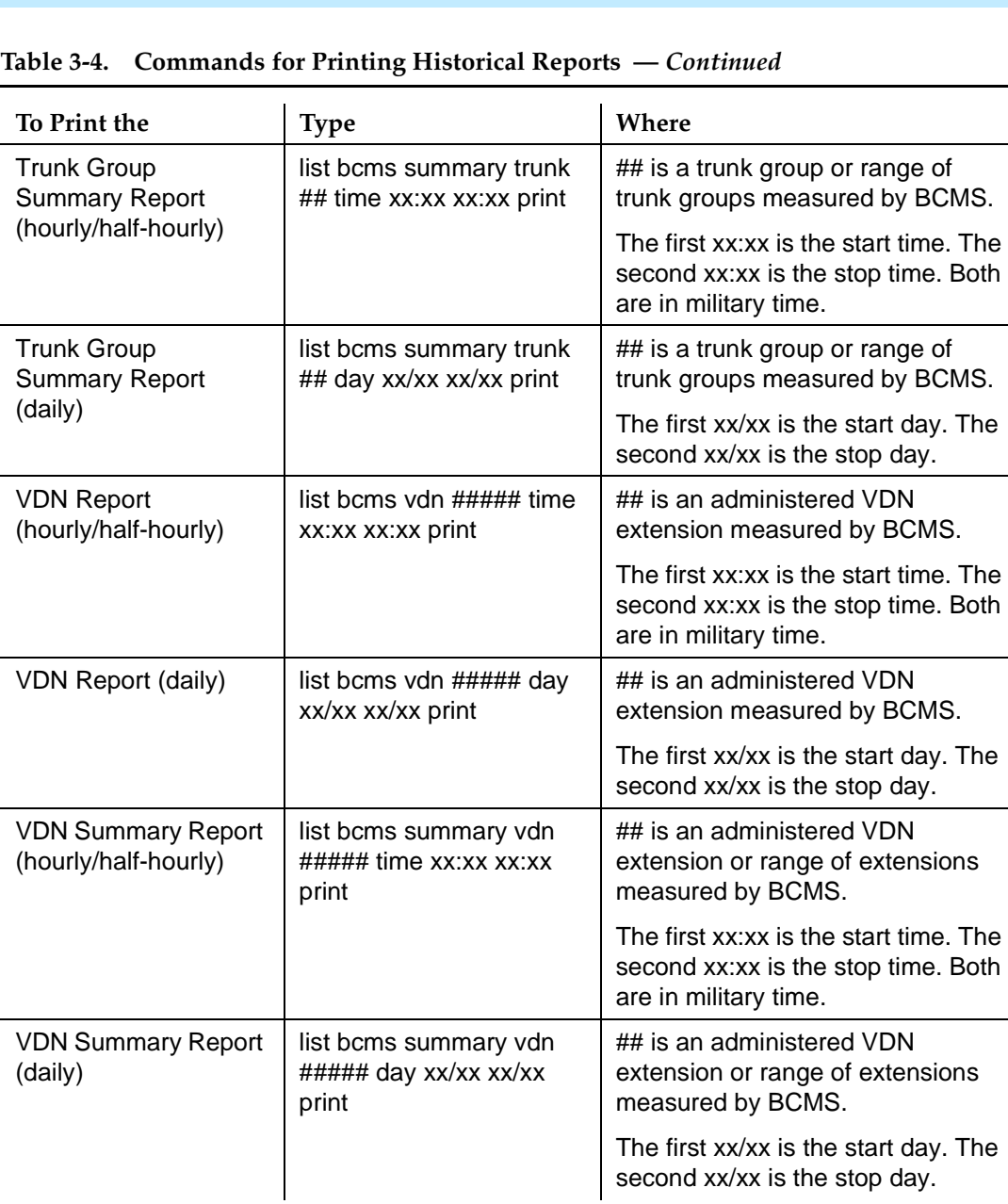
Issue 2 June 1999

## **Scheduling Historical Reports**

The Report Scheduler allows you to schedule the day or days for the system to print the report. If you do not have a printer directly connected to your terminal, you can use the Report Scheduler feature to print the report immediately to the system printer. For more detailed information about the Report Scheduler, see [Chapter 5, ''System Printer and Report Scheduler''](#page-104-0).

To schedule an historical report, complete the following procedures.

- 1. Type the list command that will schedule the report. See [Table 3-5](#page-38-0).
- 2. Press RETURN.
	- The Report Scheduler form appears on your screen. The cursor is located in the Print Interval: field.

```
list bcms agent ## time xx:xx xx:xx
Page 1 and 2012 12:00 the contract of the contract of the contract of the contract of the contract of the contract of the contract of the contract of the contract of the contract of the contract of the contract of the cont
                                        REPORT SCHEDULER
                                                                    Date: 11:00 pm MON APR 23, 1990
       Job Id: 1 Job Status: none
      Command: list bcms agent ## time xx:xx xx:xx
       Print Interval: immediate
```
**Screen 3-1. Report Scheduler Form**

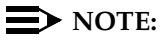

If you do not have a printer directly connected to your terminal, you can immediately print the report to the system printer by pressing ENTER.

- 3. Enter **schedule** and press RETURN.
	- The Print Time: field appears beneath the Print Interval: field, and fields for each day of the week appear at the bottom of the form. The cursor is located in the Print Time: field.

```
list bcms agent ## time xx:xx xx:xx
        Page 1
                        REPORT SCHEDULER
                                Date: 11:00 pm MON APR 23, 1990
    Job Id: 1 Job Status: none
   Command: list bcms agent ## time xx:xx xx:xx
    Print Interval: scheduled
    Print Time: xx:xx
       Sun: n Mon: n Tue: n Wed: n Thu: n Fri: n Sat: n
```
**Screen 3-2. Report Scheduler Form with the Print Interval Set to scheduled**

4. Enter the time you want the report printed and press RETURN.

— The cursor moves to the  $\text{Sun}:$  field.

- 5. Enter **y** for the day(s) you want the report printed. Use RETURN to move the cursor to the next field.
- 6. When you are finished, press ENTER.
	- The report has been scheduled, and the system presents the enter command: prompt.

# **A** CAUTION:

If you change your BCMS log-in, all scheduled reports must be rescheduled under the new login in order to run.

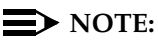

The commands for scheduling historical reports also can be used to defer printing of a report to a later time. See "Report Scheduler" on page 5-3 for more information.

Issue 2 June 1999

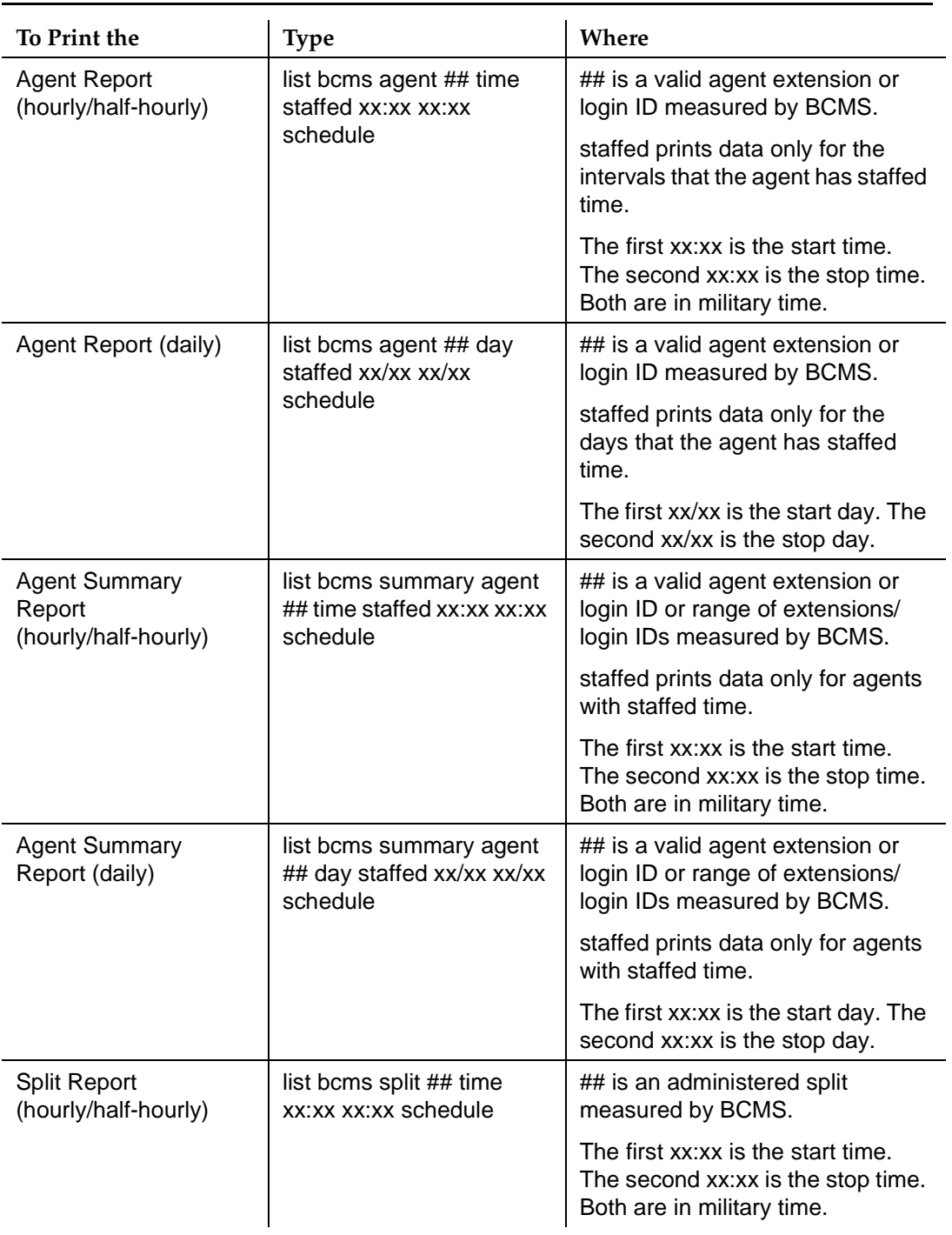

## <span id="page-38-0"></span>**Table 3-5. Commands for Scheduling Historical Reports**

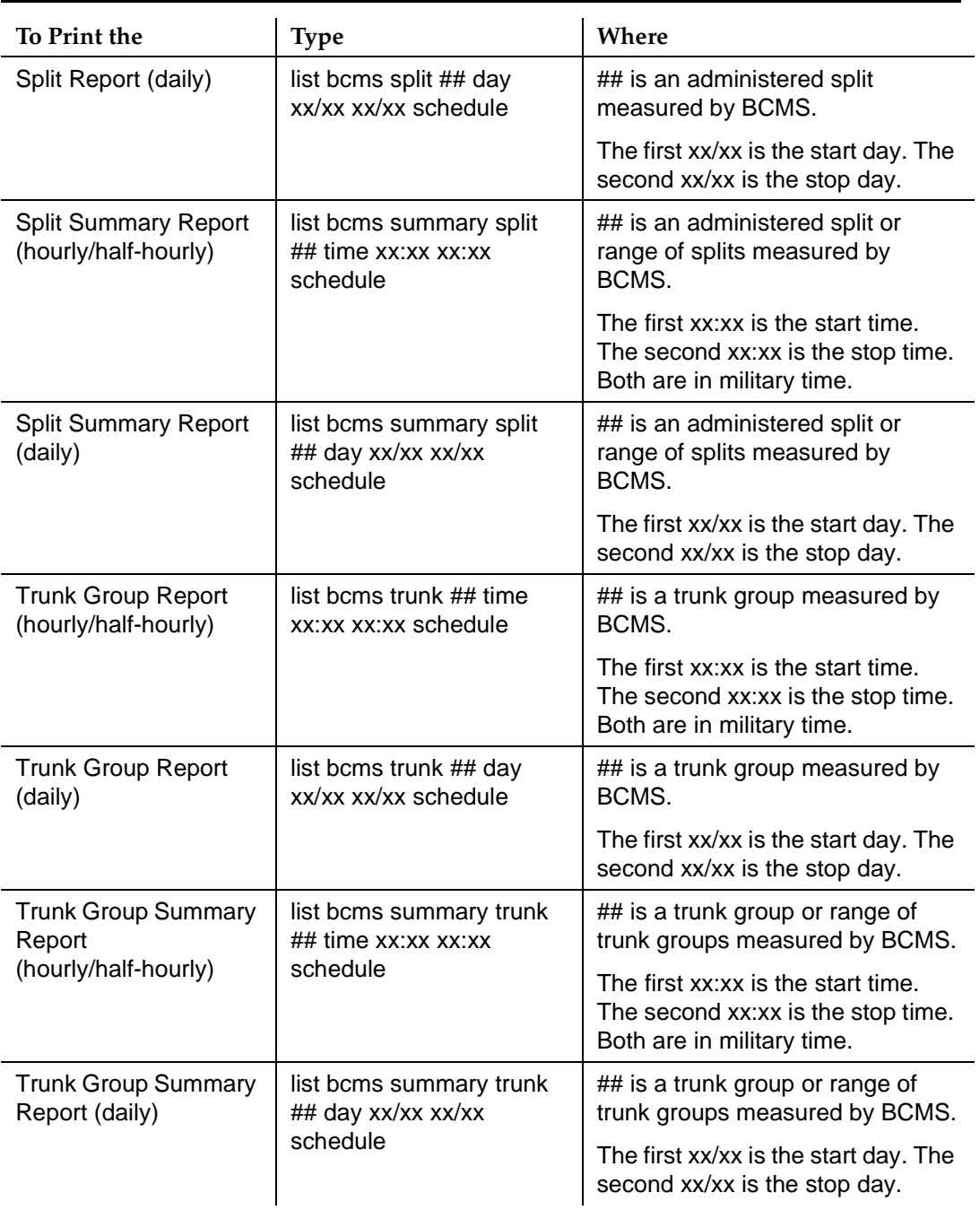

## **Table 3-5. Commands for Scheduling Historical Reports —** *Continued*

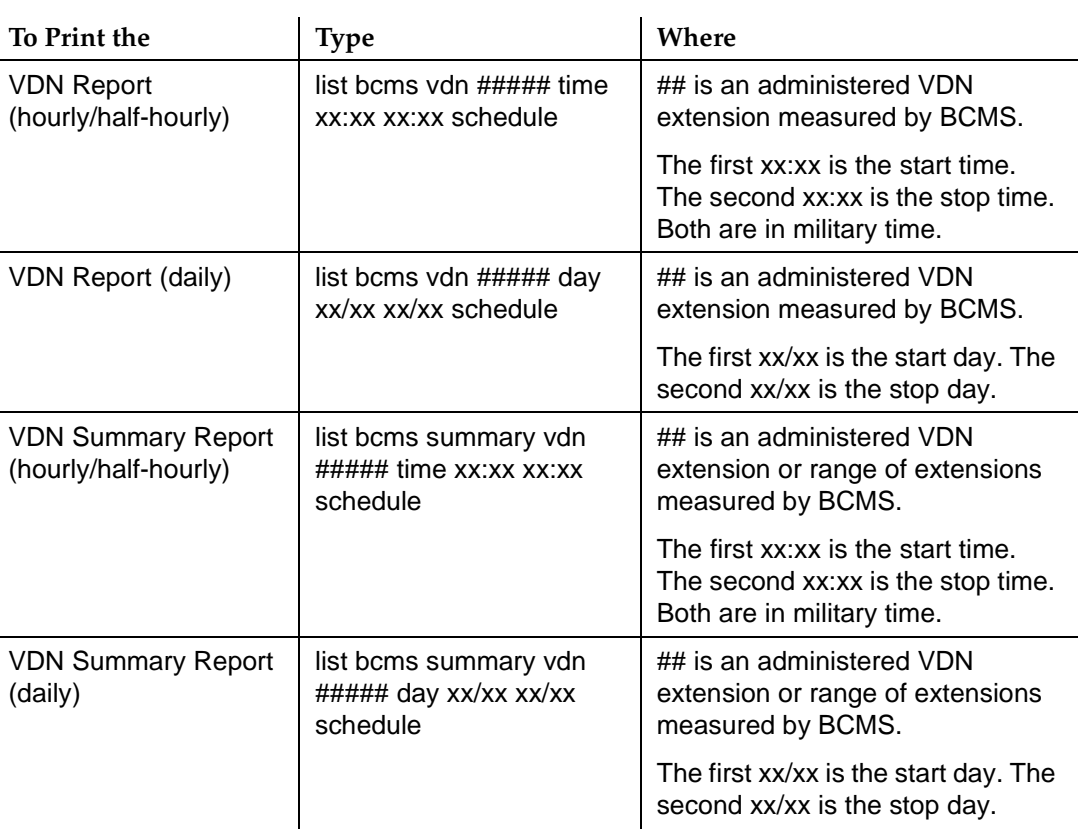

## **Table 3-5. Commands for Scheduling Historical Reports —** *Continued*

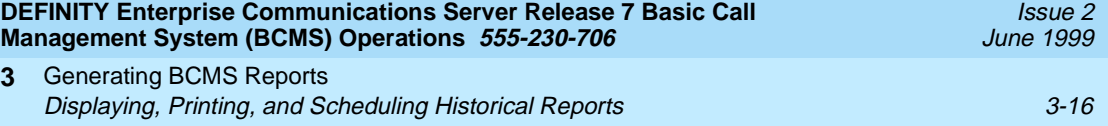

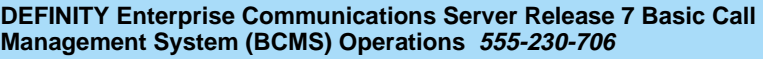

BCMS Report Reference **4** Overview 4-1

**4 BCMS Report Reference**

## **Overview**

[Table 4-1](#page-43-0) is a quick reference to the commands that you can use to display, print, and schedule BCMS reports. See [Chapter 3, ''Generating BCMS Reports''](#page-26-0) for more detailed instructions for displaying, printing, and scheduling reports.

The remainder of this chapter describes each report in detail, providing a brief description of each report, sample reports, and a description of the information contained in each report.

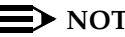

### **ED** NOTE:

Most BCMS measurement data is collected at the end of a call, whereas hunt group measurements count calls as soon as they begin. Therefore, calls spanning across a time interval boundary will be counted differently by the two. If comparing the measurements from BCMS with those from the hunt groups, there may be slight differences. However, both hunt group and BCMS measurements should indicate the same trends.

Issue 2 June 1999

#### <span id="page-43-0"></span>**Table 4-1. BCMS Administration Commands**

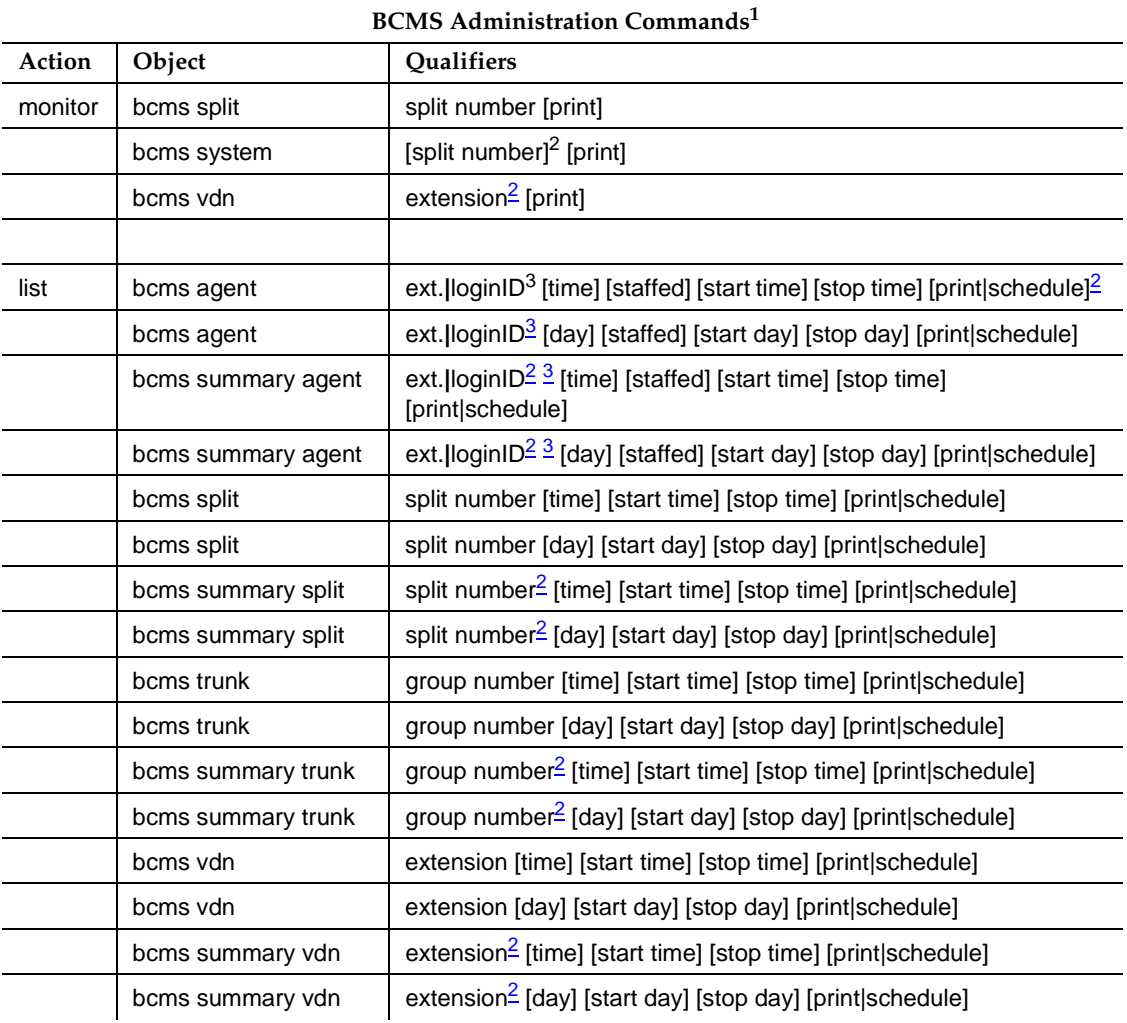

1. Items depicted within brackets, such as [print], are optional.

<sup>2.</sup> Whenever the command line qualifier [schedule] is initially executed, the system defaults the report for immediate printing (unless a day/time of day is scheduled) and generates a Job Id. The Job Id is required by the Report Scheduler feature for updating and deleting the schedule of reports.

<sup>3.</sup> If "BCMS/VuStats Login IDs" is enabled on the System-Parameters Customer-Options form, then you must enter an agent's login ID or a range of login IDs in place of the physical extension or range of extensions. (VuStats is not supported with DEFINITY BCS and GuestWorks; however, BCMS Login IDs are supported.)

# **Real-Time Reports**

BCMS provides three real-time reports:

- **BCMS Split Status**
- **BCMS System Status**
- **BCMS VDN Status.**

The BCMS Split Status report provides the current (real-time) status and cumulative measurement data for those agents assigned to the split you specify. The BCMS System Status report provides current (real-time) status information for either all BCMS splits or selected splits. The BCMS VDN Status report provides the current (real-time) status and cumulative measurement data for VDNs monitored by BCMS.

## **BCMS Split Status Report**

## **Command**

Use the following command to generate the BCMS Split Status report:

## **monitor bcms split (split number) [print]**

## **Description**

The BCMS Split Status report provides the current (real-time) status and cumulative measurement data for those agents assigned to the split you specify. This report displays data accrued since the last interval boundary. For example, if the interval is set for hourly, and you issue the command to display the BCMS Split Status report at 11:10 a.m., the report displays the data accrued since 11:00 a.m. Although this report is updated approximately every 30 seconds, you can immediately update the information on the screen by pressing UPDATE. At the beginning of the next interval, the report resets.

## **Sample Report**

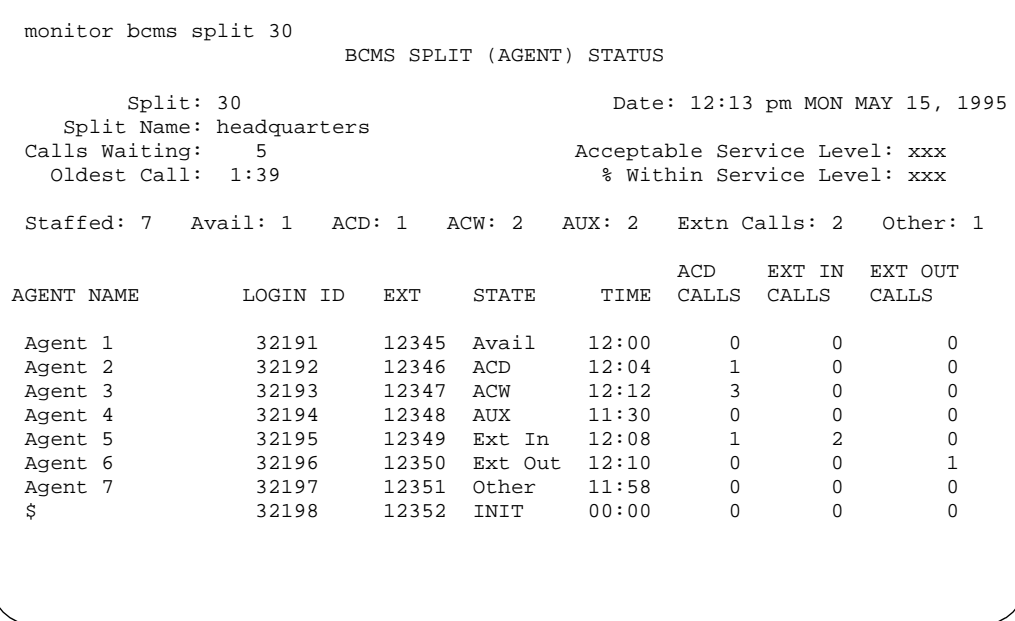

#### **Screen 4-1. BCMS Split Status Report Screen**

- \* An asterisk precedes the Calls Waiting field if any of the calls are Direct Agent calls.
- & The LOGIN ID column is empty if the BCMS login system parameter is set to no.
- \$ If name is not administered, this column is blank for the agent.
- Split is displayed as "Skill" when EAS is optioned (EAS and skills are not supported with DEFINITY BCS and GuestWorks).

## **Table 4-2. Split Status Report Header Definitions**

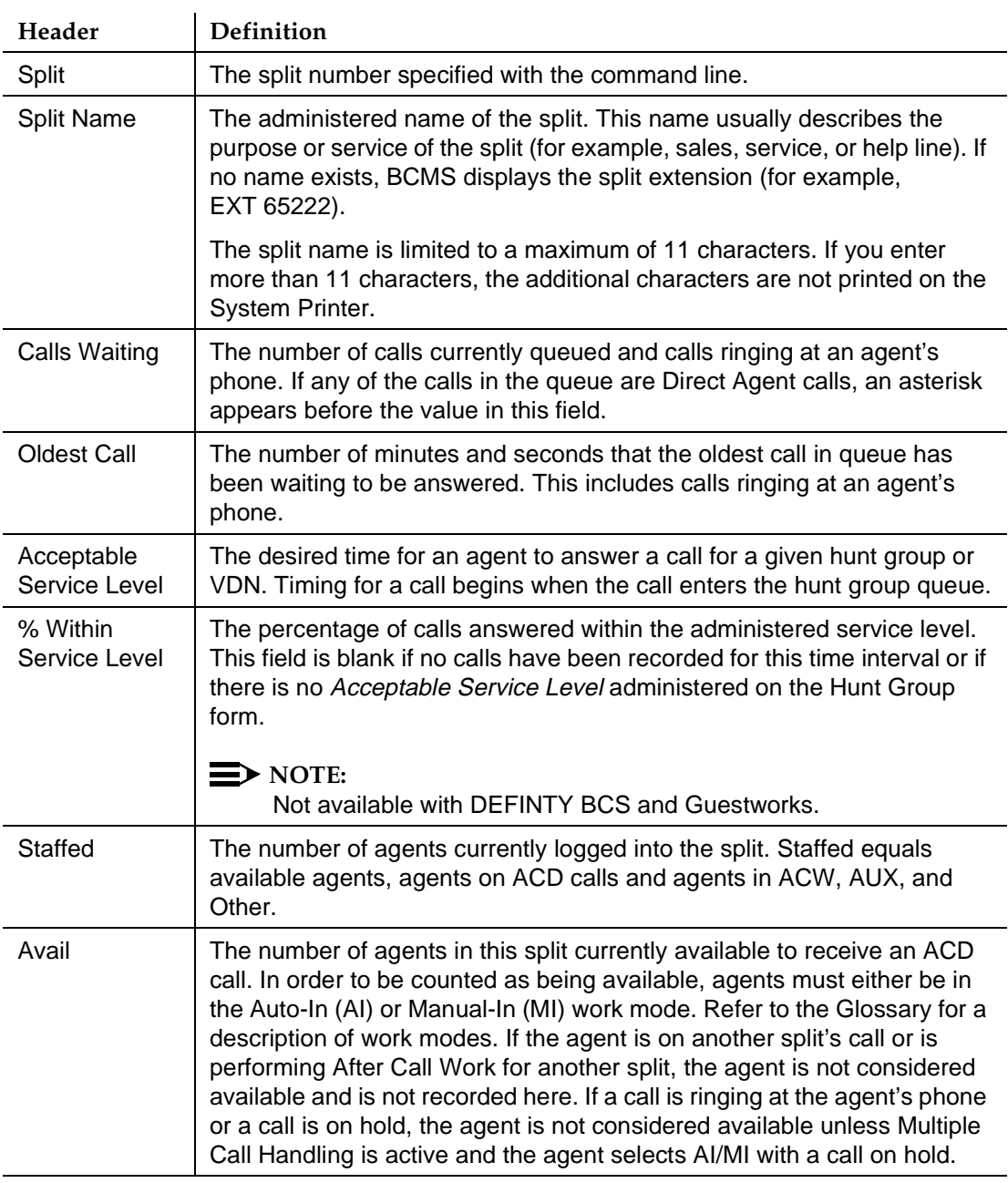

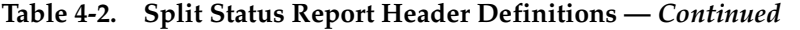

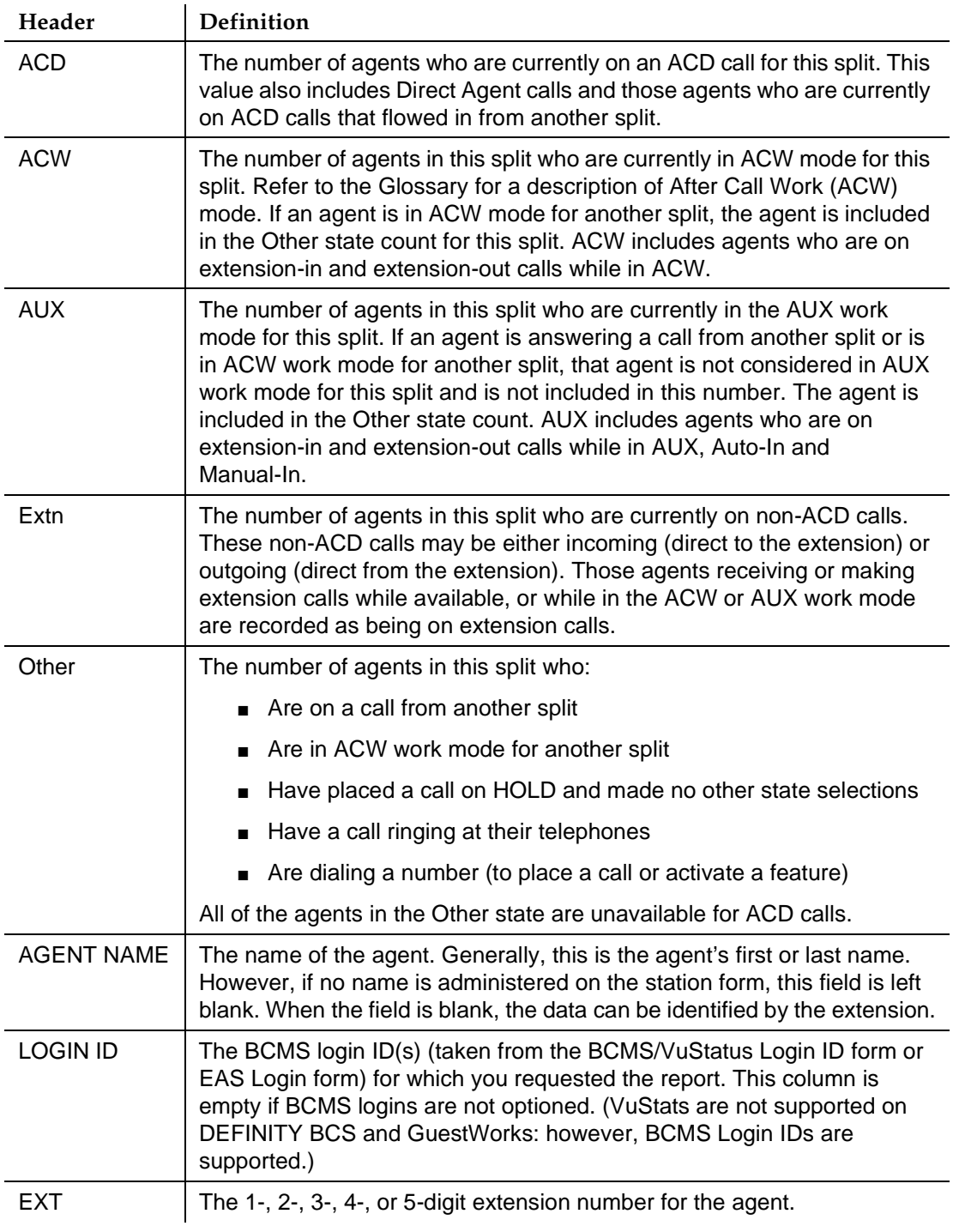

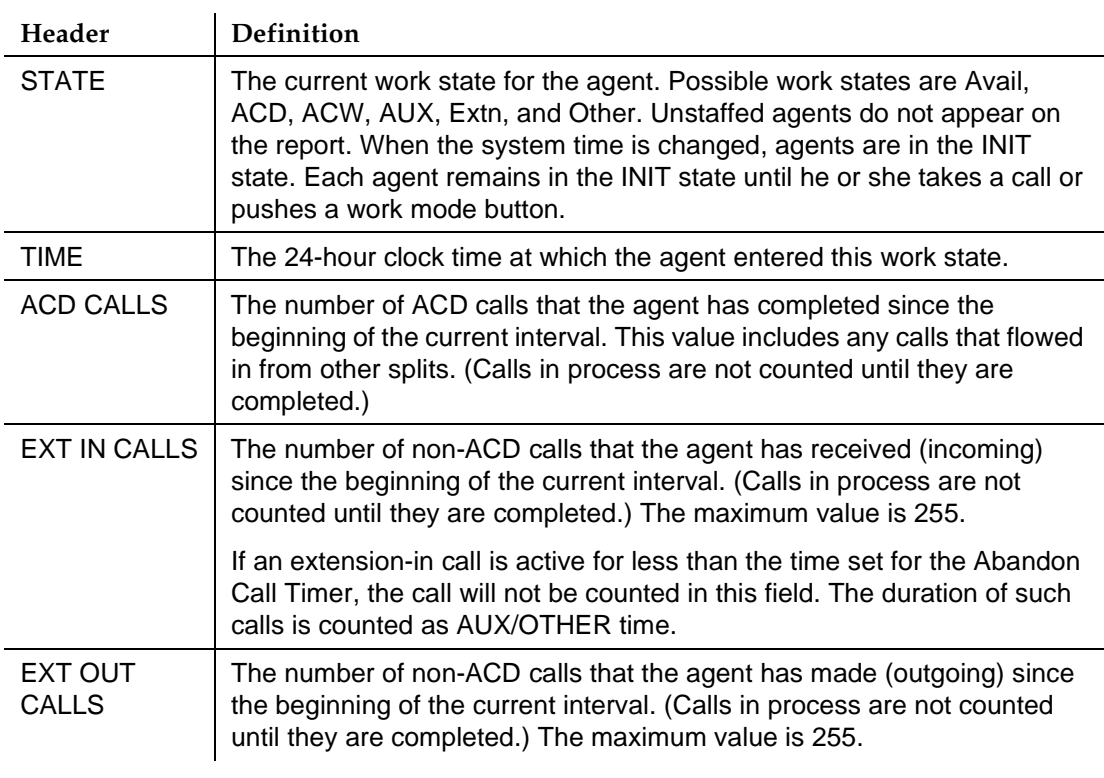

## **Table 4-2. Split Status Report Header Definitions —** *Continued*

#### **BCMS System Status Report**

#### **Command**

Use the following command to generate the BCMS System Status report:

#### **monitor bcms system [split number] [print]**

#### **Description**

The BCMS System Status report provides current (real-time) status information for either all BCMS splits or selected BCMS splits. This report displays data accrued since the last interval boundary. For example, if the interval is set to hour, and you issue the command to display the BCMS System Status report at 11:10 a.m., the report displays the data accrued since 11:00 a.m. Although this report is updated approximately every 30 seconds, you can immediately update the information on the screen by pressing UPDATE. This report is reset at the beginning of the time interval (for example, hour or half-hour).

#### $\Rightarrow$  note:

When analyzing this report, keep the following things in mind:

- All averages are for completed calls only.
- A completed call may span more than one time interval. ACD calls that are in process (have not terminated) are counted in the time interval in which they terminate. For example, if an ACD call begins in the 10:00 to 11:00 time interval, but terminates in the 11:00 to 12:00 time interval, the data for this call is counted in the 11:00 to 12:00 time interval.
- Asterisks indicate that the maximum for the associated field has been exceeded.

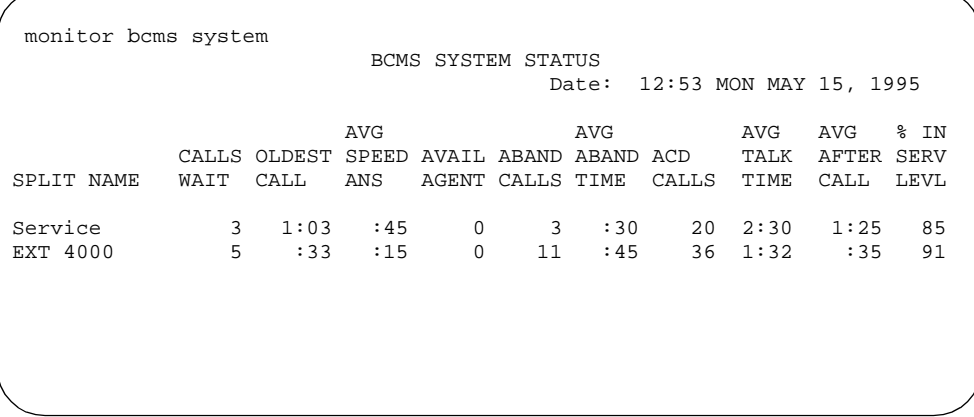

## **Screen 4-2. BCMS System Status Report Screen**

- & Split name is not administered default is EXT xxxx, where xxxx is the extension administered for the split.
- Split is displayed as "Skill" when EAS is optioned (EAS and skills are not supported with DEFINITY BCS and GuestWorks).

## **Header Definitions**

**Table 4-3. System Status Report Header Definitions** 

| Header             | Definition                                                                                                    |  |  |  |  |  |
|--------------------|----------------------------------------------------------------------------------------------------|--|--|--|--|--|
| <b>SPLIT NAME</b>  | The name of the split (for example, sales, service, or help line). If no<br>name exists, the split extension (for example, EXT 12345) is<br>displayed.                                                                                                    |  |  |  |  |  |
| <b>CALLS WAIT</b>  | The number of calls in the split's queue that are currently waiting to be<br>answered and calls ringing at an agent's phone. If any of the calls in<br>the queue are Direct Agent calls, an asterisk appears before this field.<br>Consult the Glossary for a description of the Direct Agent feature. |  |  |  |  |  |
| <b>OLDEST CALL</b> | The number of minutes and seconds the oldest call in queue has been<br>waiting to be answered. This includes calls ringing at an agent's<br>phone.                                                                                                    |  |  |  |  |  |

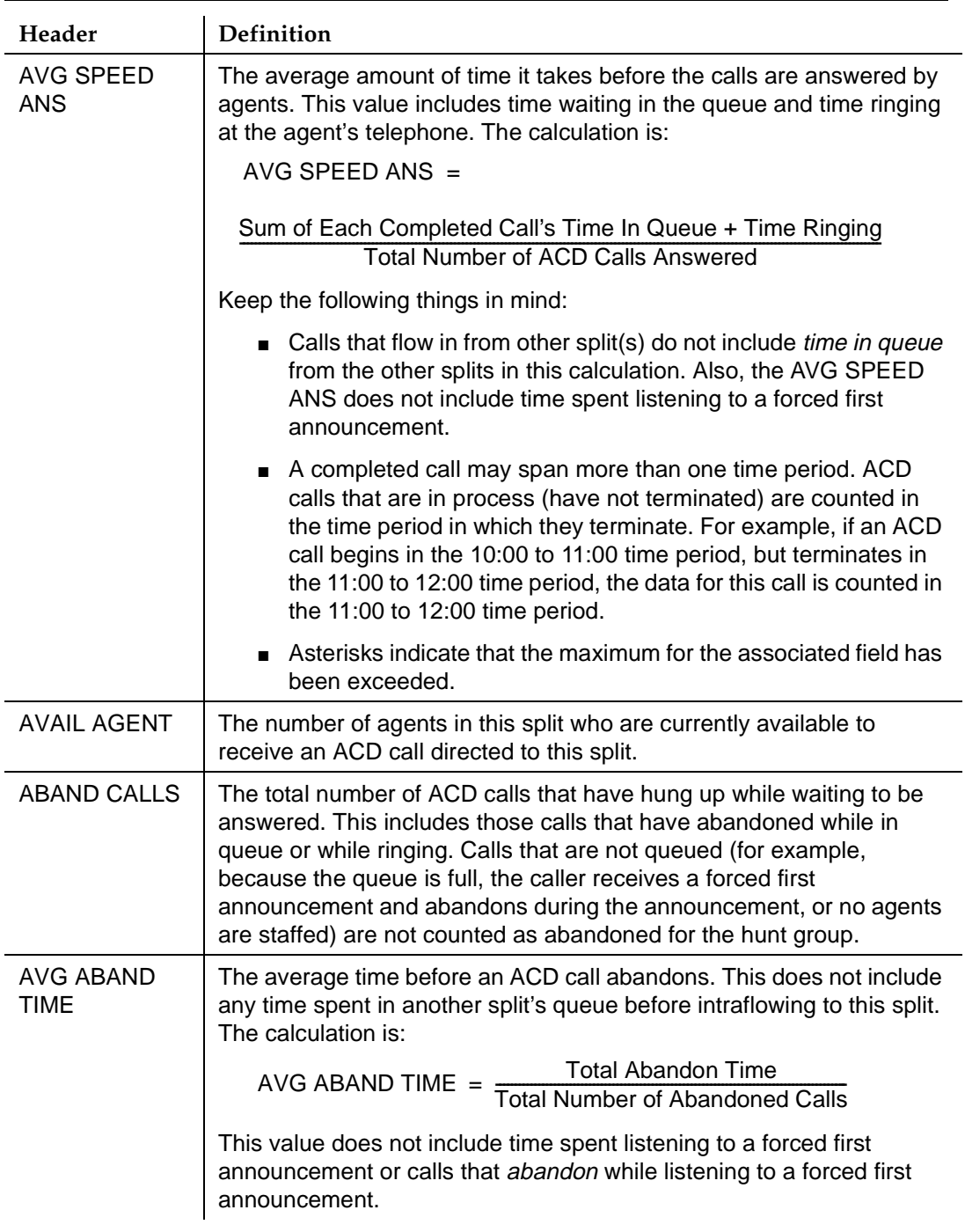

## **Table 4-3. System Status Report Header Definitions —** *Continued*

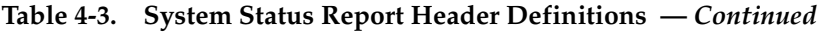

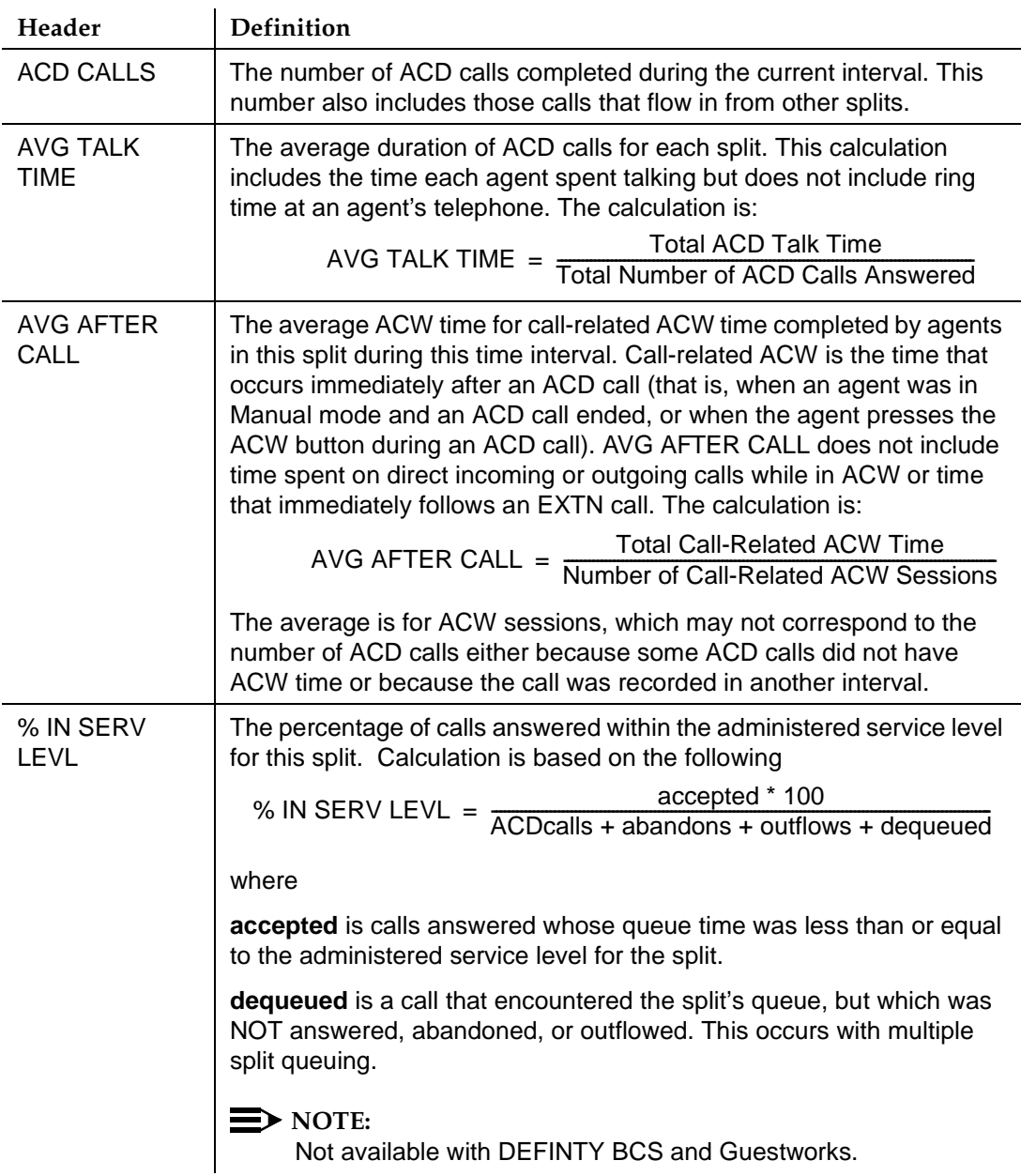

#### **BCMS VDN Status Report**

### **Command**

Use the following command to generate the BCMS VDN Status report:

#### **monitor bcms vdn extension [print]**

#### **Description**

The VDN Status report gives real-time status information for internally measured VDNs. (See the BCMS Feature Capacity table in [Chapter 1, ''BCMS](#page-12-0)  [Description''](#page-12-0).) You must specify the extensions of the VDNs you want the system to monitor. You can specify the extensions in a list or in a range format. For example, **monitor bcms vdn 12345 12346 12350-12359**.

### **Sample Report**

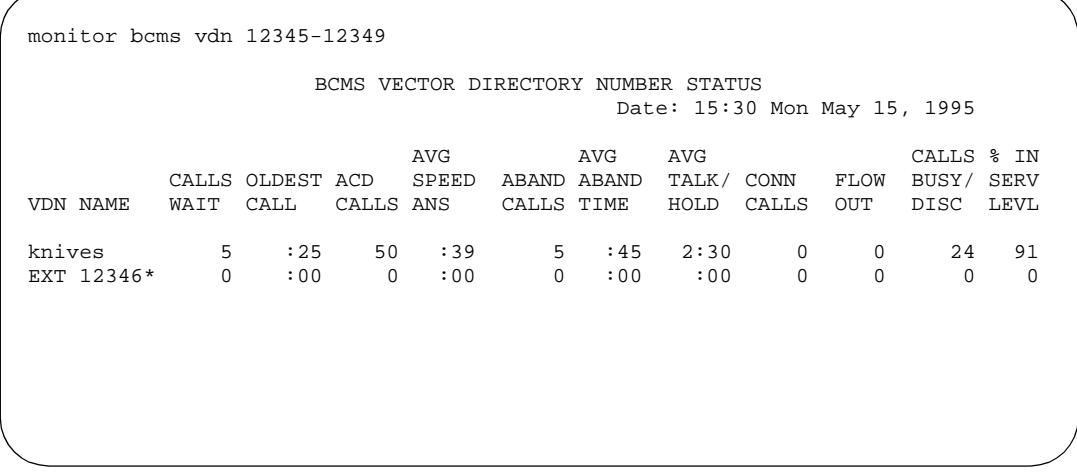

#### **Screen 4-3. BCMS VDN Status Report Screen**

\* Indicates that the VDN name is not administered for the VDN; default extension is as shown.

## **Header Definition**

## **Table 4-4. VDN Status Report Header Definitions**

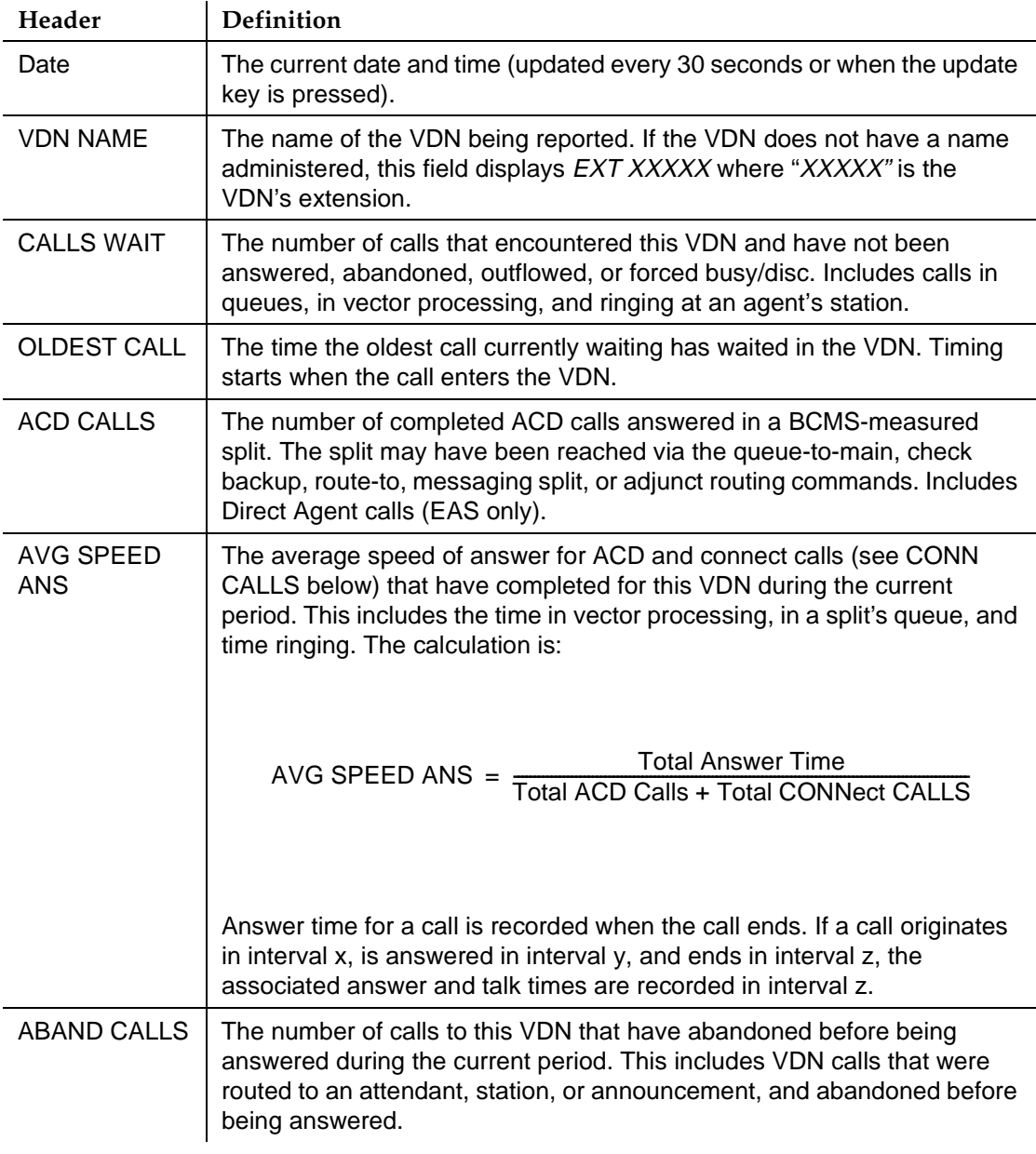

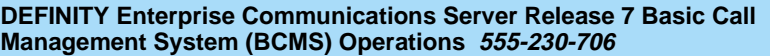

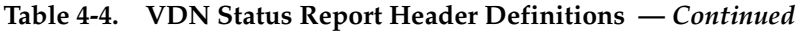

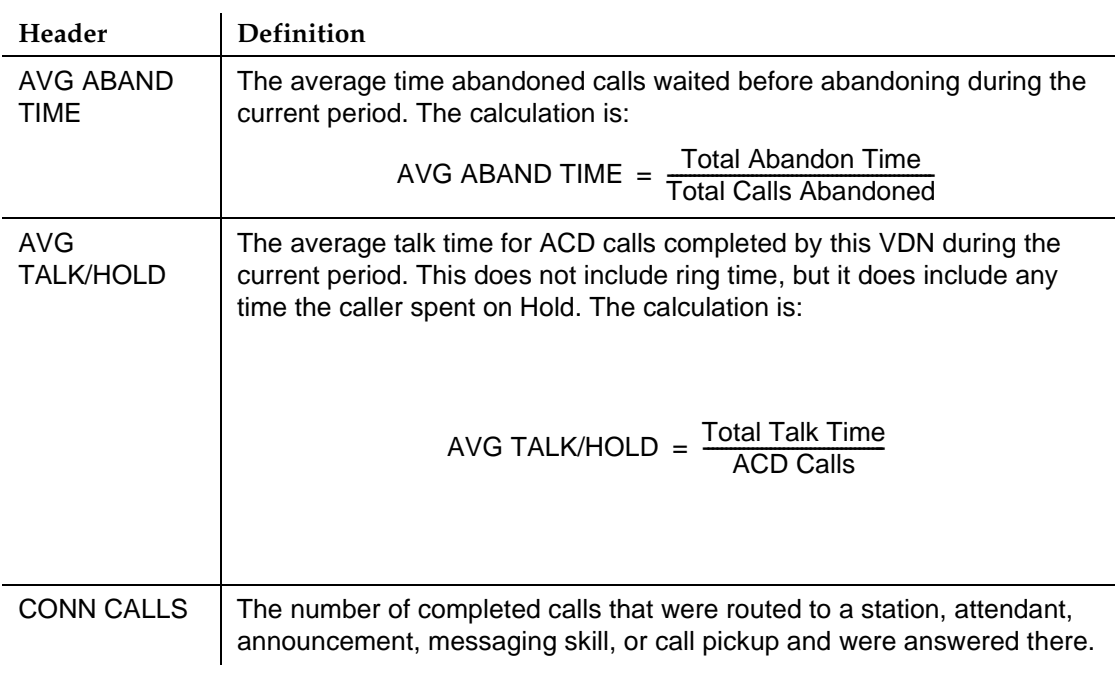

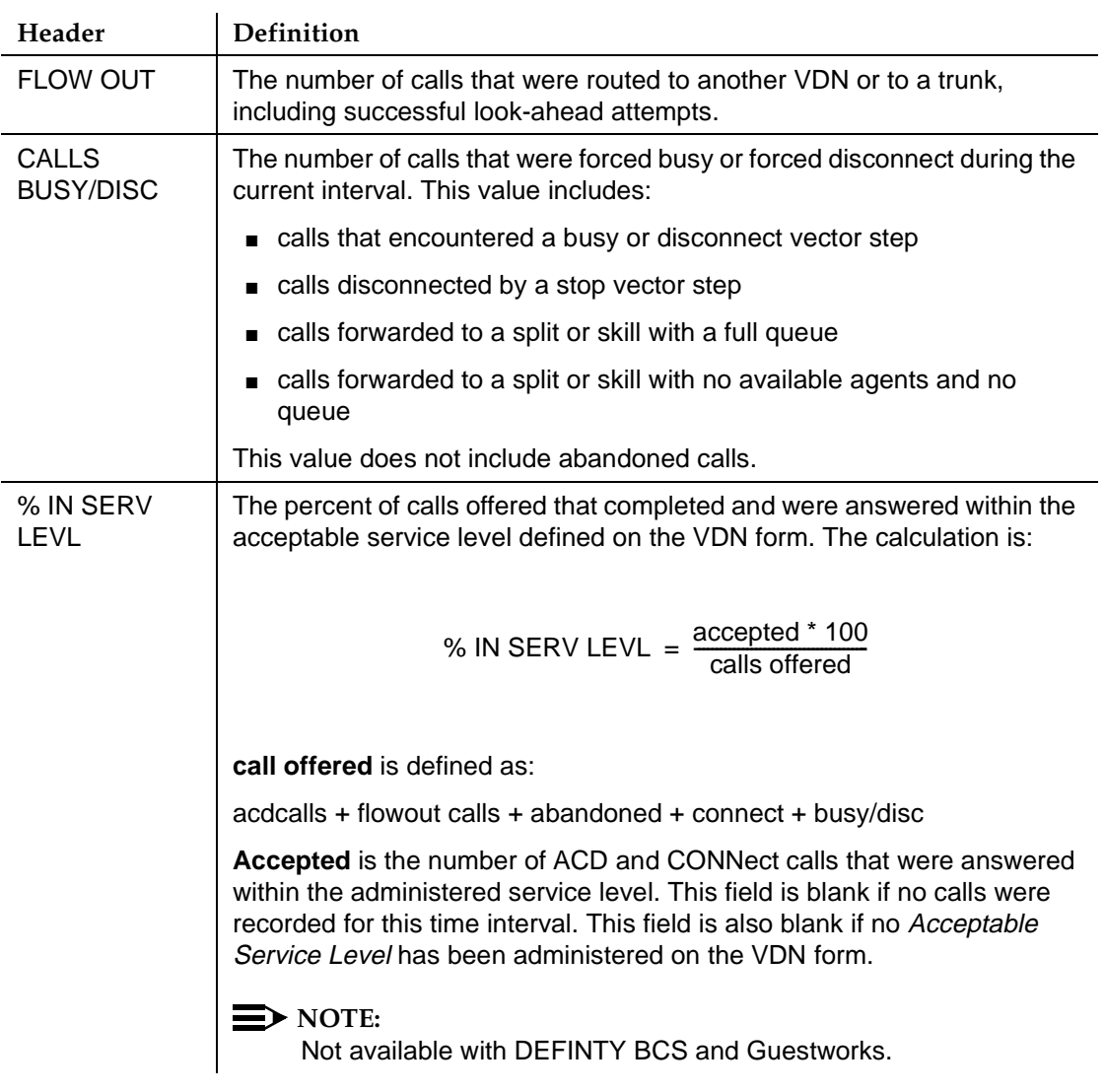

## **Table 4-4. VDN Status Report Header Definitions —** *Continued*

# **Historical Reports**

BCMS provides eight historical reports. These reports give you information for an interval of time. You can print the reports for a period of time measured in minutes or hours, or a period of time measured in days. The BCMS historical reports are as follows:

- Agent
- Agent Summary
- Split
- Split Summary
- Trunk Group
- Trunk Group Summary
- VDN
- VDN Summary.

## **BCMS Agent Report**

#### **Command**

Use one of the following commands to generate the BCMS Agent Report:

**list bcms agent extension/loginID [time] [staffed] [start time] [stop time][print/schedule]**

## **list bcms agent extension/loginID [day] [staffed] [start day] [stop day] [print/schedule]**

#### **Description**

The BCMS Agent Report provides traffic information for the specified agent. Depending on specifics from the command line, the information may be displayed as either a time interval or a daily summary. If neither time nor day is specified, time is the default. In this case, the report displays data accrued for the previous 24 time intervals (hour or half-hour), including data from the most recently completed time interval. To get information on the current time interval, you must use a **monitor bcms** command.

When analyzing this report, keep the following in mind:

- All averages are for completed calls only.
- A completed call may span more than one time interval. ACD calls that are in process (have not terminated) are counted in the time interval in which they terminate. For example, if an ACD call begins in the 10:00 to 11:00 time interval, but terminates in the 11:00 to 12:00 time interval, the data for this call is counted in the 11:00 to 12:00 time interval.
- Asterisks indicate that the maximum for the associated field has been exceeded.

## **Sample Reports**

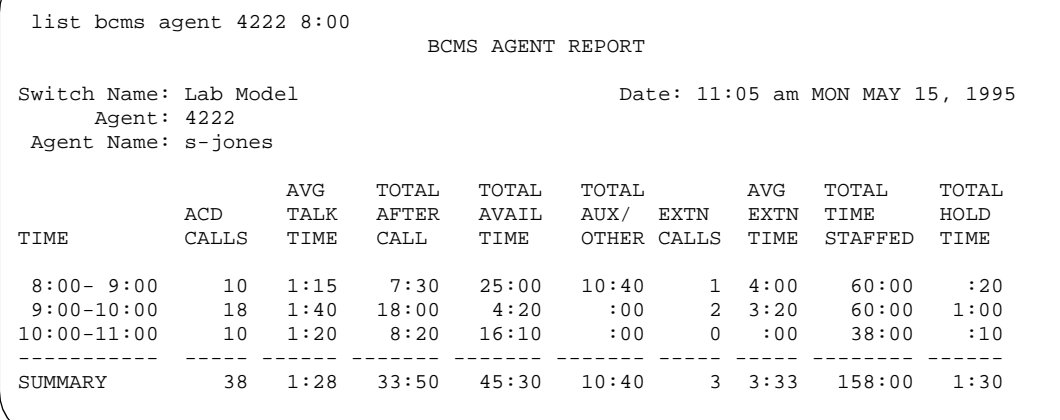

**Screen 4-4. BCMS Agent Report — Hourly**

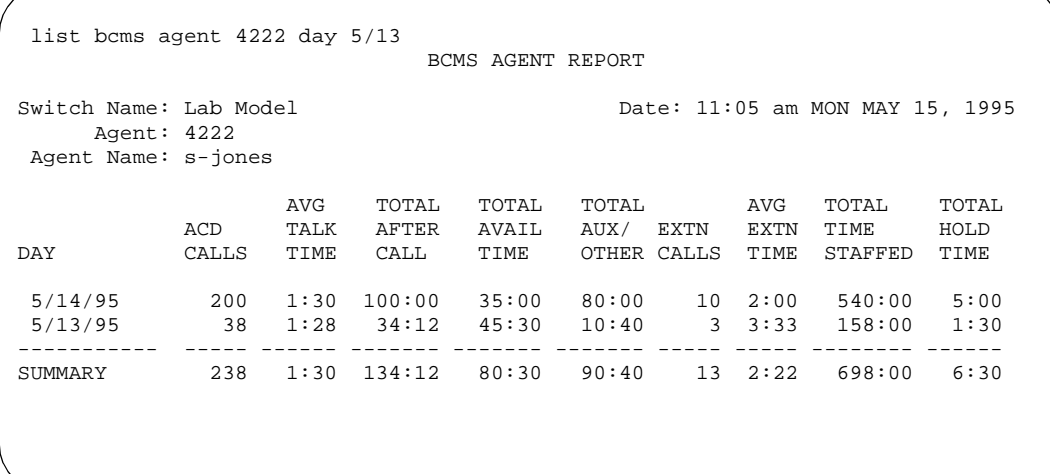

**Screen 4-5. BCMS Agent Report — Daily**

## **Header Definitions**

## **Table 4-5. Agent Report Header Definitions**

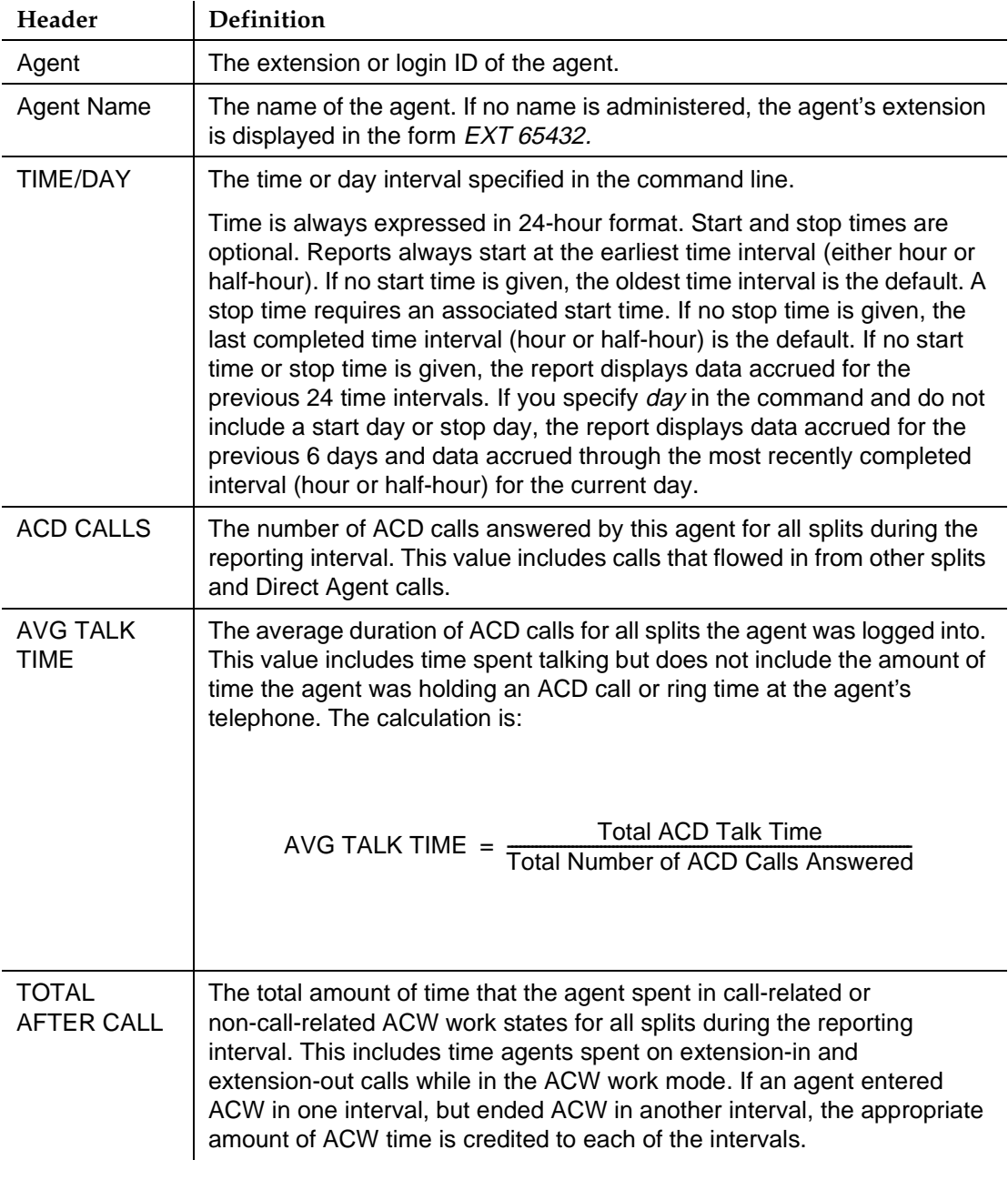

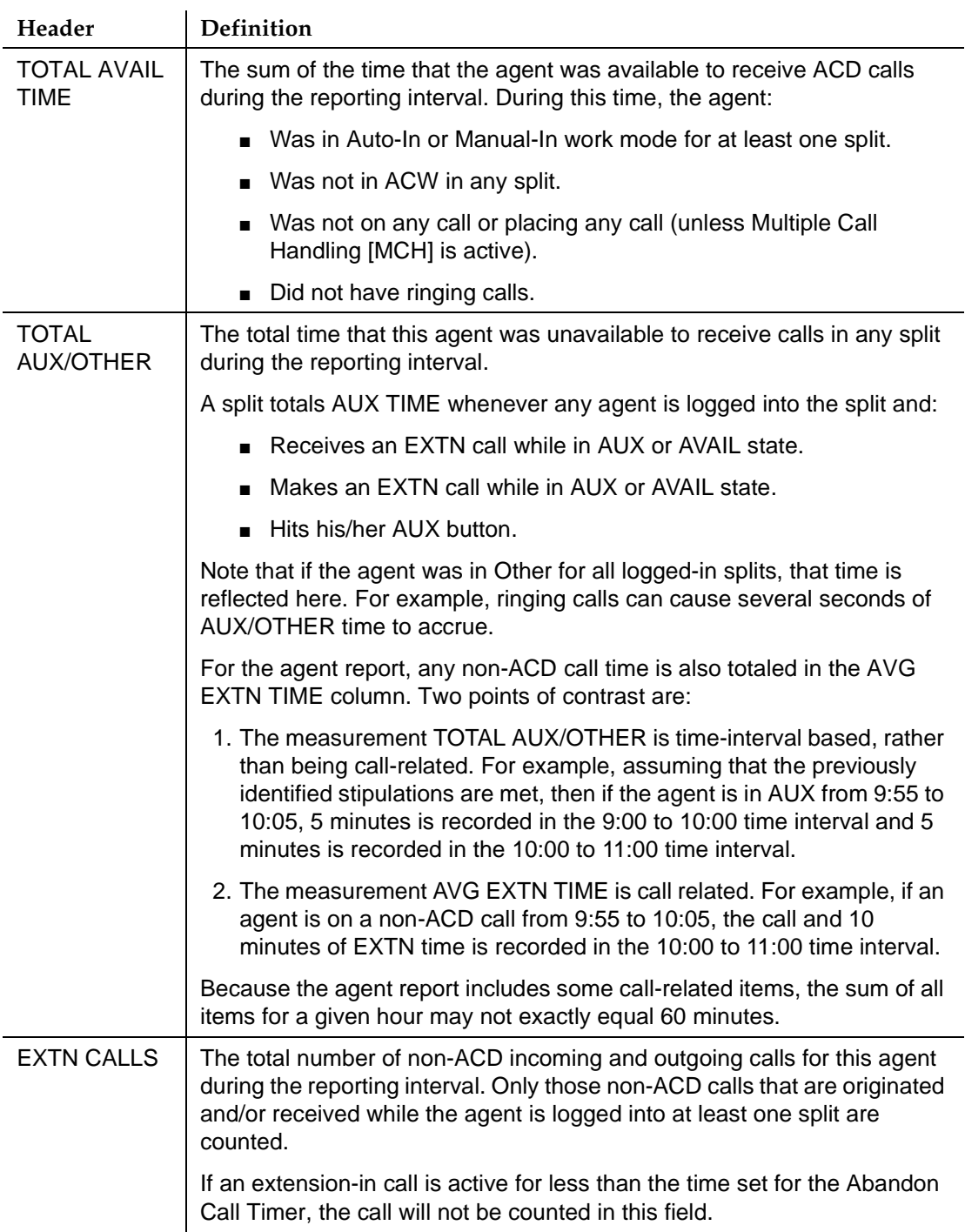

## **Table 4-5. Agent Report Header Definitions —** *Continued*

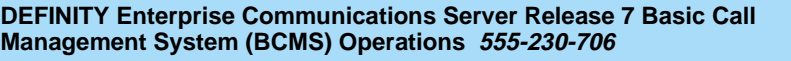

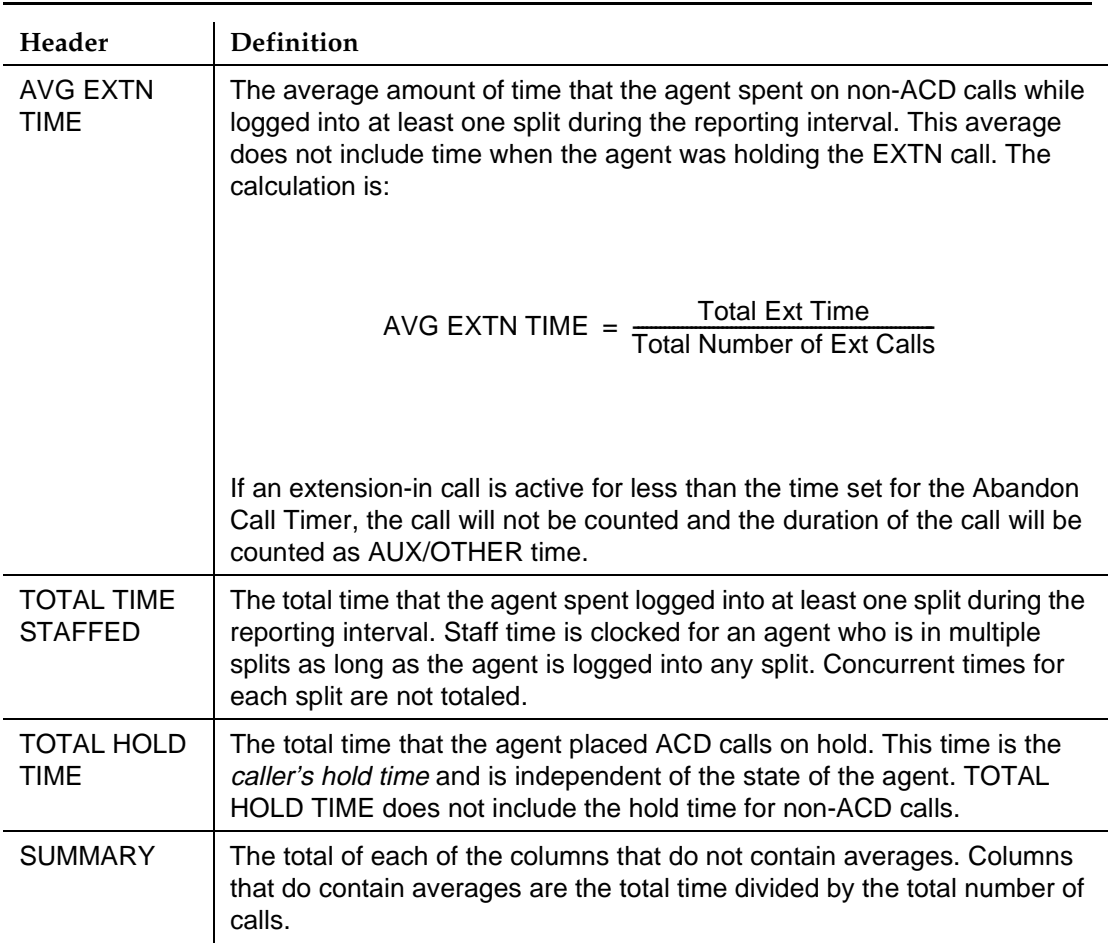

## **Table 4-5. Agent Report Header Definitions —** *Continued*

#### **BCMS Agent Summary Report**

#### **Command**

Use one of the following commands to generate the BCMS Agent Summary report:

### **list bcms summary agent extension|loginID [time] [staffed] [start time] [stop time][print/schedule]**

**list bcms summary agent extension|loginID [day] [staffed] [start day] [stop day] [print/schedule]**

#### **Description**

This report is similar to the BCMS Agent report except that this report provides one line of data for each agent. You can specify one or more agents by entering agent IDs or extensions. An agent does not appear on the report if there is no data for that agent. If you specify that you want the report to include more than one time period, and the data exists for one or more, but not all of the specified times, the system uses the available data to calculate and display the one-line summary; the system does not identify which times are not included in the calculations.

## **Sample Reports**

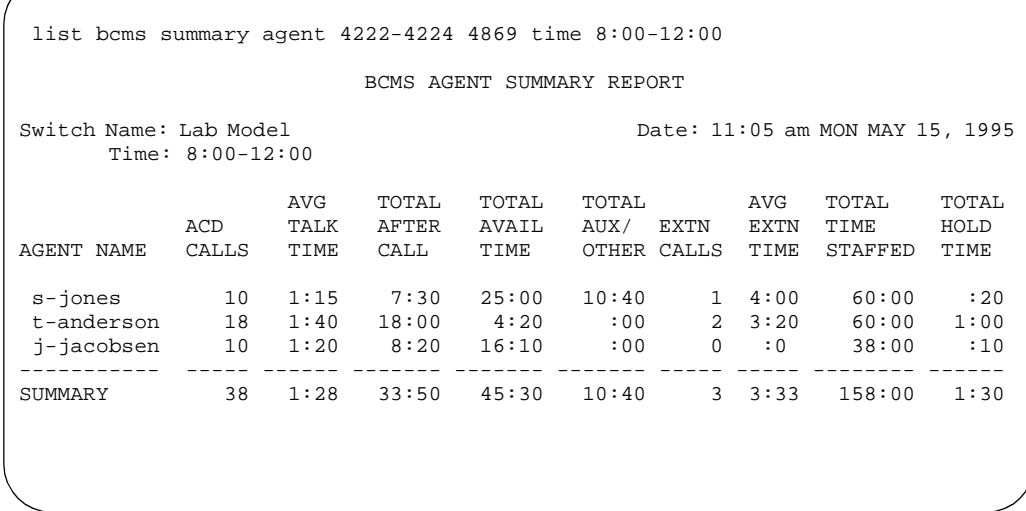

**Screen 4-6. BCMS Agent Summary Report — Hourly Summary**

Issue 2 June 1999

|                                  |             |      |                                | BCMS AGENT SUMMARY REPORT |            |             |                |                                             |       |
|----------------------------------|-------------|------|--------------------------------|---------------------------|------------|-------------|----------------|---------------------------------------------|-------|
| Switch Name: Lab Model           | Day: $5/14$ |      |                                |                           |            |             |                | Date: 11:05 am MON MAY 15, 1995             |       |
|                                  |             | AVG  | TOTAL                          | TOTAL                     | TOTAL      |             | AVG            | TOTAL                                       | TOTAL |
|                                  | ACD         | TALK | AFTER                          | AVAIL                     | AUX/ EXTN  |             | EXTN           | TIME                                        | HOLD  |
| AGENT NAME                       | CALLS       | TIME | CALL                           | TIME                      |            | OTHER CALLS | TIME           | STAFFED                                     | TIME  |
| s-jones                          |             |      |                                |                           |            |             |                | $10$ 1:15 7:30 25:00 10:40 1 4:00 60:00 :20 |       |
| t-anderson 18 1:40 18:00 4:20    |             |      |                                |                           | :00        |             |                | $2\quad 3:20\quad 60:00\quad 1:00$          |       |
| $j$ -jacobsen 10 1:20 8:20 16:10 |             |      |                                |                           | $\cdot$ 00 | $\Omega$    | $\cdot$ 0      | $38:00$ :10                                 |       |
| SUMMARY                          | 38          |      | $1:28$ $33:50$ $45:30$ $10:40$ |                           |            |             | $3 \quad 3:33$ | 158:00                                      | 1:30  |

**Screen 4-7. BCMS Agent Summary Report — Daily Summary**

## **Header Definitions**

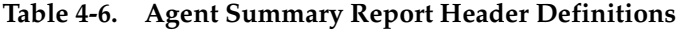

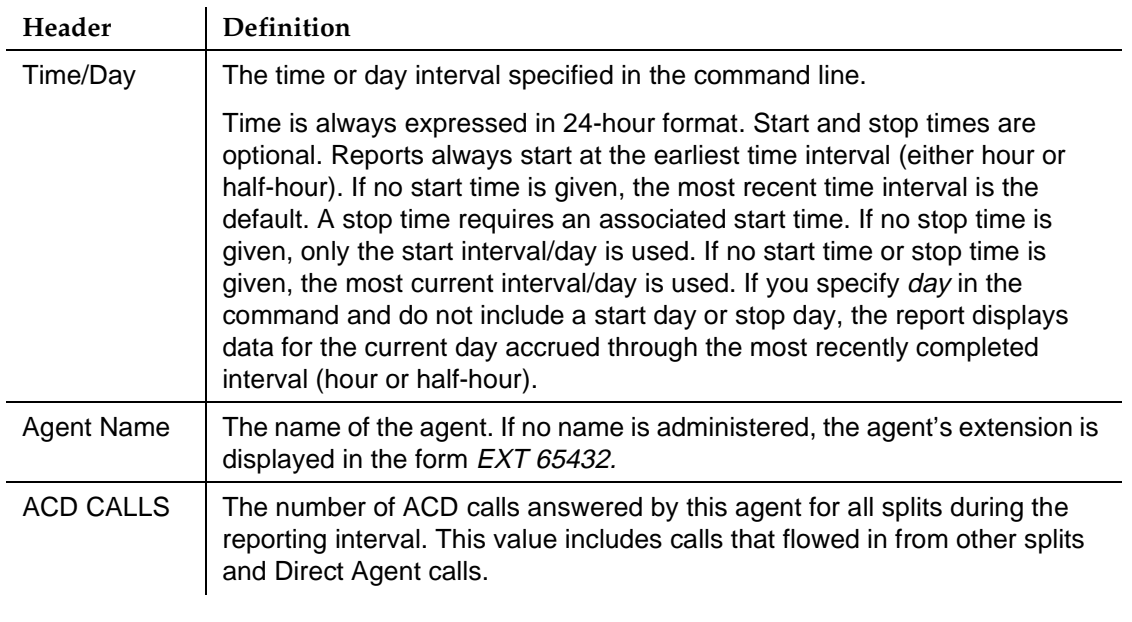

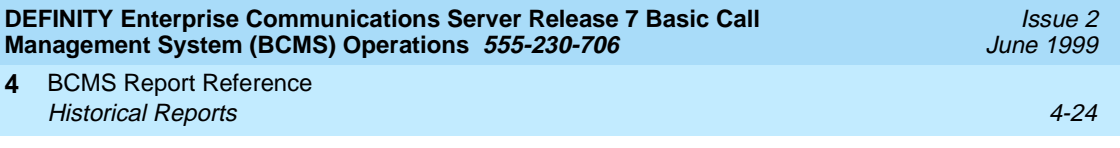

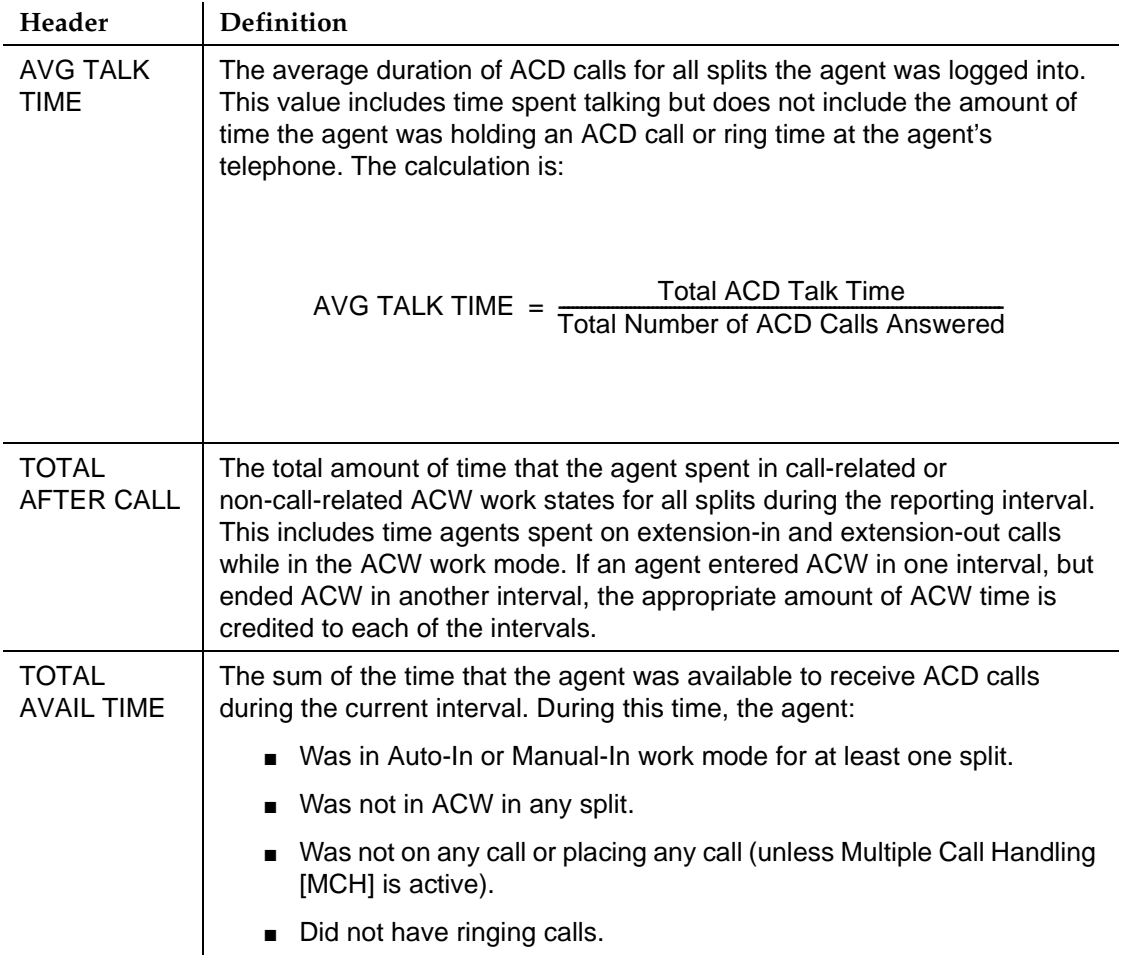

## **Table 4-6. Agent Summary Report Header Definitions —** *Continued*

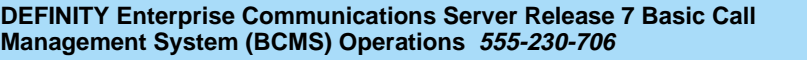

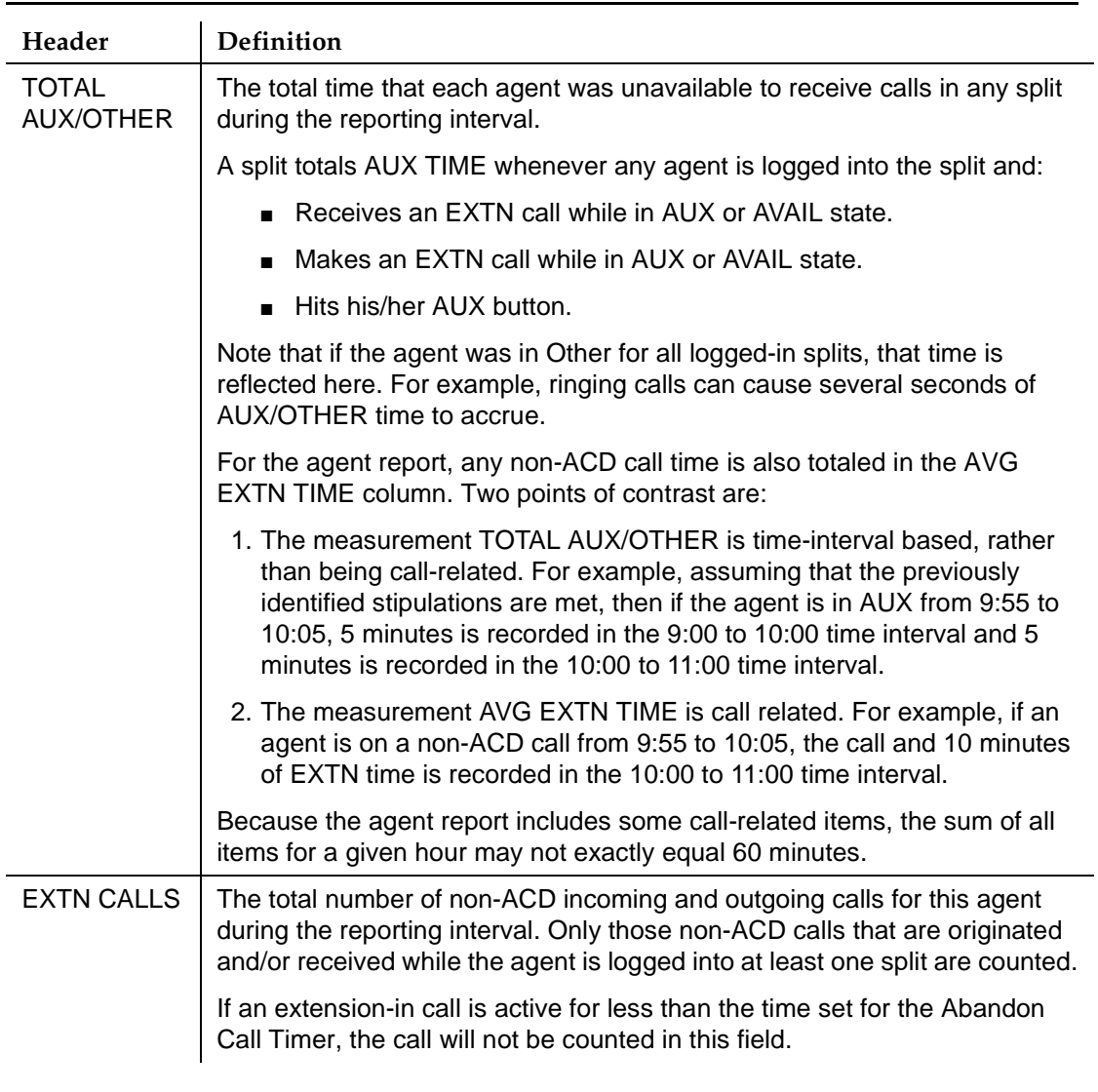

## **Table 4-6. Agent Summary Report Header Definitions —** *Continued*

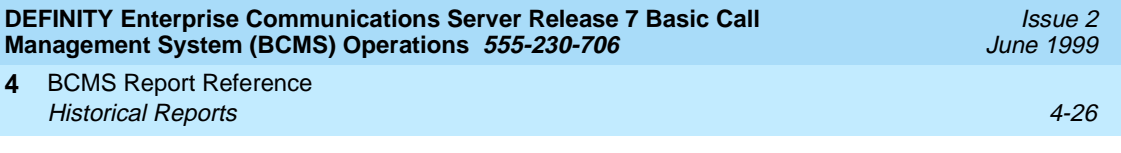

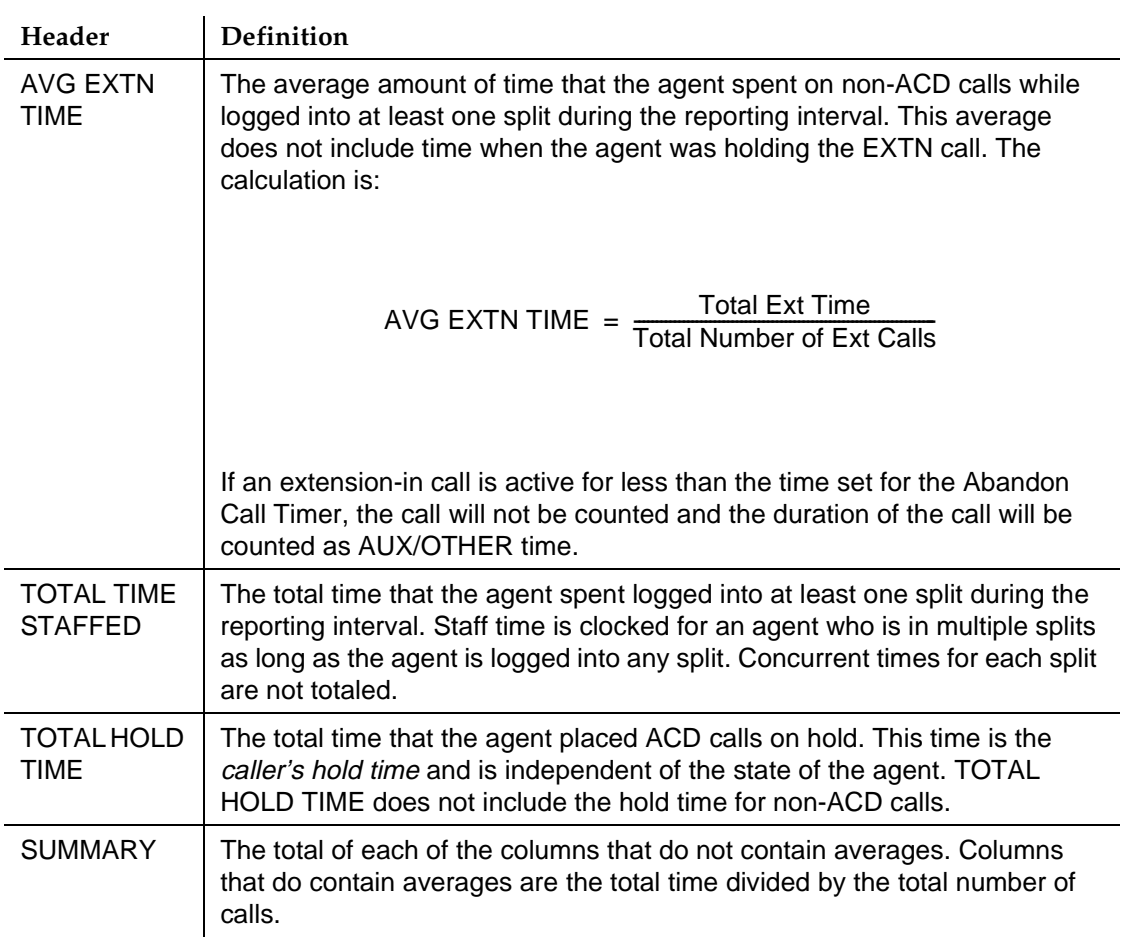

## **Table 4-6. Agent Summary Report Header Definitions —** *Continued*

## **BCMS Split Report**

#### **Command**

Use one of the following commands to generate the BCMS Split report: **list bcms split (split number) [time] [start time] [stop time][print/schedule]**

**list bcms split (split number) [day] [start day] [stop day] [print/schedule]**

## **Description**

The BCMS Split report provides traffic information for the specified split number. Depending on specifics from the command line, the information may be displayed as either a time interval or a daily summary. If neither time nor day is specified, time is the default. In this case, the report displays data accrued for the previous 24 time intervals (hour or half-hour), including data from the most recently completed time interval. To get information on the current time interval, you must use a **monitor bcms** command.

When analyzing this report, keep the following in mind:

- All averages are for completed calls only.
- A completed call may span more than one time interval. ACD calls that are in process (have not terminated) are counted in the time interval in which they terminate. For example, if an ACD call begins in the 10:00 to 11:00 time interval, but terminates in the 11:00 to 12:00 time interval, the data for this call is counted in the 11:00 to 12:00 time interval.
- Asterisks within a field indicate that the maximum for that field has been exceeded.

Issue 2 June 1999

#### **Sample Reports**

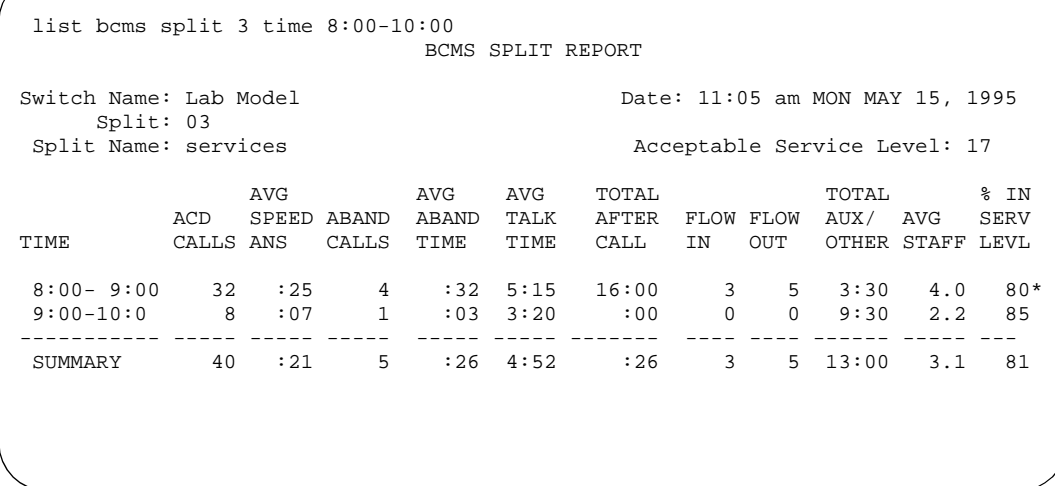

**Screen 4-8. BCMS Split or Skill Report — Hourly**

- \* Acceptable service level changed.
- Split is displayed as "Skill" when EAS is optioned (EAS and skills are not supported with DEFINITY BCS and GuestWorks).

```
 list bcms split 3 day 5/14/95
                      BCMS SPLIT REPORT
Switch Name: Lab Model D Date: 11:05 am MON MAY 15, 1995
   Split: 03
Split Name: services and the Service Level: 17
            AVG AVG AVG TOTAL TOTAL % IN
        ACD SPEED ABAND ABAND TALK AFTER FLOW FLOW AUX/ AVG SERV
DAY CALLS ANS CALLS TIME TIME CALL IN OUT OTHER STAFF LEVL
5/14/95 40 :21 5 :26 4:52 17:20 3 5 13:00 3.1 81
         -------- ----- ----- ---- ----- ----- ------- ---- ---- ------- ----- ---
SUMMARY 40 :21 5 :26 4:52 17:20 3 5 13:00 3.1 81
```
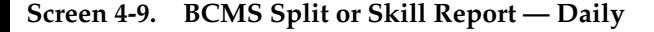

Split is displayed as "Skill" when EAS is optioned (EAS and skills are not supported with DEFINITY BCS and GuestWorks).

## **Header Definitions**

## **Table 4-7. Split Report Header Definitions**

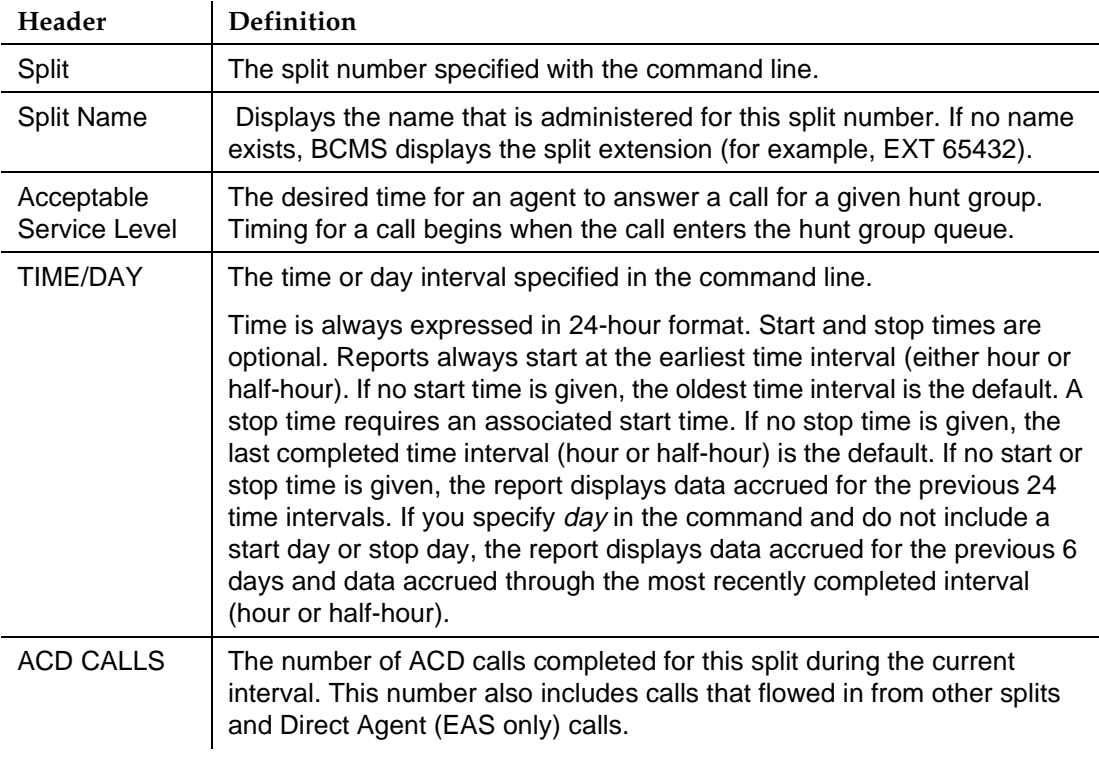

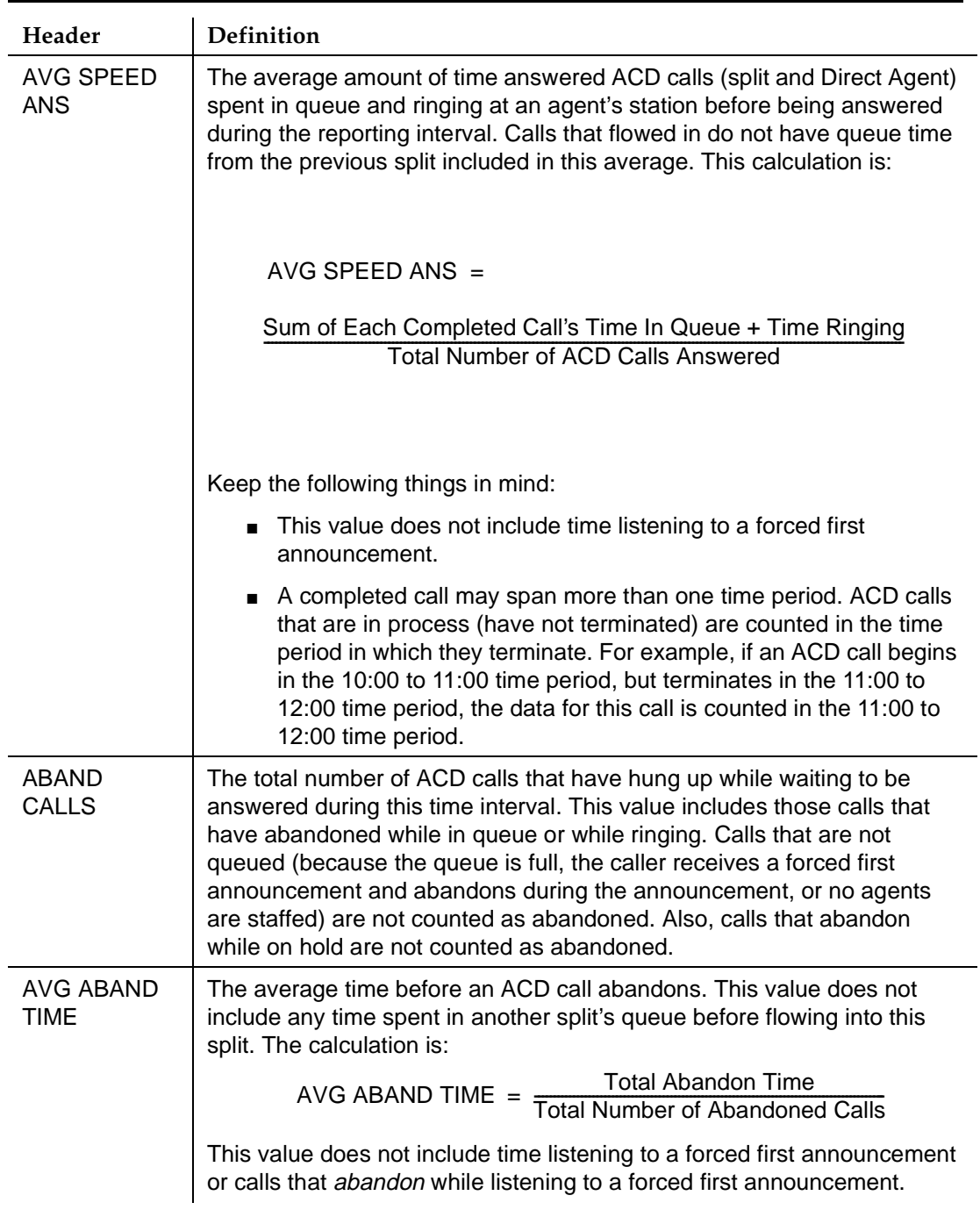

## **Table 4-7. Split Report Header Definitions —** *Continued*
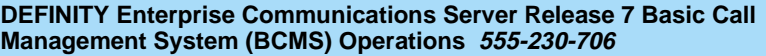

Issue 2

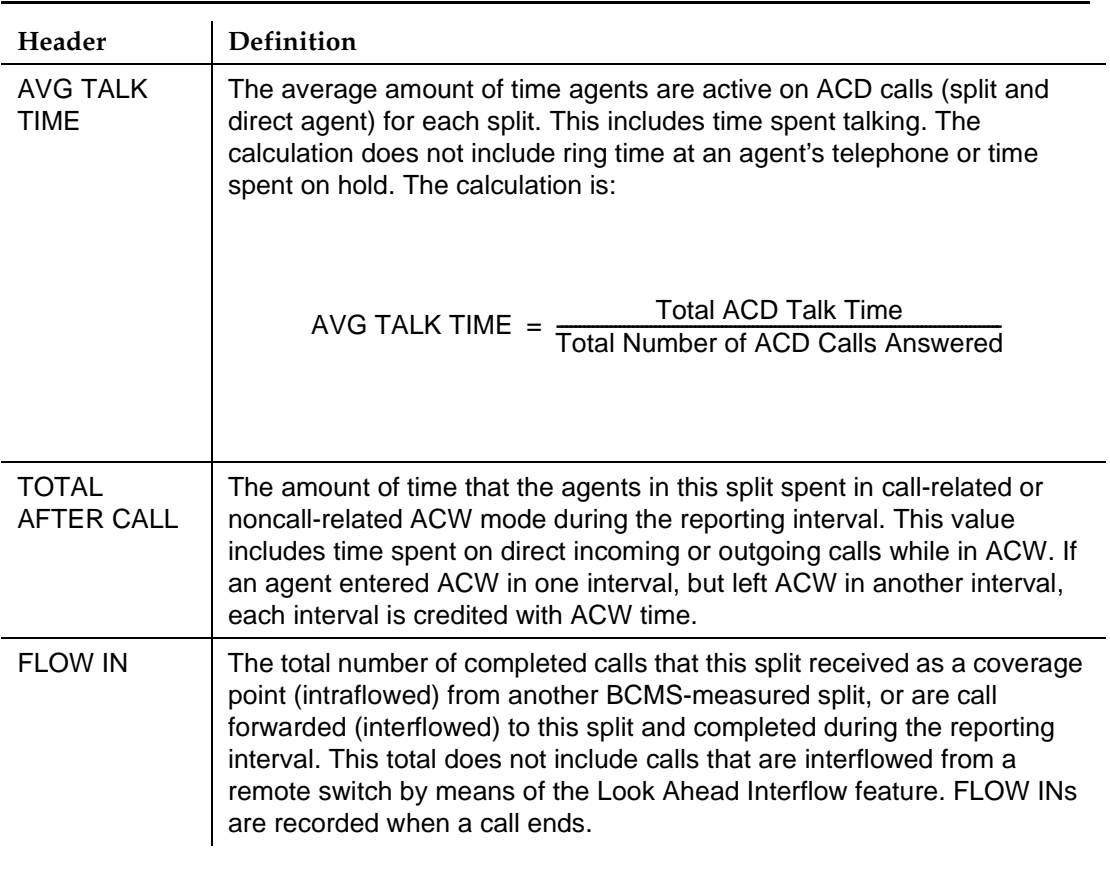

# **Table 4-7. Split Report Header Definitions —** *Continued*

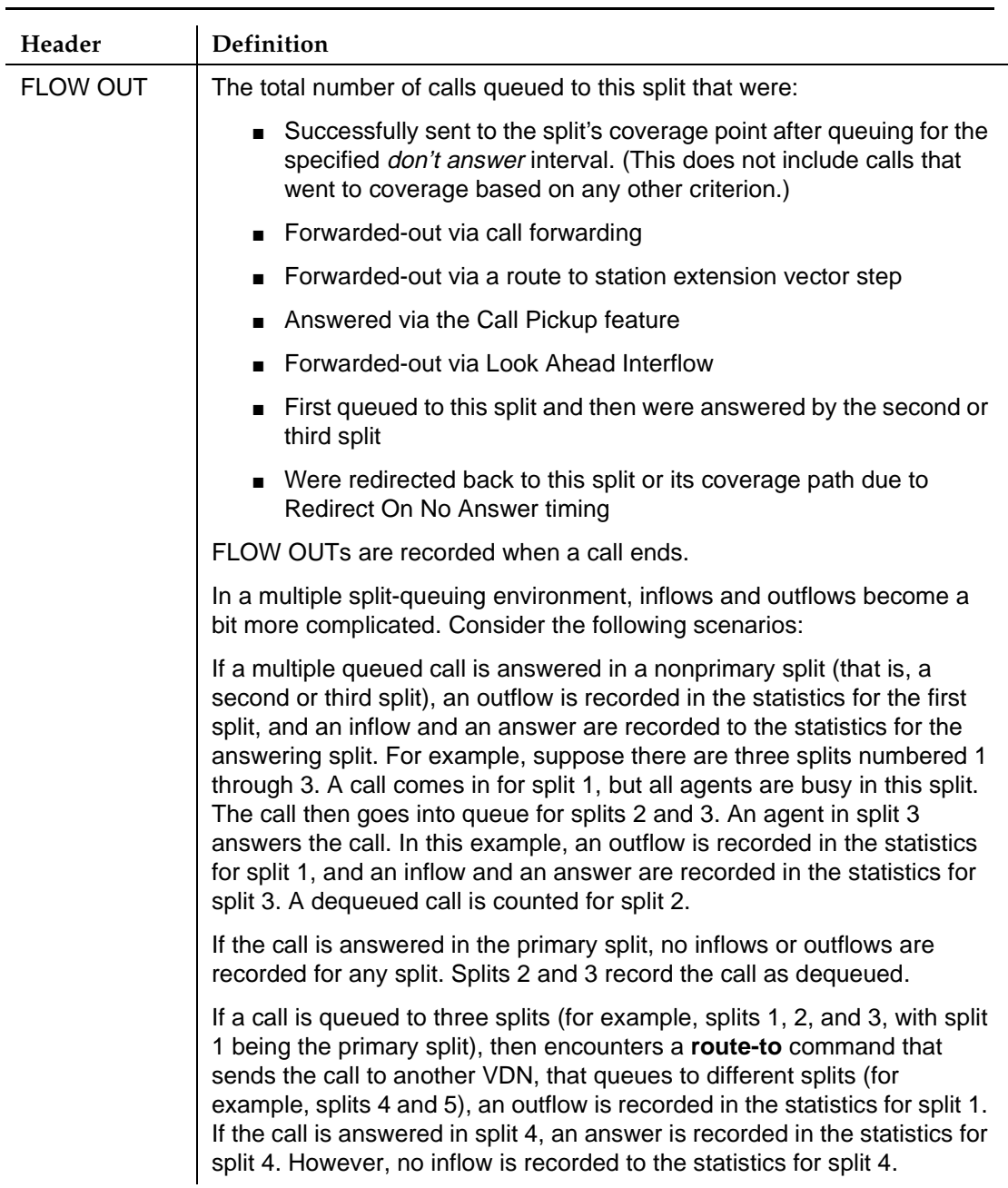

# **Table 4-7. Split Report Header Definitions —** *Continued*

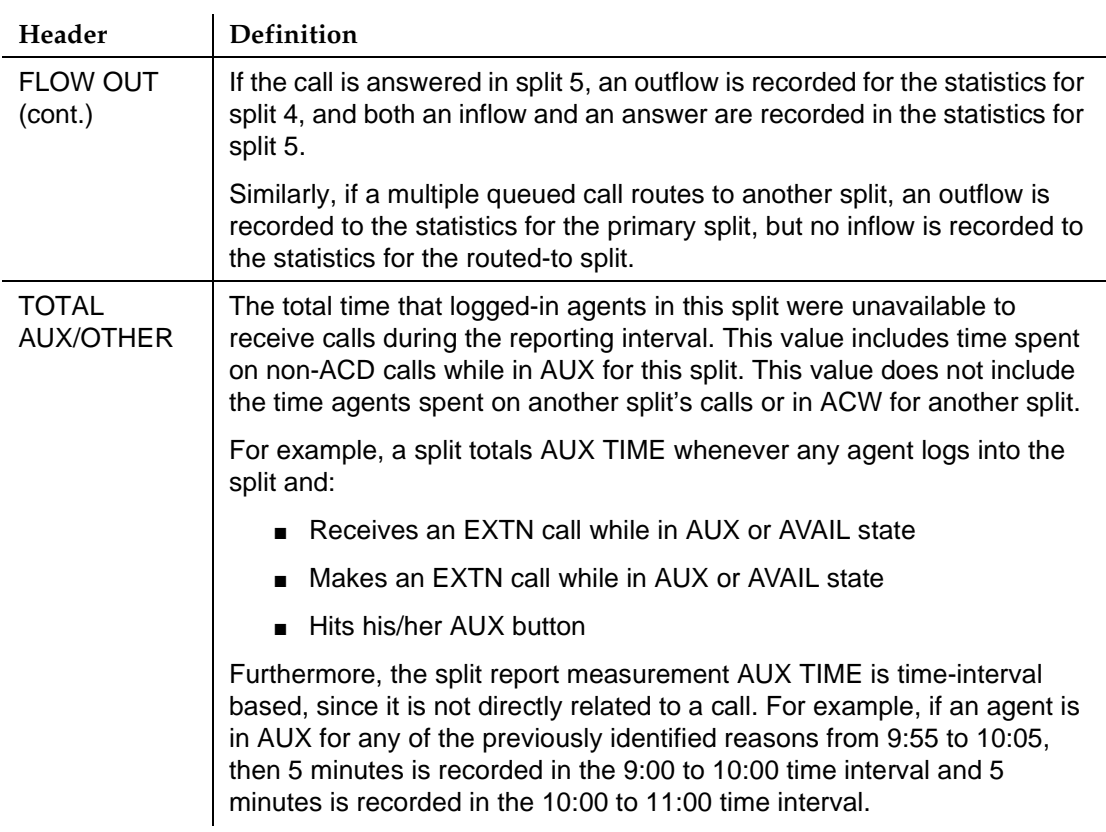

# **Table 4-7. Split Report Header Definitions —** *Continued*

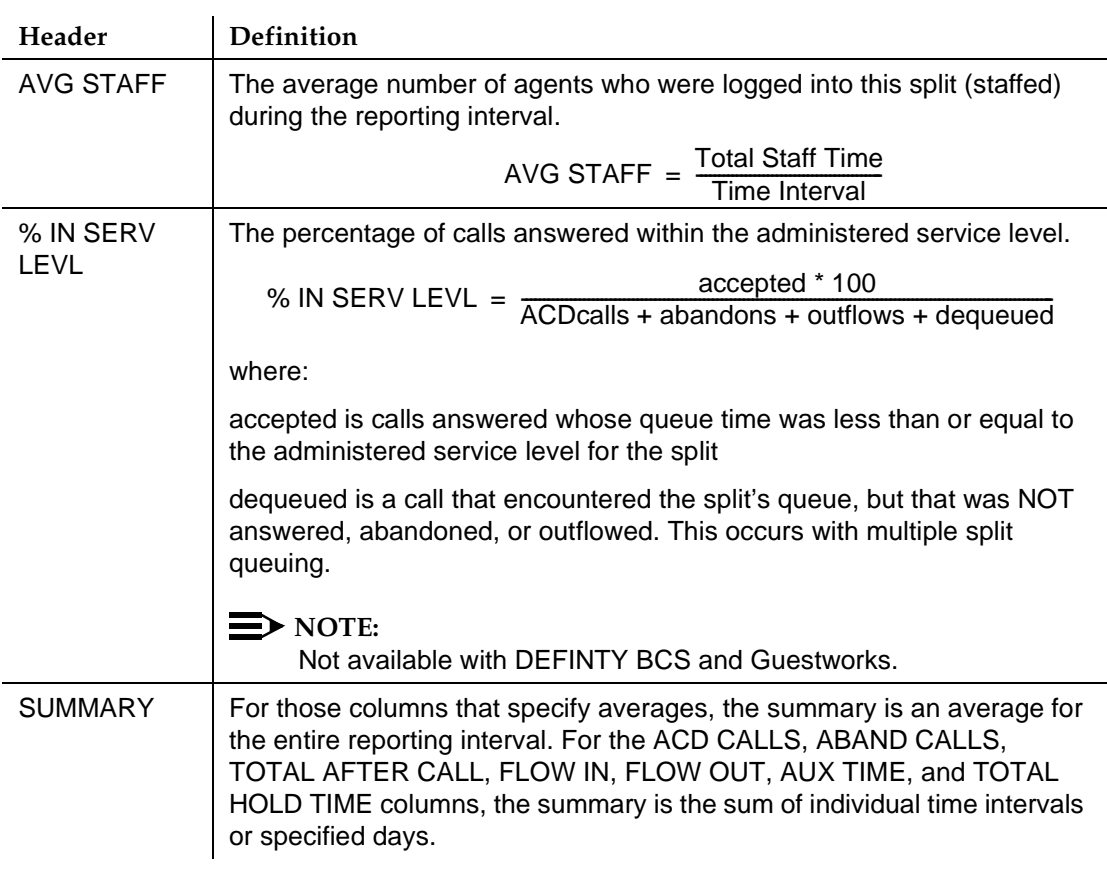

# **Table 4-7. Split Report Header Definitions —** *Continued*

#### **BCMS Split Summary Report**

#### **Command**

Use one of the following commands to generate the BCMS Split Summary report:

**list bcms summary split (split number) [time] [start time] [stop time] [print/schedule]**

#### **list bcms summary split (split number) [day] [start day] [stop day] [print/schedule]**

#### **Description**

The BCMS Split Summary report provides traffic measurement information for a specified group of BCMS splits. Depending on specifics from the command line, the information may be displayed as either a time interval or daily summary. If neither time nor day is specified, time is the default. In this case, the report displays data accrued for the previous 24 time intervals (hour or half-hour), including data from the most recently completed time interval. To get information on the current time interval, you must use a **monitor bcms** command.

This report is similar to the Split Report except that this report provides one line of data for each split, which includes all data for the specified times. A split does not appear on the report if there is no data for that split. If you specify more than one time period, and data exists for one or more, but not all, of the specified times, the system uses the available data to calculate and display the one-line summary; the system does not identify which times are not included in the calculations.

When analyzing this report, keep the following in mind:

- All averages are for completed calls only.
- Asterisks indicate that the maximum for the associated field has been exceeded.

Issue 2 June 1999

#### **Sample Reports**

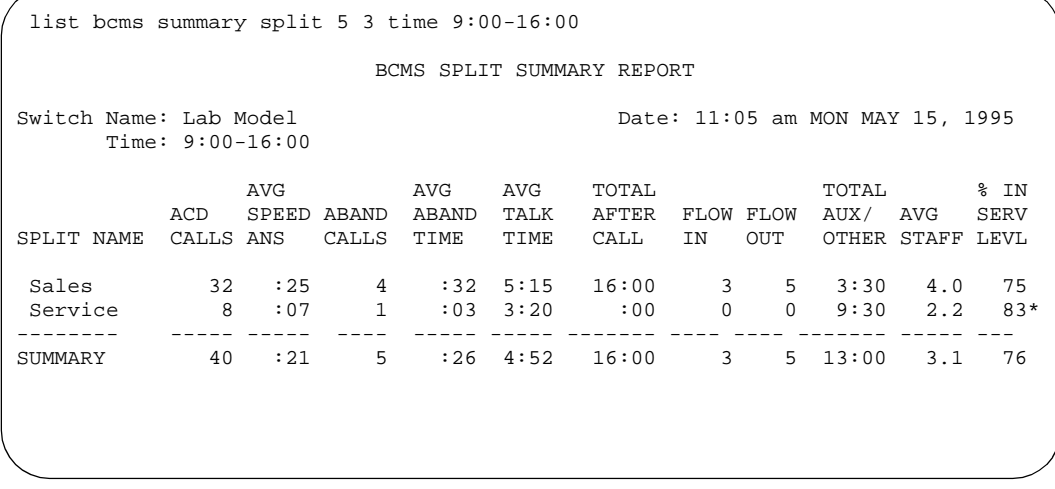

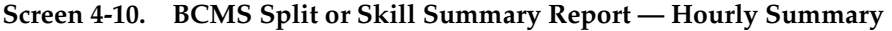

Split is displayed as "Skill" when EAS is optioned (EAS and skills are not supported with DEFINITY BCS and GuestWorks).

| list boms summary split 5 3 day   |                |     |                      |                               |      |                                                 |                |     |                                 |             |      |
|-----------------------------------|----------------|-----|----------------------|-------------------------------|------|-------------------------------------------------|----------------|-----|---------------------------------|-------------|------|
| BCMS SPLIT SUMMARY REPORT         |                |     |                      |                               |      |                                                 |                |     |                                 |             |      |
| Switch Name: Lab Model            | Day: $5/15/95$ |     |                      |                               |      |                                                 |                |     | Date: 11:05 am MON MAY 15, 1995 |             |      |
|                                   |                | AVG |                      | AVG AVG                       |      | TOTAL                                           |                |     | TOTAL                           | $\sim$ 8 IN |      |
|                                   | ACD            |     |                      | SPEED ABAND ABAND TALK        |      | AFTER                                           | FLOW FLOW      |     | AUX/ AVG                        |             | SERV |
| SPLIT NAME                        |                |     | CALLS ANS CALLS TIME |                               | TIME | CALL                                            | IN             | OUT | OTHER STAFF LEVL                |             |      |
| Sales                             |                |     |                      |                               |      | 32 :25  4 :32  5:15  16:00  3  5  3:30  4.0  75 |                |     |                                 |             |      |
| Service                           |                |     |                      | $8:07 \qquad 1:03 \quad 3:20$ |      | $\cdot$ 00                                      | $\overline{0}$ |     | $0 \t 9:30 \t 2.2 \t 83*$       |             |      |
| SUMMARY 40 :21 5 :26 4:52 16:00 3 |                |     |                      |                               |      |                                                 |                |     | 5 13:00 3.1                     |             | 76   |
|                                   |                |     |                      |                               |      |                                                 |                |     |                                 |             |      |

**Screen 4-11. BCMS Split or Skill Summary Report — Daily Summary**

Split is displayed as "Skill" when EAS is optioned (EAS and skills are not supported with DEFINITY BCS and GuestWorks).

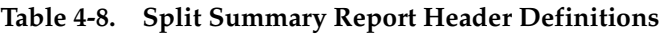

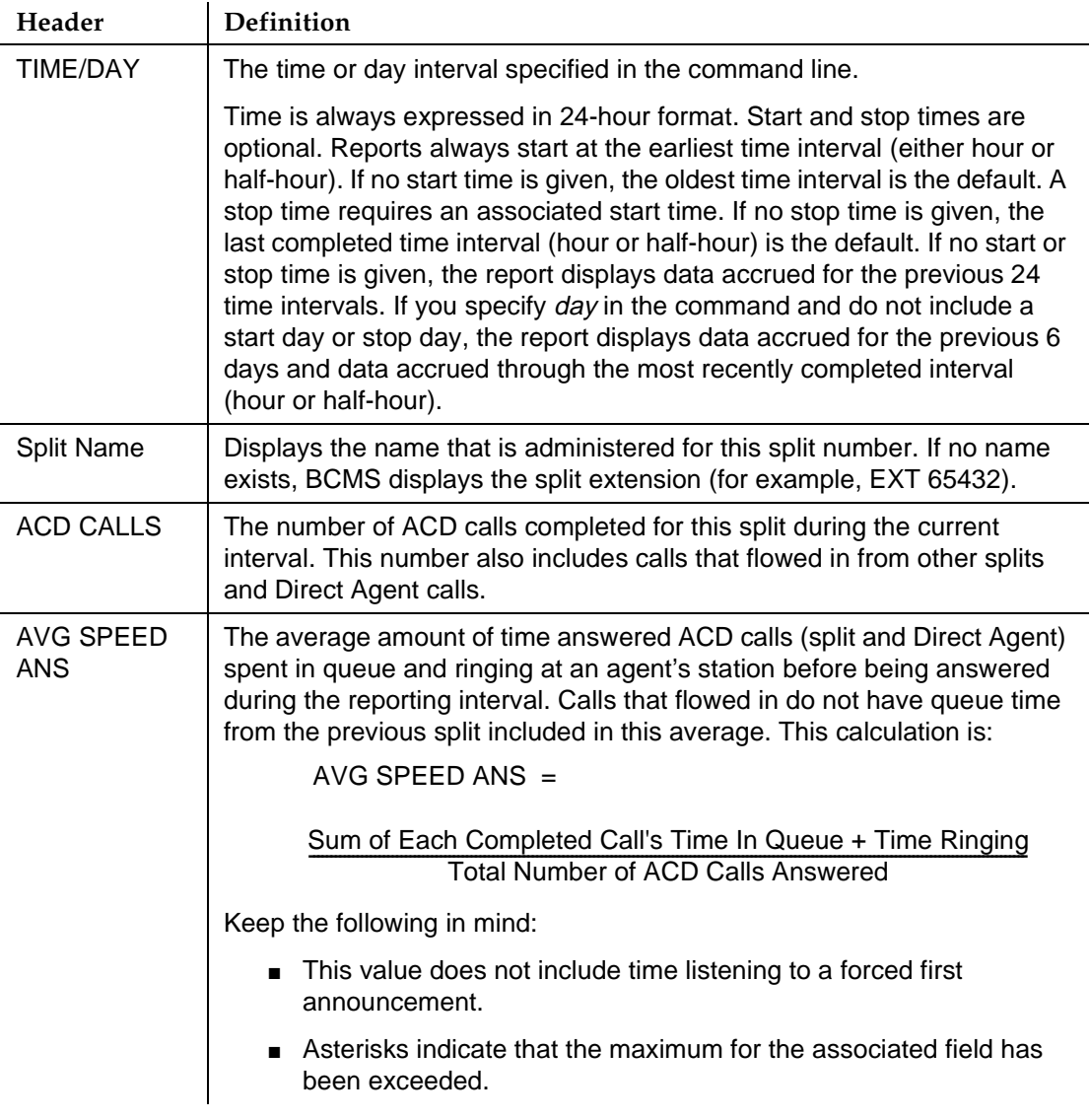

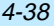

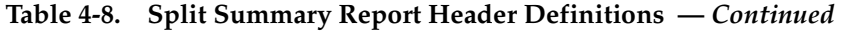

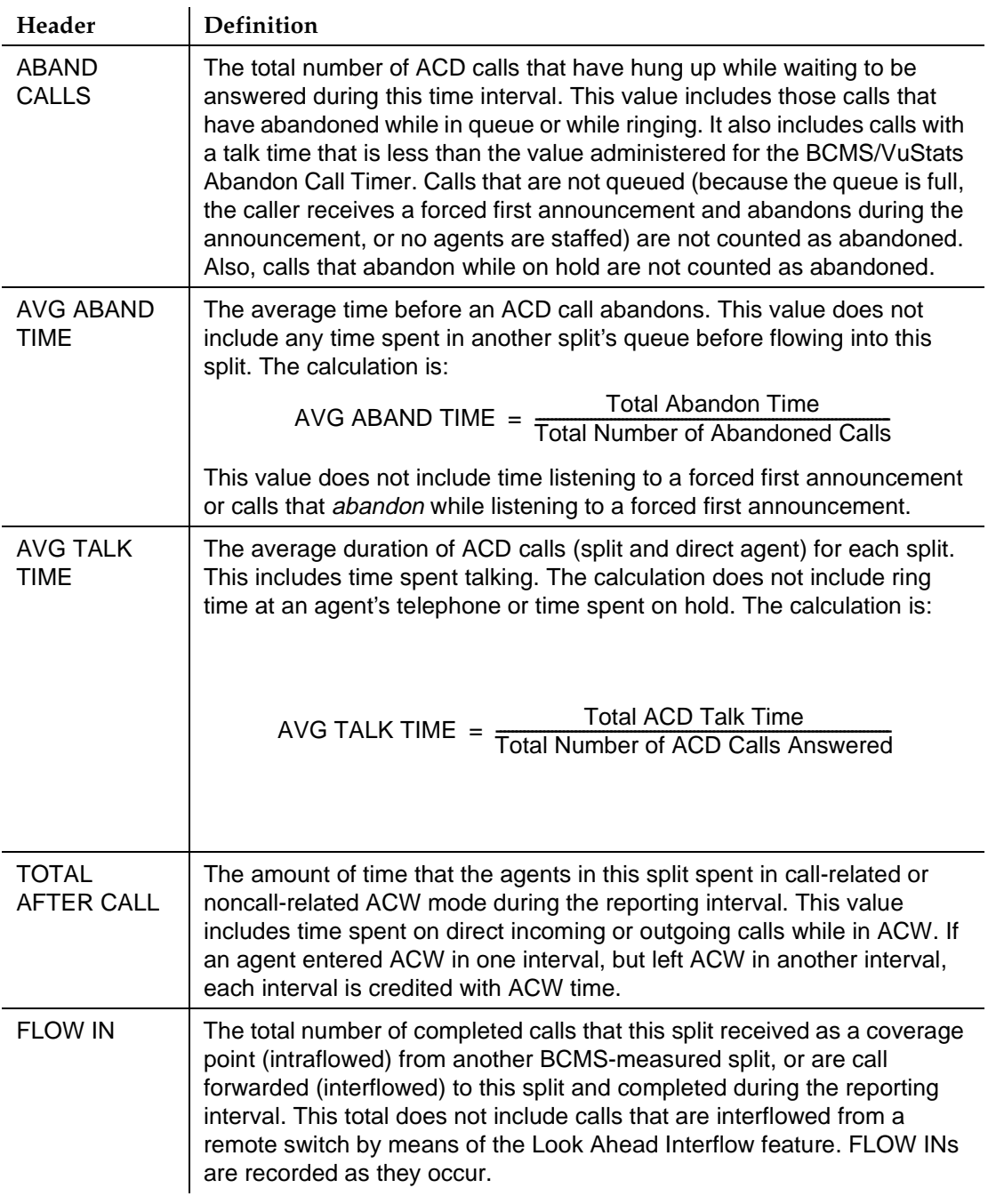

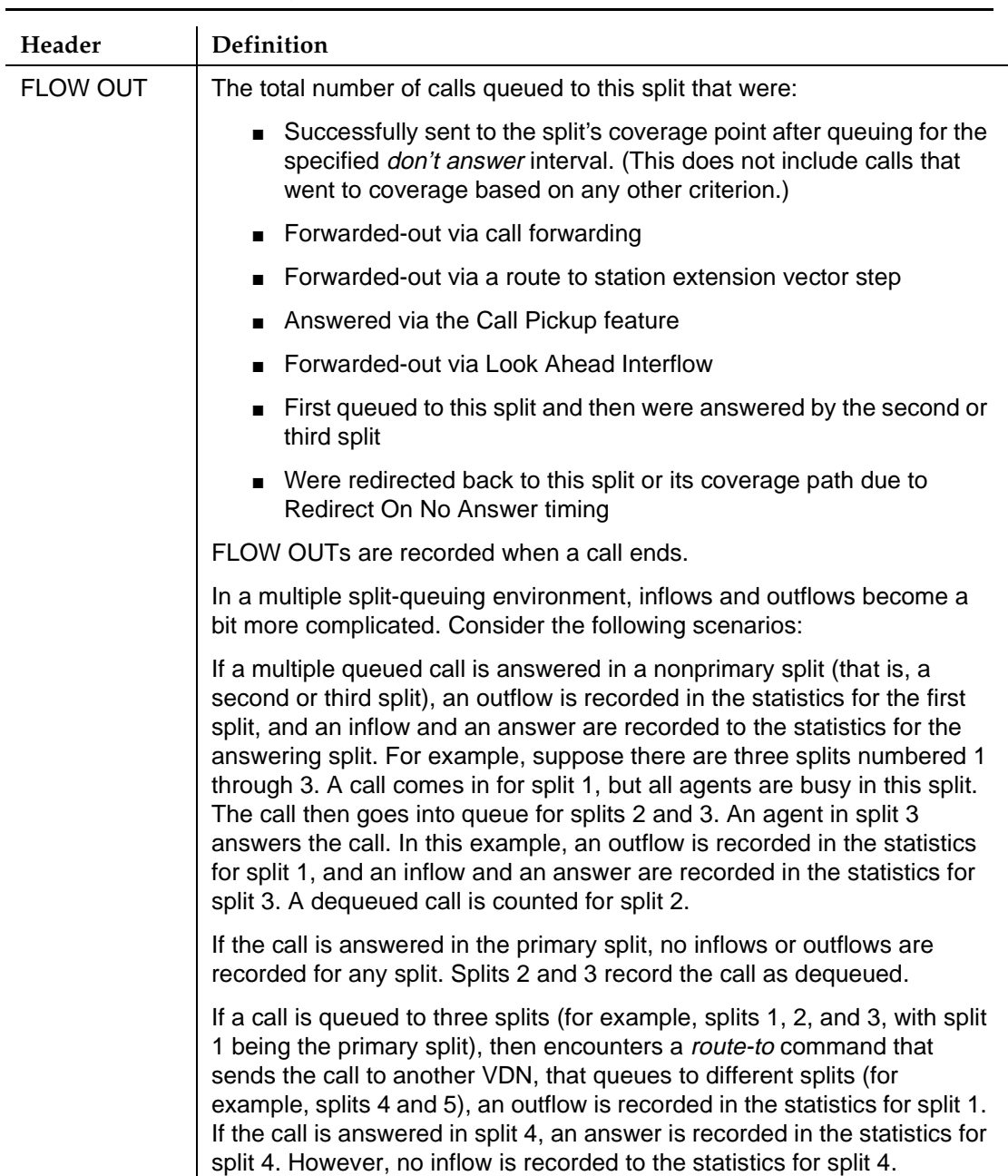

# **Table 4-8. Split Summary Report Header Definitions —** *Continued*

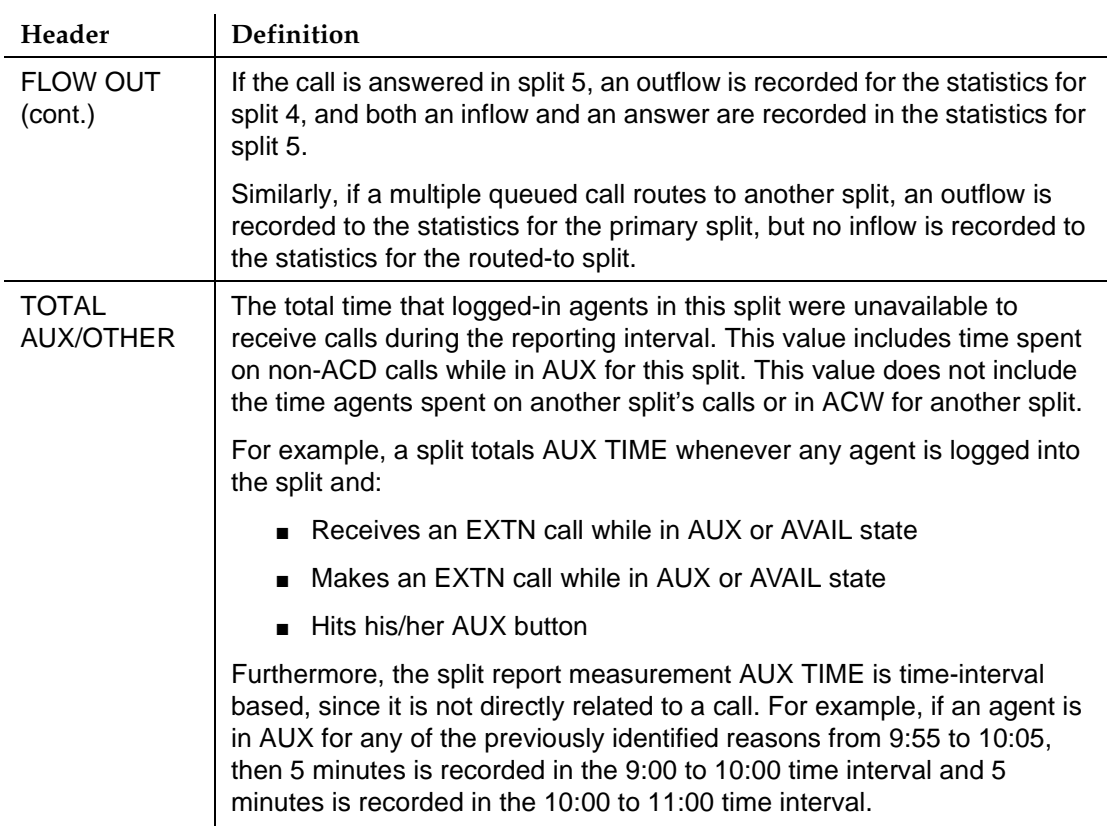

# **Table 4-8. Split Summary Report Header Definitions —** *Continued*

Issue 2 June 1999

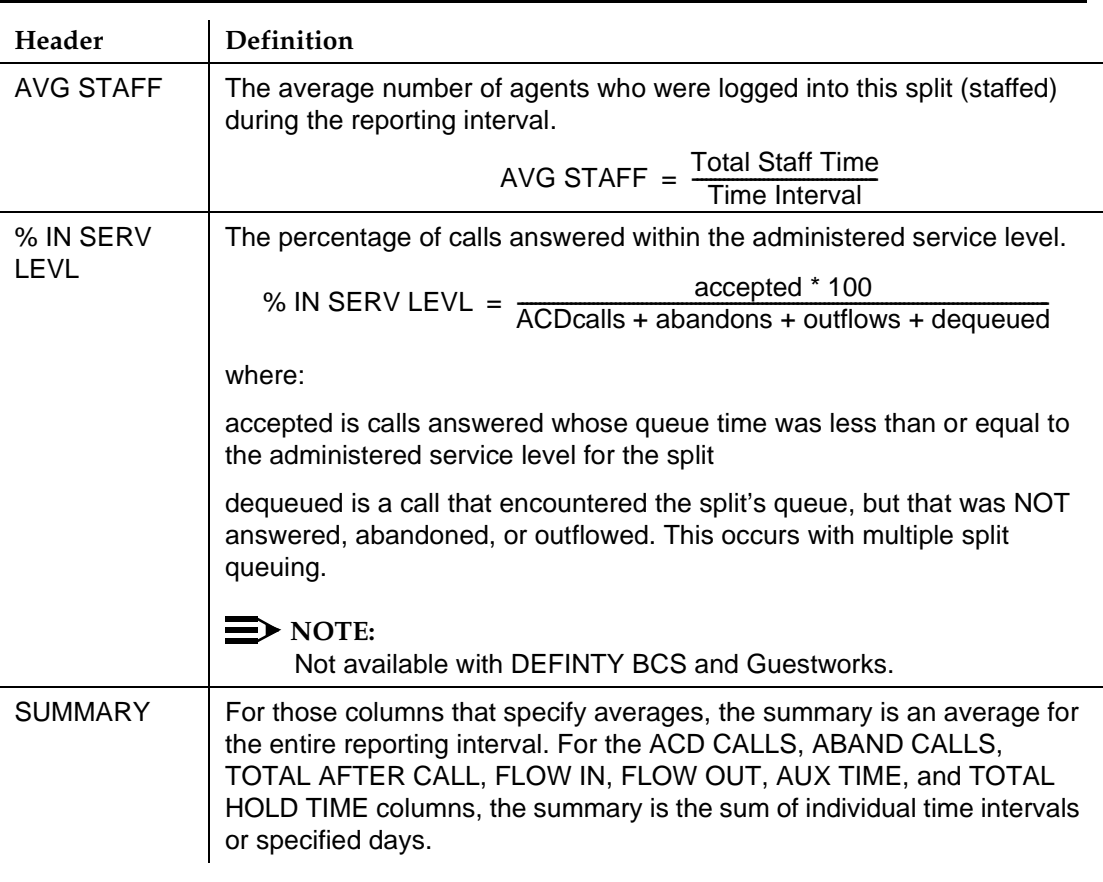

# **Table 4-8. Split Summary Report Header Definitions —** *Continued*

#### **BCMS Trunk Group Report**

#### **Command**

Use one of the following commands to generate the BCMS Trunk Group report: **list bcms trunk (group number) [time] [start time] [stop time][print/schedule]**

**list bcms trunk (group number) [day] [start day] [stop day] [print/schedule]**

#### **Description**

The BCMS Trunk Group report gives statistical information for all BCMS measured trunk groups. The BCMS Trunk Group report may be used by the ACD administrator and/or manager to monitor use of the trunk group and to determine the optimal number of trunks for the trunk group. Depending on specifics from the command line, the information may be displayed as either a time interval or a daily summary. If neither time nor day is specified, time is the default. In this case, the report displays data accrued for the previous 24 time intervals (hour or half-hour), including data from the most recently completed time interval.

When analyzing this report, keep the following in mind:

- All averages are for completed calls only.
- A completed call may span more than one time interval. ACD calls that are in process (have not terminated) are counted in the time interval in which they terminate. For example, if an ACD call begins in the 10:00 to 11:00 time interval, but terminates in the 11:00 to 12:00 time interval, the data for this call is counted in the 11:00 to 12:00 time interval.
- Asterisks in a field indicate that the maximum for that field has been exceeded.
- A single asterisk at the end of a time or date field indicates that during the interval, trunk group administration occurred which changed the number of trunks.

# **Sample Reports**

| list boms trunk 1 time $8:00$ 11:00  |    |                  |          |       |                         |                |           |                                 |             |                |  |  |
|--------------------------------------|----|------------------|----------|-------|-------------------------|----------------|-----------|---------------------------------|-------------|----------------|--|--|
|                                      |    |                  |          |       | BCMS TRUNK GROUP REPORT |                |           |                                 |             |                |  |  |
| Switch Name: Lab Model<br>Group: $1$ |    |                  |          |       |                         |                |           | Date: 12:59 pm THU APR 20, 1995 |             |                |  |  |
| Group Name: TG 1                     |    |                  |          |       |                         |                |           | Number of Trunks: 11            |             |                |  |  |
|                                      |    |                  | INCOMING |       | OUTGOING                |                |           |                                 |             | %ALL %TIME     |  |  |
| TIME                                 |    | CALLS ABAND TIME |          | CCS   | CALLS                   |                | COMP TIME |                                 |             | CCS BUSY MAINT |  |  |
| $8:00 - 9:00*$                       | 23 | 2                | 2:15     | 31.02 | 1                       | $\mathbf{1}$   |           | 1:36.96                         | 0           | 0              |  |  |
| $9:00 - 10:00$                       | 35 | $\overline{a}$   | 1:48     | 35.74 | $\overline{4}$          | $\overline{4}$ | 1:42      | 4.08                            | 0           | 0              |  |  |
| $10:00 - 11:00$                      | 24 | $\mathbf{1}$     | 1:40     | 22.93 | $\Omega$                | $\Omega$       | :00       | .00                             | $\mathbf 0$ | 0              |  |  |
| SUMMARY                              | 82 | 5                | 1:54     | 29.89 | 5                       | .5             | 1:39      | 2.52                            | $\Omega$    | $\Omega$       |  |  |
|                                      |    |                  |          |       |                         |                |           |                                 |             |                |  |  |
|                                      |    |                  |          |       |                         |                |           |                                 |             |                |  |  |
|                                      |    |                  |          |       |                         |                |           |                                 |             |                |  |  |
|                                      |    |                  |          |       |                         |                |           |                                 |             |                |  |  |

**Screen 4-12. BCMS Trunk Group Time Interval Report**

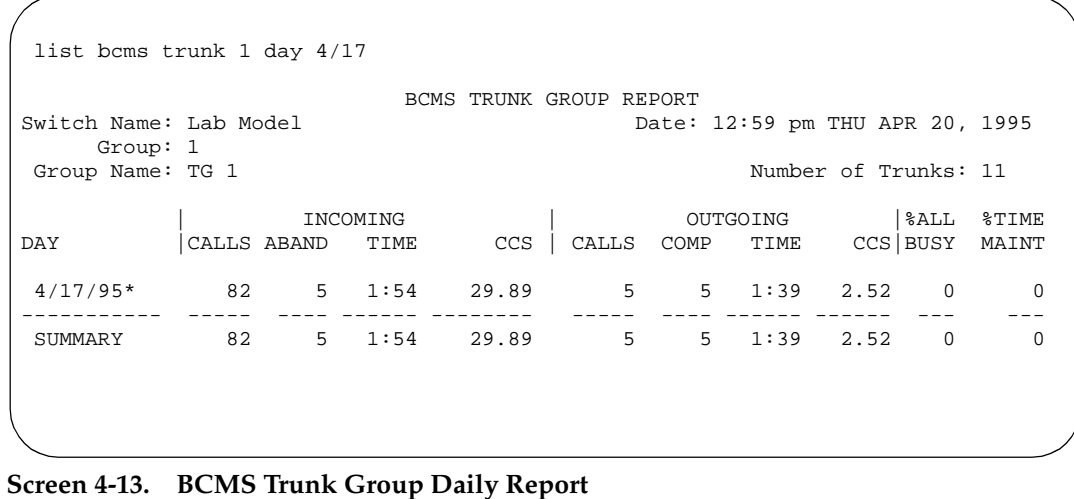

# **Header Definitions**

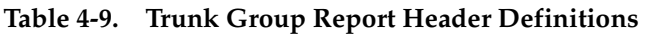

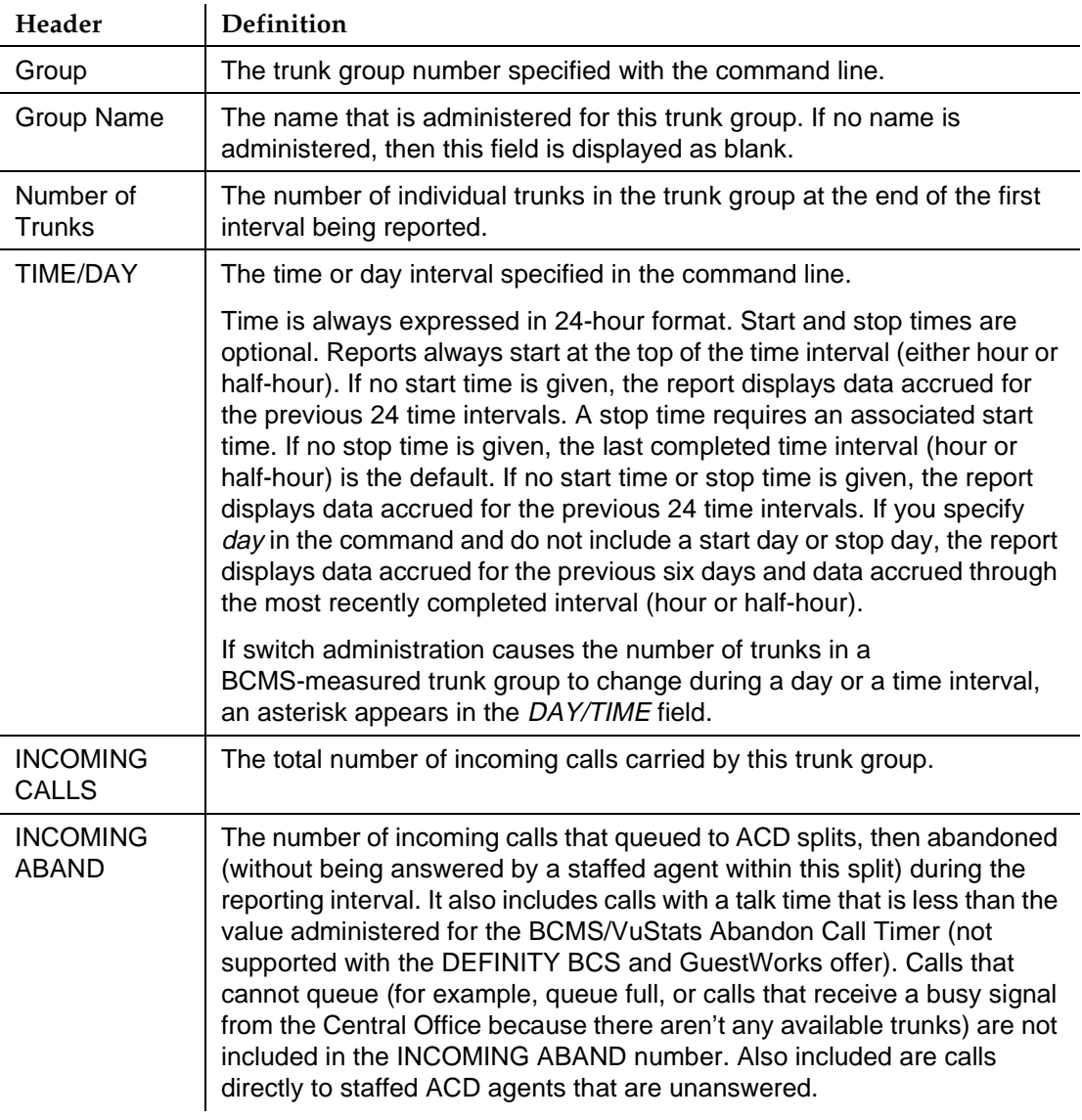

Issue 2 June 1999

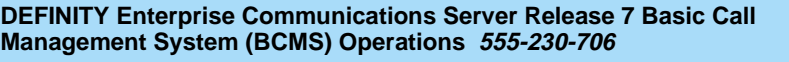

Issue 2 June 1999

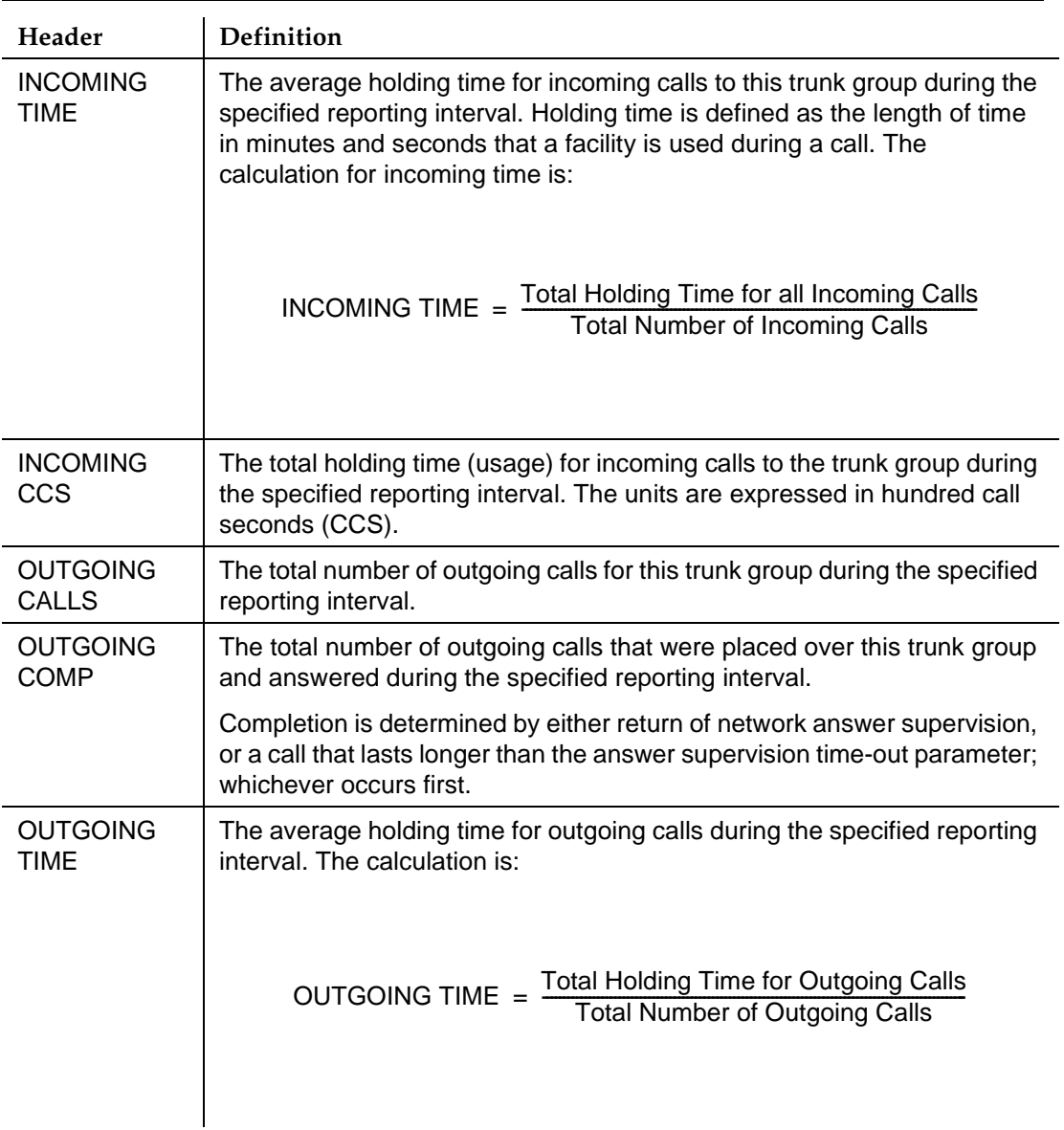

# **Table 4-9. Trunk Group Report Header Definitions —** *Continued*

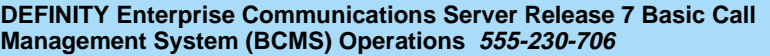

Issue 2 June 1999

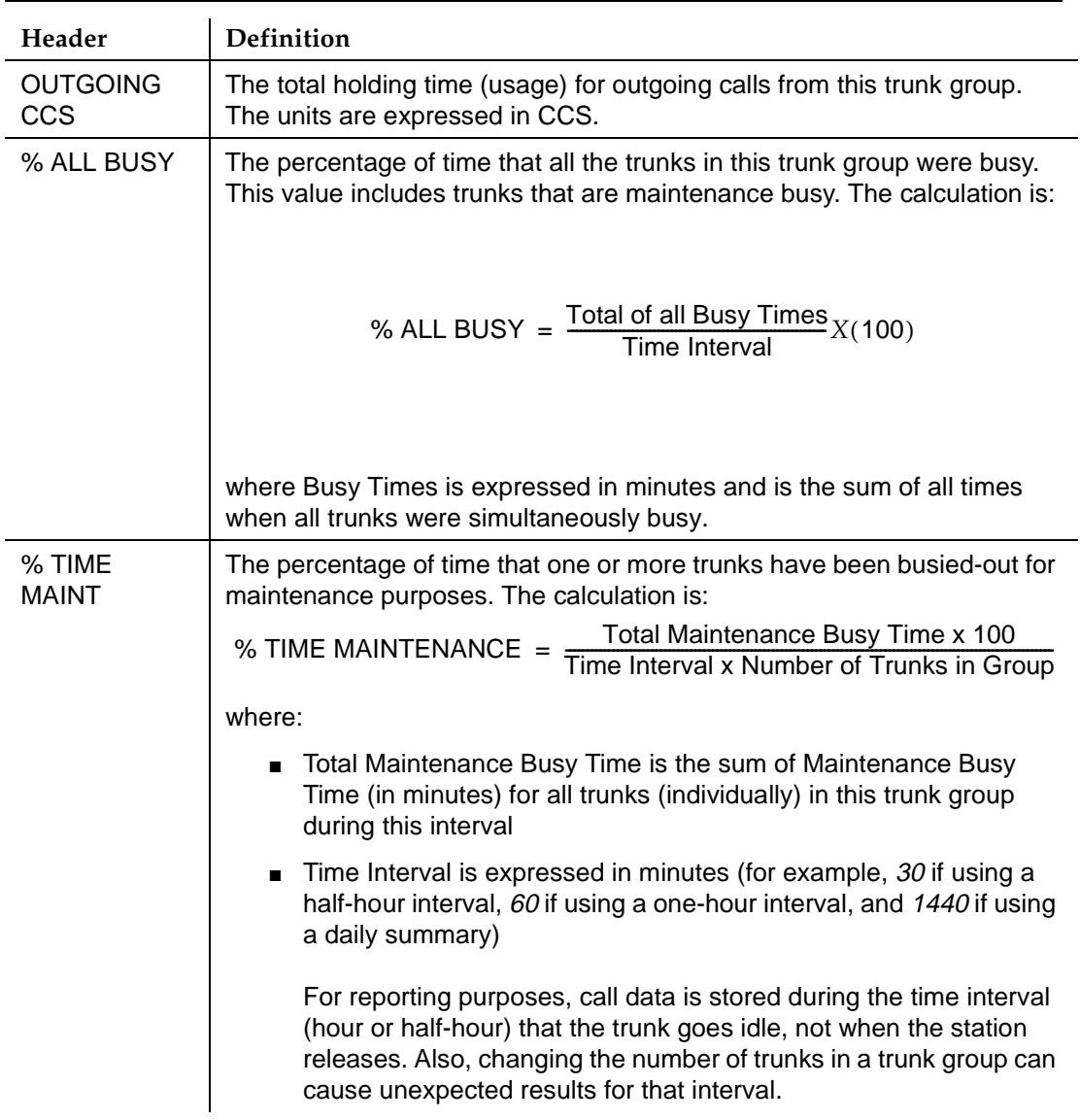

# **Table 4-9. Trunk Group Report Header Definitions —** *Continued*

Issue 2 June 1999

#### **BCMS Trunk Group Summary Report**

#### **Command**

Use one of the following commands to generate the BCMS Trunk Group Summary report:

**list bcms summary trunk (group number) [time] [start time] [stop time][print/schedule]**

**list bcms summary trunk (group number) [day] [start day] [stop day] [print/schedule]**

#### **Description**

The BCMS Trunk Group Summary report provides information about BCMS-measured trunk groups. You can specify the trunk groups you want included in the report. The BCMS Trunk Group report can be used by the ACD administrator and/or manager to monitor use of one or more trunk groups and to determine the optimal number of trunks for the trunk groups. Note that this applies only to trunk groups measured by BCMS.

This report is similar to the BCMS Trunk Group report except that the information for a trunk group appears on separate lines of the report, with totals of activity for all trunks in the trunk group for the specified time. You can print the report for a certain time period specified in either hours or days (up to 7 days).

The report displays only the information that exists and does not identify absent data. If data does not exist for a specified trunk group, the trunk group does not appear on the report. Also, if information does not exist for a portion of the specified time period, the report displays all existing information but does not identify where there is no data.

When analyzing this report, keep the following in mind:

- All averages are for completed calls only.
- Asterisks in a field indicate that the maximum for that field is exceeded.
- A single asterisk at the end of a time or date field indicates that during the interval, trunk group administration occurred which changed the number of trunks.

# **Sample Reports**

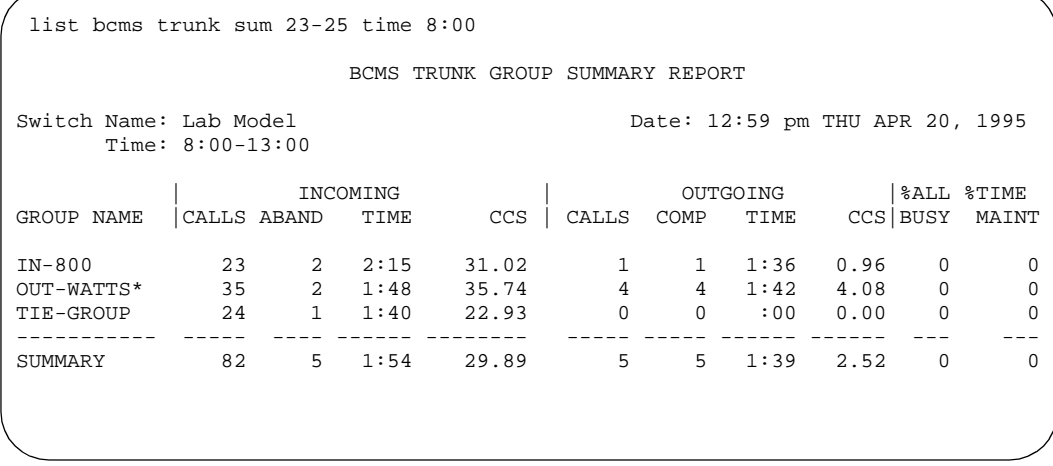

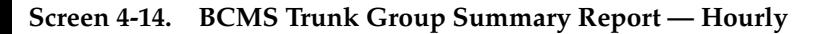

| list boms trunk sum 23 day 5/17/92                                        |    |                  |            |                                 |   |                 |          |               |             |                                     |
|---------------------------------------------------------------------------|----|------------------|------------|---------------------------------|---|-----------------|----------|---------------|-------------|-------------------------------------|
|                                                                           |    |                  |            | BCMS TRUNK GROUP SUMMARY REPORT |   |                 |          |               |             |                                     |
| Switch Name: Lab Model<br>Date: 12:59 pm THU APR 20, 1995<br>Day: 5/17/95 |    |                  |            |                                 |   |                 |          |               |             |                                     |
| GROUP NAME                                                                |    | CALLS ABAND TIME | INCOMING   | CCS                             |   | CALLS COMP TIME | OUTGOING |               |             | <b>%ALL %TIME</b><br>CCS BUSY MAINT |
| $IN-800*$                                                                 | 82 |                  | $5 \t1:54$ | 29.89                           | 5 |                 |          | 5 1:39 2.52   | $\mathbf 0$ | $\mathbf 0$                         |
| SUMMARY                                                                   | 82 |                  | $5 \t1:54$ | 29.89                           |   |                 |          | 5 5 1:39 2.52 | $\Omega$    | $\Omega$                            |
|                                                                           |    |                  |            |                                 |   |                 |          |               |             |                                     |

**Screen 4-15. BCMS Trunk Group Summary Report — Daily**

Issue 2

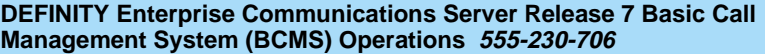

**Header Definition**

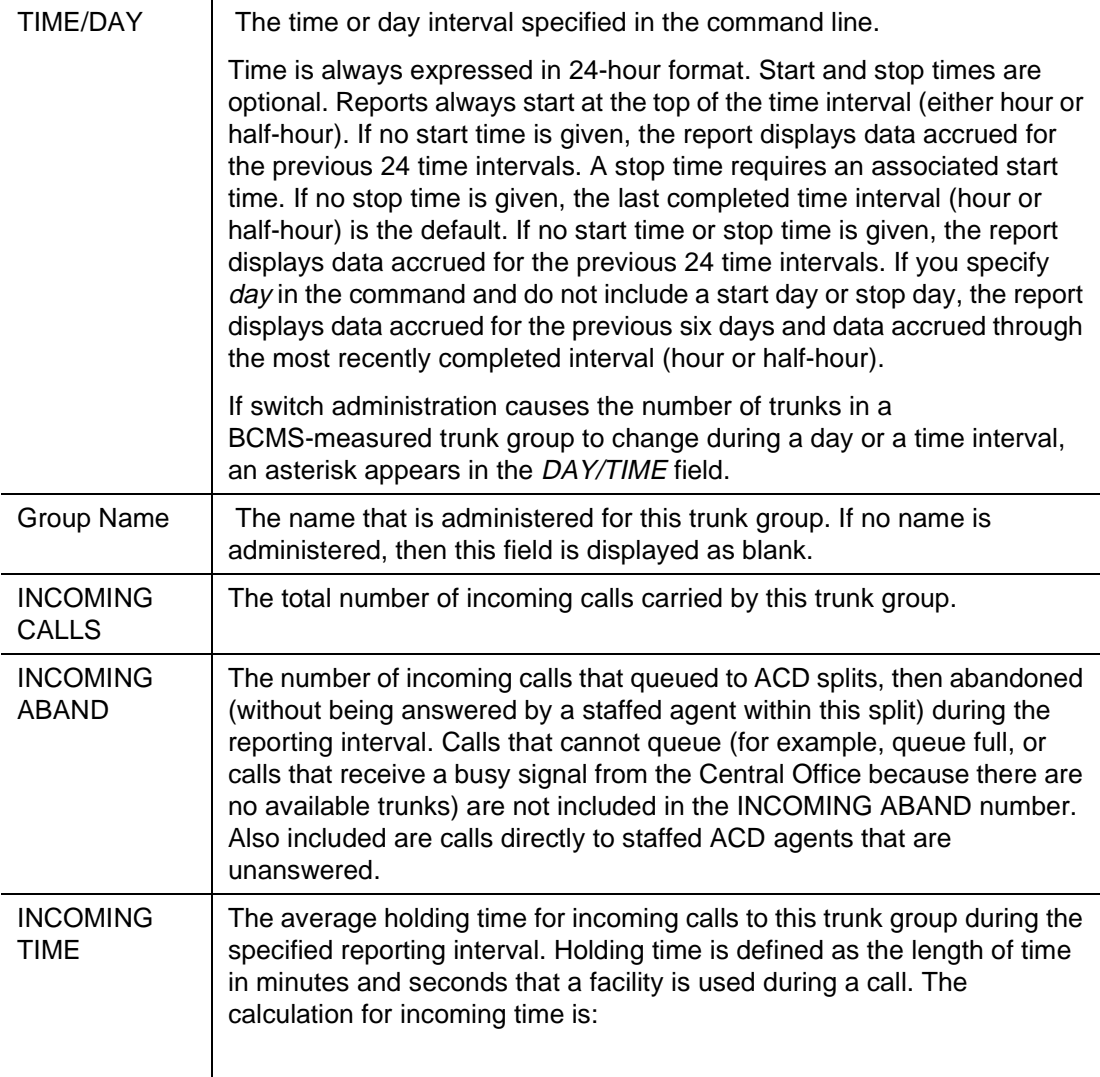

 $INCOMMING TIME = \frac{Total Holding Time for all Income}{Total Number of IncomeingCalls}$ 

## **Table 4-10. Trunk Group Summary Report Header Definitions**

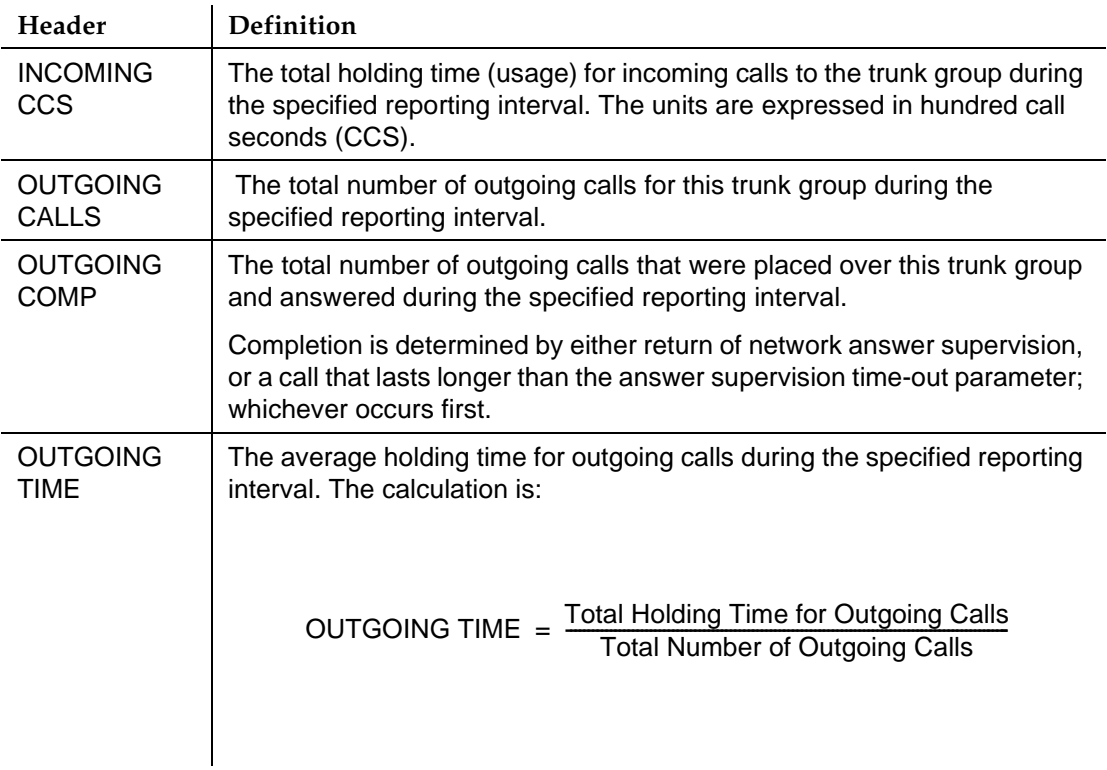

# **Table 4-10. Trunk Group Summary Report Header Definitions —** *Continued*

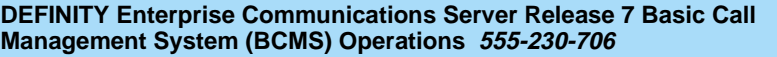

Issue 2 June 1999

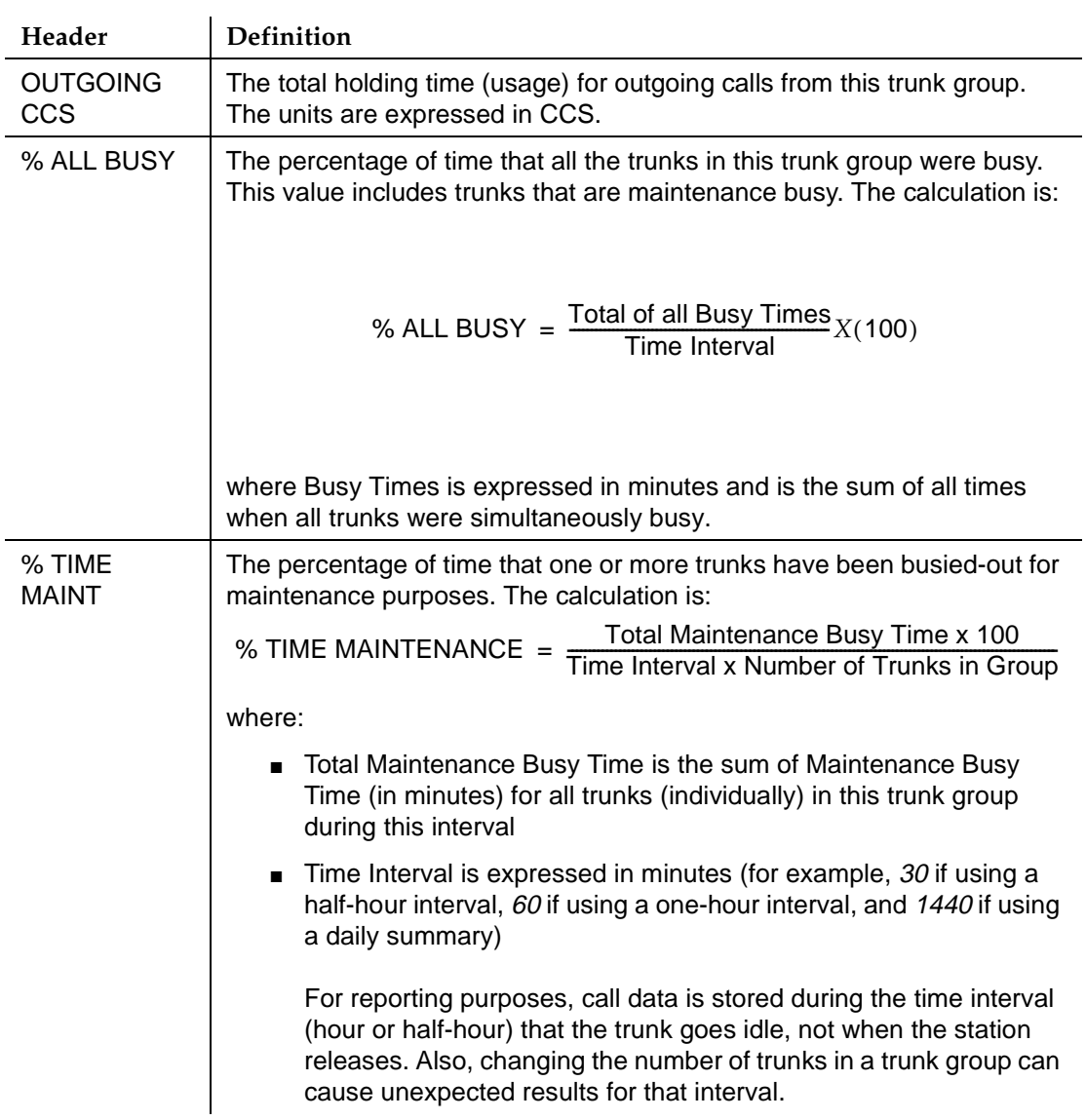

# **Table 4-10. Trunk Group Summary Report Header Definitions —** *Continued*

#### **BCMS VDN Report**

#### **Command**

Use one of the following commands to generate the BCMS VDN report:

**list bcms vdn extension [time] [start time] [stop time][print/schedule]**

**list bcms vdn extension [day] [start day] [stop day] [print/schedule]**

#### **Description**

The BCMS VDN report provides statistical information for the specified VDN. Depending on specifics from the command line, the information may be displayed as either a time interval or a daily summary. If neither time nor day is specified, time is the default. In this case, the report displays data accrued for the previous 24 time intervals (hour or half-hour), including data from the most recently completed interval.

When analyzing this report, keep the following in mind:

- All averages are for completed calls only.
- A completed call may span more than one time period. ACD calls that are in process (have not terminated) are counted in the time period in which they terminate. For example, if an ACD call begins in the 10:00 to 11:00 time period, but terminates in the 11:00 to 12:00 time period, the data for this call is counted in the 11:00 to 12:00 time period.
- Asterisks indicate that the maximum for the associated field has been exceeded.

Issue 2 June 1999

# **Sample Reports**

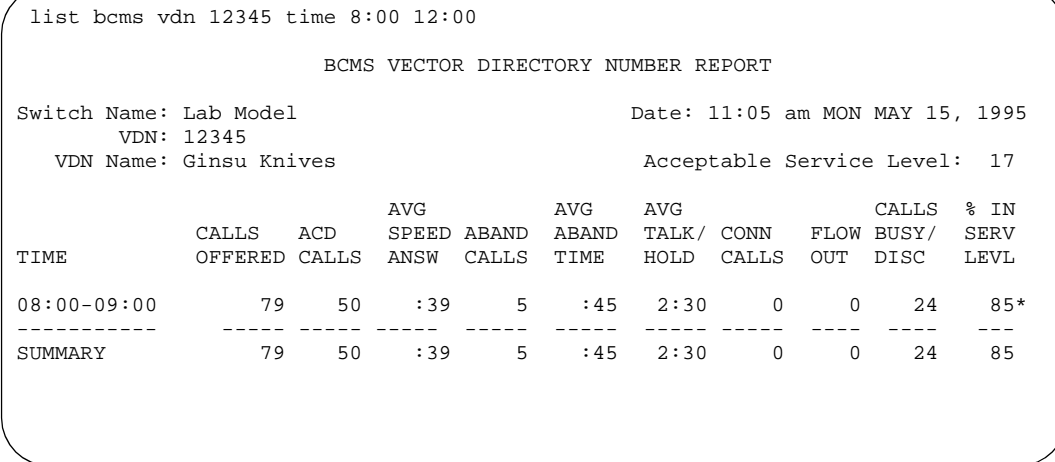

**Screen 4-16. BCMS VDN Report — Hourly**

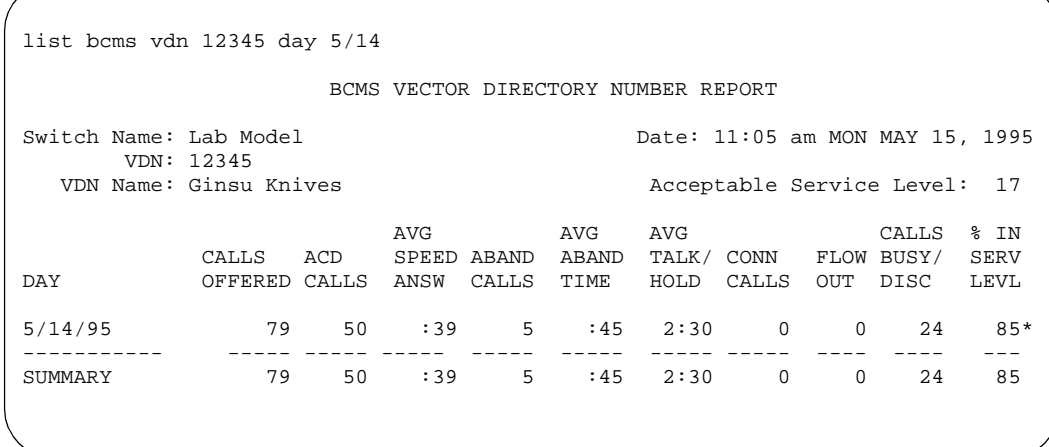

**Screen 4-17. BCMS VDN Report — Daily**

# **Header Definition**

## **Table 4-11. VDN Report Header Definitions**

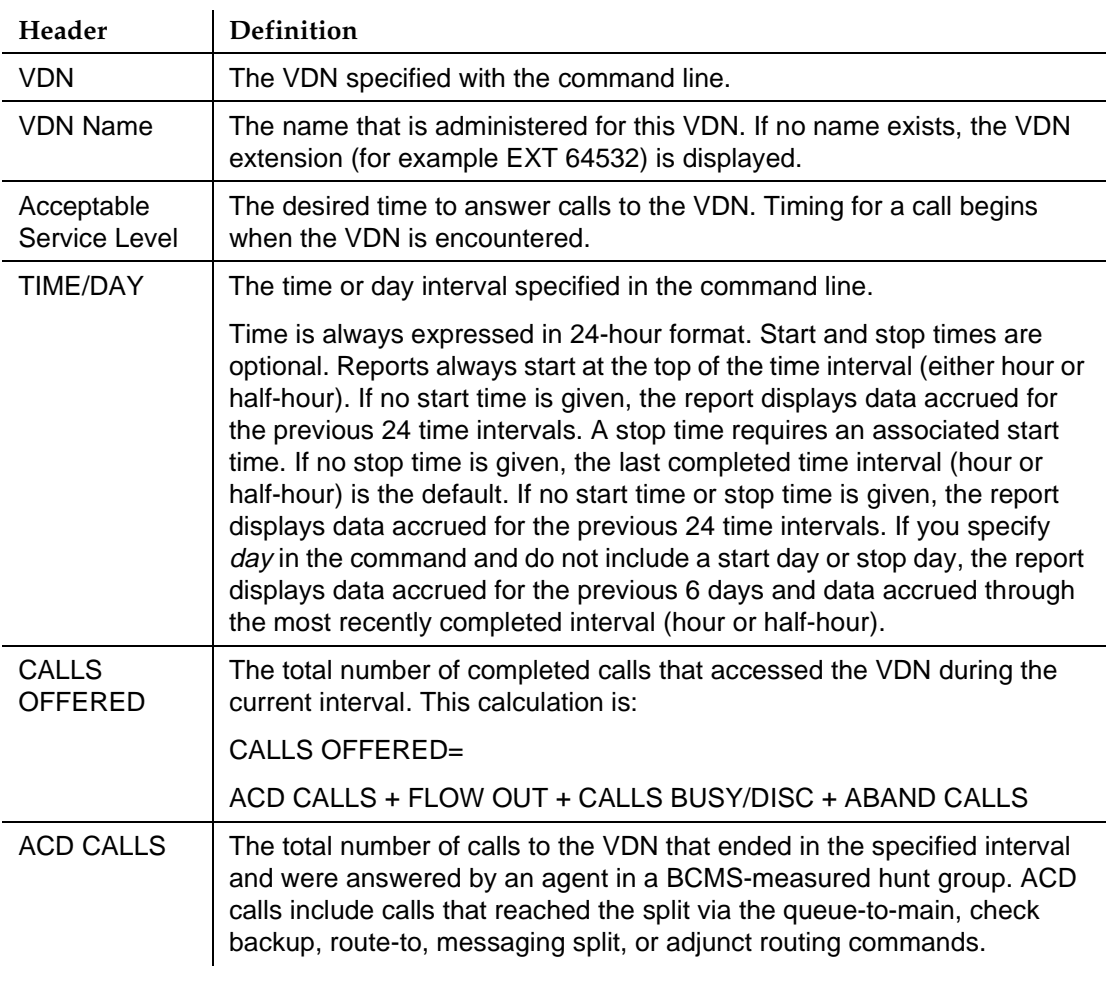

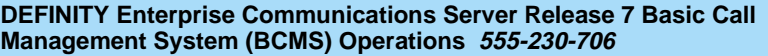

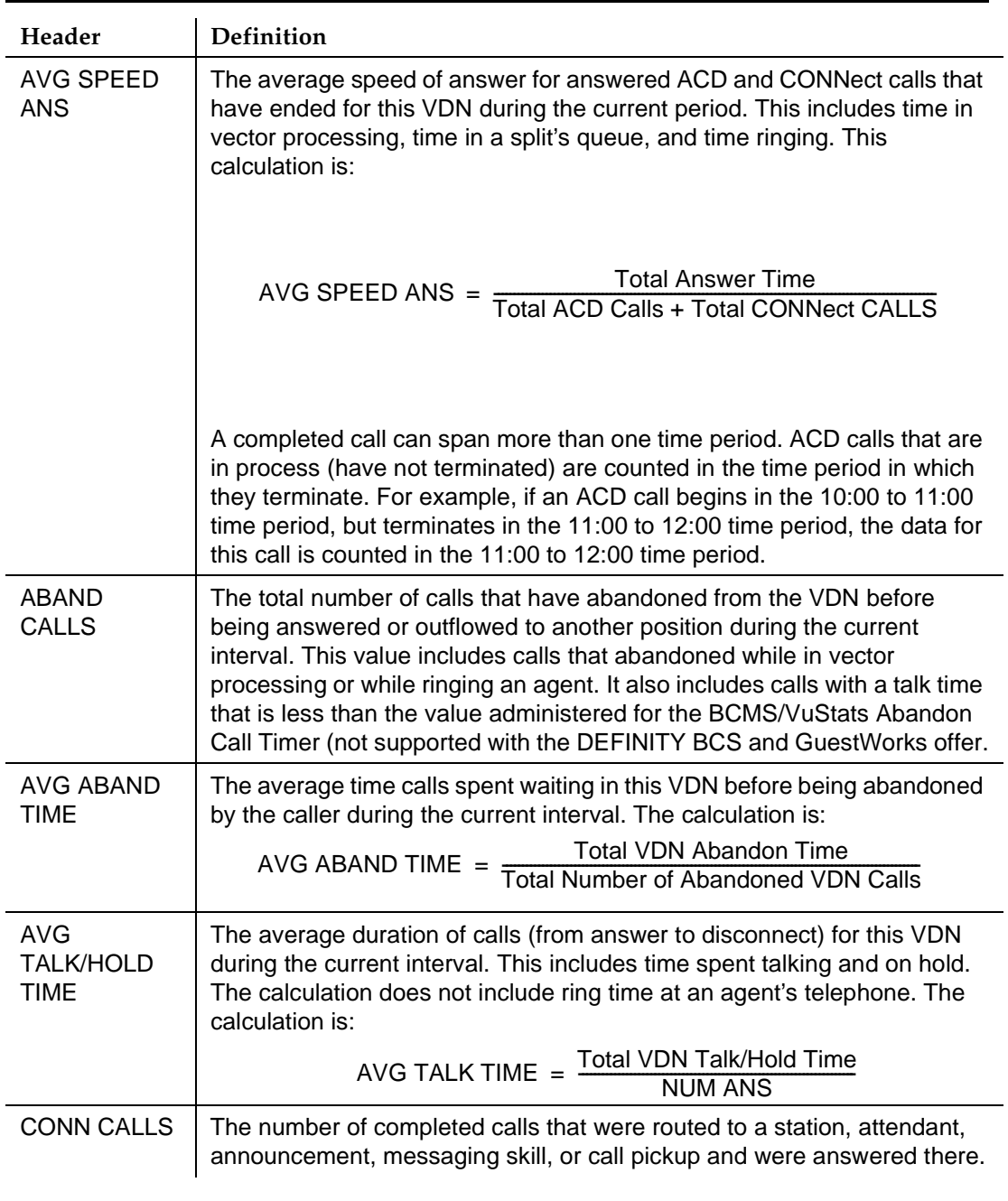

# **Table 4-11. VDN Report Header Definitions —** *Continued*

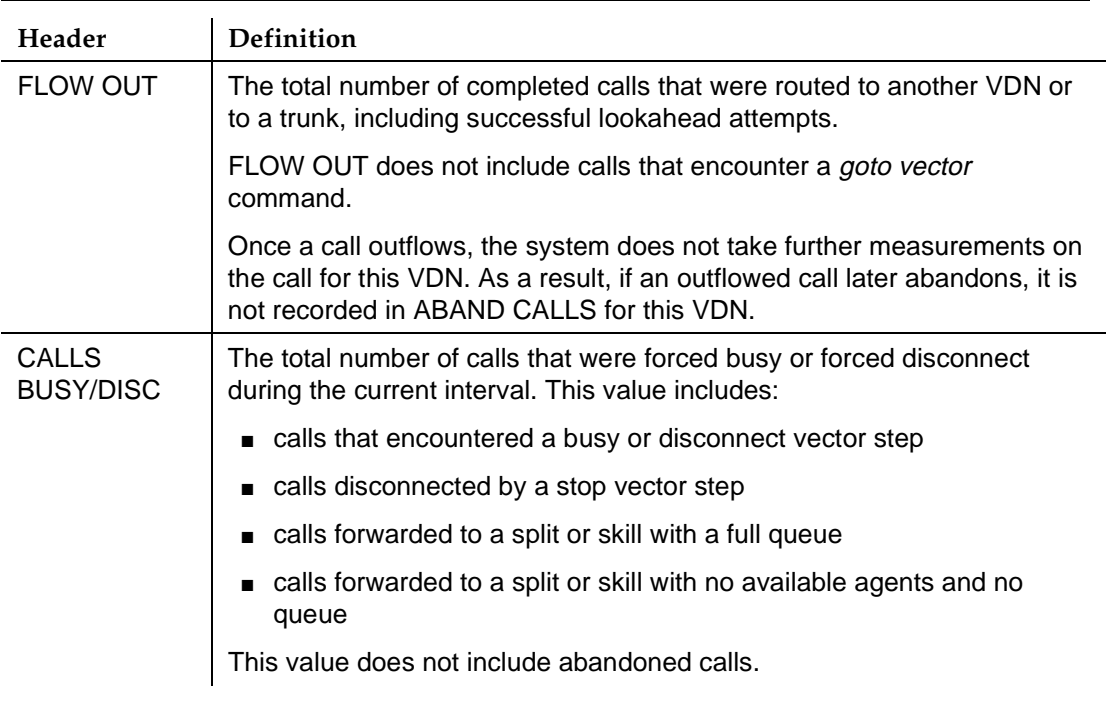

# **Table 4-11. VDN Report Header Definitions —** *Continued*

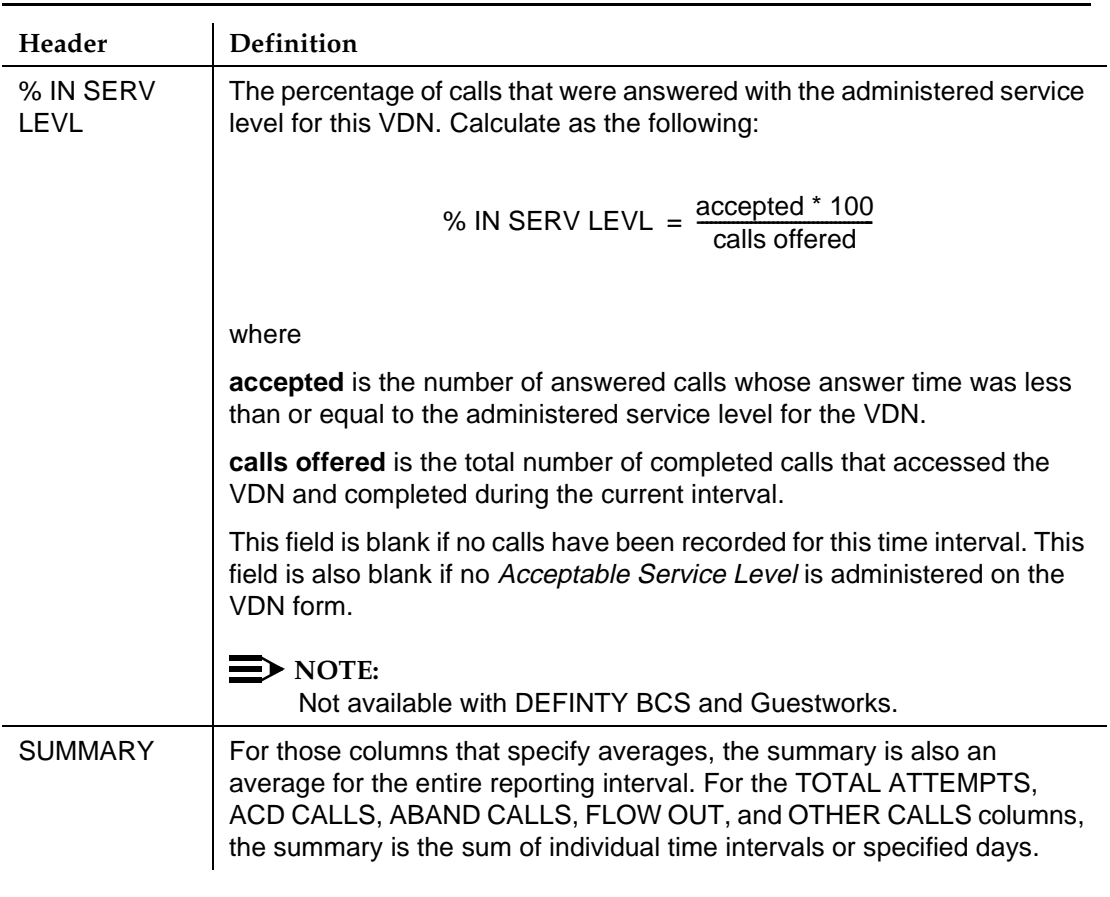

# **Table 4-11. VDN Report Header Definitions —** *Continued*

Issue 2 June 1999

#### **BCMS VDN Summary Report**

#### **Command**

Use one of the following commands to generate the BCMS VDN Summary report:

**list bcms summary vdn extension [time] [start time] [stop time] [print/schedule]**

#### **list bcms summary vdn extension [day] [start day] [stop day] [print/schedule]**

#### **Description**

This report is similar to the VDN report except that it provides one line of data for each VDN included in the report, and the one line includes all data for the specified times. If no data exists for a VDN, the VDN does not appear on the report.

#### **Sample Reports**

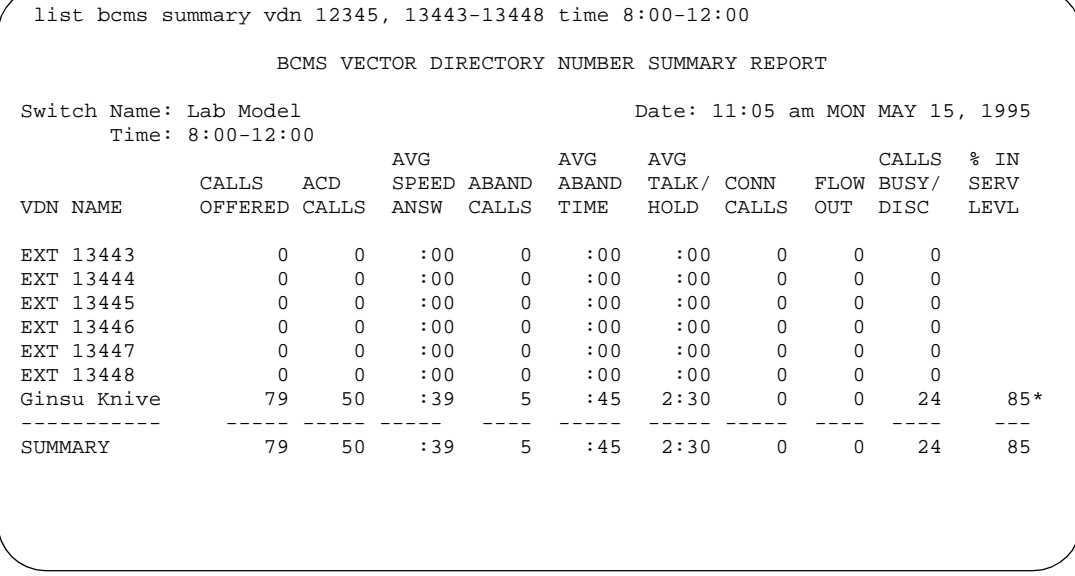

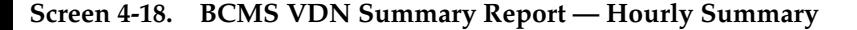

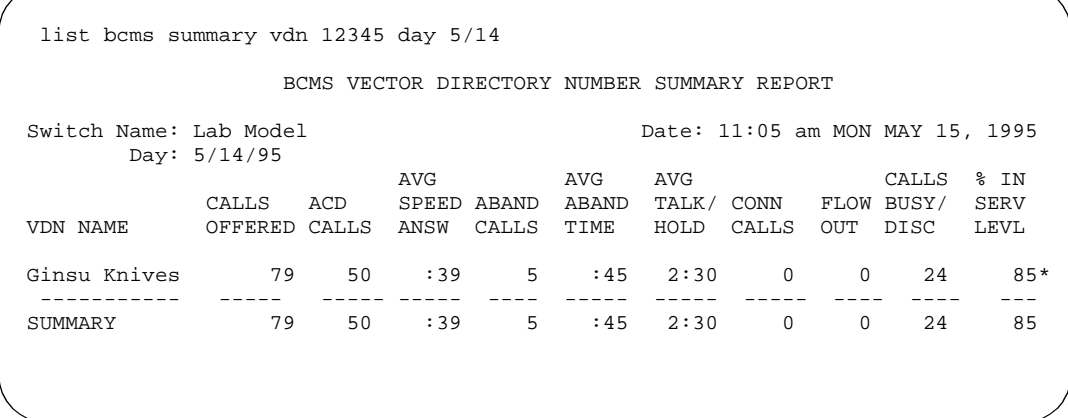

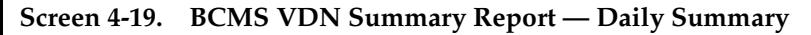

# **Header Definitions**

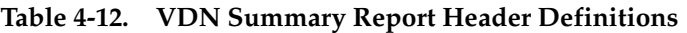

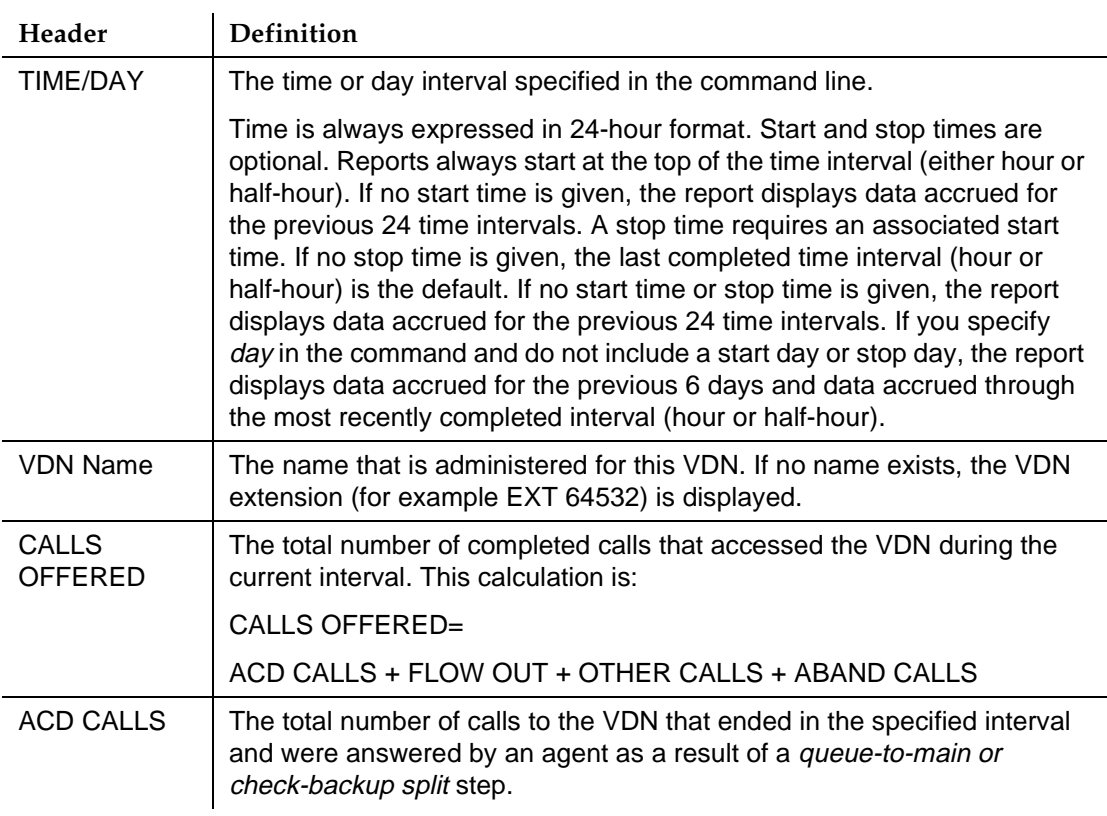

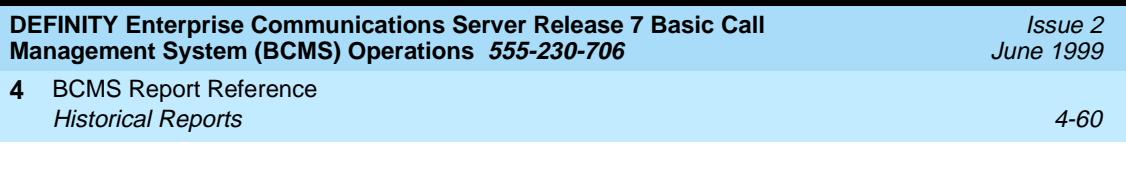

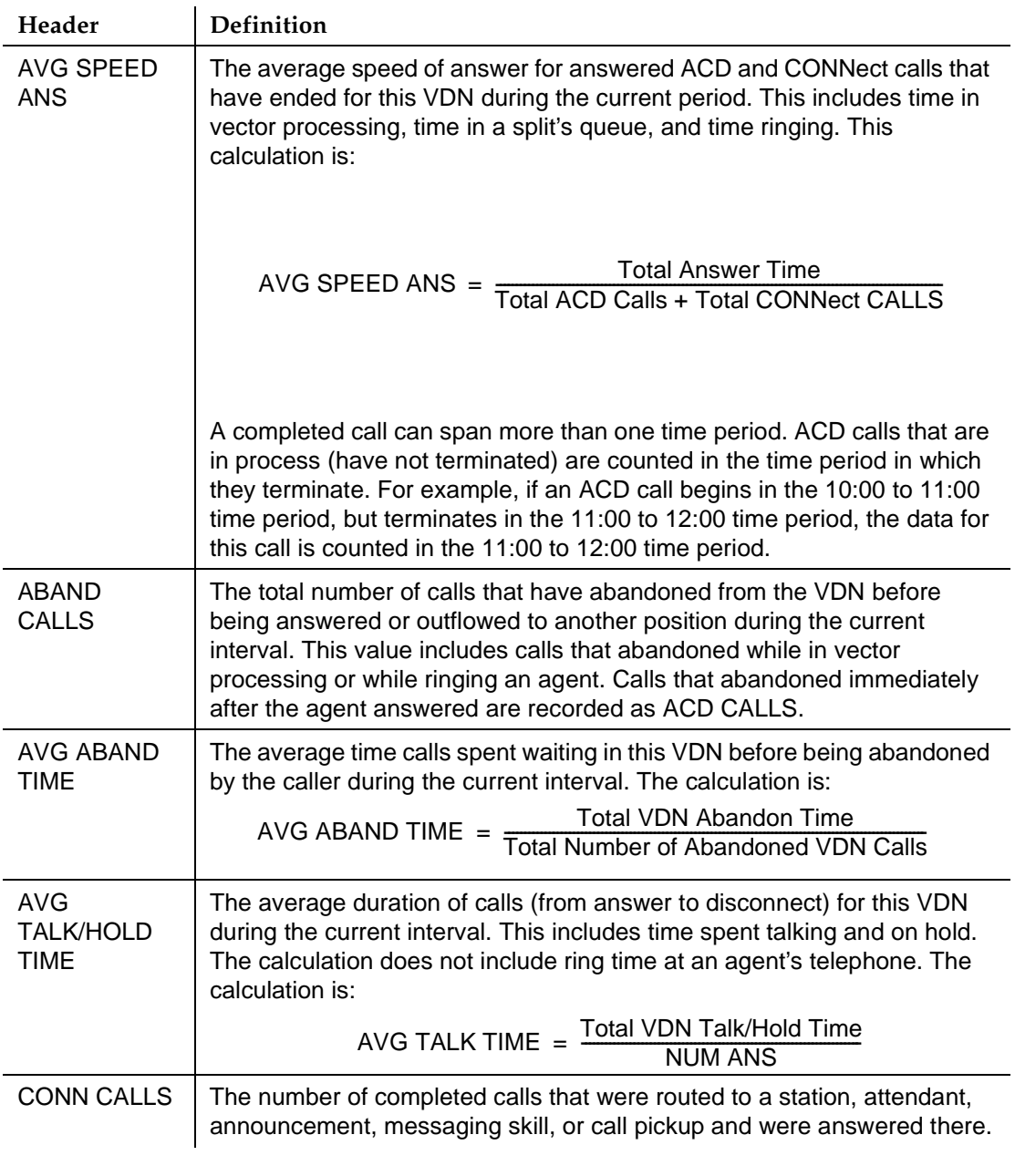

# **Table 4-12. VDN Summary Report Header Definitions —** *Continued*

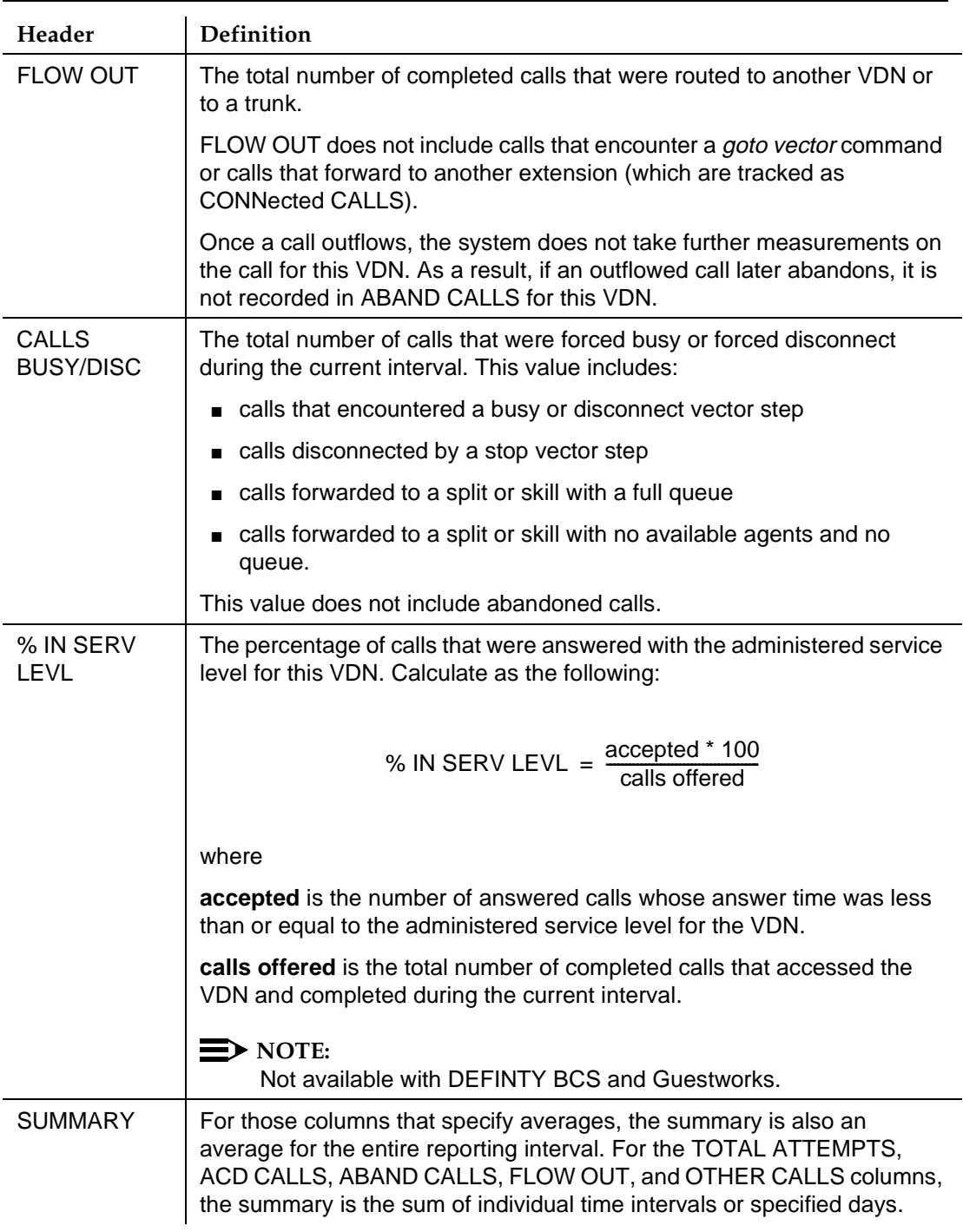

# **Table 4-12. VDN Summary Report Header Definitions —** *Continued*

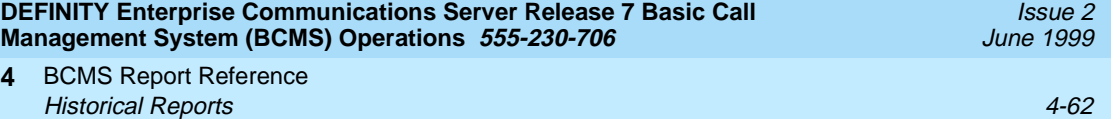

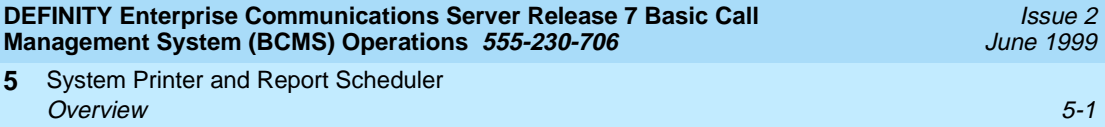

# **5 System Printer and Report Scheduler**

# **Overview**

The Report Scheduler is enabled on the System-Parameters Features form. Only an authorized Lucent Technologies representative can access and make changes to the System-Parameters Customer-Options form. The parameters of the system printer, which are used by the Report Scheduler feature, are administered on the Feature-Related System Parameters form. If the parameters for the system printer are not administered, scheduled reports cannot be printed. The system administrator login may access this screen by entering the **change system-parameters features** command. This command and the requirements for using the Feature-Related System Parameters to set up the Report Scheduler are covered in this chapter.

# **System Printer**

The system printer, rather than the printer that is attached directly to the Management Terminal is used to print scheduled reports. Scheduled reports cannot be sent to the Management Terminal or to its printer.

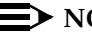

#### $\equiv$  NOTE:

The system printer should not be confused with and does not replace the journal, Call Detail Records (CDR), or Property Management System (PMS) dedicated printers. The Report Scheduler is intended to print all DEFINITY System reports and the output of virtually all **list**, **display**, and **test** commands.

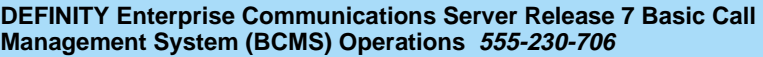

**5** System Printer and Report Scheduler System Printer 5-2 and the system Printer  $5-2$ 

## **System Printer Administration**

Use the Feature-Related System Parameters screen to administer the hardware parameters of the system printer. The system administrator login may access this screen form by entering the **change system-parameters features** command.

Screen 5-1 shows the Feature-Related System Parameters screen and Table 5-1 describes the data fields for this screen.

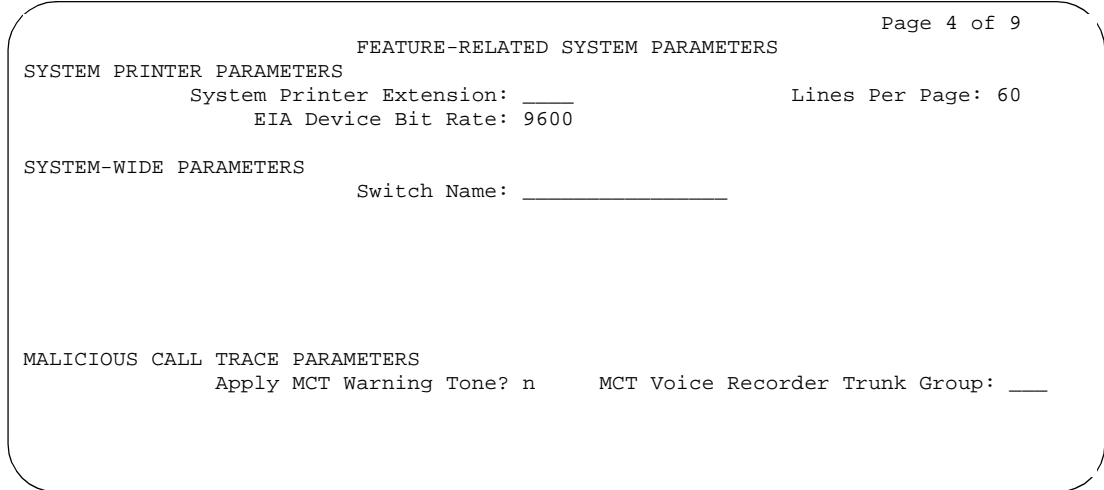

**Screen 5-1. System Printer Hardware Administration Screen**

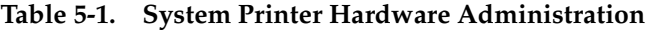

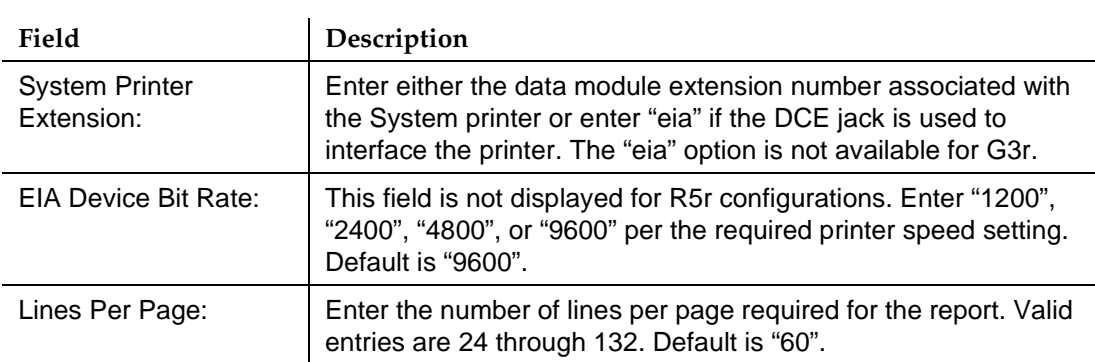

# **NOTE:**

For complete installation instructions for the System Printer, see the installation documents as referenced in [Appendix B](#page-164-0).

System Printer and Report Scheduler **Report Scheduler 5-3 5**

# Issue 2 June 1999

# **System Printer Data Link Operation and Maintenance**

Operation and maintenance of the system printer data link is significantly different from the CDR and journal printer data links. For example, the CDR and journal printer data links are maintained in a constant link up state, while the system printer data link is only brought up once every 15 minutes provided there are reports to be printed, or when an immediate report is scheduled.

The system printer data link has three states that identify its operational condition. The states are: (1) link up, (2) link down, and (3) maintenance busyout. Whenever the communication path (including software processes, hardware cabling, and printer) functions properly and data is exchanged successfully between them, the data link is defined as being in the link up state. The link down state refers to all times except (1) whenever reports are being printed and (2) whenever maintenance personnel have disabled the link. The maintenance busyout state is the result of executing the **busyout sp-link** command from the Manager I terminal. While in the maintenance busyout state, the switch software processes are disabled and the link retry operation is disabled.

Monitor the operating status of the system printer and, as necessary, refill the paper bin, relieve any paper jams, verify that the printer is receiving power, etc.

# $\Rightarrow$  note:

Only personnel with maintenance permissions can execute the **busyout sp-link** command. This is normally only performed via the maintenance login. Therefore, as necessary, all nonmaintenance personnel should simply flip the printer power switch to the OFF position to refill the paper bin and remove jammed paper. Subsequently, the system printer can be restored on-line by turning the power switch ON.

If the system printer link generates either a Warning alarm or a Minor alarm, the problem should be referred to the proper maintenance personnel.

# **Report Scheduler**

The Report Scheduler may be used with many switch features. Specifically, virtually all **list**, **display**, or **test** commands may be executed with the **schedule** qualifier. Therefore, the system administrator login, maintenance login, and other logins, may schedule reports.

Whenever a command containing the **schedule** option is executed, it results in generating a Job Id. A maximum of 50 different Job Ids (50 different reports) can be scheduled for printing. The Report Scheduler feature is used to specify the actual day(s) and time of day that each report will be printed.

System Printer and Report Scheduler Report Scheduler 5-4 and the set of the set of the set of the set of the set of the set of the set of the set o **5**

#### **Print Intervals**

For purposes of printing reports, three print intervals are available:

- **immediate** If you select this option, the report will be printed immediately.
- **scheduled** If you select this option, the date, time, and day(s) parameters for the report are set administratively. To change them, readministration is required.
- **deferred** If you select this option, the report will be generated once for the date, time, and day specified.

#### **Adding a Report to the Report Scheduler**

To add a report to the Report Scheduler, enter a **list**, **test**, **display**, or other command followed by the **schedule** option. Whenever a report is initially scheduled, the print interval of **immediate** is automatically assigned as the default. Therefore, if **immediate** is not desired, the print interval must be changed to **deferred** or **scheduled** and a day and print time must still be added to the Report Scheduler. [Table 5-2](#page-108-0) describes the data fields for this screen.

```
list measurements attendant-group example of the control of the Page 1
              REPORT SCHEDULER
Job Id: 1 Job Status: none
Command: list measurements attendant-group
Print Interval: immediate
```
#### **Screen 5-2. Adding a Report with the List Measurements Attendant-Group Schedule Command**
#### **Table 5-2. Report Scheduler Field Descriptions**

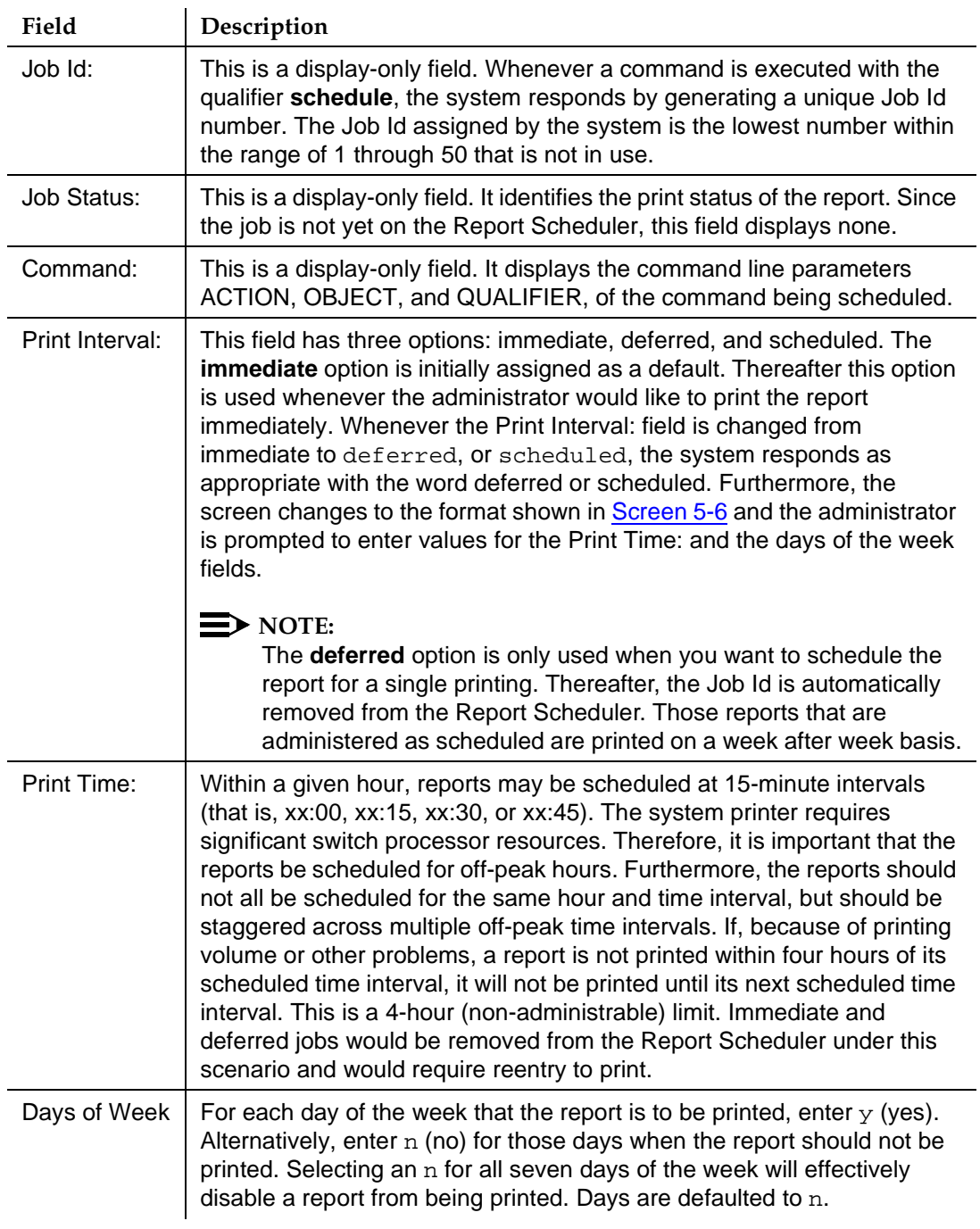

<span id="page-109-0"></span>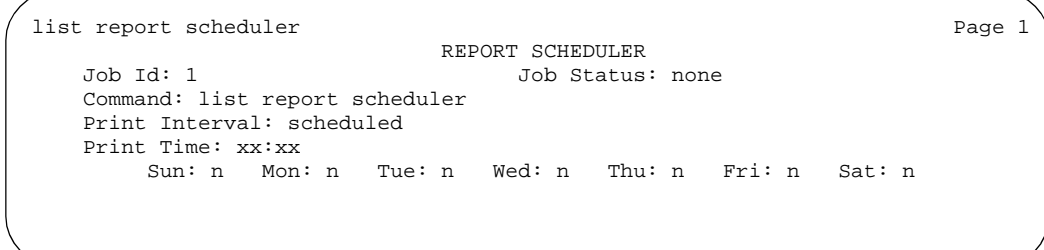

#### **Screen 5-3. Administering a Time/Date When Adding a Scheduled Report**

Other commands are added to the Report Scheduler in a similar manner. Simply append the schedule qualifier to the command and, whenever the first screen appears, change the Print Interval: field from **immediate** to **scheduled** and subsequently administer the Print Time: and days of the week fields.

#### **Summary of the Steps for Printing Reports on the System Printer**

Procedure:

Execute a command with the **schedule** qualifier.

Response:

The first screen of the Report Scheduler (for example, [Screen 5-4](#page-107-0) with the appropriate command) is displayed. It indicates that the print interval is immediate.

Procedure:

Either (a) press ENTER — to print the report (immediately) on the system printer, or (b) since the cursor is on the word immediate just type the word **scheduled**, or **deferred**, and then press ENTER.

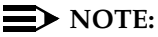

If you are using a PC running the 513 terminal emulation package, your keyboard will not have an ENTER. You must map a function key to serve in this capacity (pressing RETURN will not achieve the desired results).

#### Response:

When the print interval is changed to **scheduled** or **deferred**, the Print Time: and the days of the week fields are displayed (for example, Screen 5-3 with the appropriate command).

System Printer and Report Scheduler Report Scheduler 5-7 and the set of the set of the set of the set of the set of the set of the set of the set o **5**

Issue 2 June 1999

Procedure:

Type in the desired print time and press ENTER. The cursor is now on the days of the week field. For those days that you desire to print the report, type in a  $y$ .

Response:

Press ENTER to execute the command. The system responds with a prompt for the next command.

#### **Listing Scheduled Reports**

To display a list of all reports that are on the Report Scheduler, enter the **list report-scheduler** command. This command displays a list of all reports in the Report Scheduler. The order of the list is according to scheduled print time. Reports will be printed according to this list (for example, first report on the list is the first report printed). Screen 5-4 shows the screen for the **list report-scheduler** command. [Table 5-3](#page-111-0) describes the data fields for this screen.

| list report-scheduler |                                              |                  |       |          | Page 1 of x |
|-----------------------|----------------------------------------------|------------------|-------|----------|-------------|
|                       |                                              | REPORT SCHEDULER |       |          |             |
| Job Id                | Days (smtwtfs)                               | Time             | User  | Status   | Type        |
|                       | Command                                      |                  |       |          |             |
| 4                     | nynnnnn                                      | 18:45            | bcms  | printing | immediate   |
|                       | list measurements attendant-group time 14:15 |                  |       |          |             |
| $\mathfrak{D}$        | nynynyn                                      | 19:00            | bcms  | waiting  | scheduled   |
|                       | list measurements call-rate time 07:00       |                  |       |          |             |
| 7                     | nnnnnyn                                      | 19:15            | bcms  | waiting  | deferred    |
|                       | list boms agent $5000$ time $08:00$          |                  | 12:00 |          |             |
| 23                    | nnynnnn                                      | 19:15            | bcms  | waiting  | scheduled   |
|                       | list boms agent 4000<br>day                  | 09/11            | 09/15 |          |             |
|                       |                                              |                  |       |          |             |

**Screen 5-4.** Report Scheduler Screen Form — Typical

# **NOTE:**

In instances such as those for Job Id 4, if an immediate report is scheduled, the Days field is completed with one  $y$  for the current day and  $n$  for the others.

All fields are display-only. If, after reviewing this report, it is determined that change needs to be made, the **change report-scheduler** command may be used to make the desired changes.

<span id="page-111-0"></span>**5** System Printer and Report Scheduler Report Scheduler 5-8 and 200 million control of the state of the state of the state  $5-8$ 

Issue 2 June 1999

#### **Table 5-3. Report Scheduler Screen Form**

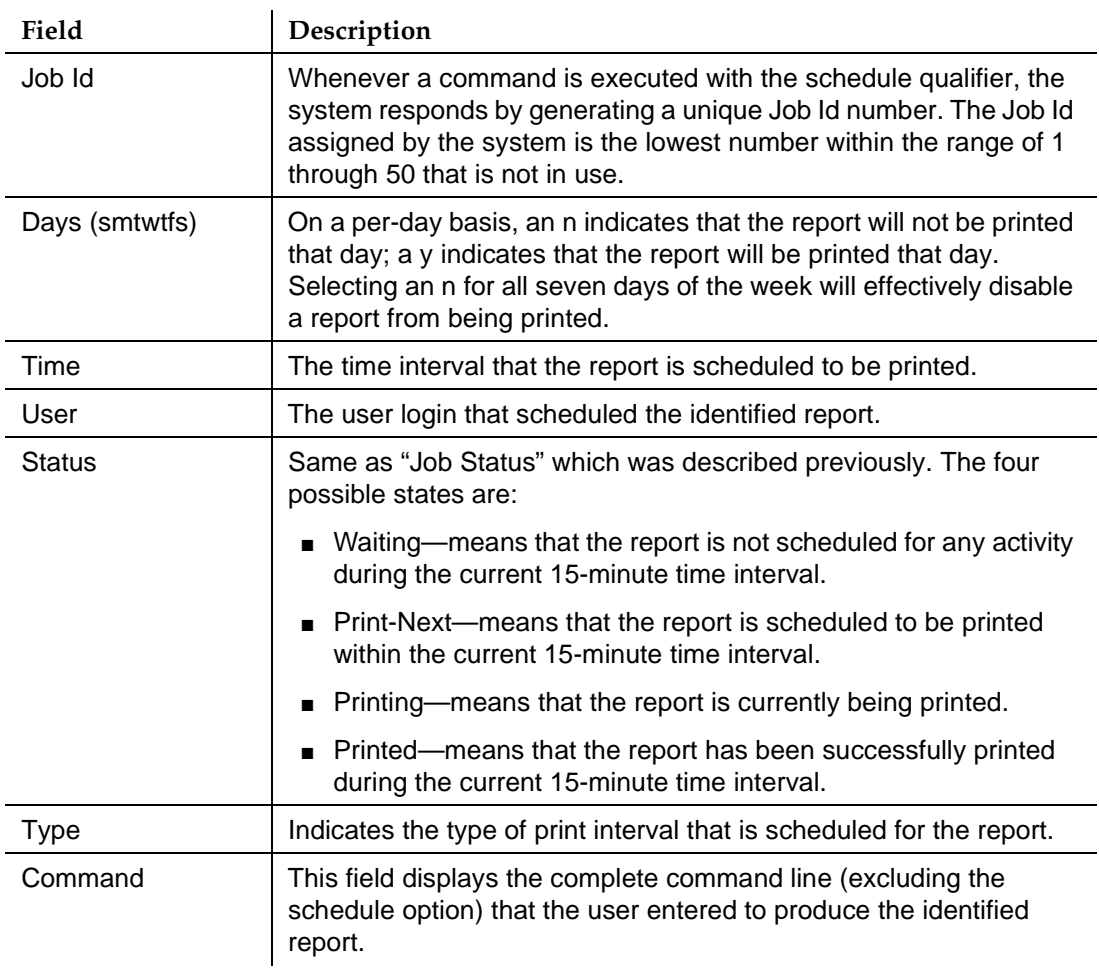

**DEFINITY Enterprise Communications Server Release 7 Basic Call Management System (BCMS) Operations 555-230-706** 

System Printer and Report Scheduler Report Scheduler 5-9 and the state of the state of the state of the state of the state of the state of the state of the state of the state of the state of the state of the state of the state of the state of the state of th **5**

#### **Change Command**

The **change report-scheduler** command is used to change the schedule of a report. To display this screen form, enter the **change report-scheduler xx** command. The xx corresponds to the Job Id. Screen 5-5 shows the Change Report-Scheduler screen. Table 5-4 describes the data fields for this screen.

```
change report-scheduler 23 Page 1
REPORT SCHEDULER<br>Job Id: 23 Job Status:
                       Job Status: printed
 Command: list bcms agent 4000 time start 08:00 stop 12:00
 Print Interval: scheduled
 Print Time: 19:15
 Sun: n Mon: y Tue: n Wed: y Thu: n Fri: y Sat: n
```
**Screen 5-5. Change Report-Scheduler Screen**

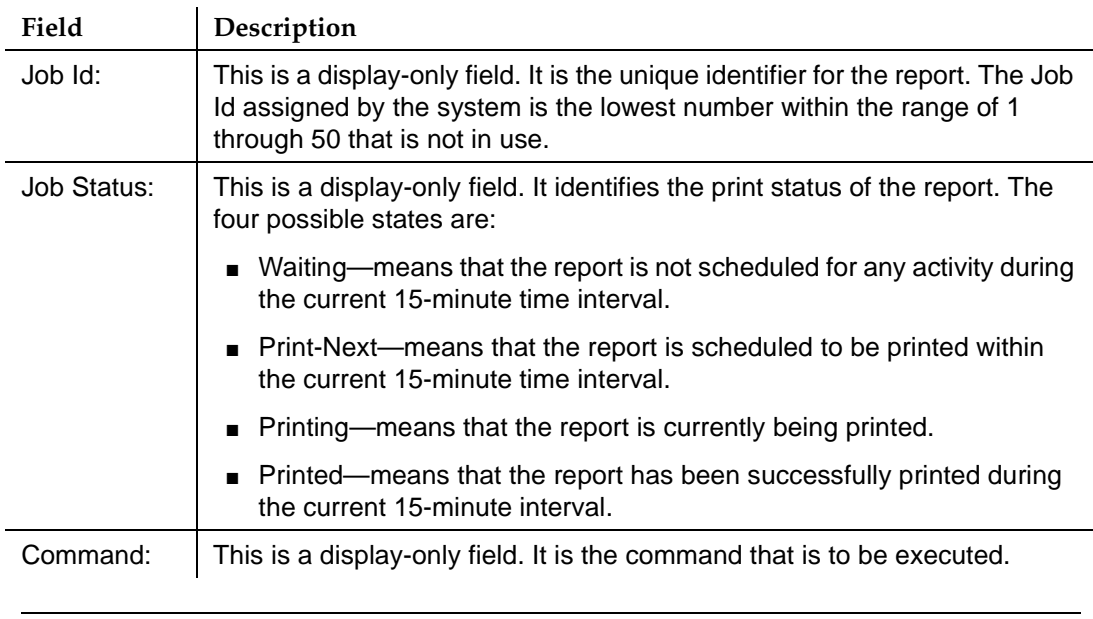

#### **Table 5-4. Change Report-Scheduler Screen Form**

*Continued on next page*

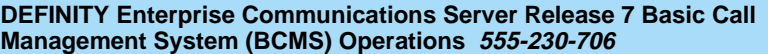

**5** System Printer and Report Scheduler Report Scheduler 5-10 and the set of the set of the set of the set of the set of the set of the set of the set o

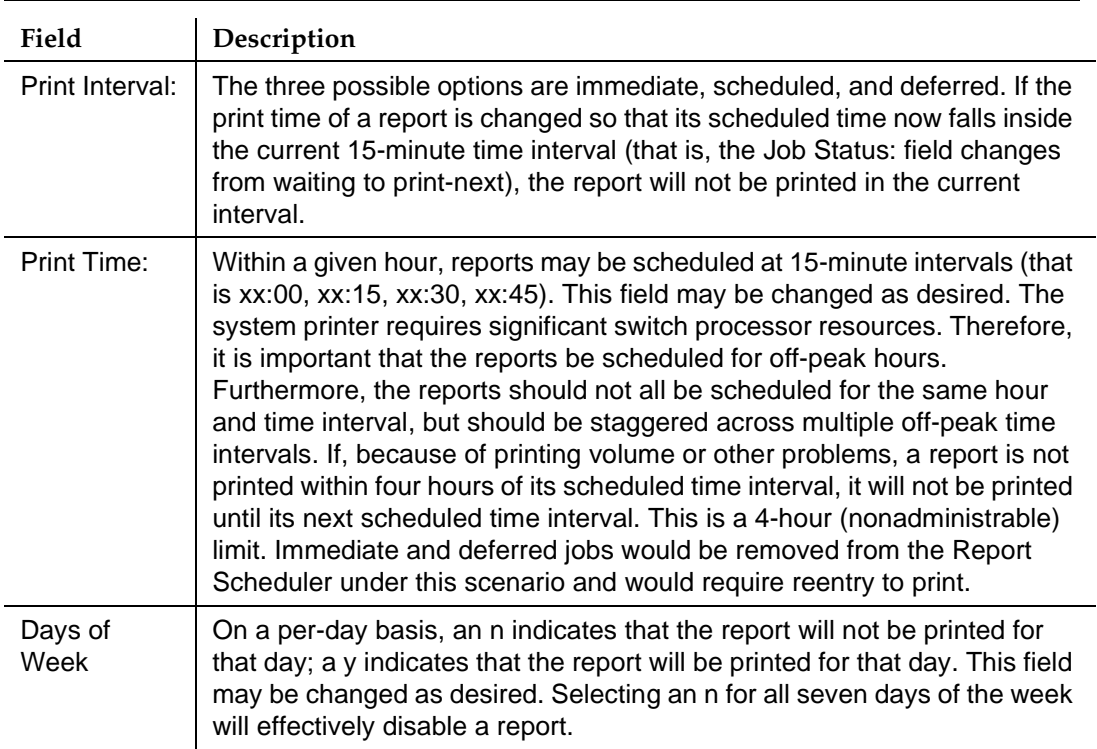

#### **Table 5-4. Change Report-Scheduler Screen Form —** *Continued*

#### **Remove Command**

The **remove report-scheduler** command is used to remove a report from the Report Scheduler. To display this screen form, enter the **remove report-scheduler xx** command. The xx corresponds to the Job Id. Screen 5-6 shows this screen. [Table 5-5](#page-114-0) describes the data fields for the screen.

```
remove report-scheduler 23 Page 1
             REPORT SCHEDULER
 Job Id: 23 Job Status: printed
 Command: list bcms agent 7000 time start 08:00 stop 12:00
 Print Interval: scheduled
 Print Time: 19:15
Sun: n Mon: y Tue: n Wed: y Thu: n Fri: y Sat: n
```
#### <span id="page-114-0"></span>**NOTE:**

All fields are display-only. Once the user has verified that the identified report is the one to be removed, it is then necessary to press RETURN. Following this action, the system waits for the next command.

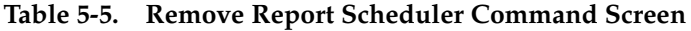

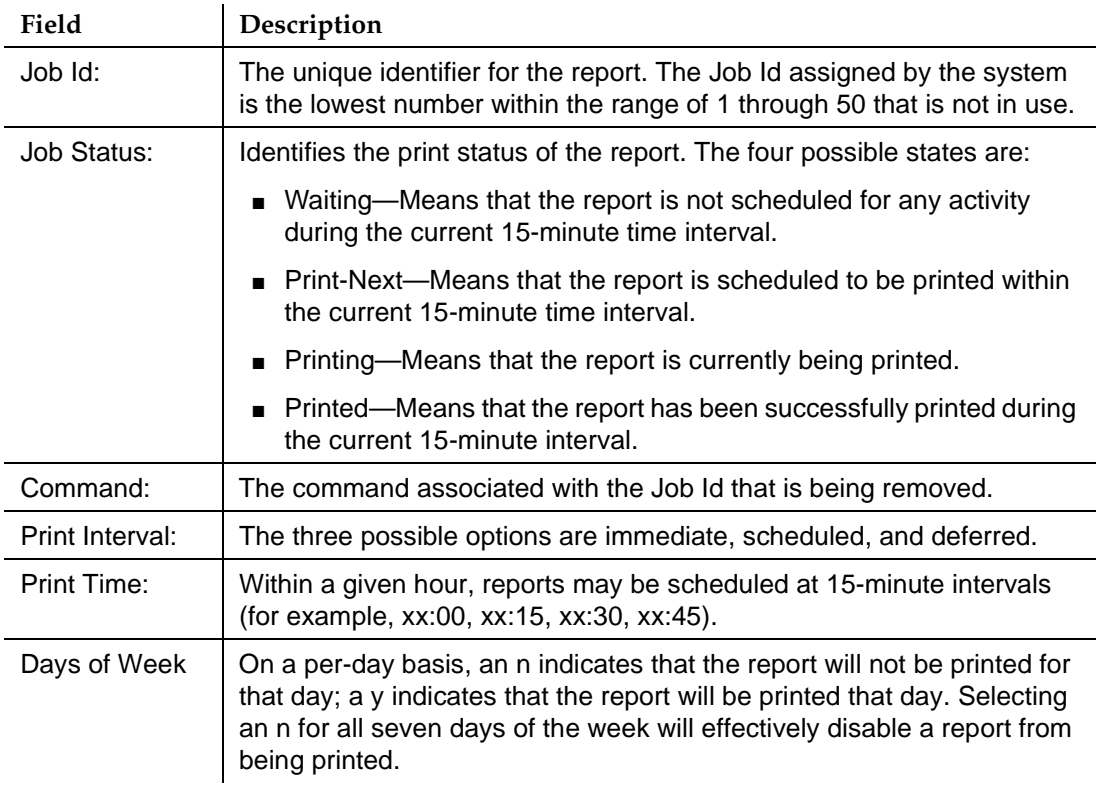

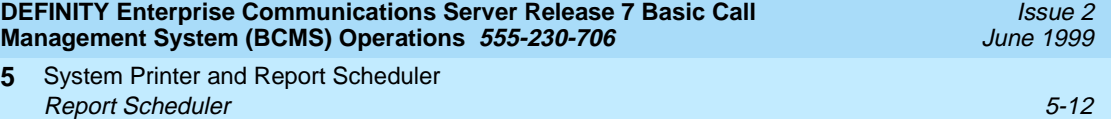

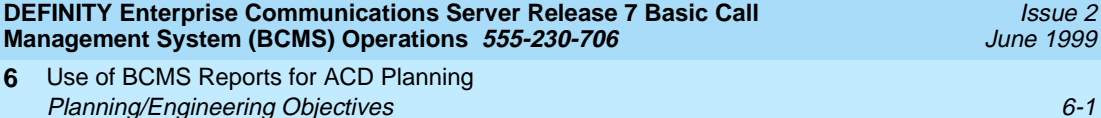

# Use of BCMS Reports for ACD<br>Planning<br>**1988 Planning**

# **Planning/Engineering Objectives**

Before presenting examples of how you can use the BCMS reports to optimize the operations of an ACD application, this chapter reviews certain relevant points. First, recall that the ACD hunt groups and trunk groups may be administered for:

- Internal measurements (DEFINITY BCS and GuestWorks supports internal measurements only)
- External measurements (CentreVu Call Management System)
- Both internal and external
- None (no measurements)

Second, the ACD feature can support a maximum number of agents, splits, and trunk groups. Since the BCMS feature may measure fewer agents, splits, and trunk groups, those agents, splits, and trunk groups that are not measured with the BCMS feature either are measured with external CentreVu CMS or are not measured at all (CentreVu CMS is not supported with DEFINITY BCS or GuestWorks).

If you are planning to implement BCMS and you do not have accurate traffic information, then the ACD splits are initially designed based on an estimated number of trunks and agents according to the particular needs of each ACD split. The number of trunks and agents is based on an estimated volume of incoming traffic. The primary purpose of the BCMS reports is to monitor the ACD application and provide information detailing how the splits, agents, and trunk groups are being used. By analyzing these reports, you can determine the optimum number of agents and trunks needed to support a given ACD application.

Use of BCMS Reports for ACD Planning Planning/Engineering Objectives 6-2 **6**

The overall design of an ACD should be based on how a business values a lost or blocked call. For example, if the ACD split handles sales and each blocked or dropped call represents potential lost revenue, it will probably be desirable to provide more trunks than agents to minimize the lost calls. As a contrast, if the ACD split handles calls from a captive customer base and each agent performs a significant amount of "After Call Work" that results in an expense to the organization, it will probably be desirable to provide fewer trunks than agents.

Finally, remember that the report scheduler allows only 50 reports each night. If you do not need to view historical data on an hour-by-hour basis, or if you prefer to see data sorted by entity (such as agents, splits, or VDNs) rather than sorted by time, then you should utilize the summary reports. These reports can include up to 30 entities at one time, and thus can allow you to make better use of the 50 available scheduler slots.

#### **BCMS System Status Report**

You should use the BCMS System Status Report (**monitor bcms system**) as the first step toward determining how the ACD is functioning. This report displays data that details how each split's queue is currently functioning. Specifically, the report lists:

- The number of CALLS WAITING in the queue (this includes calls ringing)
- The length of time that the OLDEST CALL has been queued
- The number of ACD calls that have been answered
- The number of agents that are available to receive ACD calls
- The number of calls that have abandoned
- The average length of time before a call abandons the queue
- The average length of time it is taking before the ACD calls are answered
- The average length of time the agents spend talking
- The average length of time the agents spend in ACW mode.
- The percentage of calls answered within service level.

If any of the numbers are not within their desired range, the individual split(s) should be observed more closely with the Monitor Split Status Report. Some of the more obvious indications of a problem are:

- An excessive number of calls waiting in the queue, or a very old "oldest call."
- An excessive number of calls that have abandoned the queue
- A large number of agents that are available to receive ACD calls
- If only a small number of ACD calls have been answered, but the split is still staffed with a large number of agents

Use of BCMS Reports for ACD Planning Planning/Engineering Objectives 6-3 **6**

— An excessive amount of time is spent in ACW mode, AUX work, or ExtnIn/ExtnOut calls.

#### **BCMS Split Status Report**

You can use the Split Status Report (**monitor bcms split**) to determine:

- Whether there are enough "staffed" agents for the current level of incoming calls.
	- If after monitoring the Avail field for several minutes and no agents are indicated as being available to receive calls, you will probably want to "staff" some of the "unstaffed" positions, especially if this loss of business represents a loss in revenue.
	- If all agent positions are "staffed," it may be appropriate to add more agents to the split.
	- If an excessive amount of time is being spent answering ACD calls for another split, then it may be appropriate to determine the reason and possibly to assign more agents to the other split.
- Whether any particular agent or agents are spending too much time on ExtnCalls.
	- If an agent is suspected of spending too much time on ExtIn/ExtOut calls, the BCMS Agent Report should be used to investigate further.
- Whether, based on a comparison of agents within this split, any particular agent is taking more time to handle calls than appropriate. More specifically, this would be referred to as excessive ACD talk time.
	- If an agent is suspected of taking more time than appropriate, the BCMS Agent Report should be used to investigate further.

#### **BCMS VDN Status Report**

You can use the BCMS VDN Status Report (**monitor bcms vdn**) to determine how one or more internally-measured VDNs and vectors are functioning. This report can help you to determine whether you need to change a VDN instead of moving agents between splits when ACD traffic changes. Specifically, some information this report indicates is:

- How many calls have encountered a VDN but have not been answered
- The time the oldest call has been waiting in the VDN
- The average length of time for a call to be completed in the VDN during the current period
- The average length of time a call waited before abandoning during the current period
- The average length of talk time for calls to the VDN completed during the current period

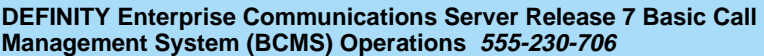

Use of BCMS Reports for ACD Planning **6** Planning/Engineering Objectives 6-4

#### **BCMS Trunk Group Report**

You can use the BCMS Trunk Group Report (**list bcms trunk**) to determine:

- The number of incoming and outgoing calls
- The average amount of time for incoming calls
- The average amount of time for outgoing calls
- The number of incoming calls that abandoned. This may be an indication that there are not enough "staffed" agent positions rather than not enough trunks
- The number of outgoing calls that were placed over this trunk group and answered during the specified reporting period
- The CCS traffic load for incoming calls
- The CCS traffic load for outgoing calls
- The percent of time that one or more trunks have been busied-out for maintenance purposes
- The percent of time that all trunks within this group are busy. This field should serve as an indication of whether additional trunks may be needed.

If the designated trunk group serves a split that provides a revenue-producing function, it will generally be desirable for the trunk group to contain enough trunks to accommodate the peak level of traffic. After identifying when peak traffic occurs, it is then necessary to schedule a trunk report for that time of day. Subsequently, the information from this report and other reports may be used with the "Trunk Engineering Guidelines" (described later) to determine the correct number of trunks for the trunk group.

#### **BCMS Agent Report**

You can use the BCMS Agent Report (**list bcms agent**) to determine exactly how the specified agent uses his or her time. Subsequently, and depending on the specifics of the data, you may observe that certain changes are in order. For example, if the TOTAL AVAIL TIME field shows a high number, you may find it desirable to:

- 1. Change this agent's work schedule
- 2. Place this agent into multiple splits via an administration change. You can identify those splits that may be in need of additional agents by analyzing the individual BCMS Split Reports.

If the AVG TALK TIME field shows high numbers, this may indicate that the agent needs additional instruction and training.

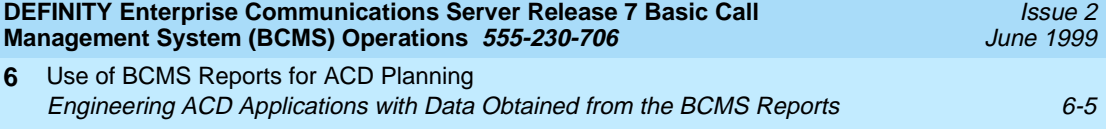

#### **BCMS Split or Skill Report**

You can use the BCMS Split Report (**list bcms split**) to identify the time of day and days of the week when the split is most and least busy. Again, the type of actions that should be taken will be determined by the business function provided by the split (for example, whether the split provides a revenue-producing function such as sales or a revenue-draining function such as warranty service). If the split is revenue-producing, it may be desirable to identify the time and day when peak traffic occurs and provide enough trunks and agents to keep the number of blocked calls low and the service level is high. Furthermore, you can determine the appropriate number of agents that should be staffed for other times.

#### **BCMS VDN Report**

You can use the BCMS VDN Report (**list bcms vdn**) to determine if your calls are being handled in a timely manner. For example, the AVG ABAND TIME indicates how long callers will wait for an agent before hanging up. If the AVG ABAND TIME is less than the AVG SPEED ANS, you may assume that callers are not being serviced fast enough by an agent. As a result, this VDN may need more staffing.

If the percentage in service level (% IN SERV LEVL) is not high enough, you may need more agents or it may be appropriate to provide "backup" splits when the primary split is under heavy load.

The FLOW OUT and CALLS BUSY/DISC values help you determine the performance of your vectors. A high FLOW OUT value indicates that the VDN cannot handle the calls in time. A high CALLS BUSY/DISC value may indicate that your vectors are written incorrectly.

You should use the "Agent Engineering/Optimizing Guidelines" (described later) to determine the correct number of agents for each ACD split.

# **Engineering ACD Applications with Data Obtained from the BCMS Reports**

When engineering and/or optimizing an ACD, [Table 6-1](#page-127-0) through [Table 6-12](#page-151-0) should be used to determine how many agents and trunks will be required to handle a given number of incoming calls. Each split should be designed individually for the number of agents and trunks required, subject to any pertinent system limitations. You should include for any planned future growth, but do not exceed the maximum values of the ACD parameters supported by the BCMS feature.

Interpolation is a method of estimating tabular values of a function between two known values of that function. When using [Table 6-1](#page-127-0) through [Table 6-11](#page-147-0) to determine the number of agents required and [Table 6-12](#page-151-0) to determine the number of trunks required for a given ACD, you may find that the expected number of call

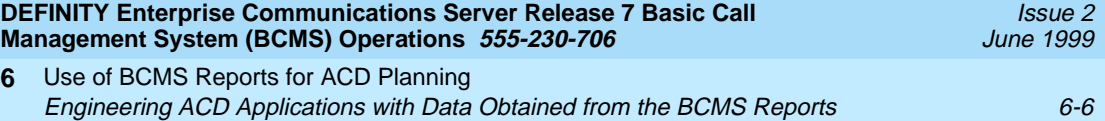

arrivals or the carried load lies somewhere between two entries in the tables. Therefore, the number of agents or trunks required will also lie somewhere between the two entries.

If this is the case, the number of agents required or number of trunks needed can only be found by interpolation. Use the following equation to interpolate between tabular values:

$$
y = y_0 + (y_1 - y_0) \frac{x - x_0}{x_1 - x_0}
$$

Where:

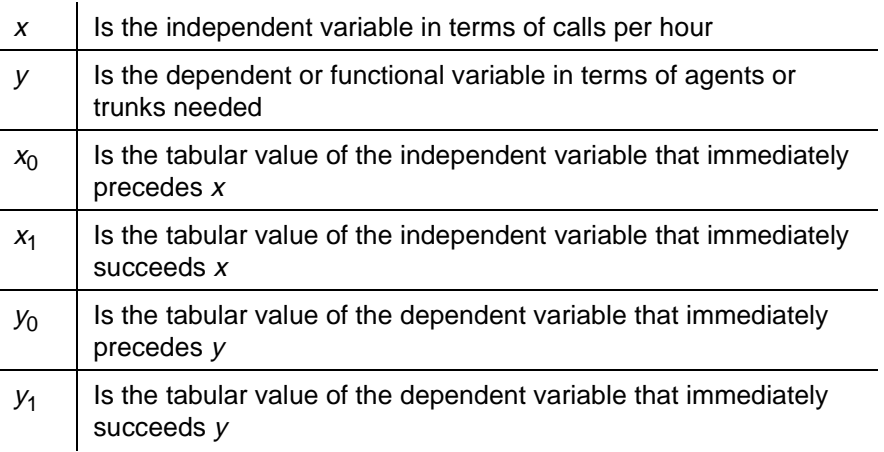

### **Agent Engineering/Optimizing Guidelines**

[Table 6-1](#page-127-0) through [Table 6-11](#page-147-0) list the number of ACD agents required to handle a given incoming call load. The top rows on each of these tables show the possible delay times for a given incoming call load (calls per hour or busy hour calls), and the left-most column lists the agents required to handle the incoming call load such that 90 percent the incoming calls will be answered by the agents before the specified delay has occurred.

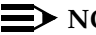

 $\sum$  NOTE:

The entries in [Table 6-1](#page-127-0) through [Table 6-11](#page-147-0) are in busy-hour calls, which are the number of calls received by the ACD during peak levels of caller activity.

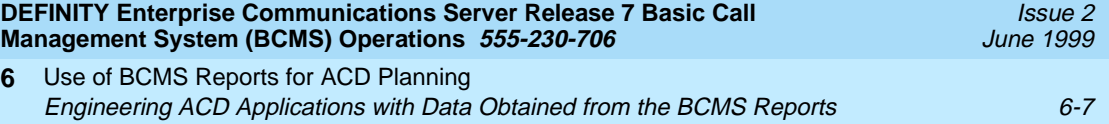

To determine how many agents will be required to handle the incoming call load of an ACD split, use [Table 6-1](#page-127-0) through [Table 6-11](#page-147-0) as follows:

■ Use the BCMS Split Report (list bcms split) to determine the AVG TALK TIME (the time an agent spends processing a call, or talking to a caller). [Table 6-1](#page-127-0) through [Table 6-11](#page-147-0) contain data that describes the following service times: 7, 15, 30, 45, 60, 90, 120, 180, 240, 300, and 600 seconds. Choose the appropriate table for the AVG TALK TIME of the ACD split.

## $\implies$  NOTE:

For purposes within this document the term "AVG Talk Time" is equivalent to the term "AVG Service Time."

- At the top of the table, choose the closest possible AVG SPEED ANS in seconds. AVG SPEED ANS is actually a delay time that is defined as the elapsed time from when a call is routed to the ACD split until it is answered by an agent. The delay criterion states that 90 percent of the incoming calls will be answered by the agents before the specified delay has occurred.
- If the calling volume, otherwise referred to as the busy-hour calls, is known, then use the number indicated on the report. Otherwise, you must estimate this number. Busy-hour calls denotes the number of calls received by the ACD during peak levels of caller activity. A typical busy-hour calling rate might be 120, 130, or 160 calls per hour.

# **ED** NOTE:

The actual busy-hour calling rate depends on agent staffing and the particular application. Obviously, the numbers that are identified here as being typical would be much too high for five agent positions and too low for 30 agent positions. The numbers given are only for illustration purposes.

- After choosing the appropriate table and delay column, find the entry in the table for busy-hour calls that is greater than or equal to the number of busy-hour calls chosen.
- The number of agent positions required is then found in the left-most column of the respective table.
- You can interpolate between the tables (for different call service times), between the columns (for different delay times), and between the rows (for different number of calls per hour).

[Table 6-1](#page-127-0) through [Table 6-11](#page-147-0) were prepared by using a range of 1 to 1000 agents. For small service times, this yields high traffic rates, even for a small number of agents. The high traffic rates are presented in the tables for completeness only.

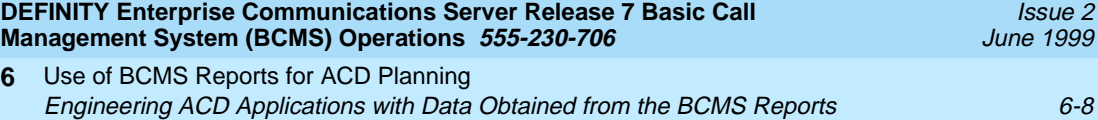

#### **Example 1:**

The classified ads department of a newspaper receives 160 calls per hour. The average time an agent spends on each call is three minutes. If most of the calls should be answered in less than 30 seconds, how many agents should be employed in this department?

[Table 6-8](#page-141-0) provides data for 180-second (3-minute) call durations. Under the 30-second column heading (AVG SPEED ANS), find the first entry greater than 160 calls per hour (175). Follow this row left to the agents column and find 12 agents. The number of agents required to answer 160 calls (of 3-minute duration) per hour with 90 percent of the callers waiting less than 30 seconds is 12 agents.

For this example, consider the efficiency of the agents and the sensitivity of the parameters to changes in the call arrival rate. The efficiency of the agents is the ratio of the number of agent hours spent on the phone to the number of agent hours in an hour. The number of agent hours spent on the phone is 160 calls per hour times .05 hours (3 minutes) which equals 8 agent hours. Therefore, the efficiency is 8/12 (12 agents for 1 hour) and equals .67 or 67 percent.

Suppose the calls per hour increased to 185 calls per hour. The efficiency is now  $(185 \times 0.05)/12 = 0.77$  or 77 percent. The efficiency has increased, but this added efficiency is not free of charge. The delay criterion has changed significantly from about 1.6 percent of all calls taking longer than 30 seconds for an agent to answer to about 15.0 percent (175 calls per hour yield 10.0 percent, but 160 calls per hour were stated). To get the delay criterion back to 1.6 percent would require a delay time of about 55 seconds.

Another measure of what is happening with the queue is the average time spent waiting for service in the queue. With 160 calls per hour, the mean time spent in the queue is 7.53 seconds. With 185 calls per hour, the mean time in the queue is 16.14 seconds. The point of this example is to emphasize the sensitivity of the time in the queue to the arrival rate. In other words, increasing the agent efficiency from 67 percent to 77 percent nearly doubles the various measures of queuing time.

#### $\Rightarrow$  note:

For Examples 2 and 3, the "?s" in the tables represent the unknown values you are looking for. The italicized numbers in the tables represent numbers that are not included in [Table 6-1](#page-127-0) through [Table 6-11](#page-147-0).

#### **Example 2:**

The reservations department for a hotel chain knows that the average call duration is five minutes and that most of the potential customers will not wait more than one minute for their call to be answered. How many agents are required to

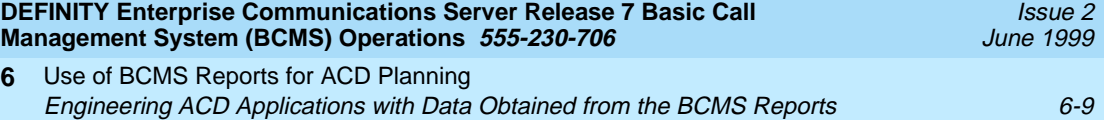

handle 150 calls per hour? Under the 60-second column of [Table 6-10](#page-145-0), you will find the following information:

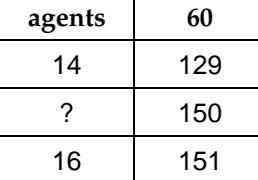

*y* = *number of agents needed* 

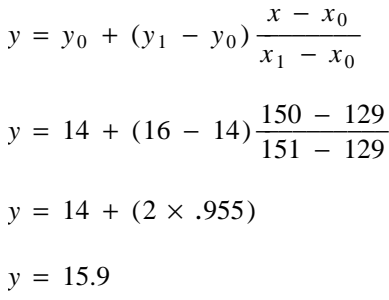

Therefore, 16 agents are needed to support the reservations department.

#### **Example 3:**

The manager of a split in an ACD knows that calls average 75 seconds and that the split receives 200 calls per hour. The manager wants most of the calls to be answered in less than 40 seconds. How many agents are required? To answer this question, you must interpolate between all parameters—first, between delay time and calls per hour to obtain the number of calls per hour for a 40-second delay time. Under the 30- and 45-second columns of [Table 6-5](#page-135-0) and [Table 6-6](#page-137-0) you will find:

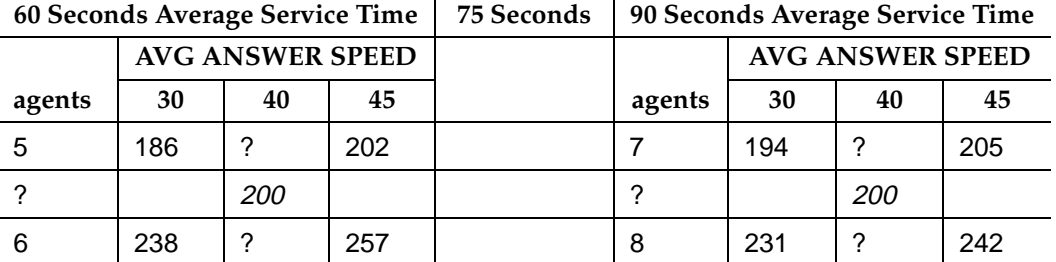

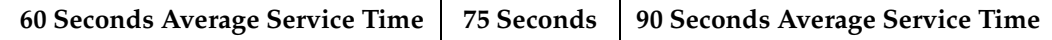

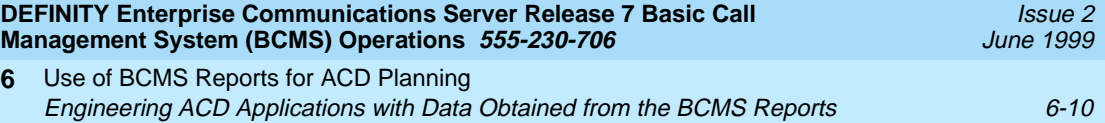

Now interpolate between delay time and calls per hour in both tables to obtain calls per hour for a 40-second delay time.

$$
y = number of calls per hour
$$
  
\n
$$
y = y_0 + (y_1 - y_0) \frac{x - x_0}{x_1 - x_0}
$$
  
\n
$$
y = 186 + (202 - 186) \frac{40 - 30}{45 - 30}
$$
  
\n
$$
y = 186 + (16 \times 0.666)
$$
  
\n
$$
y = 196.66
$$

Now you can fill in the first blank: 197 calls per hour under the 40-second delay time heading. Repeat the interpolation process three more times to come up with the figures 251, 190, and 226.

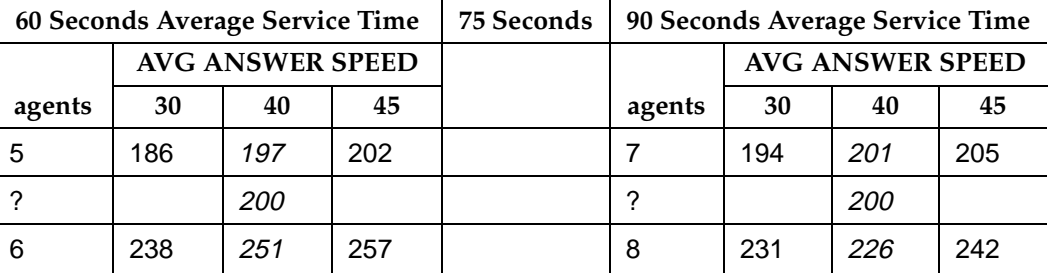

*y* = *number of agents needed when a 60 − second service time is desirable* 

$$
y = y_0 + (y_1 - y_0) \frac{x - x_0}{x_1 - x_0}
$$
  

$$
y = 5 + (6 - 5) \frac{200 - 197}{251 - 197}
$$
  

$$
y = 5 + (1 \times 0.055)
$$
  

$$
y = 5.05
$$

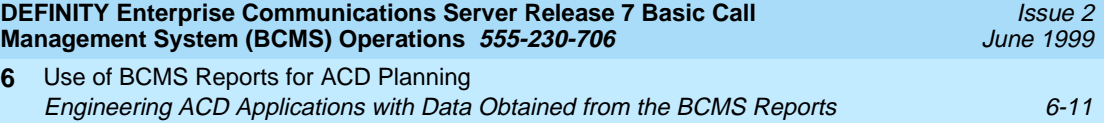

So now we know that 5.05 agents would be needed when a 60-second service time is desirable. Repeat the above interpolation process once (for a 90-second service time) to come up with the result:

 $y$  (number of agents) =  $7$ 

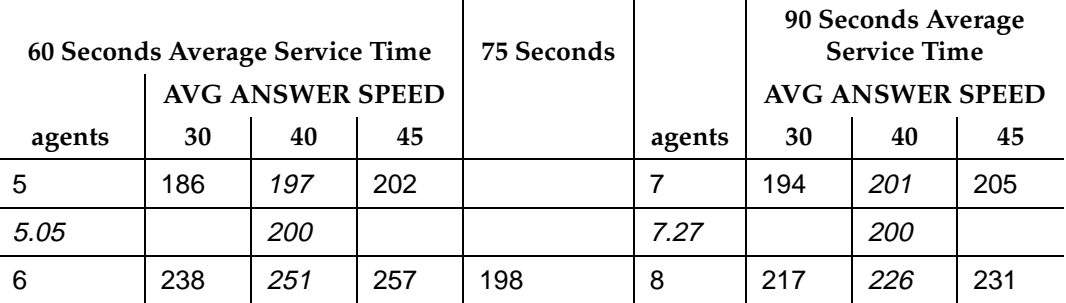

*y* = *number of agents needed when a 75 – second service time is desirable* 

$$
y = y_0 + (y_1 - y_0) \frac{x - x_0}{x_1 - x_0}
$$
  

$$
y = 5.05 + (7 - 5.05) \frac{75 - 60}{90 - 60}
$$
  

$$
y = 5.05 + (1.95 \times 0.50)
$$
  

$$
y = 6.02 \text{ (or 6)}
$$

From exact calculations, the use of six agents implies that 1 percent of the incoming calls will wait more than 40 seconds.

<span id="page-127-0"></span>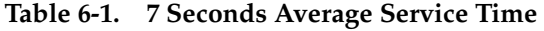

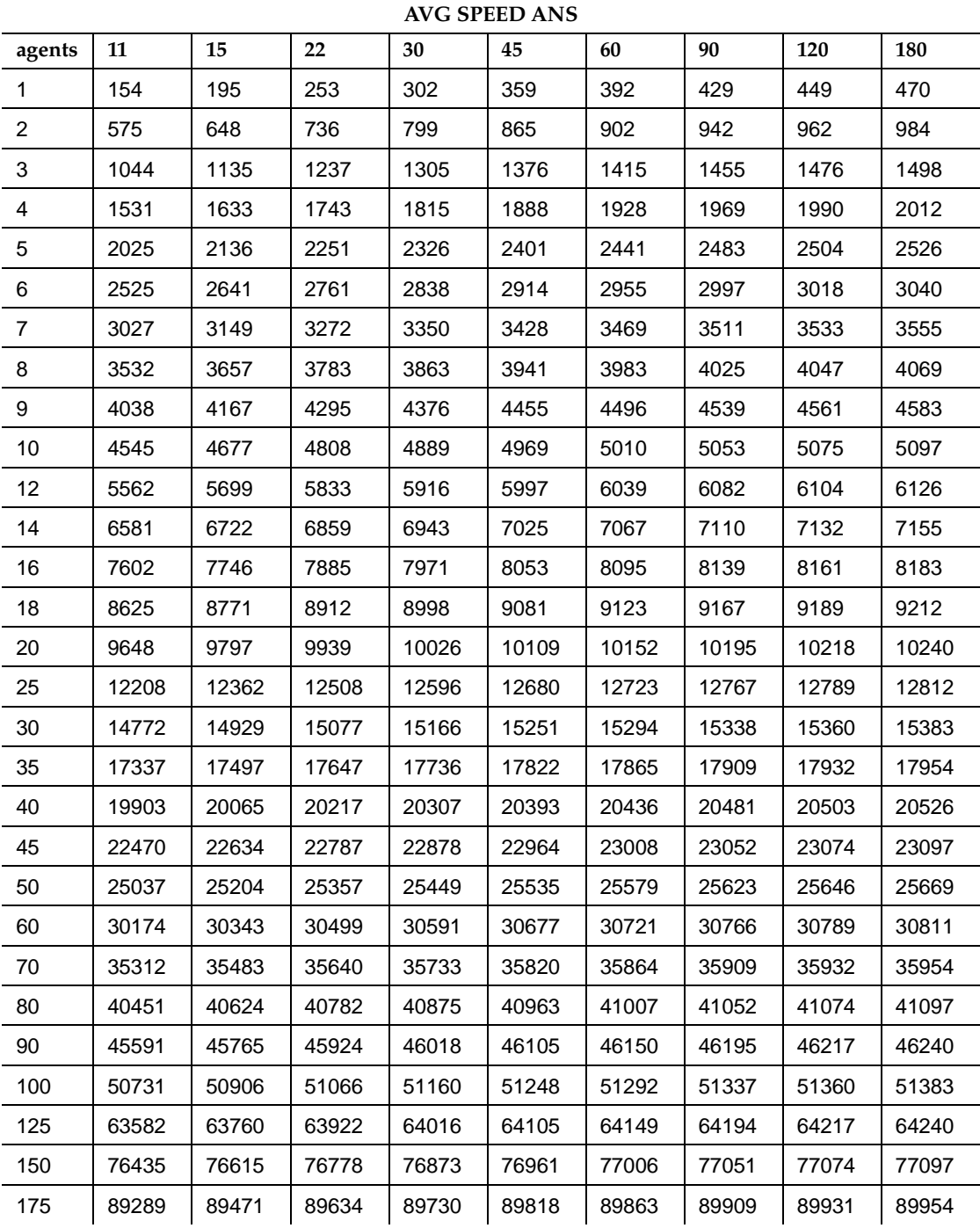

Use of BCMS Reports for ACD Planning **6** Engineering ACD Applications with Data Obtained from the BCMS Reports 6-13

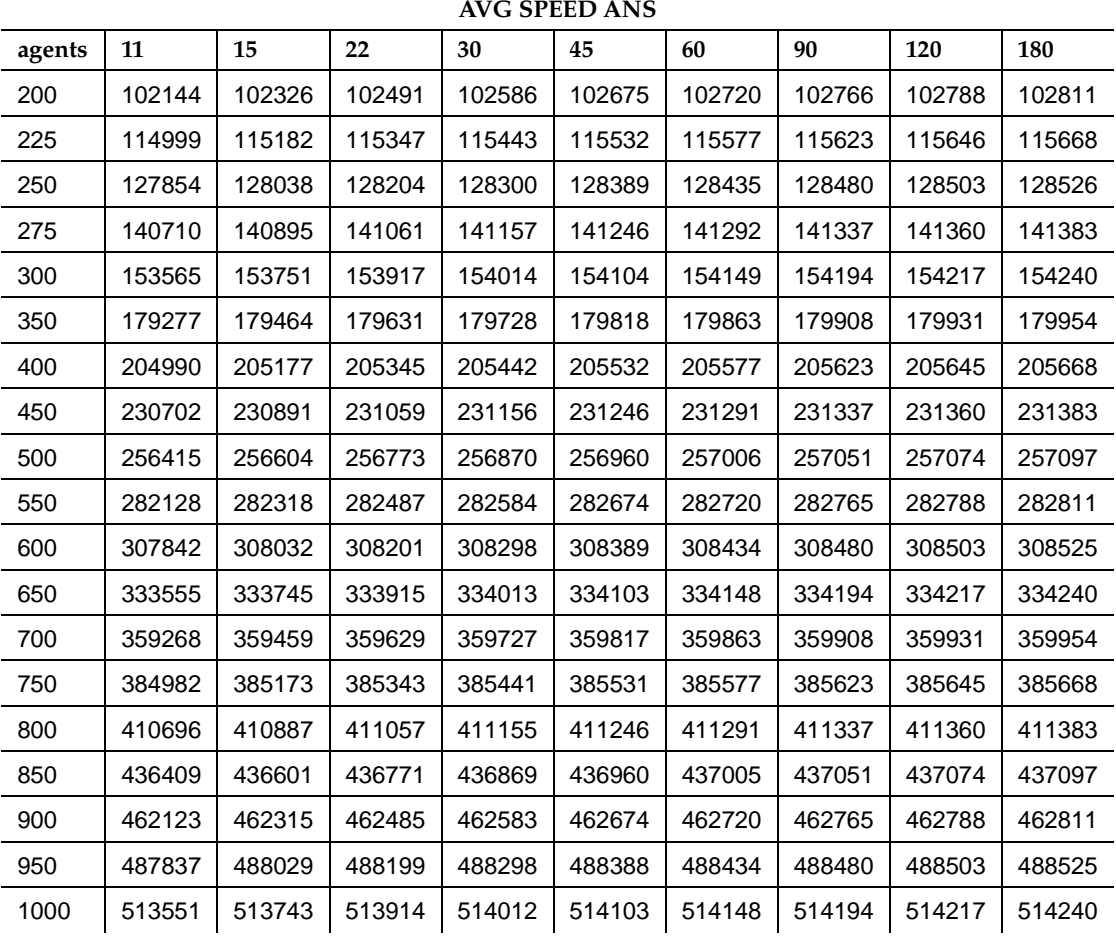

# **Table 6-1. 7 Seconds Average Service Time —** *Continued*

Engineering ACD Applications with Data Obtained from the BCMS Reports 6-14

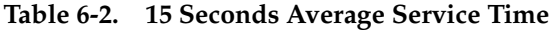

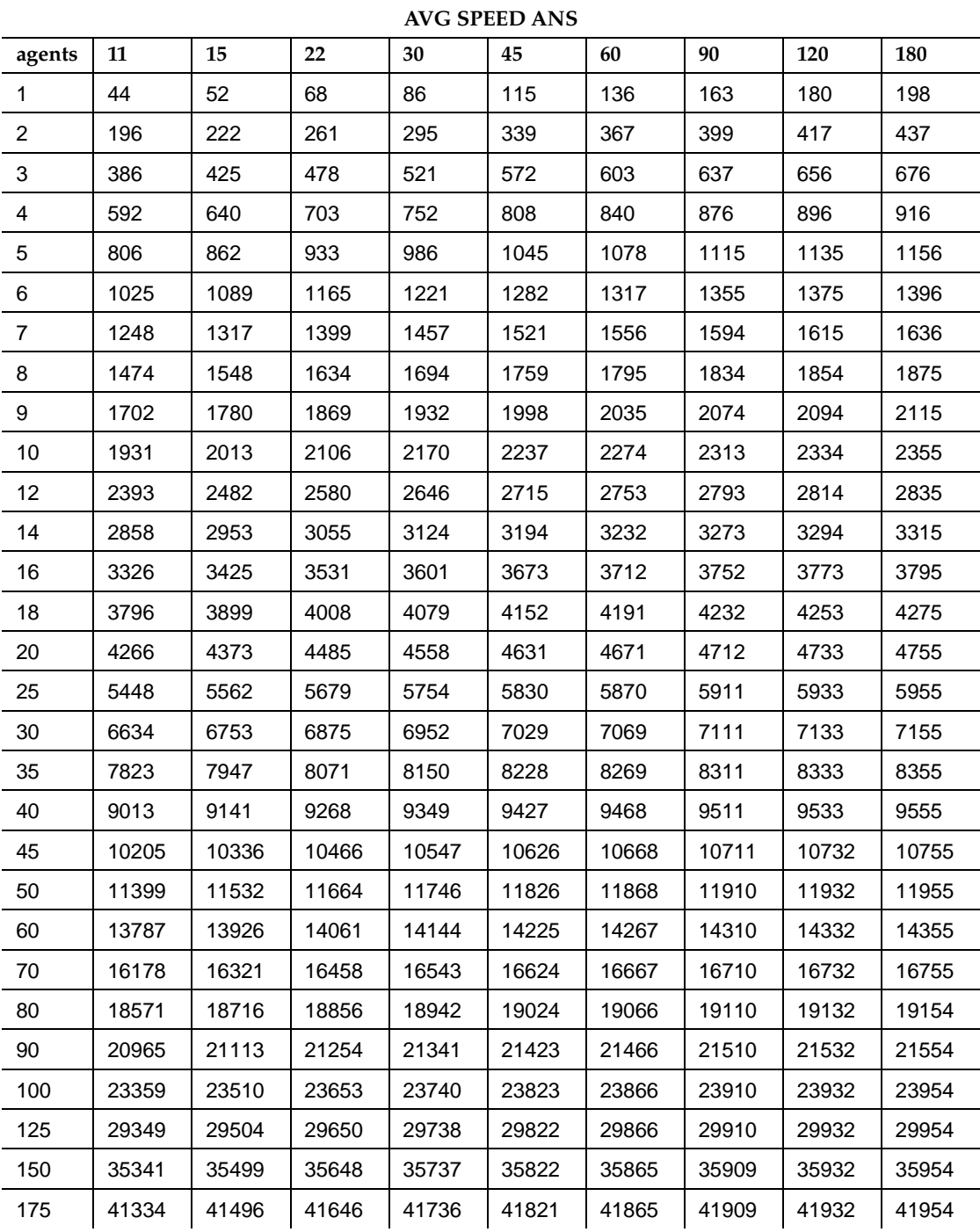

Issue 2

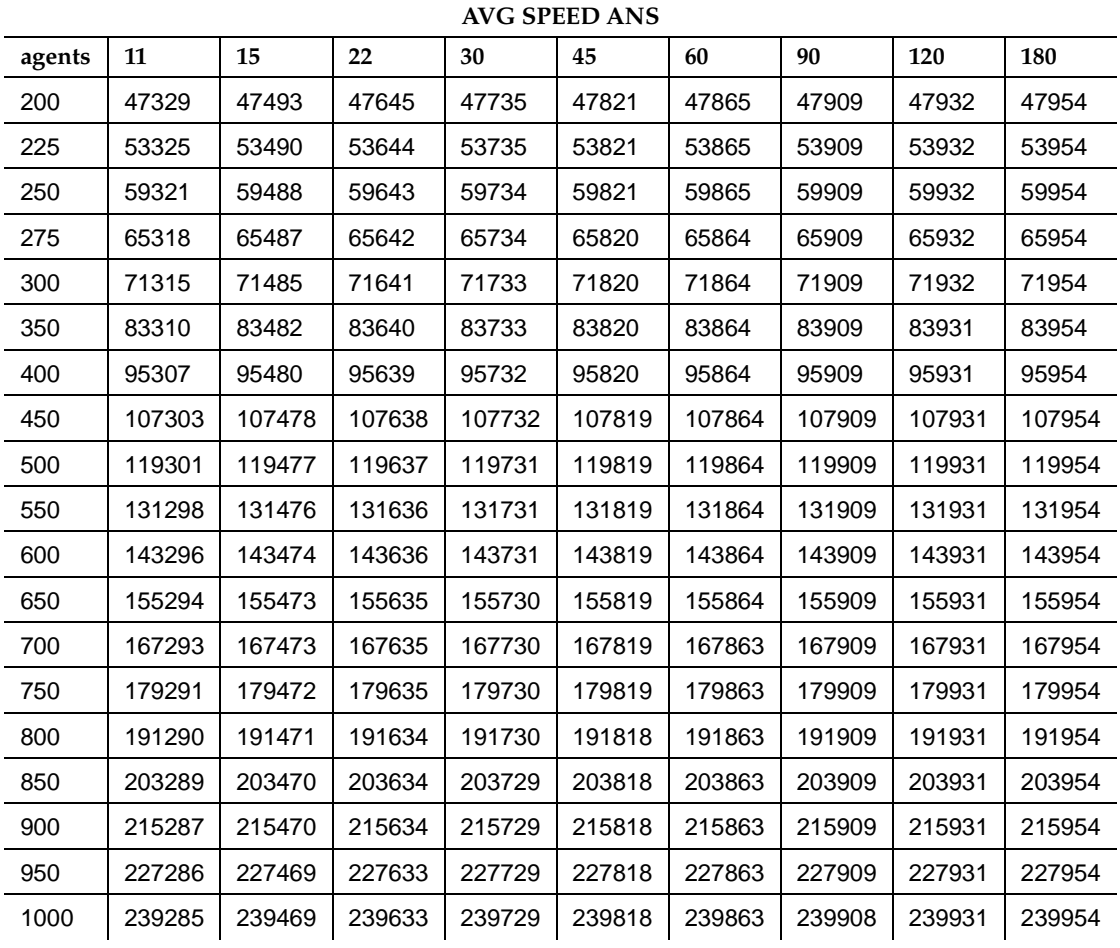

# **Table 6-2. 15 Seconds Average Service Time —** *Continued*

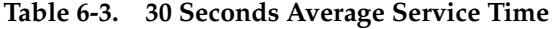

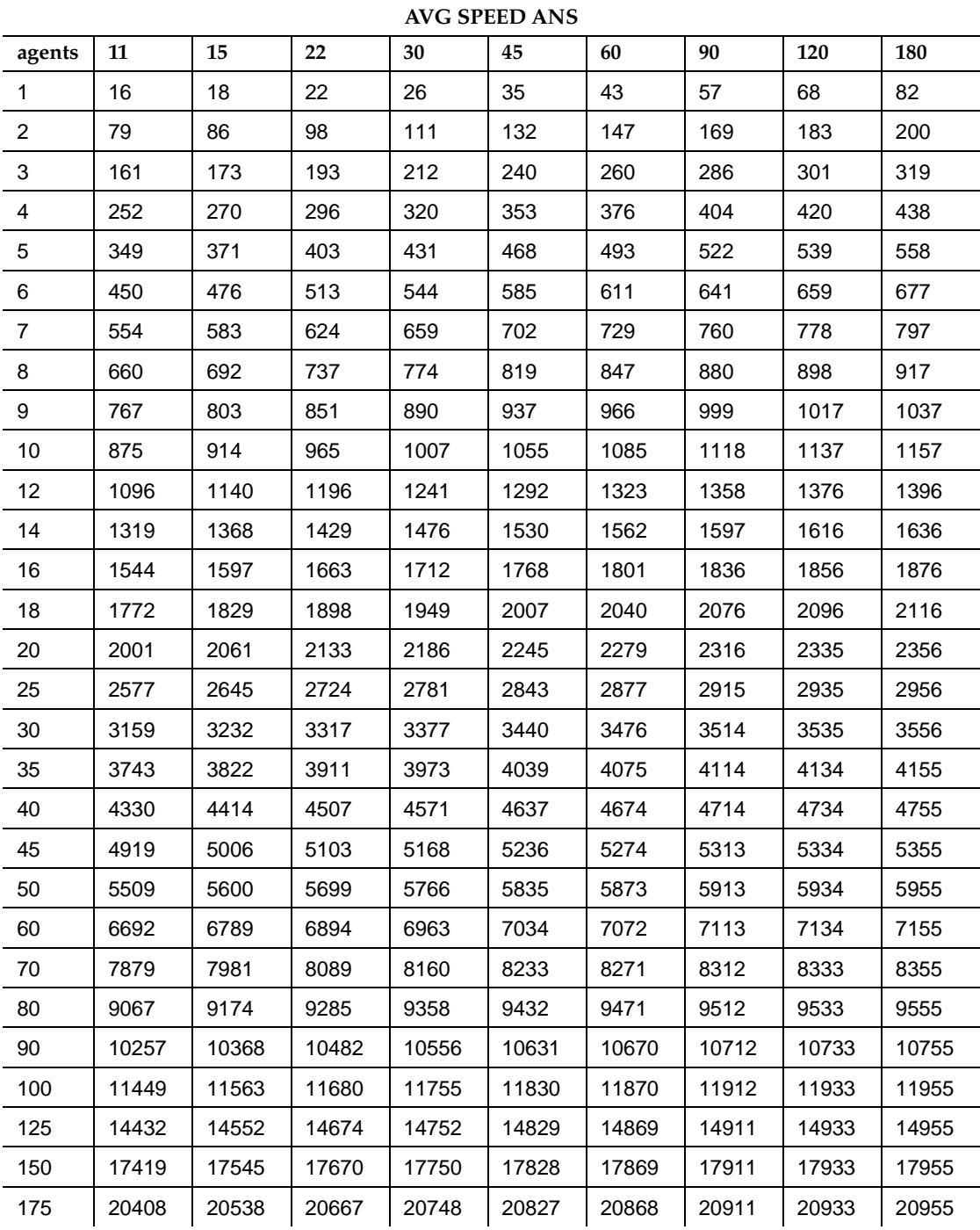

Issue 2 June 1999

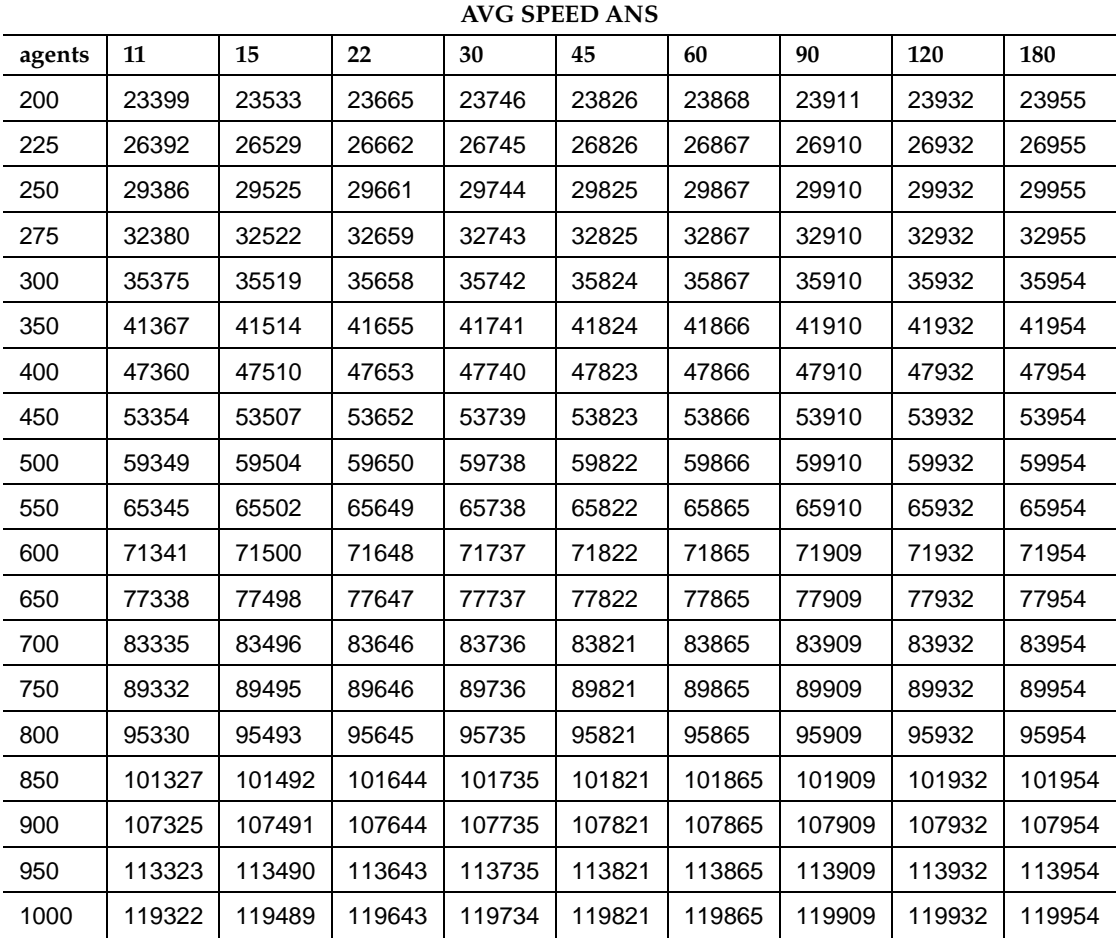

# **Table 6-3. 30 Seconds Average Service Time —** *Continued*

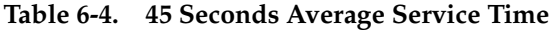

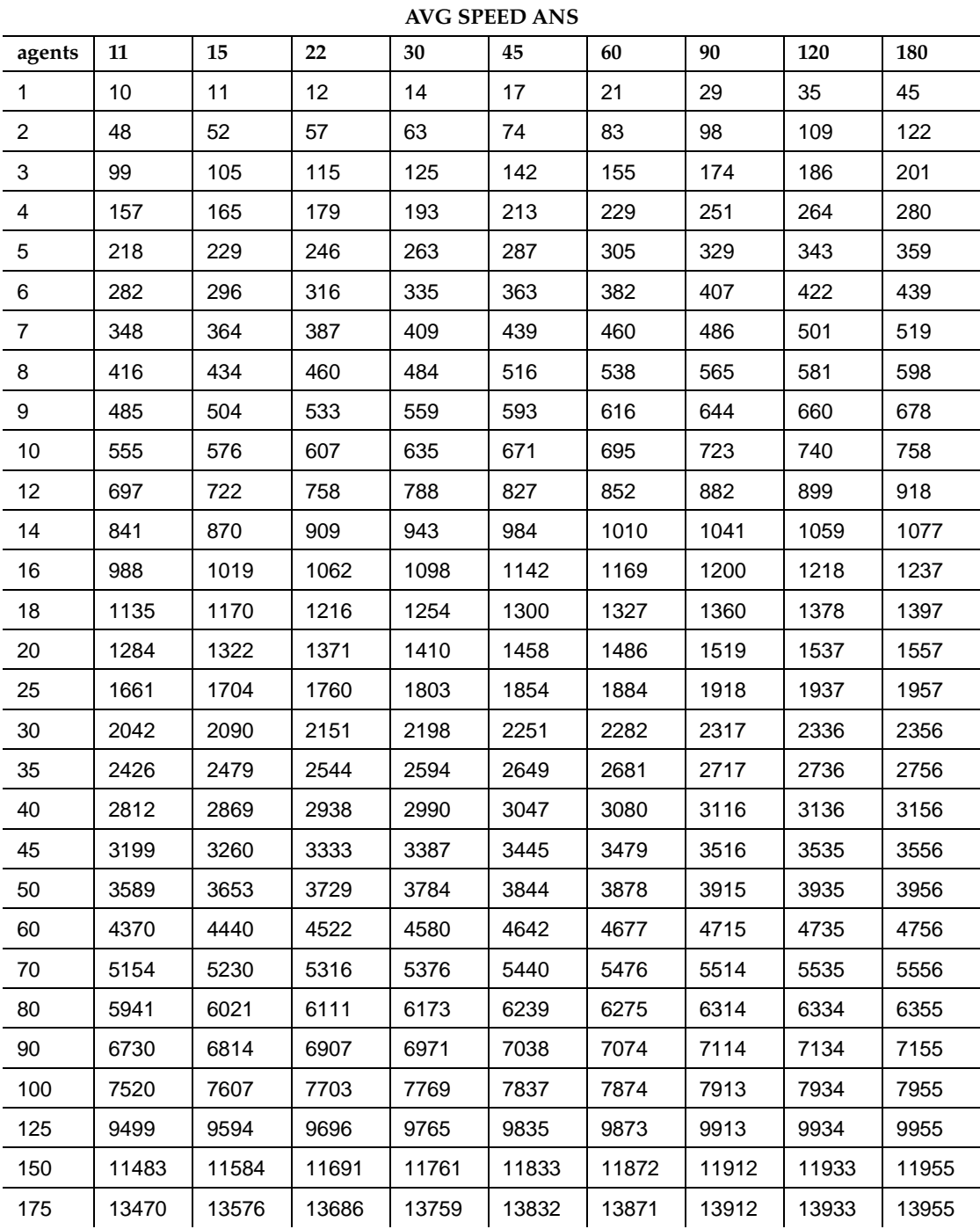

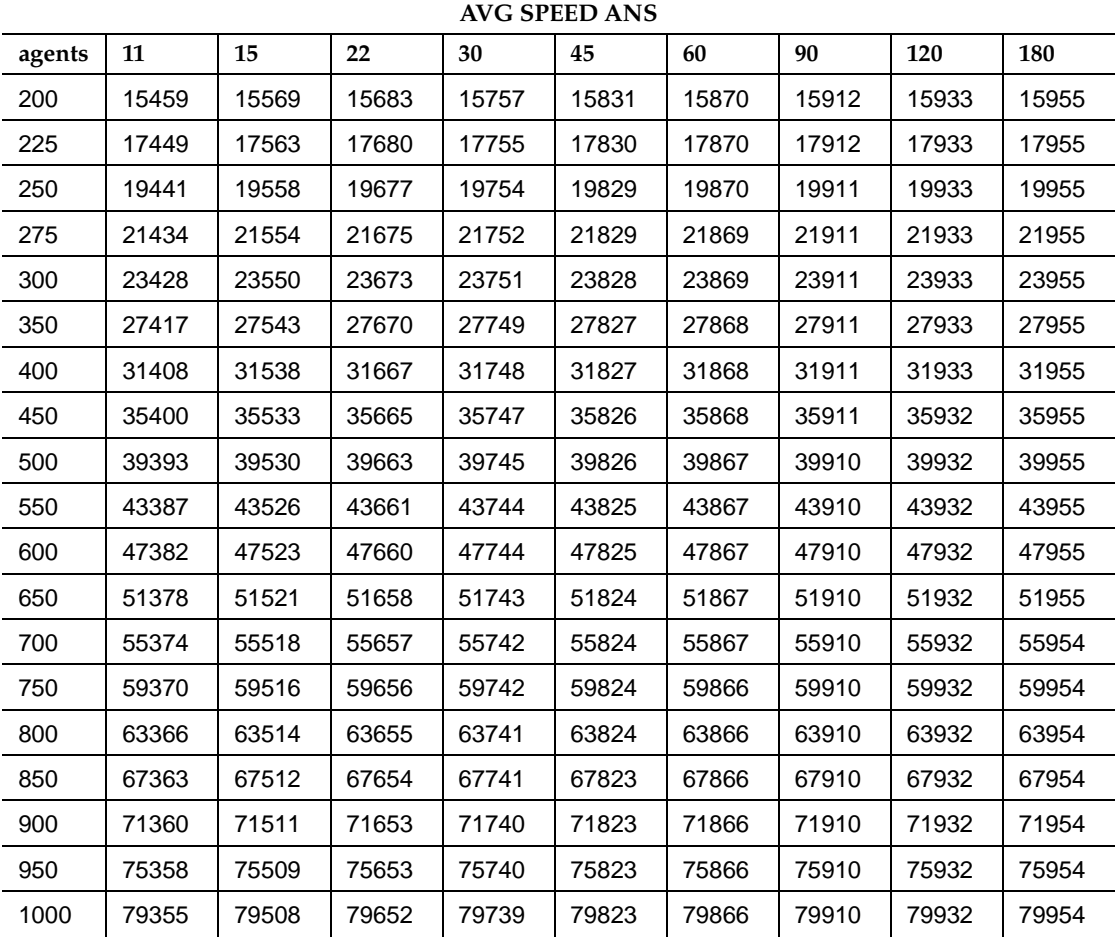

# **Table 6-4. 45 Seconds Average Service Time —** *Continued*

<span id="page-135-0"></span>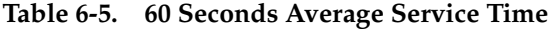

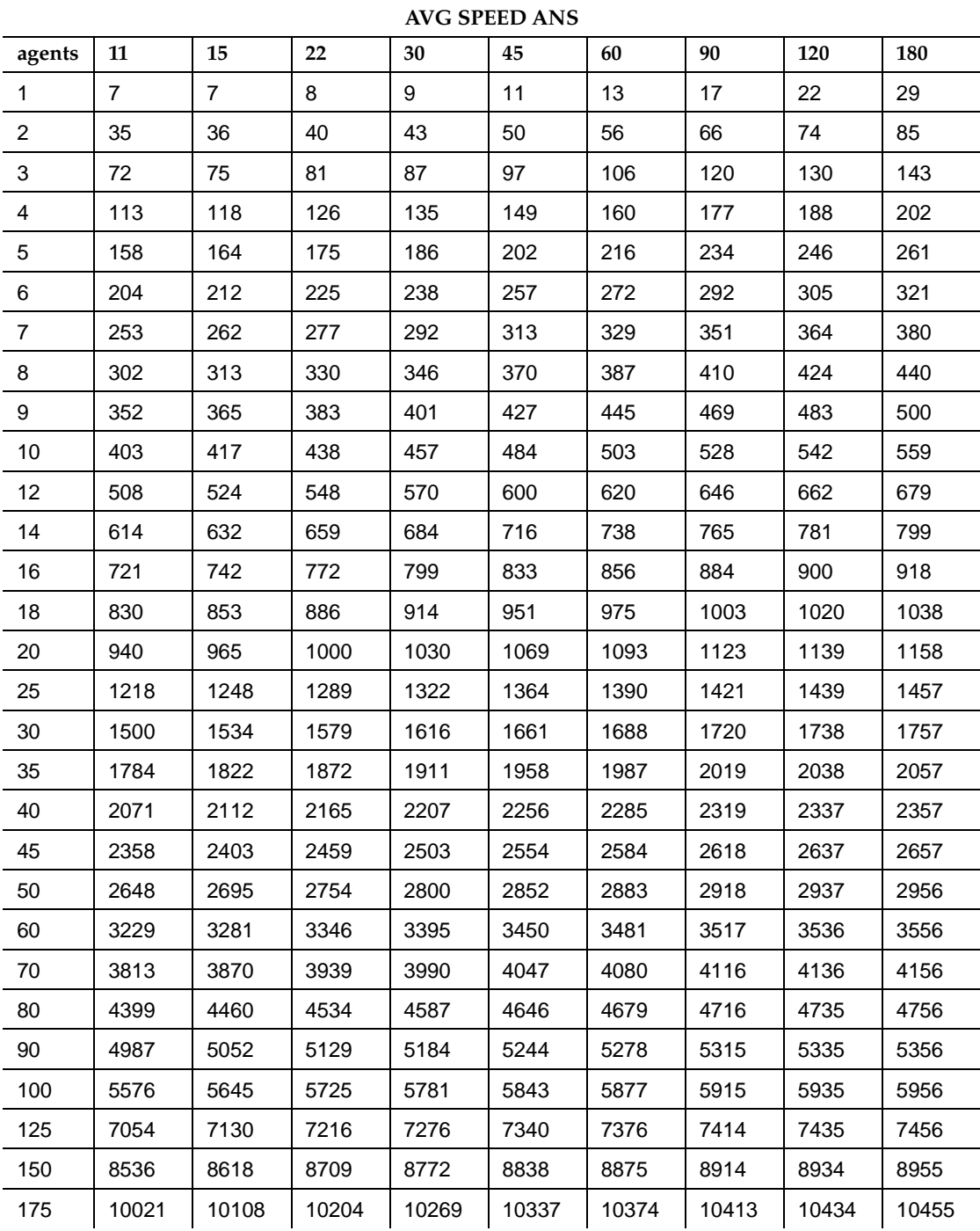

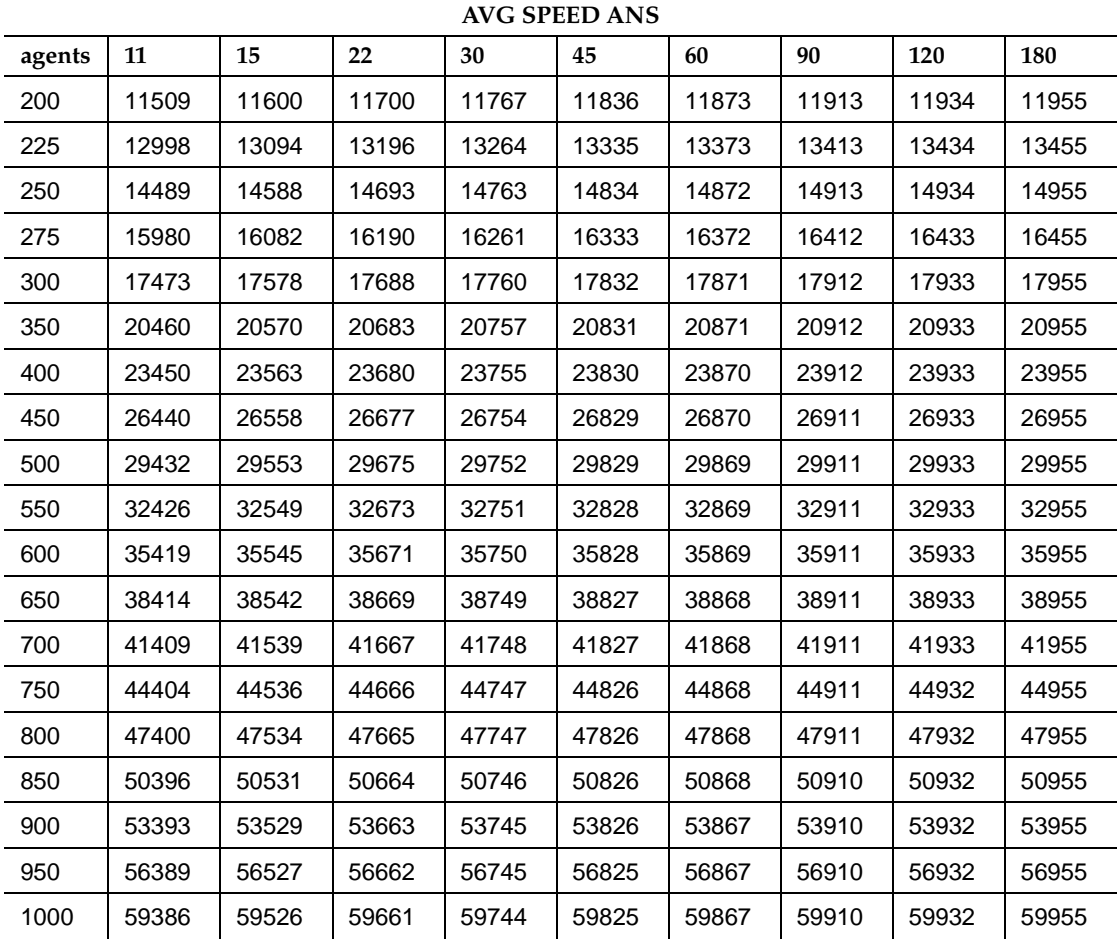

#### **Table 6-5. 60 Seconds Average Service Time —** *Continued*

<span id="page-137-0"></span>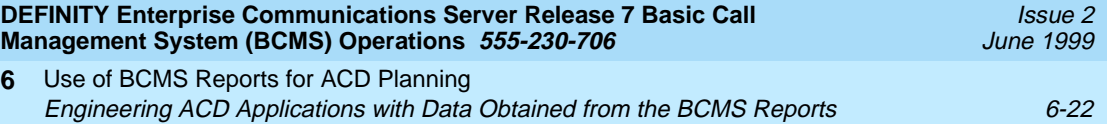

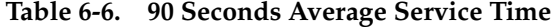

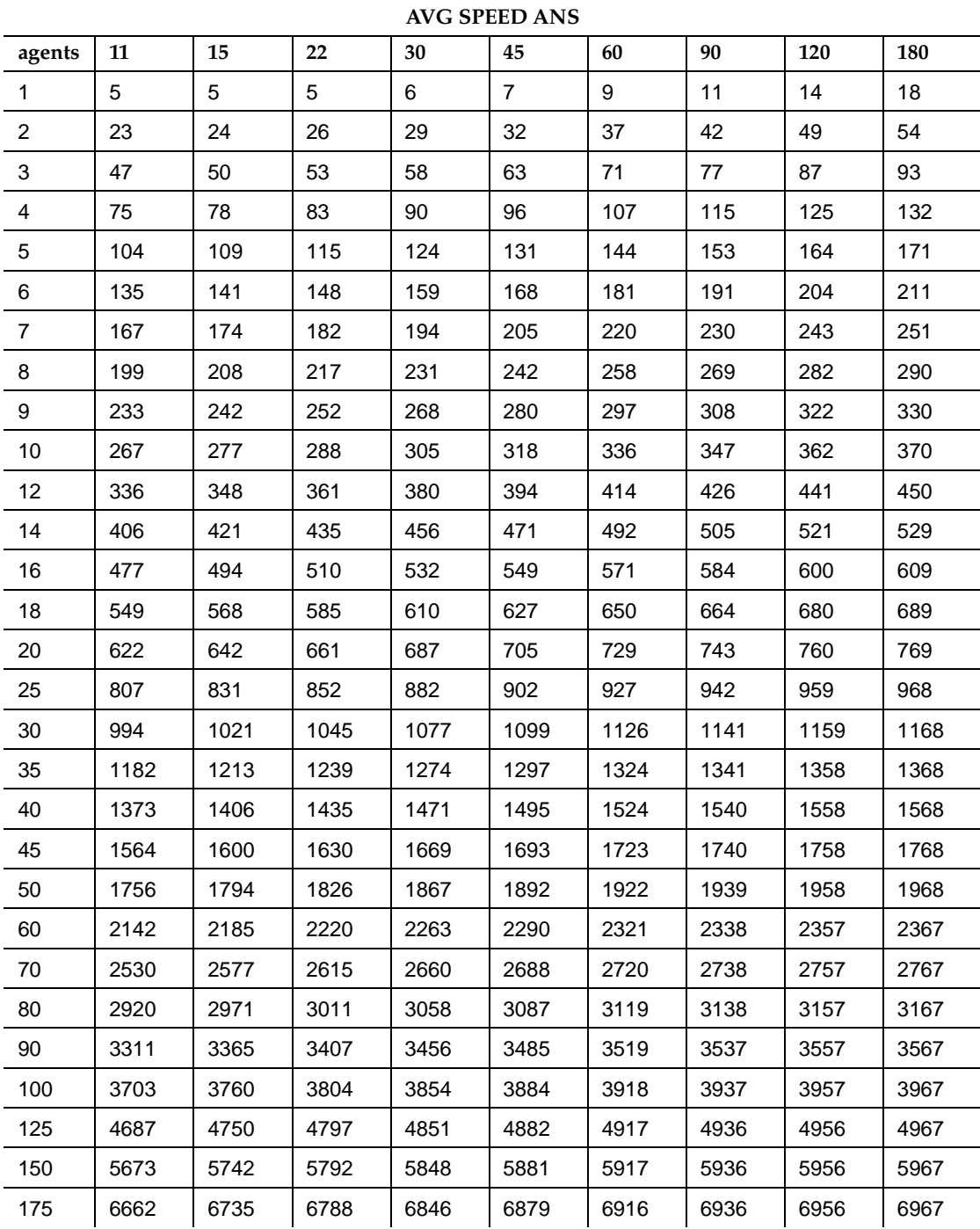

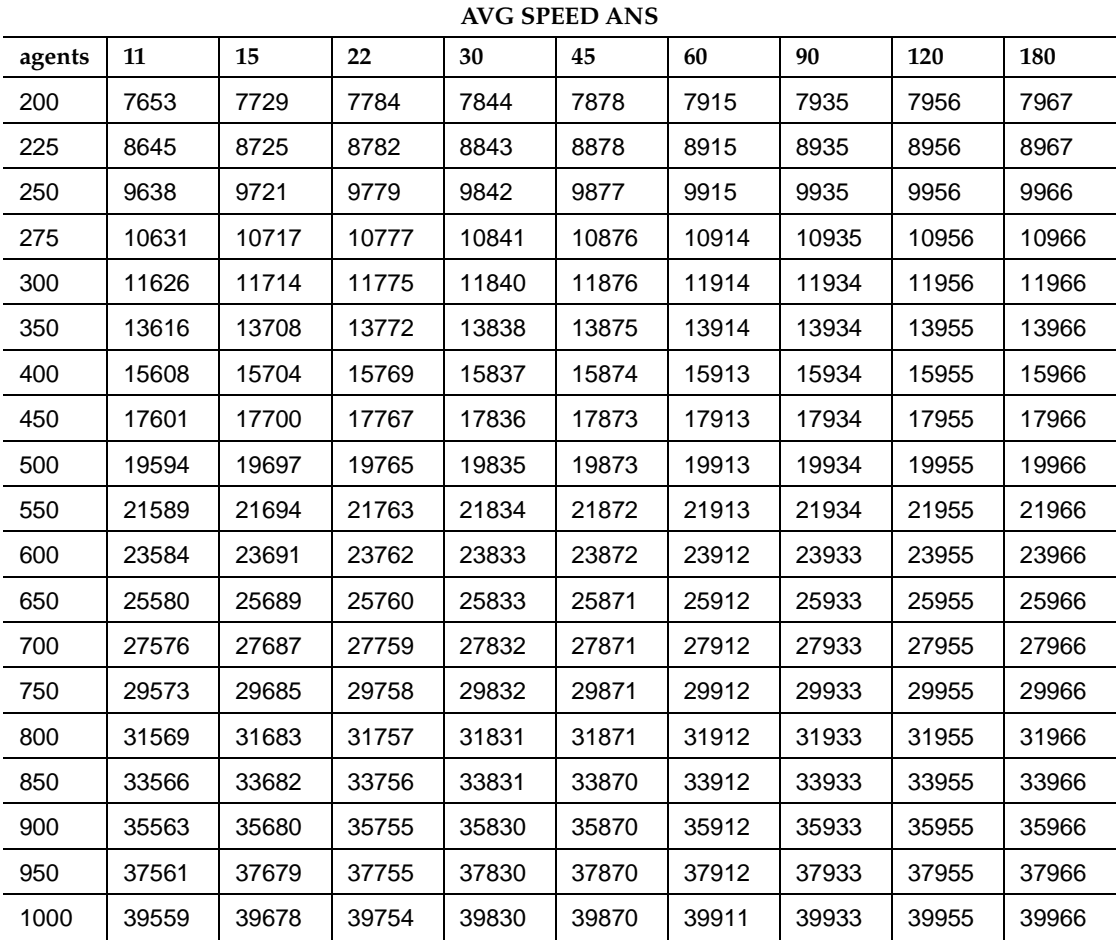

#### **Table 6-6. 90 Seconds Average Service Time —** *Continued*

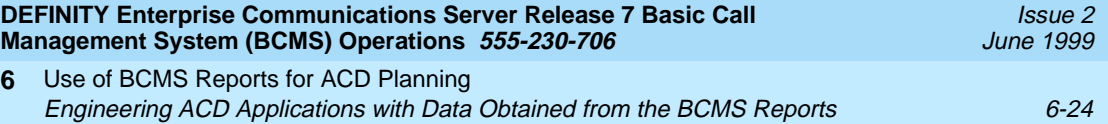

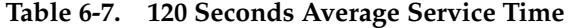

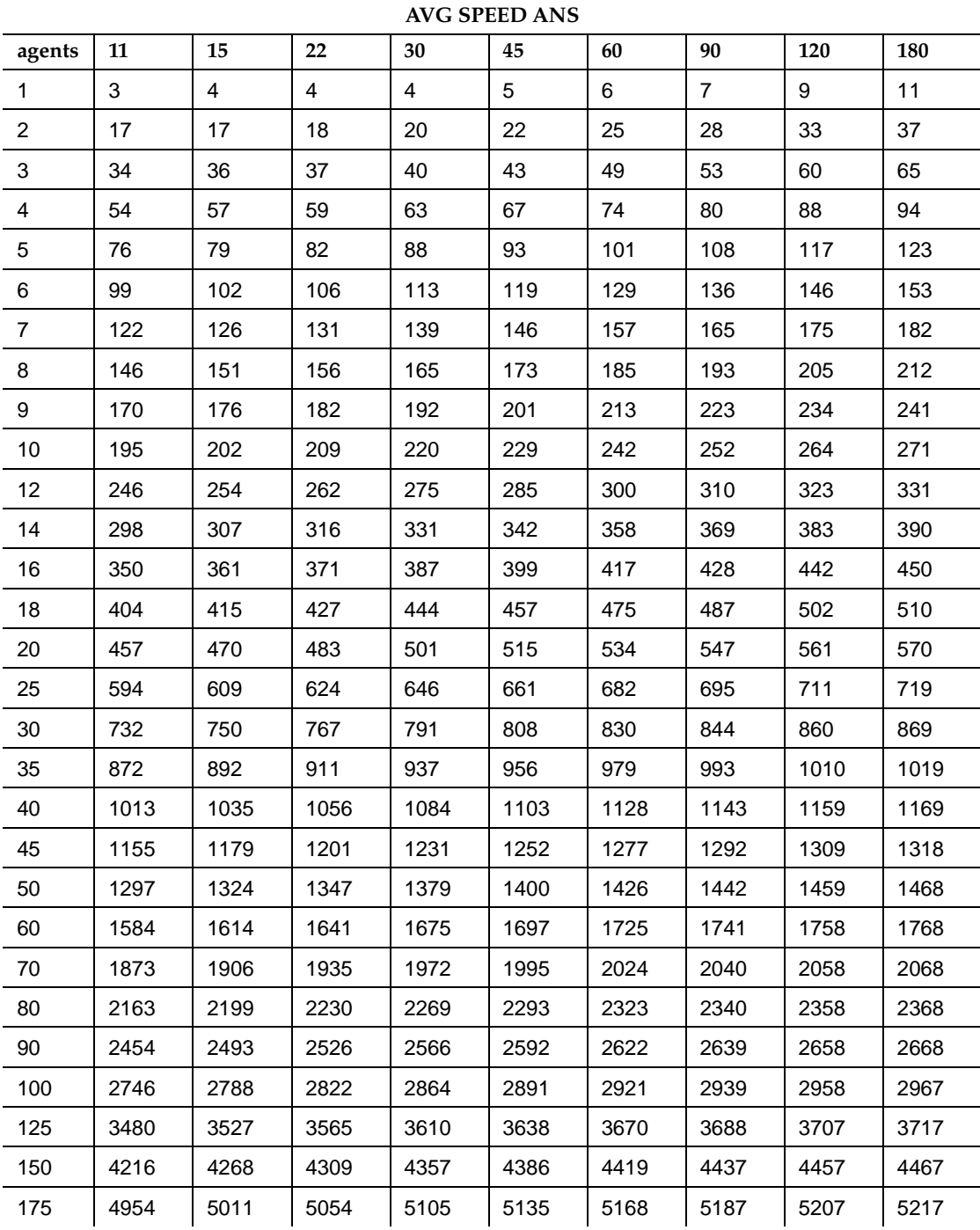

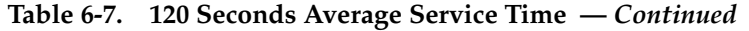

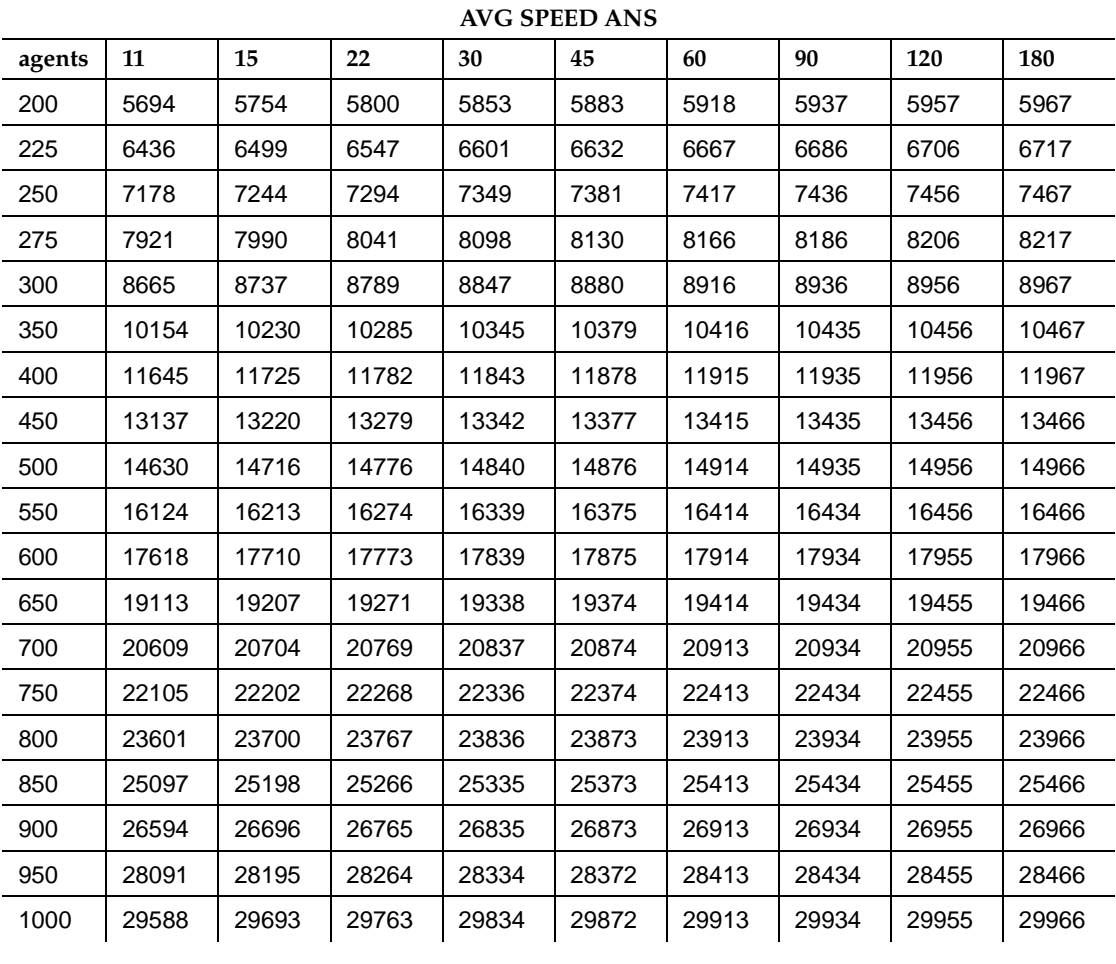

<span id="page-141-0"></span>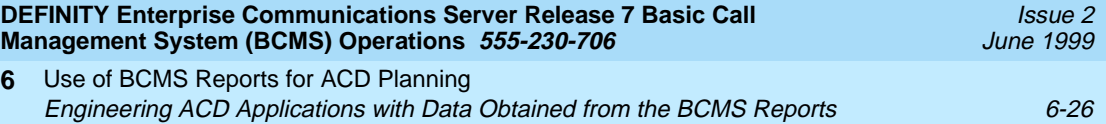

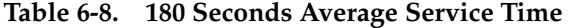

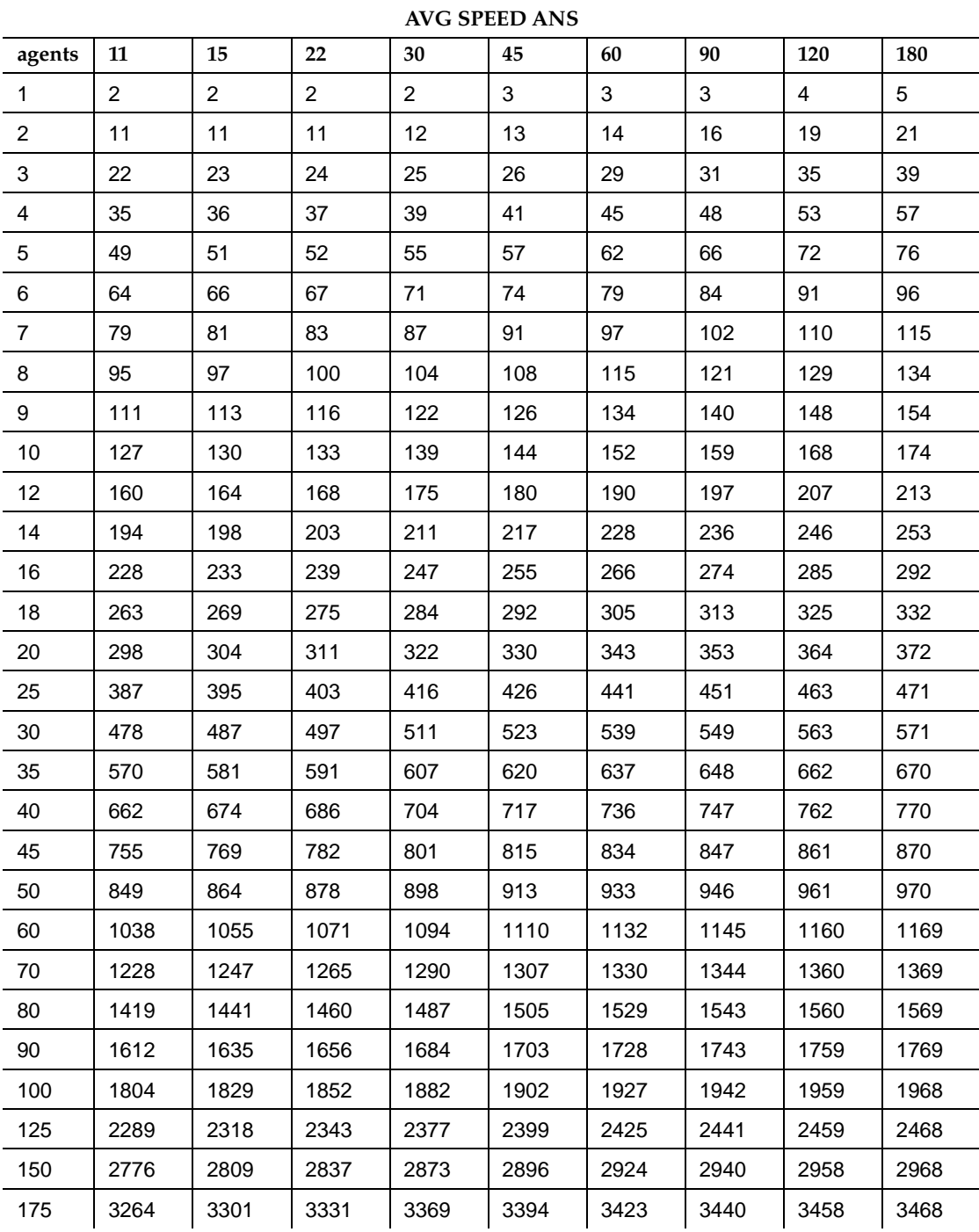

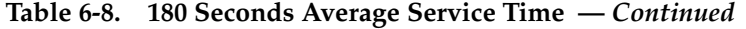

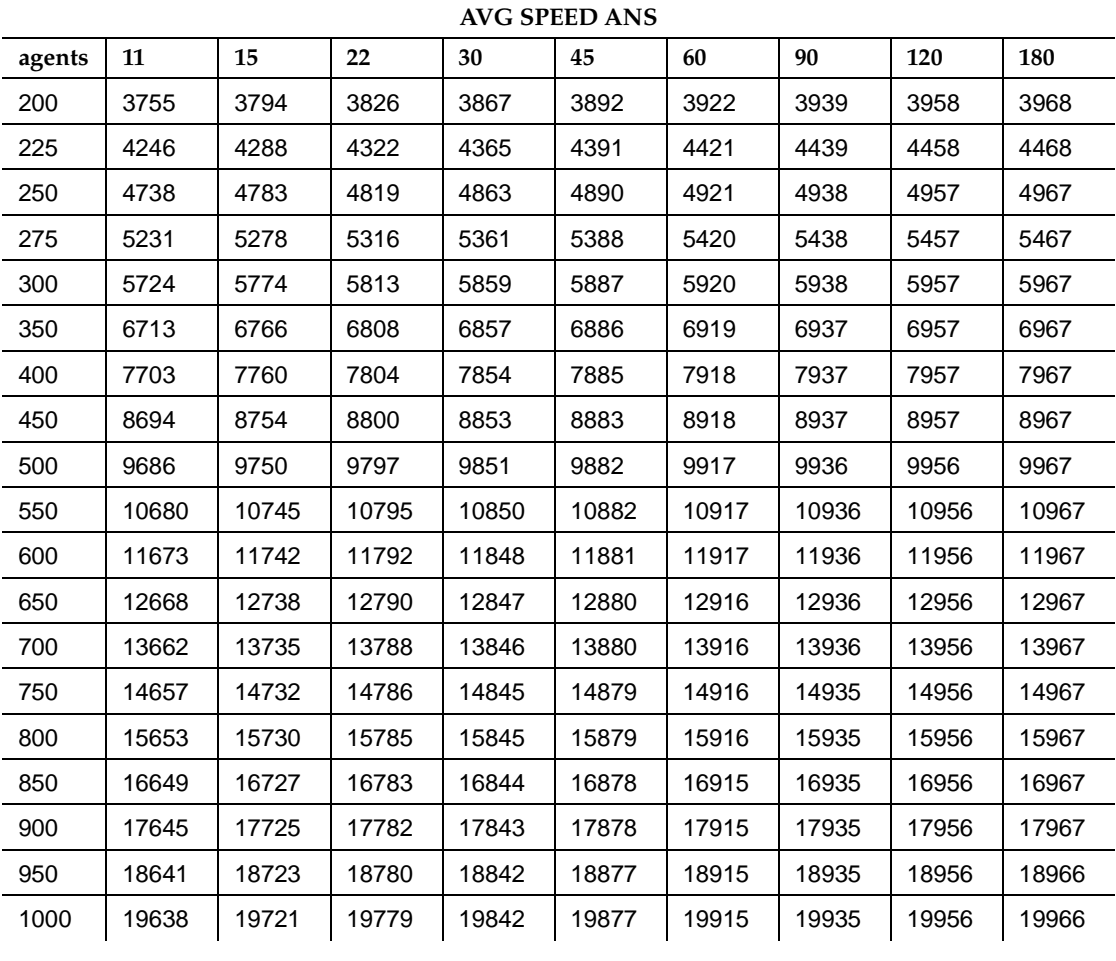

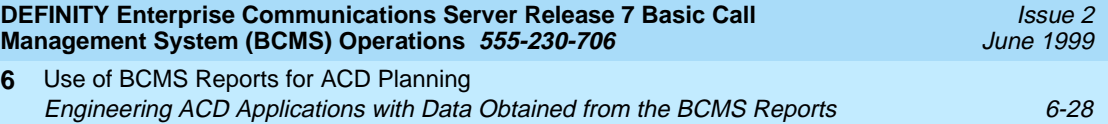

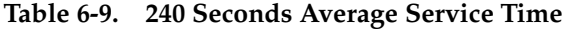

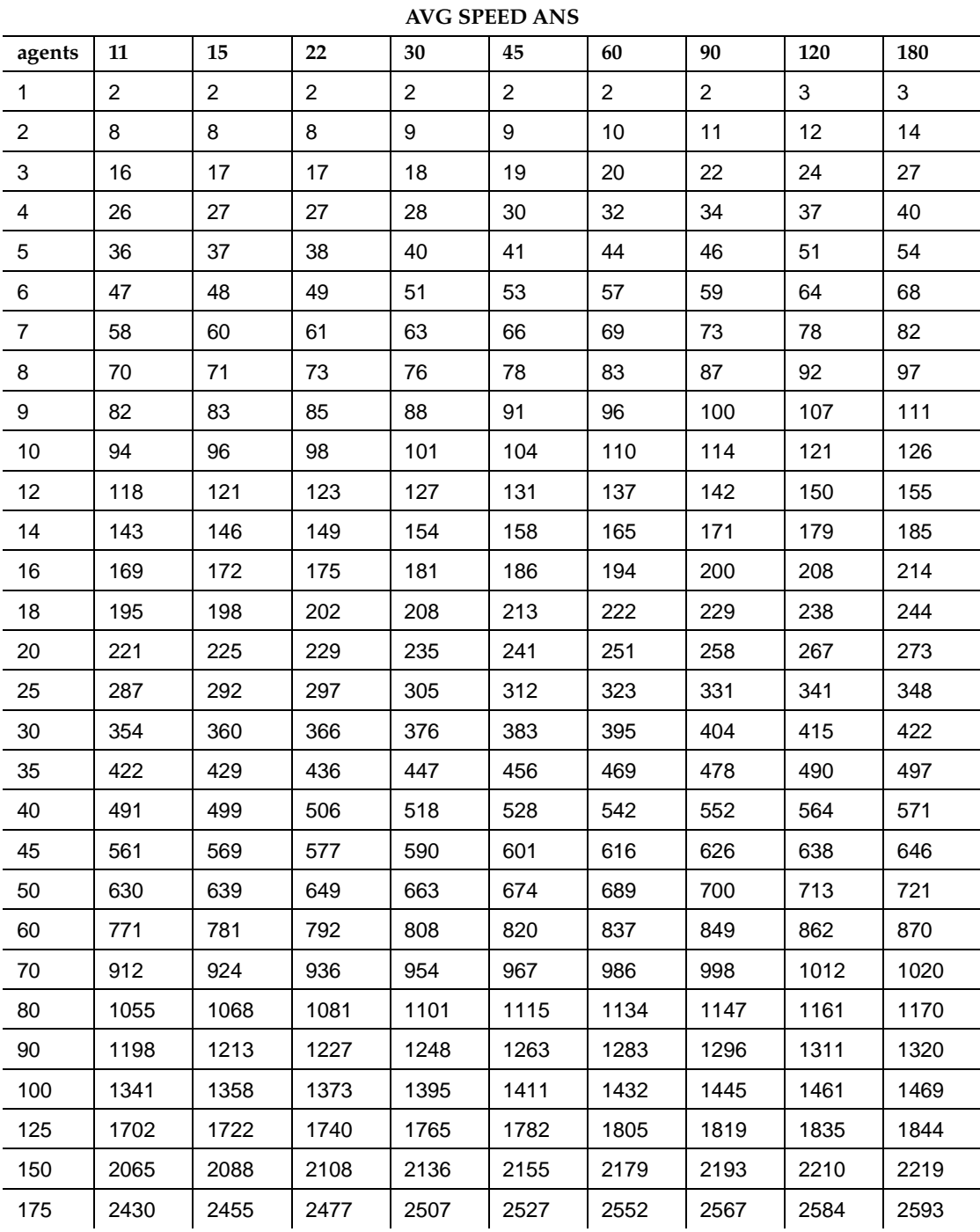
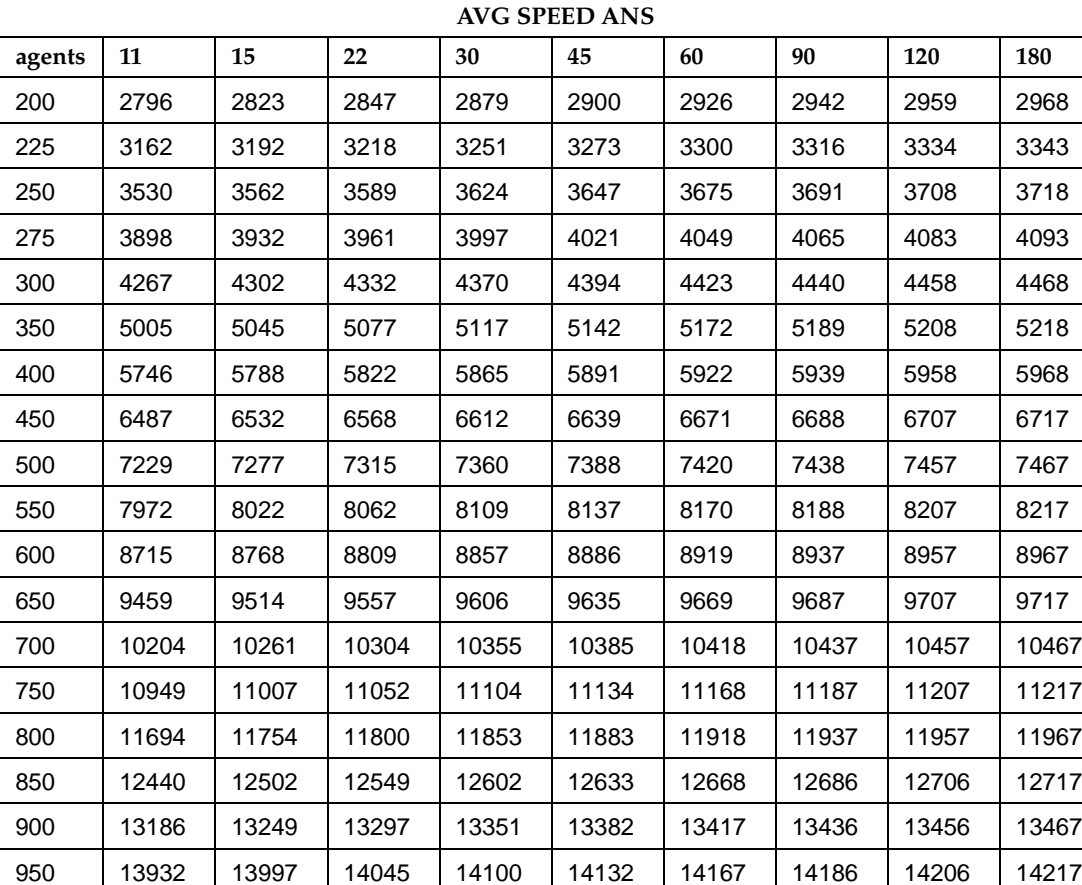

1000 14678 14744 14794 14849 14881 14917 14936 14956 14967

### **Table 6-9. 240 Seconds Average Service Time —** *Continued*

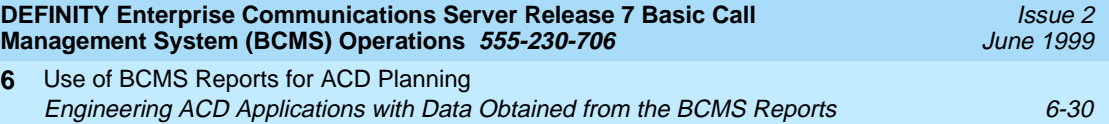

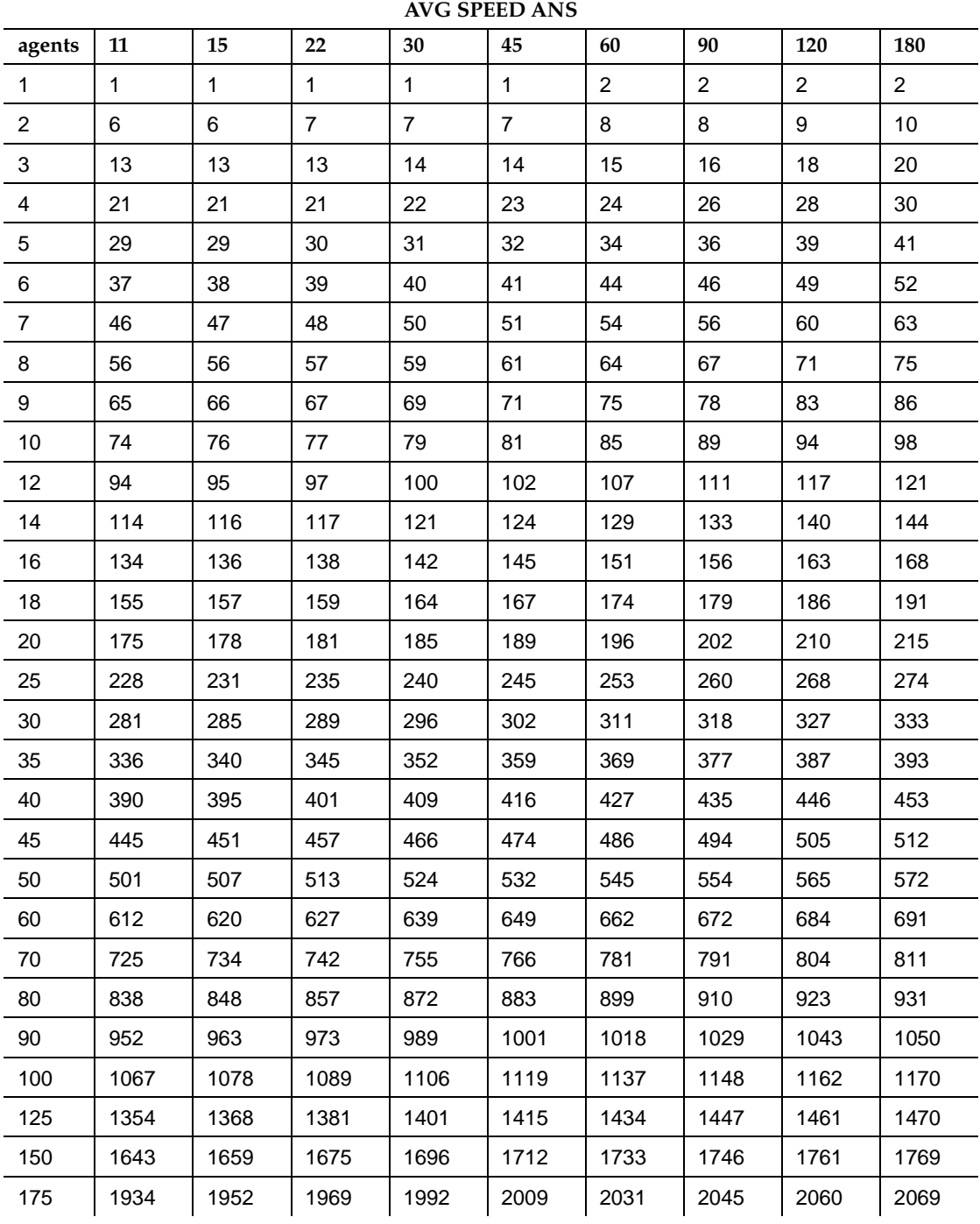

### **Table 6-10. 300 Seconds Average Service Time**

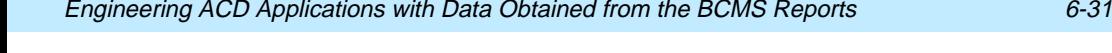

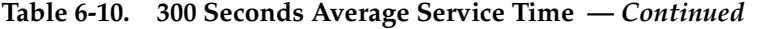

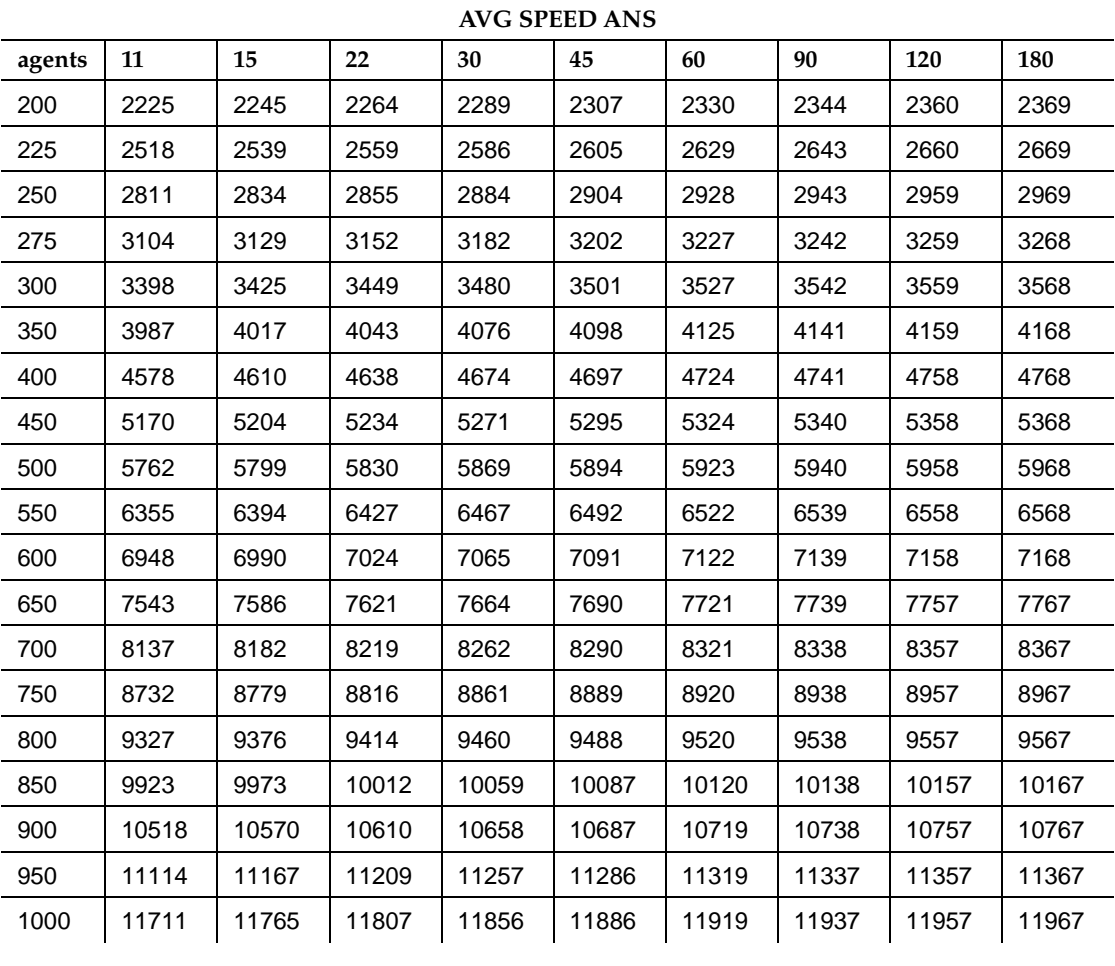

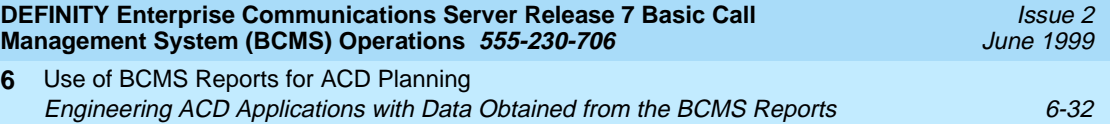

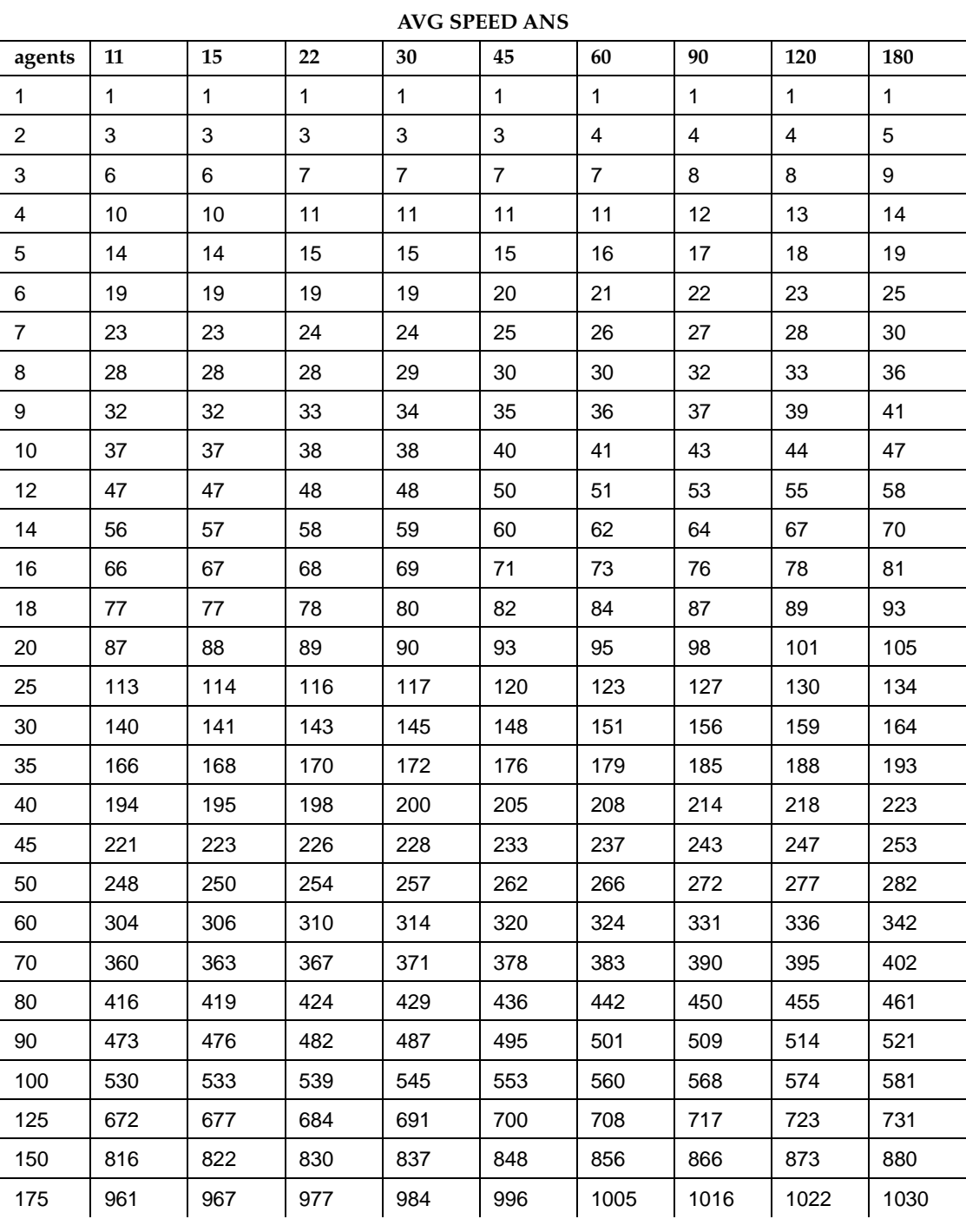

## **Table 6-11. 600 Seconds Average Service Time**

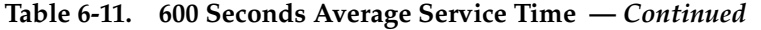

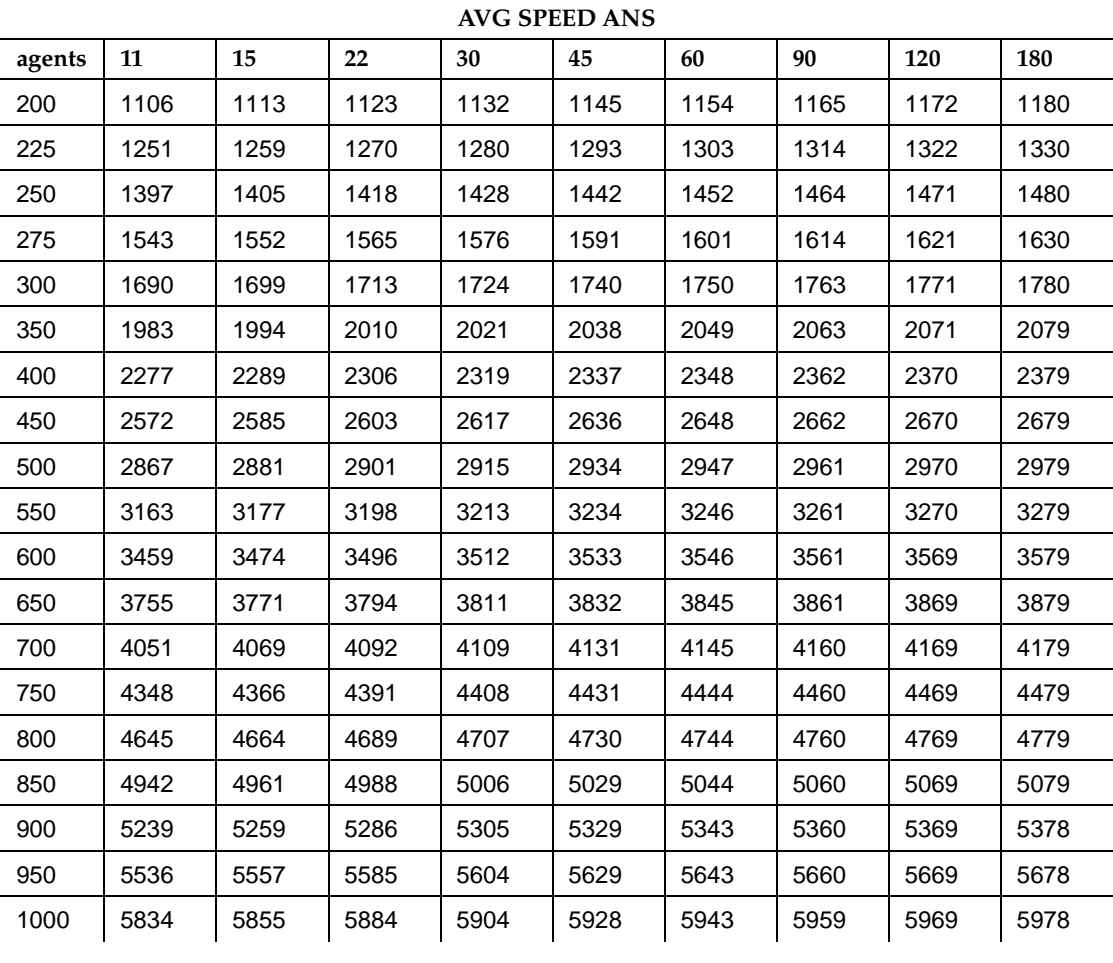

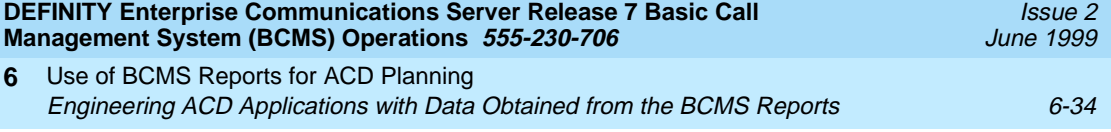

### **Trunk Engineering Guidelines**

The number of trunks required for a typical ACD ranges from 1.1 to 1.7 times the number of agents (whenever a blocked call represents potential lost revenue). As in the case of agents, the number of trunks required for an ACD is based on the incoming traffic to each split, not the ACD as a whole.

The left-most column in [Table 6-12](#page-151-0) lists the number of trunks required to service a split depending on the carried load in *Erlangs* and the blocking probability. Erlang is a unit of traffic intensity, or load, used to express the amount of traffic it takes to keep one facility busy for one hour. Blocking probability relates to the desired grade of service. The possible blocking probabilities are shown across the top of [Table 6-12,](#page-151-0) and the entries under the blocking probabilities are carried loads in Erlangs.

To determine the number of trunks needed for a given split, use [Table 6-12](#page-151-0) as follows:

■ You will need a split report for the peak busy-hour (for example, list bcms split ## time  $xx:xx:xx$  for the busiest day of the week.

### $\Rightarrow$  NOTE:

If the time interval is sufficiently long to cover the busiest hours of the day (such as 8:00 to 18:00) you need only scan the report to determine which hour is the busy hour. If you have this report for a time other than the peak busy hour then you will need to estimate values for the busy hour.

- For the identified peak busy hour, you will need to determine the AVG TALK TIME and the AVG SPEED ANS. Otherwise, you must estimate the average call duration: the total time a caller spends waiting for an answer, plus any time on hold (in queue), and plus the service time (the time the caller spends talking to an agent).
- If you know the calling volume, otherwise referred to as the busy-hour calls, then use that value. As an alternative, you must estimate the number of busy hour calls received by the ACD split during peak levels of caller activity.

### $\Rightarrow$  NOTE:

The calling volume is simply the sum of the two fields (# ACD and # ABAND) for the identified busy hour. This does not include:

- calls never queued
- calls given Central Office (CO) busy
- Multiply the call duration (in fractions of an hour) by the rate of busy-hour calls (in calls per hour). This number is the carried load in Erlangs. Abandoned calls should be multiplied by the AVG ABAND time.

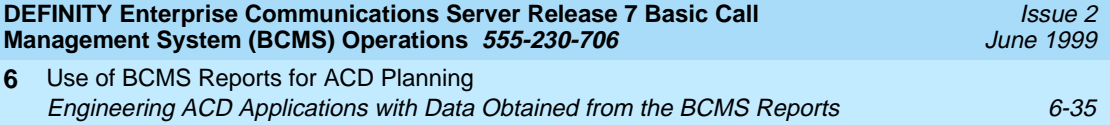

- Determine the desired grade of service (the blocking probability). The blocking probability for each split is defined as the ratio of blocked calls to the total number of incoming calls.
- In the column corresponding to the desired grade of service, (for example, 1 percent blocking probability) choose the nearest higher carried load. The number of trunks required is then read from the left-most column.

### $\equiv$  note:

The entries in [Table 6-12](#page-151-0) are offered loads in Erlangs.

### **Example 4:**

An insurance agency has an ACD that queues calls incoming from the public switched network. The agency knows that the average caller spends 30 seconds on hold (in queue), and requires 6 minutes and 20 seconds to service. The busy-hour call arrival rate is 70 per hour. How many trunks does the agency need to provide a service level of 99 percent (1 percent blocking probability)?

The average call duration is:

*average call duration* = 30 + 380 = 410 *seconds or* 0. 11389 *hours*

Therefore, the carried load in Erlangs is:

*carried load* =  $0.11389 \times 70 = 7.972$ 

Under the 1 percent column, you will find that 14 trunks can service a carried load of 7.278 Erlangs while 16 trunks can service 8.786 Erlangs. Interpolate as follows:

> *y* = *number of trunks*  $y = y_0 + (y_1 - y_0) \frac{\partial}{\partial x_1 - x_0}$  $x - x_0$  $y = 14 + (16 - 14) \frac{7.972 - 7.278}{8.786 - 7.278}$  $y = 14 + (2 \times 0.460)$  $y = 14.92$

Therefore, the agency will need 15 trunks to satisfy its customers.

<span id="page-151-0"></span>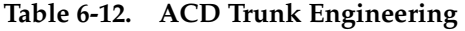

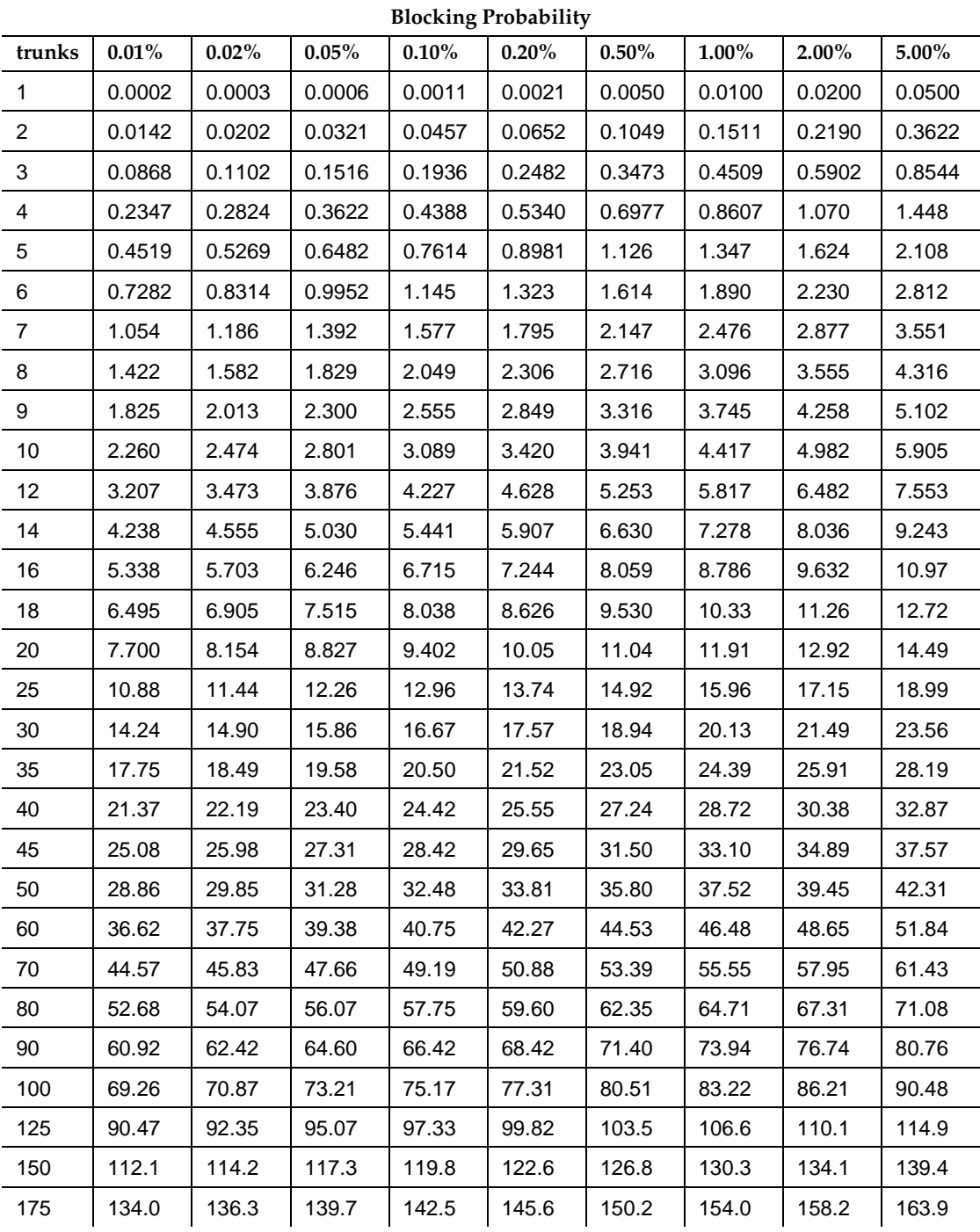

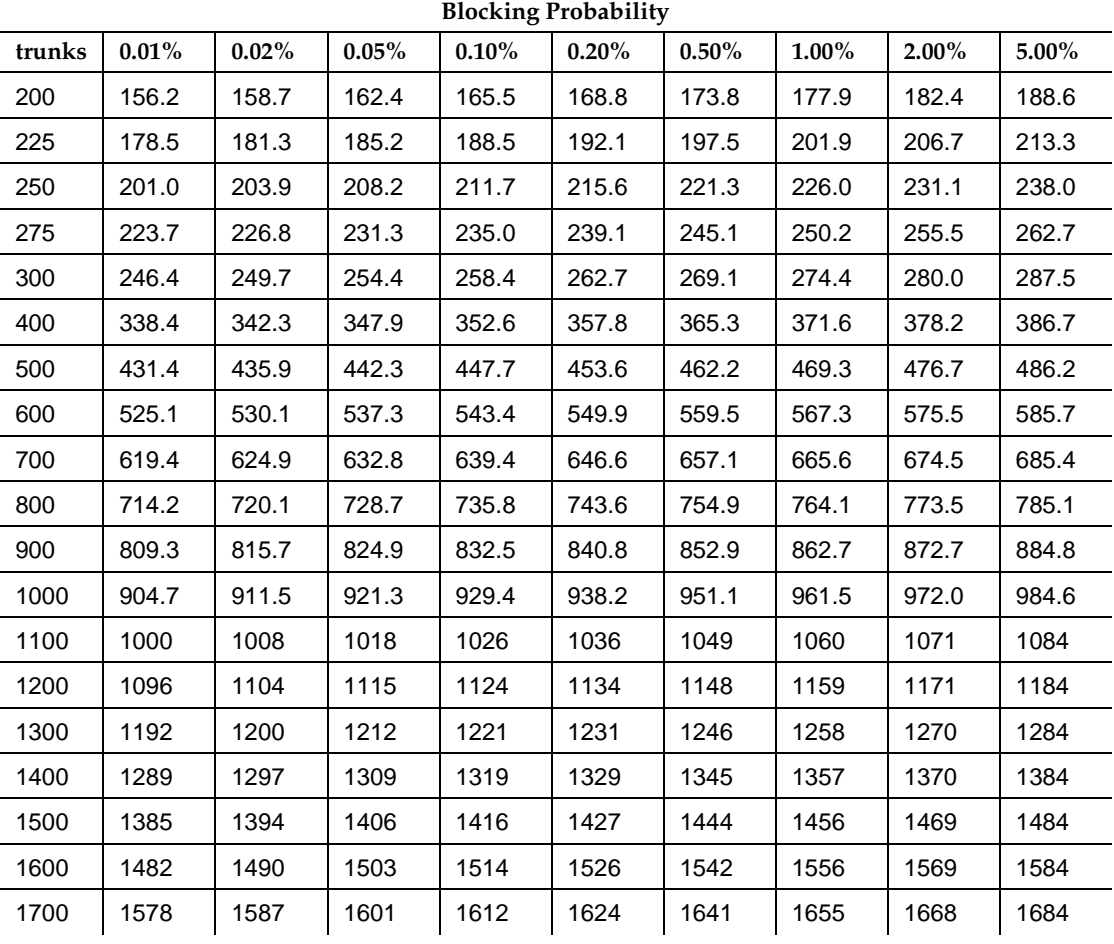

### **Table 6-12. ACD Trunk Engineering —** *Continued*

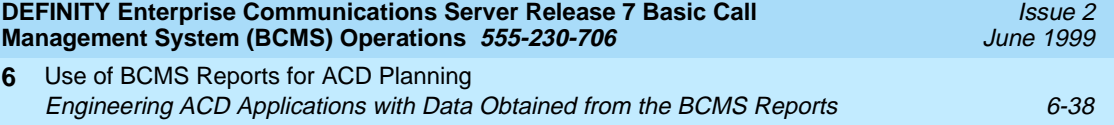

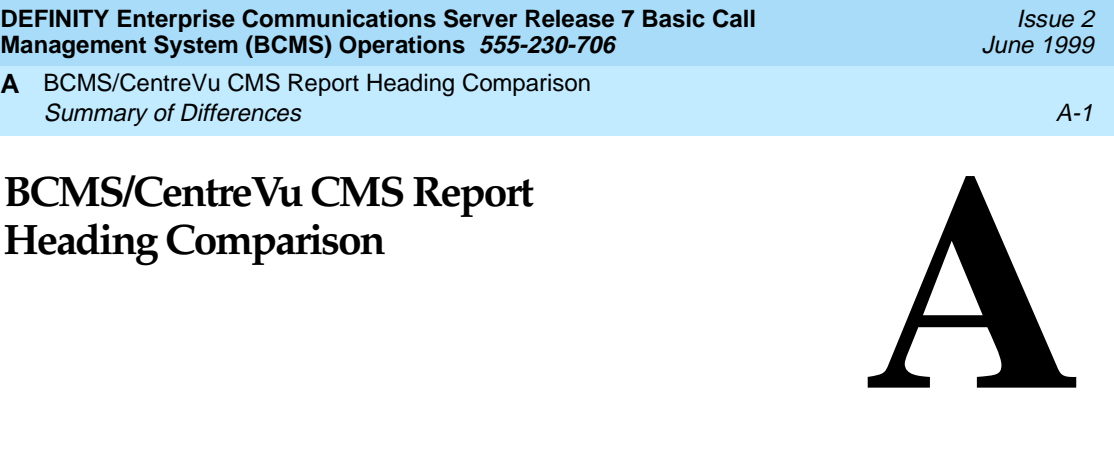

The following is a comparison of reports and report headings for BCMS and CentreVu Call Management System (CMS). The attachments detail each column from each BCMS report, its corresponding column from a standard CentreVu CMS report (or a database item in the CentreVu CMS database or a calculation, if no corresponding column appears in a standard CentreVu CMS report) and present notes on any differences between the two.

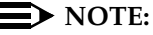

CentreVu CMS is not supported on the DEFINITY BCS or GuestWorks offers.

# **Summary of Differences**

The following are the primary differences between the BCMS report items and those in CentreVu CMS:

- 1. Names of measured entities on the switch are limited to 27 characters. On CentreVu CMS, they are limited to 20 characters. (Note that both systems may truncate names to fit on some reports.)
- 2. Almost all database items in *CentreVu* CMS are call-based rather than interval-based. This means that almost all data for a call is recorded in the interval in which the call and any associated after call work completed. In BCMS, most items are recorded when the call itself completes (not following after call work), except for transfers, which are recorded when the transfer takes place, i.e., when the agent pushes the transfer button for the second time. In fact, half of the call ends with the transfer and is recorded at that point (since one of the facilities goes away on a transfer).

**DEFINITY Enterprise Communications Server Release 7 Basic Call Management System (BCMS) Operations 555-230-706** 

BCMS/CentreVu CMS Report Heading Comparison **A** Summary of Differences A-2

- 3. The system supports "ring" state when reporting on ACD calls to the CentreVu CMS. CentreVu CMS tracks the time that calls spend ringing and will show an agent with a call ringing as being in the "ring" state, on real-time reports. BCMS receives notification when a call is ringing at the agent's terminal and puts the agent into the "Other" state in real-time reports. It does not have a "ring" state nor does it explicitly track the time calls spend ringing at agents' terminals.
- 4. CentreVu CMS collects both interval-based and call-based after call work time. The interval-based ACW time includes any time in ACW not associated with a call (The agent pushed the ACW button while not on an ACD call.), as well as call-related ACW time. The call-based ACW time includes only ACW time associated with a call. CentreVu CMS agent reports that show the time agents spent in the various work states display interval-based ACW time. CentreVu CMS split and VDN reports that show average after call work time use the call-based ACW time to calculate the average.

BCMS historical reports display the equivalent of interval-based ACW time, i.e., the ACW time reported includes both call-related and non-call related ACW time. The "monitor system" (BCMS System Status) report displays only call-related ACW time.

- 5. The BCMS real-time agent report shows the *clock time* at which the agent entered the current work state. CentreVu CMS real-time agent reports show the *elapsed time* the agent has spent in the current work state.
- 6. CentreVu CMS does not include direct agent ACD calls with split ACD calls on split reports. BCMS does include direct agent ACD calls in ACD CALLS on split reports.
- 7. CentreVu CMS records dequeues for calls that dequeue from non-primary splits in a VDN. BCMS does not display a count of dequeued calls in any reports, however dequeued calls do count as calls offered to the split and thus have an effect on the percent within service level calculation for the split.
- 8. BCMS reports hold time only for ACD calls. CentreVu CMS reports hold time for ACD calls on split reports, but reports hold time for ACD and extension calls in agent reports.

### $\Rightarrow$  note:

If you are viewing CMS reports using CentreVu Supervisor, the report headings may be slightly different.

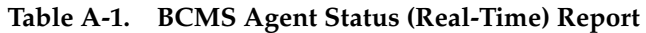

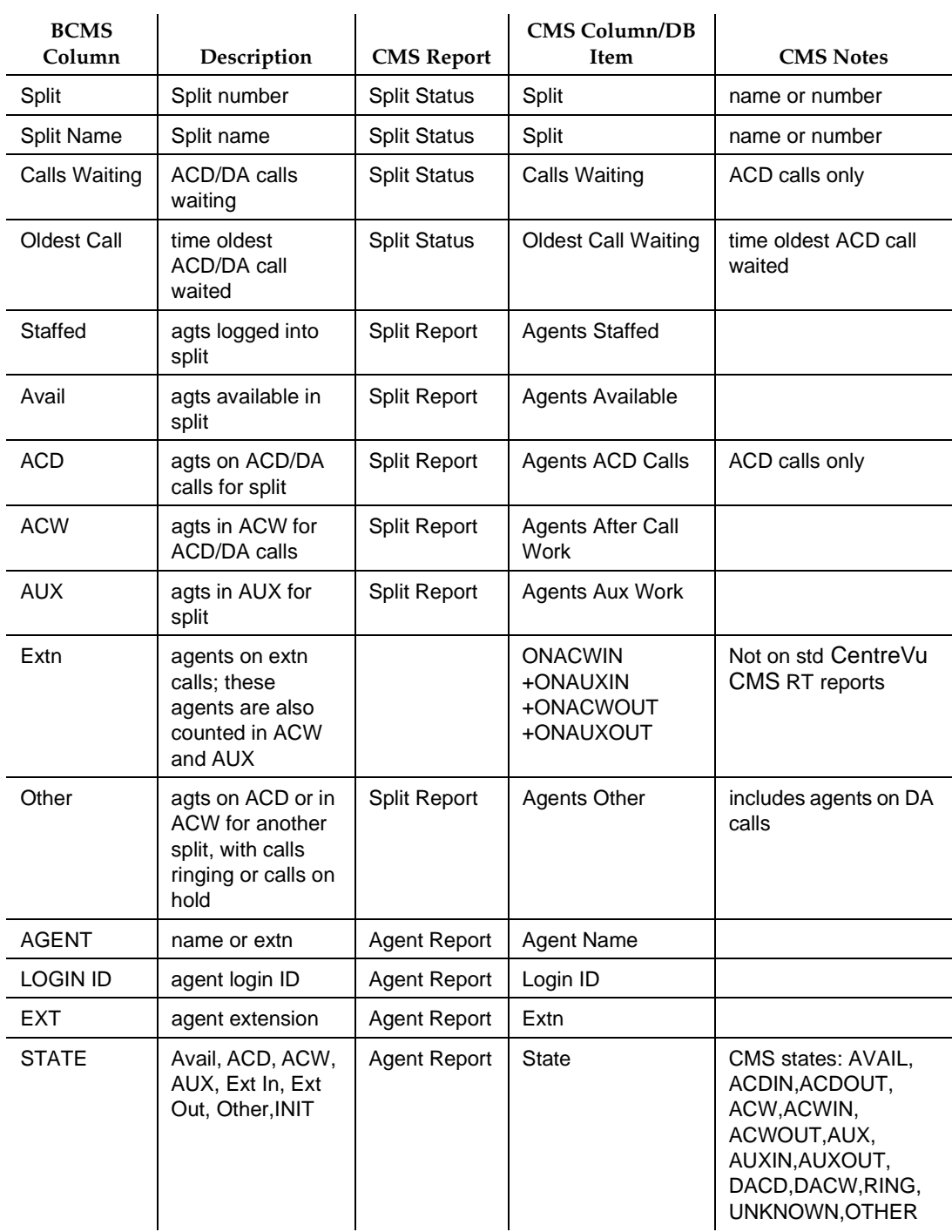

BCMS/CentreVu CMS Report Heading Comparison **A** Summary of Differences A-4

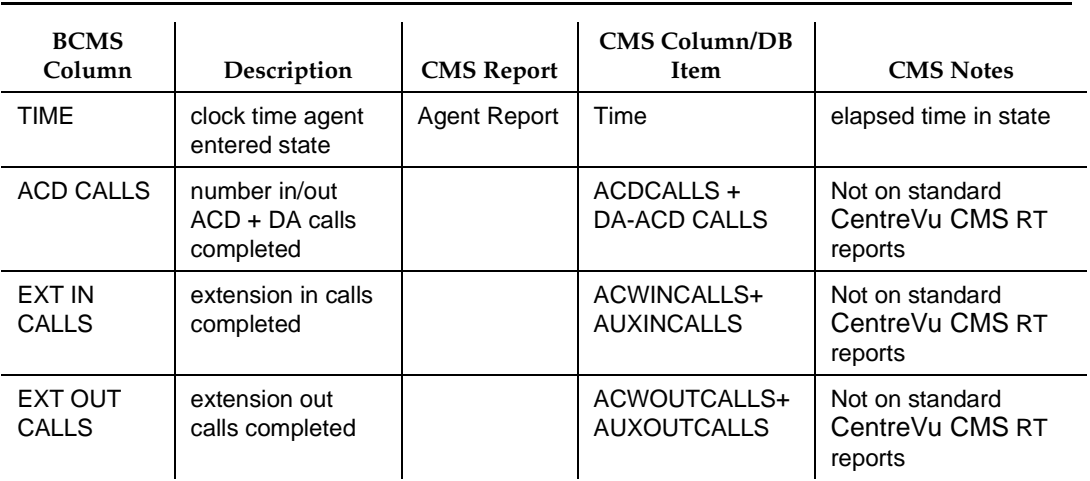

### Table A-1. BCMS Agent Status (Real-Time) Report - *Continued*

BCMS/CentreVu CMS Report Heading Comparison **A** Summary of Differences A-5

### **Table A-2. BCMS System Status (real-time) Report/CentreVu CMS Real-time Split Report**

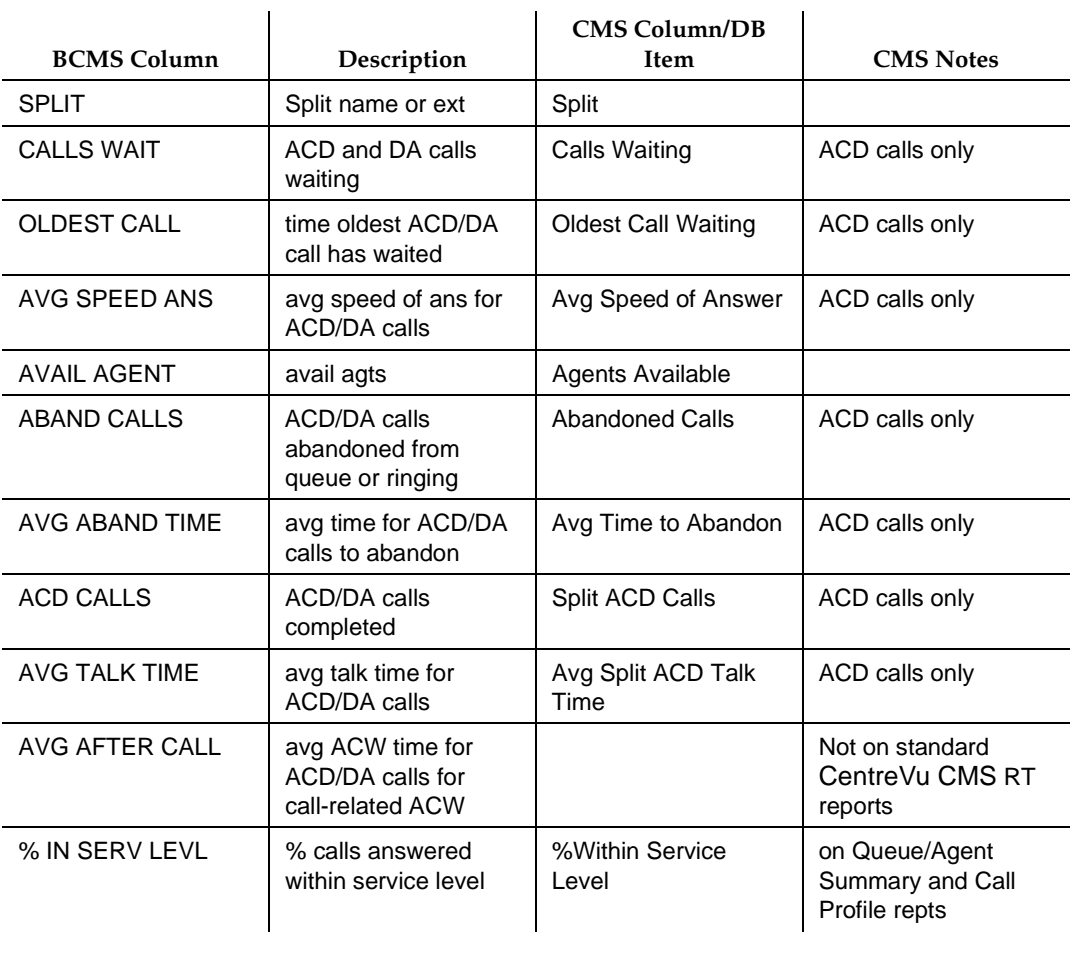

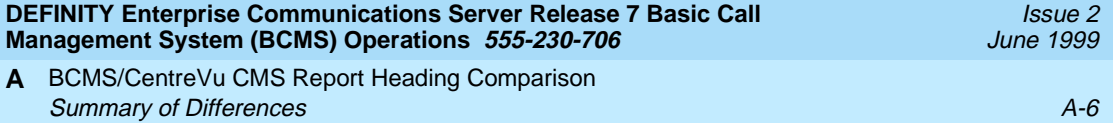

## **Table A-3. BCMS VDN Status Report / CentreVu CMS VDN Report**

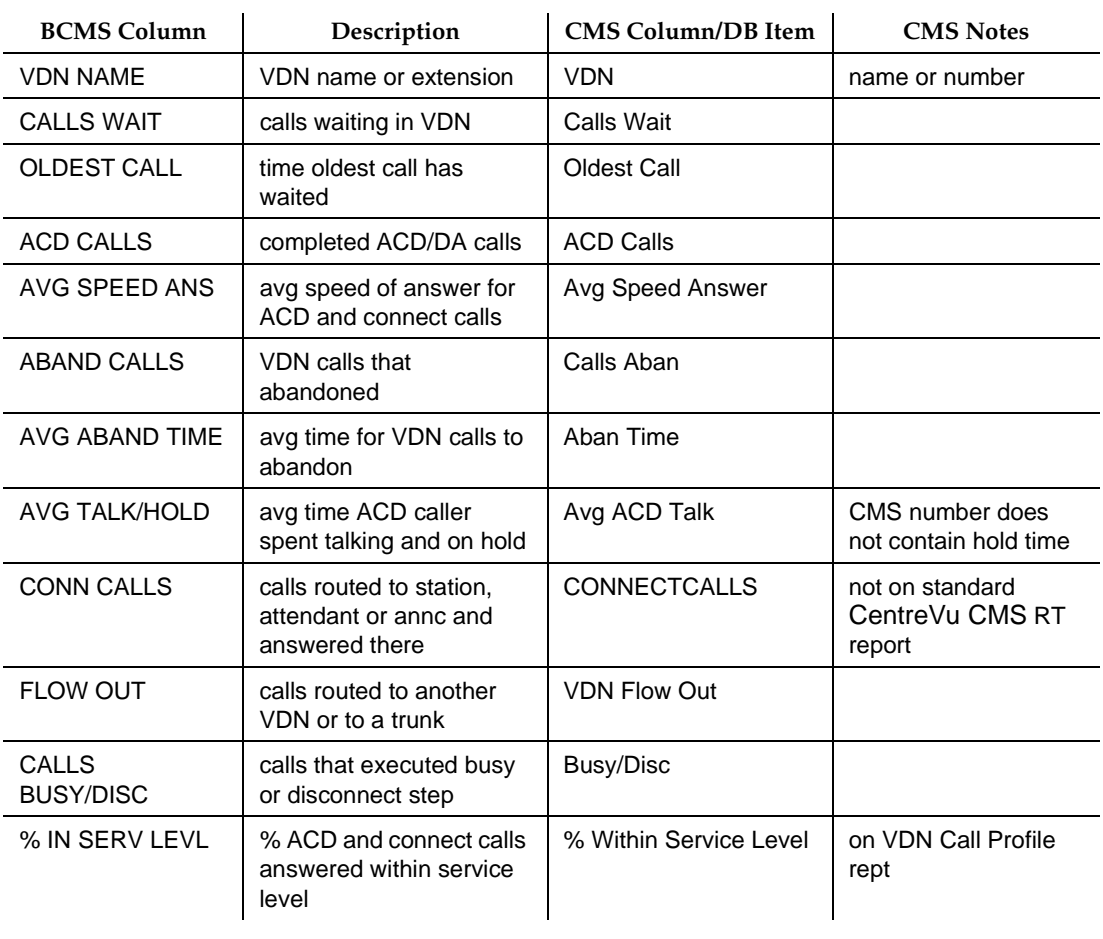

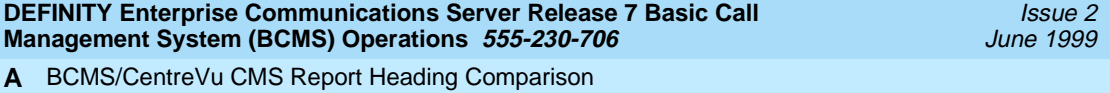

### Summary of Differences A-7

# **Table A-4. BCMS Agent Report / CentreVu CMS Agent Summary**

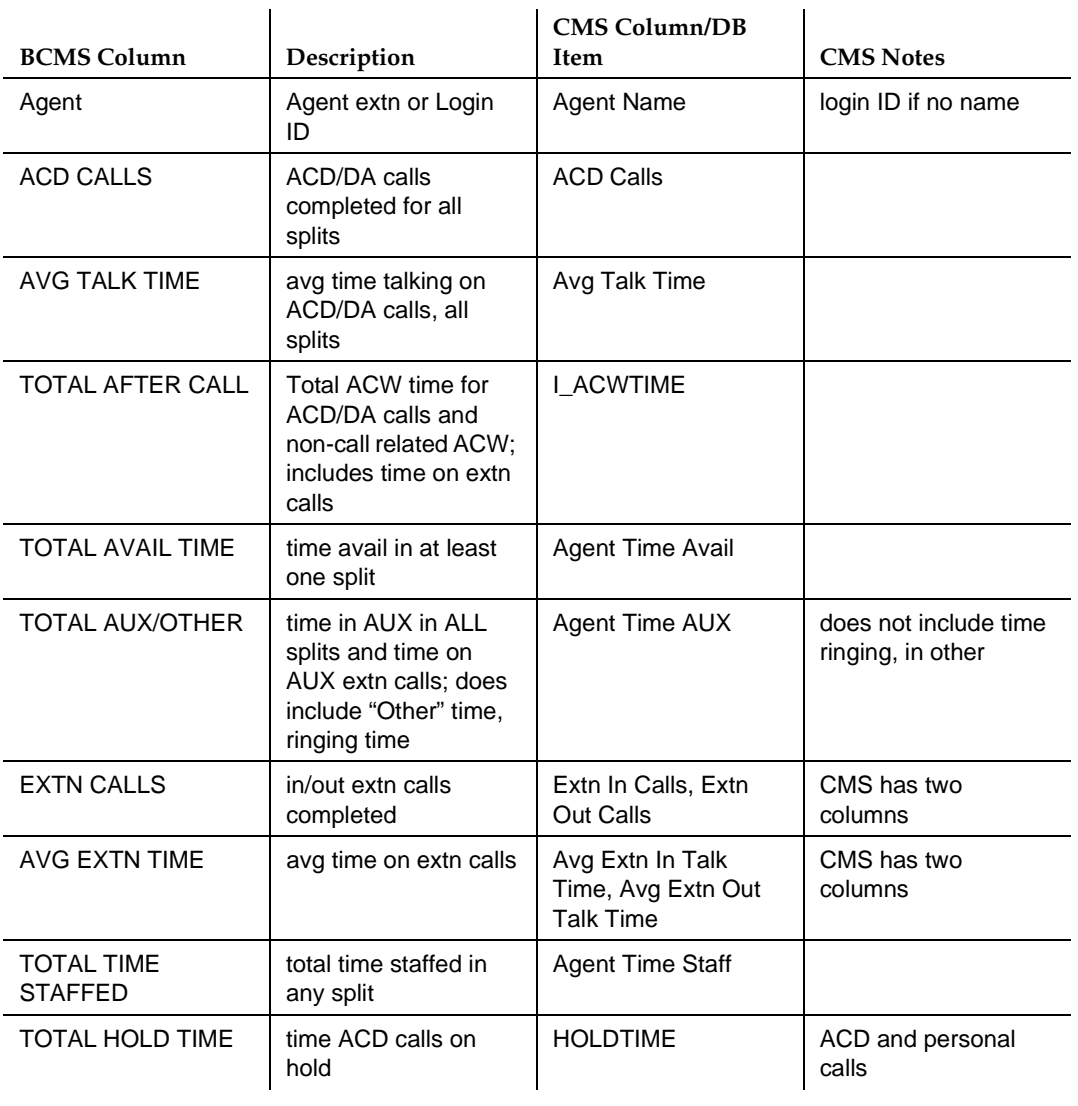

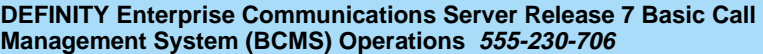

Issue 2 June 1999

## **Table A-5. BCMS Split Summary / CentreVu CMS Split Summary**

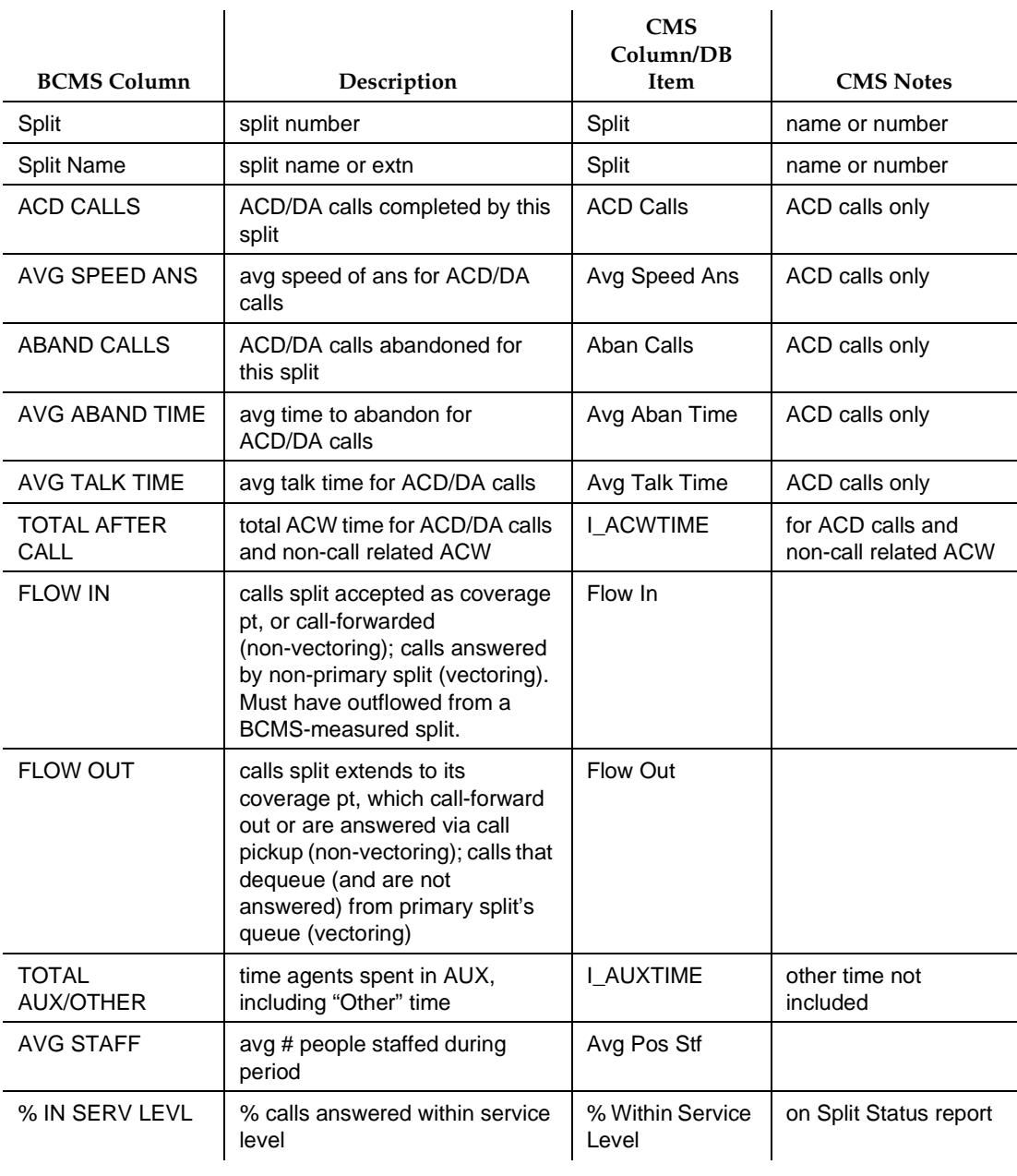

BCMS/CentreVu CMS Report Heading Comparison **A** Summary of Differences A-9

### **Table A-6. BCMS Trunk Group Summary / CentreVu CMS Trunk Group Summary Report**

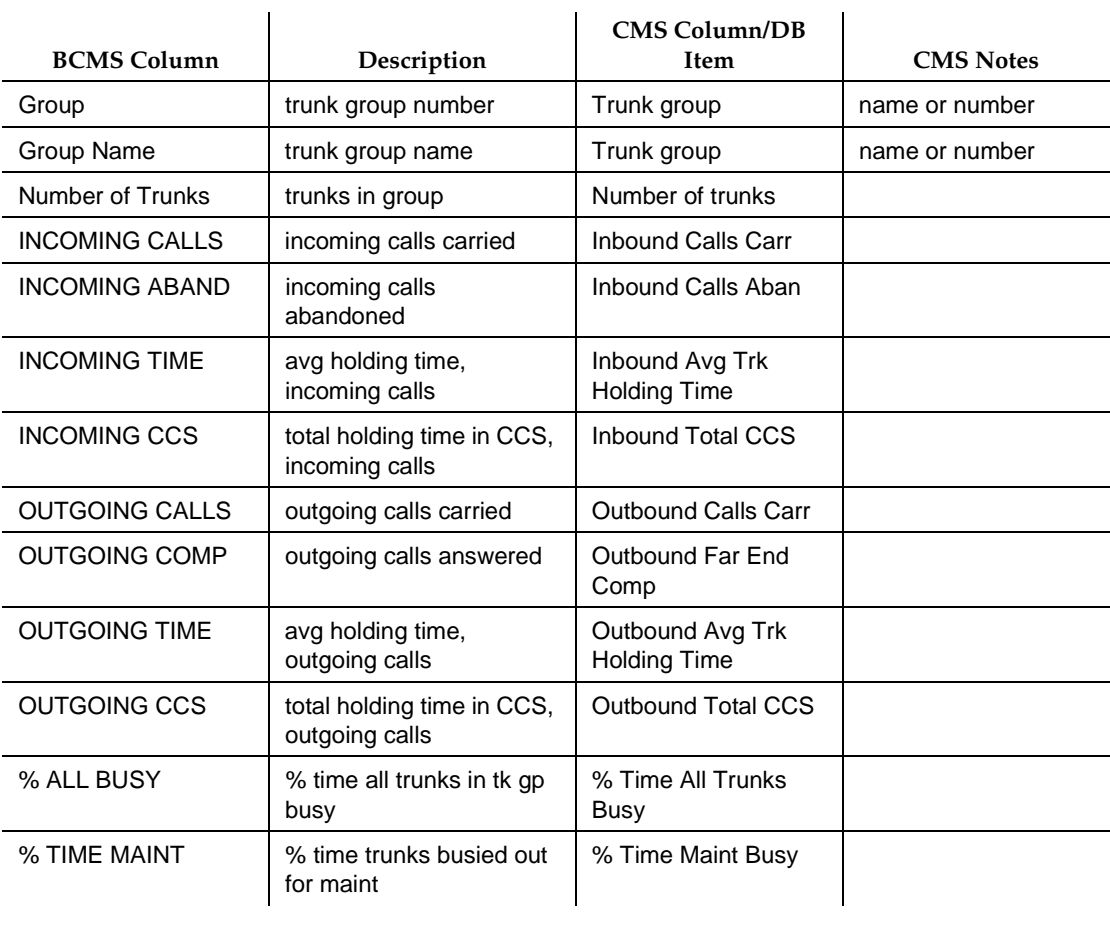

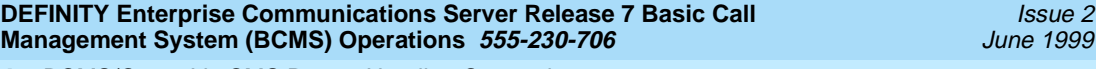

BCMS/CentreVu CMS Report Heading Comparison **A** Summary of Differences A-10

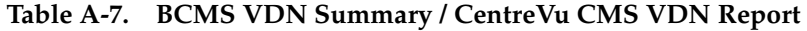

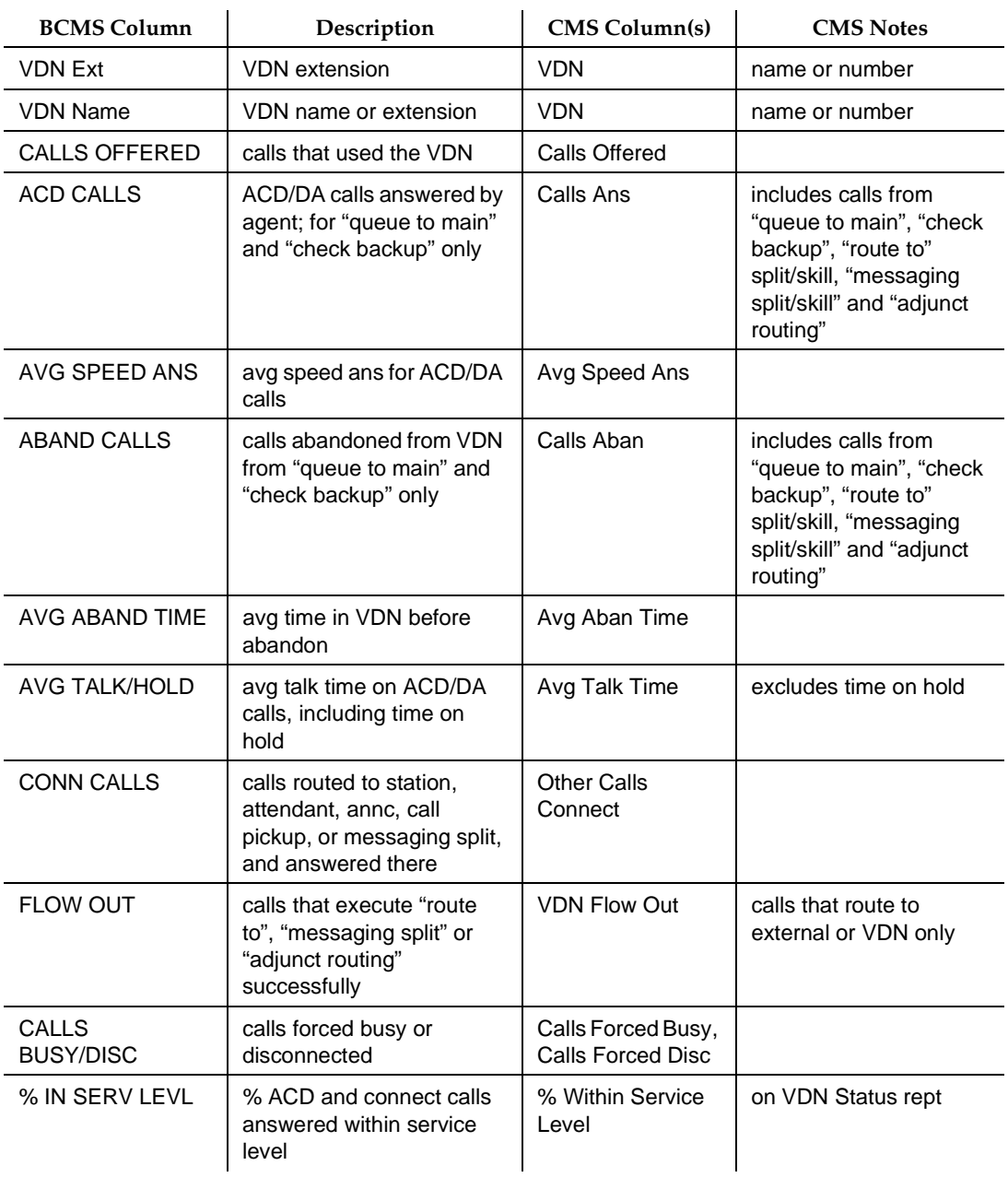

References **B** Basic DEFINITY ECS documents **B-1** 

**B References**

This chapter contains a list of user documents for the DEFINITY Enterprise Communications Server (ECS) Release 7. (Most of these documents are backward compatible with, and can be used with, the DEFINITY ECS Release 6 systems.)

To order these or other DEFINITY documents, contact the Lucent Technologies Publications Center at the address and phone number on the back of the title page of this document. A complete catalog of Business Communications Systems (BCS) documents, including previous issues of the documents listed here, is available on the World Wide Web. Ask your account team for the web address.

# **Basic DEFINITY ECS documents**

These documents are issued for all new and upgrade DEFINITY ECS Release 7 systems.

### **Administration**

The primary audience for these documents consists of customer administrators.

### **DEFINITY ECS Release 7 — Overview, 555-230-024, Issue 7**

Provides a brief description of the features available with DEFINITY ECS R7. This book does not provide a general overview of the switch nor of basic telephony. This book is available in the following languages: English, German (DE), Dutch (NL), Brazilian Portuguese (PTB), European French (FR), Latin Spanish (SPL), Italian (IT), Russian (RU), and Japanese (JA). To order, append the language suffix to the document number; for example, 555-230-024DE for German. No suffix is needed for the English version.

### **DEFINITY ECS Release 7 — Administrator's Guide, 555-233-502, Issue 1**

A task-based document that provides step-by-step procedures for administering the switch. This book contains information previously found in DEFINITY ECS Administration and Feature Description, 555-230-522, as well as new information for this release and procedural sections added in Release 7.

### **DEFINITY ECS Release 7.1 — Change Description, 555-230-405, Issue 1**

Provides a high-level overview of what is new in DEFINITY ECS R7.1. Describes the hardware and software enhancements and lists the problem corrections for this release. It also includes any last-minute changes that come in after the remaining books have gone to production.

### **DEFINITY ECS Release 7 — System Description Pocket Reference, 555-230-211, Issue 4**

Provides hardware descriptions, system parameters, listing of hardware required to use features, system configurations, and environmental requirements.

### **DEFINITY System's Little Instruction Book for basic administration, 555-230-727, Issue 5**

Provides step-by-step procedures for performing basic switch administration tasks. Includes managing phones, managing features, routing outgoing calls, and enhancing system security.

### **DEFINITY System's Little Instruction Book for advanced administration, 555-233-712, Issue 2**

Provides step-by-step procedures for managing trunks, managing hunt groups, setting up night service, writing vectors, recording announcements, using reports, and understanding call centers.

### **DEFINITY System's Little Instruction Book for basic diagnostics, 555-230-713, Issue 2**

Provides step-by-step procedures for baselining your system, solving common problems, reading alarms and errors, using features to troubleshoot your system, and contacting Lucent.

### **DEFINITY ECS Release 7 — Reports, 555-230-511, Issue 5**

Provides detailed descriptions of the measurement, status, security, and recent change history reports available in the system and is intended for administrators who validate traffic reports and evaluation system performance. Includes corrective actions for potential problems.

### **BCS Products Security Handbook, 555-025-600, Issue 6**

Provides information about the risks of telecommunications fraud and measures for addressing those risks and preventing unauthorized use of BCS products. This document is intended for telecommunications managers, console operators, and security organizations within companies.

### **DEFINITY ECS Release 7 — System 75 and System 85 Terminals and Adjuncts Reference, 555-015-201, Issue 10**

Provides drawings and full descriptions for all phones, phone adjuncts, and data terminals that can be used with System 75, System 85, DEFINITY Communications System, and DEFINITY ECS. This document is intended for customers and Lucent Technologies account teams for selecting the correct equipment.

### **Guide Builder™ Software for DEFINITY® Telephones, 555-230-755**

Provides the ability to produce laser-printed documentation for specific telephones. A comprehensive user's guide and on-line help support the software. This information applies to Release 7 as well as earlier DEFINITY systems. All customers receive this software.

### **Installation and maintenance**

### **DEFINITY ECS Release 7 — Administration for Network Connectivity, 555-233-501, Issue 1**

Describes the main types of switch-to-switch connections that use OverLAN hardware and software, and the procedures required to administer these connections.

### **DEFINITY ECS Release 7 — Installation and Test for Single-Carrier Cabinets, 555-230-894, Issue 4**

Provides procedures and information for hardware installation and initial testing of single-carrier cabinets. This book is available in the following languages: English, German (DE), Dutch (NL), Brazilian Portuguese (PTB), European French (FR), Latin Spanish (SPL), Italian (IT), Russian (RU), and Japanese (JA). To order, append the language suffix to the document number; for example, 555-230-894DE for German. No suffix is needed for the English version.

### **DEFINITY ECS Release 7 — Installation and Test for Multi-Carrier Cabinets, 555-230-112, Issue 6**

Provides procedures and information for hardware installation and initial testing of multi-carrier cabinets.

### **DEFINITY ECS Release 7 — Installation for Adjuncts and Peripherals, 555-230-125, Issue 5**

Provides procedures and information for hardware installation and initial testing of ECS adjunct and peripheral systems and equipment.

### **DEFINITY ECS Release 7 — Installation, Upgrades and Additions for Compact Modular Cabinets, 555-230-128, Issue 4**

Provides procedures and information for hardware installation and initial testing of compact modular cabinets.

### **DEFINITY ECS Release 7 — ATM Installation, Upgrades, and Administration, 555-233-106, Issue 1**

Provides step-by-step instructions for how to install, upgrade, and administer ATM switches.

### **DEFINITY ECS Release 7 — Installation and Maintenance for Survivable Remote EPN, 555-233-102, Issue 2**

Describes how to install, cable, test, and perform maintenance on a Survivable Remote Expansion Port Network (SREPN). Provides power, ground, and fiber connections.

### **DEFINITY ECS Release 7 — Upgrades and Additions for R7r, 555-230-121, Issue 5**

Provides procedures for an installation technician to upgrade an existing DEFINITY Communications System or DEFINITY ECS to DEFINITY ECS Release 7.

Includes upgrade considerations, lists of required hardware, and step-by-step upgrade procedures. Also includes procedures to add control carriers, switch node carriers, port carriers, circuit packs, auxiliary cabinets, and other equipment.

### **DEFINITY ECS Release 7 — Upgrades and Additions for R7si, 555-233-104, Issue 1**

Provides procedures for an installation technician to upgrade an existing DEFINITY Communications System or DEFINITY ECS to DEFINITY ECS Release 7.

Includes upgrade considerations, lists of required hardware, and step-by-step upgrade procedures. Also includes procedures to add control carriers, switch node carriers, port carriers, circuit packs, auxiliary cabinets, and other equipment.

### **DEFINITY ECS Release 7 — Maintenance for R7r, 555-230-126, Issue 4**

Provides detailed descriptions of the procedures for monitoring, testing, troubleshooting, and maintaining the R7r ECS. Included are maintenance architecture, craft commands, step-by-step trouble-clearing procedures, the procedures for using all tests, and explanations of the system's error codes.

### **DEFINITY ECS Release 7 — Maintenance for R7si, 555-233-105, Issue 1**

Provides detailed descriptions of the procedures for monitoring, testing, troubleshooting, and maintaining the R7si ECS. Included are maintenance architecture, craft commands, step-by-step trouble-clearing procedures, the procedures for using all tests, and explanations of the system's error codes.

### **DEFINITY ECS Release 7 — Maintenance for R7csi, 555-230-129, Issue 4**

Provides detailed descriptions of the procedures for monitoring, testing, troubleshooting, and maintaining the R7csi (Compact Modular Cabinet) ECS. Included are maintenance architecture, craft commands, step-by-step trouble-clearing procedures, the procedures for using all tests, and explanations of the system's error codes.

### **Call center documents**

These documents are issued for DEFINITY ECS Call Center applications. The intended audience is DEFINITY ECS administrators.

### **DEFINITY**

### **DEFINITY ECS Release 7 — Guide to ACD Call Centers, 555-233-503, Issue 1**

This module contains information about the call center-specific features of the DEFINITY ECS. This information was previously contained in DEFINITY ECS Administration and Feature Description.

### **DEFINITY ECS Release 7 — Call Vectoring/EAS Guide, 555-230-521, Issue 2**

Provides information on how to write, use, and troubleshoot vectors, which are command sequences that process telephone calls in an Automatic Call Distribution (ACD) environment.

It is provided in two parts: tutorial and reference. The tutorial provides step-by-step procedures for writing and implementing basic vectors. The reference includes detailed descriptions of the call vectoring features, vector management, vector administration, adjunct routing, troubleshooting, and interactions with management information systems (including the Call Management System).

### **DEFINITY ECS Release 7 — Basic Call Management System (BCMS) Operations, 555-230-706, Issue 1**

Provides detailed instructions on how to generate reports and manage the system. It is intended for telecommunications managers who wish to use Basic Call Management System (BCMS) reports and for system managers responsible for maintaining the system. This documentation applies to Release 7 as well as earlier DEFINITY systems.

### **CentreVu CMS**

The following documents provide information about administration and use of the CentreVu Call Management System.

**CentreVu Call Management System Release 3 Version 6— Administration, Issue 1, 585-215-850**

**CentreVu Supervisor Version 6 — Reports, 585-215-851, Issue 1**

**CentreVu Call Management System Release 3 Version 5 — Custom Reports, 585-215-822, Issue 1**

**CentreVu Call Management System Release 3 Version 6 — Upgrades and Migrations, 585-215-856, Issue 1**

**CentreVu Call Management System Release 3 Version 6 — External Call History Interface, 585-215-854, Issue 1**

**CentreVu Call Management System Release 3 Version 5 — Forecast, 585-215-825, Issue 1**

CentreVu CMS R3V6 — Planning, Configuration, and Implementation, 585-215-879, Issue 1

### **Application-specific documents**

These documents support specific DEFINITY documents.

### **ASAI**

### **DEFINITY Communications System G3 — CallVisor ASAI Planning Guide, 555-230-222, Issue 4**

Provides procedures and directions for the account team and customer personnel for effectively planning and implementing the CallVisor Adjunct/Switch Application Interface (ASAI) PBX-Host environment. The CallVisor ASAI is a communications interface that allows adjunct processors to access switch features and to control switch calls. It is implemented using an Integrated Services Digital Network (ISDN) Basic Rate Interface (BRI). Hardware and software requirements are included.

### **DEFINITY ECS Release 6 — CallVisor ASAI Protocol Reference, 555-230-221, Issue 7**

Provides detailed layer 3 protocol information regarding the CallVisor Adjunct/Switch Application Interface (ASAI) for the systems and is intended for the library or driver programmer of an adjunct processor to create the library of commands used by the applications programmers. Describes the ISDN message, facility information elements, and information elements.

### **DEFINITY ECS Release 6 — CallVisor ASAI Technical Reference, 555-230-220, Issue 7**

Provides detailed information regarding the CallVisor Adjunct/Switch Application Interface (ASAI) for the systems and is intended for the application designer responsible for building and/or programming custom applications and features.

### **DEFINITY ECS — CallVisor ASAI DEFINITY LAN Gateway over MAP-D Installation, Administration, and Maintenance of, 555-230-113, Issue 2**

Provides procedures for installation, administration, and maintenance of the CallVisor Adjunct/Switch Application Interface (ASAI) Ethernet application over the DEFINITY LAN Gateway and is intended for system administrators, telecommunications managers, Management Information System (MIS) managers, LAN managers, and Lucent personnel. The ASAI-Ethernet application provides ASAI functionality using 10Base-T Ethernet rather than BRI as a transport media.

Issue 2 June 1999

### **DEFINITY ECS — CallVisor ASAI PC LAN over MAP-D Installation, Administration, and Maintenance of, 555-230-114, Issue 1**

Provides procedures for installation, administration, and maintenance of the CallVisor Adjunct/Switch Application Interface (ASAI) Ethernet application over the PC LAN and is intended for system administrators, telecommunications managers, Management Information System (MIS) managers, LAN managers, and Lucent personnel. The ASAI-Ethernet application provides ASAI functionality using 10Base-T Ethernet rather than BRI as a transport media.

### **DEFINITY ECS Release 6 — CallVisor ASAI Overview, 555-230-225, Issue 2**

Provides a general description of Call Visor ASAI.

This document is available in the following languages: English, German (DE), Dutch (NL), Brazilian Portuguese (PTB), European French (FR), Colombian Spanish (SPL), and Japanese (JA). To order, append the language suffix to the document number; for example, 555-230-894DE for German. No suffix is needed for the English version.

### **DEFINITY ECS Release 6 — CallVisor PC ASAI Installation and Reference, 555-230-227, Issue 3**

Provides procedural and reference information for installers, Tier 3 support personnel, and application designers.

### **ACD**

### **DEFINITY Communications Systems G3 — Automatic Call Distribution (ACD) Agent Instructions, 555-230-722, Issue 5**

Provides information for use by agents after they have completed ACD training. Includes descriptions of ACD features and the procedures for using them.

### **DEFINITY Communications Systems G3 — Automatic Call Distribution (ACD) Supervisor Instructions, 555-230-724, Issue 4**

Provides information for use by supervisors after they have completed ACD training. Includes descriptions of ACD features and the procedures for using them.

### **Console operations**

The primary audience for these documents consists of attendant console users.

### **DEFINITY ECS Console Operations, 555-230-700, Issue 4**

Provides operating instructions for the attendant console. Included are descriptions of the console control keys and functions, call-handling procedures, basic system troubleshooting information, and routine maintenance procedures.

### **DEFINITY ECS Release 7 — Console Operations Quick Reference, 555-230-890, Issue 3**

Provides operating instructions for the attendant console.Included are descriptions of the console control keys and functions, call-handling procedures, basic system troubleshooting information, and routine maintenance procedures. This book is available in the following languages: English, German (DE), Dutch (NL), Brazilian Portuguese (PTB), European French (FR), Latin Spanish (SPL), Italian (IT), Russian (RU), and Japanese (JA). To order, append the language suffix to the document number; for example, 555-230-890DE for German. No suffix is needed for the English version.

### **Hospitality**

The primary audience for these documents consists of hotel and health care administrators, and telephone operators at these locations.

### **DEFINITY ECS Release 7 — Hospitality Operations, 555-230-723, Issue 5**

Provides step-by-step procedures for using the features available for the lodging and health industries to improve their property management and to provide assistance to their employees and clients. Includes detailed descriptions of reports.

### **Non-U.S. audiences**

### **DEFINITY ECS Release 7 — Application Notes for Type Approval**

Describes specific hardware and administration required to operate the DEFINITY ECS in countries outside the United States. Available on the DEFINITY ECS Release 7 Library CD only.

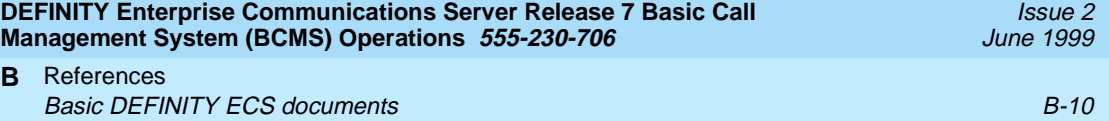

# **Glossary and Abbreviations**

# **A**

#### **abandoned call**

An incoming call in which the caller hangs up before the call is answered.

#### **ACD**

See [Automatic Call Distribution \(ACD\).](#page-175-0)

#### **ACD agent**

See [agent](#page-175-0).

#### **ACW**

See after-call work (ACW) mode.

#### **access code**

A 1-, 2-, or 3-digit dial code used to activate or cancel a feature, or access an outgoing trunk.

#### **ACD**

See [Automatic Call Distribution \(ACD\).](#page-175-0) ACD also refers to a work state in which an agent is on an ACD call.

#### **ACD work mode**

See [work mode.](#page-179-0)

#### **active-notification call**

A call for which event reports are sent over an active-notification association (communication channel) to the adjunct. Sometimes referred to as a monitored call.

#### **active notification domain**

VDN or ACD split extension for which event notification has been requested.

#### **adjunct-controlled split**

An ACD split that is administered to be under adjunct control. Agents logged into such splits must do all telephony work, ACD login/ logout, and changes of work mode through the adjunct (except for auto-available adjunct-controlled splits, whose agents may not log in/out or change work mode).

#### **after-call work (ACW) mode**

A mode in which agents are unavailable to receive ACD calls. Agents enter the ACW mode to perform ACD-related activities such as filling out a form after an ACD call.

#### <span id="page-175-0"></span>**agent**

A person who receives calls directed to a split. A member of an ACD hunt group or ACD split. Also called an ACD agent.

#### **agent report**

A report that provides historical traffic information for internally measured agents.

#### **Auto-In Work mode**

One of four agent work modes: the mode in which an agent is ready to process another call as soon as the current call is completed.

#### **Automatic Call Distribution (ACD)**

A feature that answers calls, and then, depending on administered instructions, delivers messages appropriate for the caller and routes the call to an agent when one becomes available.

### **Automatic Call Distribution (ACD) split**

A method of routing calls of a similar type among agents in a call center. Also, a group of extensions that are staffed by agents trained to handle a certain type of incoming call.

#### **AUX-Work mode**

A work mode in which agents are unavailable to receive ACD calls. Agents enter AUX-Work mode when involved in non-ACD activities such as taking a break, going to lunch, or placing an outgoing call.

# **B**

#### **BCMS**

Basic Call Management System

# **C**

#### **Call Management System (CMS)**

An application, running on an adjunct processor, that collects information from an ACD unit. CMS enables customers to monitor and manage telemarketing centers by generating reports on the status of agents, splits, trunks, trunk groups, vectors, and VDNs, and enables customers to partially administer the ACD feature for a communications system.

#### **call vector**

A set of up to 32 vector commands to be performed for an incoming or internal call.

#### **call work code**

A number, up to 16 digits, entered by ACD agents to record the occurrence of customer-defined events (such as account codes, social security numbers, or phone numbers) on ACD calls.

#### **CCS or hundred call seconds**

A unit of call traffic. Call traffic for a facility is scanned every 100 seconds. If the facility is busy, it is assumed to have been busy for the entire scan interval. There are 3600 seconds per hour. The Roman numeral for 100 is the capital letter C. The abbreviation for call seconds is CS. Therefore, 100 call seconds is abbreviated CCS. If a facility is busy for an entire hour, then it is said to have been busy for 36 CCS. See also **[Erlang.](#page-176-0)**

<span id="page-176-0"></span>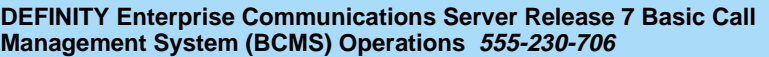

GL-3

### **CMS**

Call Management System

### **CWC**

See [call work code.](#page-175-0)

# **D**

#### **DIVA**

Data In/Voice Answer

### **DNIS**

Dialed-Number Identification Service

### **direct agent calling**

An Expert Agent Selection (EAS) capability that makes it possible for a caller to reach the same agent every time and still include the call in the managment tracking of the call center. This is ideal for claims processing where a client need to speak with the agent handling the claim. This felxibility ensures a high level of customer service without reducing management control.

#### **domain**

VDNs, ACD splits, and stations. The VDN domain is used for active-notification associations. The ACD-split domain is for active-notification associations and domain-control associations. The station domain is used for the domain-control associations.

# **E**

#### **Erlang**

A unit of traffic intensity, or load, used to express the amount of traffic needed to keep one facility busy for one hour. One Erlang is equal to 36 CCS. See also [CCS or hundred call seconds.](#page-175-0)

### **extension-in**

Extension-In (ExtIn) is the work state agents go into when they answer (receive) a non-ACD call. If the agent is in Manual-In or Auto-In and receives an extension-in call, it is recorded by CMS as an AUX-In call.

#### **extension-out**

The work state that agents go into when they place (originate) a non-ACD call.

#### **external measurements**

Those ACD measurements that are made by the External CMS adjunct.

# **I**

**ICM** Inbound Call Management

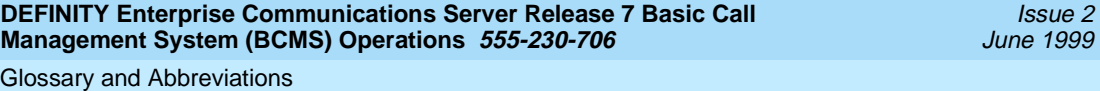

#### **internal measurements**

BCMS measurements that are made by the system. ACD measurements that are made external to the system (via External CMS) are referred to as external measurements.

GL-4

#### **INADS**

Initialization and Administraiton System

### **L**

#### **LDN**

Listed directory number

# **M**

#### **Manual-In work mode**

One of four agent work modes: the mode in which an agent is ready to process another call manually. See [Auto-In Work mode](#page-175-0) for a contrast.

#### **MMCH**

Multimedia call handling

# **O**

#### **OCM**

Outbound Call Management

#### **offered load**

The traffic that would be generated by all the requests for service occurring within a monitored interval, usually one hour.

#### **OQT**

Oldest queued time

#### **othersplit**

The work state that indicates that an agent is currently active on another split's call, or in ACW for another split.

### **P**

#### **POE**

Processor occupancy evaluation

# **Q**

#### **queue**

An ordered sequence of calls waiting to be processed.

#### **queuing**

The process of holding calls in order of their arrival to await connection to an attendant, to an answering group, or to an idle trunk. Calls are automatically connected in first-in, first-out sequence.

# **R**

#### **Redirection on No Answer**

An optional feature that redirects an unanswered ringing ACD call after an administered number of rings. The call is then redirected back to the agent.

#### **report scheduler**

Software that is used in conjunction with the system printer to schedule the days of the week and time of day that the desired reports are to be printed.

# **S**

#### **SAT**

System access terminal

#### **split**

A group of ACD agents.

#### **split condition**

A condition whereby a caller is temporarily separated from a connection with an attendant. A split condition automatically occurs when the attendant, active on a call, presses the start button.

#### **split number**

The split's identity to the switch and BCMS.

#### **split report**

A report that provides historical traffic information for internally measured splits.

#### **split (agent) status report**

A report that provides real-time status and measurement data for internally measured agents and the split to which they are assigned.

#### **staffed**

Indicates that an agent position is logged in. A staffed agent functions in one of four work modes: Auto-In, Manual-In, ACW, or AUX-Work.

#### **stroke counts**

A method used by ACD agents to record up to nine customer-defined events per call when CMS is active.

<span id="page-179-0"></span>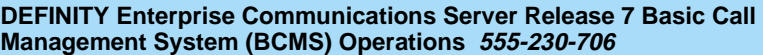

#### **system administrator**

The person who maintains overall customer responsibility for system administration. Generally, all administration functions are performed from the Management Terminal. The switch requires a special login, referred to as the system administrator login, to gain access to system-administration capabilities.

#### **system printer**

An optional printer that may be used to print scheduled reports via the report scheduler.

#### **system report**

A report that provides historical traffic information for internally measured splits.

#### **system-status report**

A report that provides real-time status information for internally measured splits.

#### **system manager**

A person responsible for specifying and administering features and services for a system.

# **U**

#### **UCD**

Uniform call distribution

# **V**

#### **VDN**

See vector directory number (VDN).

#### **vector directory number (VDN)**

An extension that provides access to the Vectoring feature on the switch. Vectoring allows a customer to specify the treatment of incoming calls based on the dialed number.

#### **vector-controlled split**

A hunt group or ACD split administered with the vector field enabled. Access to such a split is possible only by dialing a VDN extension.

### **W**

#### **work mode**

One of four states (Auto-In, Manual-In, ACW, AUX-Work) that an ACD agent can be in. Upon logging in, an agent enters AUX-Work mode. To become available to receive ACD calls, the agent enters Auto-In or Manual-In mode. To do work associated with a completed ACD call, an agent enters ACW mode.

Issue 2 June 1999
Glossary and Abbreviations

#### **work state**

An ACD agent may be a member of up to three different splits. Each ACD agent continuously exhibits a work state for every split of which it is a member. Valid work states are Avail, Unstaffed, AUX-Work, ACW, ACD (answering an ACD call), ExtIn, ExtOut, and OtherSpl. An agent's work state for a particular split may change for a variety of reasons (example: when a call is answered or abandoned, or the agent changes work modes). The BCMS feature monitors work states and uses this information to provide BCMS reports.

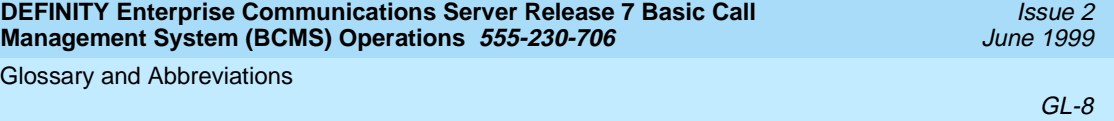

## **A**

acceptable service level administration of, [1-5](#page-16-0) definition, [1-4](#page-15-0) ACD definition of parameters, [1-8](#page-19-0) determine how it is functioning, [6-2](#page-117-0) engineering of interpolation method, [6-5](#page-120-0) using BCMS reports, [6-5](#page-120-0) example application classified ads department, [6-8](#page-123-0) insurance agency, [6-35](#page-150-0) reservations department, [6-8](#page-123-0) split management, [6-9](#page-124-0) managing operations with BCMS, [1-1](#page-12-0) monitoring the operations of an application, [1-1](#page-12-0) optimization of, [6-5](#page-120-0) overall design criteria, [6-2](#page-117-0) planned future growth, [6-5](#page-120-0) planning, 6-1 when exc[essive time in answering calls,](#page-116-0) [6-3](#page-118-0) ACD feature, 6-1 ACD planning agent engineering/optimizing guidelines, [6-6](#page-121-0) planning/engineering objectives, [6-1](#page-116-0) ACD trunk engineering table, [6-36](#page-151-0) Agent Report example screen, [4-18](#page-59-0) Agent Summary Report example screen, [4-22](#page-63-0) example summary, [4-23](#page-64-0) agents changing their schedule, [6-4](#page-119-0) determine how time utilized, [6-4](#page-119-0) determining required number, [6-7](#page-122-0) determining when to add more to a split, [6-3](#page-118-0) evaluating time spent answering ExtnCalls, [6-3](#page-118-0) evaluating when more training needed, [6-4](#page-119-0) measured by Login IDs, [1-2](#page-13-0) measured by physical extension, [1-2](#page-13-0) placing in multiple splits, [6-4](#page-119-0) when to add more, [6-5](#page-120-0) average amount of time for incoming calls, [6-4](#page-119-0) for outgoing calls, [6-4](#page-119-0) average length of time before a call abandons the queue, [6-2](#page-117-0) taken before the ACD calls are answered, [6-2](#page-117-0) the agents spend in ACW mode, [6-2](#page-117-0) the agents spend talking, [6-2](#page-117-0) average service time

table, [6-12,](#page-127-0) [6-14](#page-129-0), [6-16,](#page-131-0)[6-18,](#page-133-0)[6-20](#page-135-0)[,](#page-120-0) [6-22,](#page-137-0)[6-24,](#page-139-0)[6-26,](#page-141-0)[6-28,](#page-143-0)[6-30,](#page-145-0)[6-32](#page-147-0) AVG ABAND TIME field, 6-5 AVG TALK TIME field, [6-4,](#page-119-0) [6-7](#page-122-0)

#### **B**

BCMS capacities, [1-6](#page-17-0) changing password, [2-5](#page-24-0) collection of data, 4-1 compare report h[eadings with CMS,](#page-42-0) [A-1](#page-154-0) data loss during software upgrades, [1-3](#page-14-0) description of, [1-1](#page-12-0) feature, 1-2 interacti[ons with external CMS,](#page-13-0) [1-8](#page-19-0) interactions with VuStats feature, [1-8](#page-19-0) login, [2-2](#page-21-0) password, [2-2](#page-21-0) changing, [2-5](#page-24-0) reports, [1-2](#page-13-0) how to access, [2-1](#page-20-0) list of primary differences from CMS reports, [A-1](#page-154-0) storage of data, 1-3 terminal configu[rations for logging in,](#page-14-0) [2-2](#page-21-0) type of reports list, [1-2](#page-13-0) monitor reports, [1-2](#page-13-0) BCMS Agent Report ACD planning, [6-4](#page-119-0) example screen, [4-18](#page-59-0) purpose, [4-17](#page-58-0), 6-4 table of differe[nces with CMS Reports,](#page-119-0) [A-7](#page-160-0) BCMS Agent Summary Report example screen, [4-22,](#page-63-0) [4-23](#page-64-0) purpose, [4-22](#page-63-0) BCMS commands table of, [4-2](#page-43-0) BCMS Login IDs, [4-2](#page-43-0) BCMS Split or Skill Report, [6-7](#page-122-0) ACD planning, [6-5](#page-120-0) example screen, [4-28](#page-69-0) purpose, 6-5 BCMS Split [or Skill Status Report,](#page-120-0) [4-3](#page-44-0) ACD Planning, [6-3](#page-118-0) example screen, [4-4](#page-45-0) purpose, [4-3](#page-44-0), 6-3 BCMS Split or Ski[ll Summary Report,](#page-118-0) [4-35](#page-76-0) example screen, [4-36](#page-77-0) BCMS Split Report purpose, [4-27](#page-68-0) BCMS Split Summary Report purpose, <u>[4-35](#page-76-0)</u> BCMS System Status Report, [4-8](#page-49-0) ACD planning, [6-2](#page-117-0) description, [6-2](#page-117-0) example screen, [4-9](#page-50-0) purpose, [4-3](#page-44-0), [4-8,](#page-49-0) [6-2](#page-117-0)

IN-3

table of differences with CMS Reports, [A-5](#page-158-0) BCMS Trunk Group Report, [4-42](#page-83-0) ACD planning, [6-4](#page-119-0) example screen, [4-43](#page-84-0) purpose, [6-4](#page-119-0) BCMs Trunk Group Report purpose, [4-42](#page-83-0) BCMS Trunk Group Summary Report example screen, [4-48](#page-89-0) purpose, [4-47](#page-88-0) BCMS VDN Report, [4-53](#page-94-0) ACD planning, [6-5](#page-120-0) example screen, [4-53](#page-94-0) purpose, [4-52](#page-93-0), [6-5](#page-120-0) BCMS VDN Status Report, [4-12](#page-53-0) ACD planning, [6-3](#page-118-0) example screen, [4-12](#page-53-0) purpose, [4-3](#page-44-0), 6-3 table of differ[ences with CMS Reports,](#page-118-0) [A-6](#page-159-0) BCMS VDN Summary Report example screen, [4-58,](#page-99-0) [4-59](#page-100-0)

### **C**

call handling evaluation of, [6-5](#page-120-0) capacities BCMS, [1-6](#page-17-0) CCS traffic load, [6-4](#page-119-0) change command, [5-9](#page-112-0) Change Report-Scheduler example screen, [5-9](#page-112-0) Change Report-Scheduler screen field descriptions, [5-9](#page-112-0) commands table of, [4-2](#page-43-0) Comments, xi comparing [agents' performances,](#page-10-0) [1-1](#page-12-0) conventions used in this document, [x](#page-9-0) Customer Options form, [1-5](#page-16-0)

## **D**

dial-up access constraints, 2-1 displaying r[eal-t](#page-10-0)[ime status reports,](#page-20-0) [3-1](#page-26-0) Documents, xi

#### **E**

EAS feature, [1-2](#page-13-0) error messages, [3-2](#page-27-0) evaluating a VDN or vector, [6-3](#page-118-0)

IN-4

excessive ACD talk time, [6-3](#page-118-0) expert agent selection feature, [1-2](#page-13-0) external CMS interactions with BCMS, [1-8](#page-19-0)

#### **F**

Feature-Related System Parameters screen, [5-2](#page-105-0) form Customer Options, [1-5](#page-16-0) Hunt Group, 1-5 Syste[m-Parameters Customer Options,](#page-16-0) [5-1](#page-104-0)

VDN, 1-5

### **H**

historical reports definition, [4-16](#page-57-0) hunt group collection of data, [4-1](#page-42-0) Hunt Group form, [1-5](#page-16-0)

#### **I**

interpolation equation, [6-6](#page-121-0)

## **L**

```
length of time that the oldest call has been queued, 6-2
list commands
   purpose, 3-3
listing
   scheduled reports, 5-7
logging in, 2-1, 2-2
  2-3
   steps
     from local terminal, 2-2
2-1
   steps, 2-4
```
## **M**

monitor command purpose, [3-1](#page-26-0) Monitor Split Status Report., [6-2](#page-117-0) monitoring the calling volume for each split, [1-1](#page-12-0) the work load of each agent, [1-1](#page-12-0) trunk group usage, [1-1](#page-12-0)

IN-5

VDNs, [1-1](#page-12-0)

#### **N**

number of agents available to receive ACD calls, [6-2](#page-117-0) number of calls that have abandoned, [6-2](#page-117-0) that have been answered, [6-2](#page-117-0) waiting in the queue, [6-2](#page-117-0)

number of incoming and outgoing calls, [6-4](#page-119-0) number of incoming calls that abandoned, [6-4](#page-119-0)

## **O**

Ordering Documents, [xi](#page-10-0)

### **P**

Password Change screen, [2-5](#page-24-0) password for BCMS changing, [2-5](#page-24-0) PC requirements for collecting report data, [1-3](#page-14-0) peak traffic, 6-4 percent of ti[me that all trunks within this group are busy,](#page-119-0) [6-4](#page-119-0) percent within service level calculation for hunt groups, [1-4](#page-15-0) calculation for VDNs, [1-4](#page-15-0) how calculated, 1-4 percentage of [calls](#page-19-0) [answered with in service level,](#page-15-0) [6-2](#page-117-0) performance, 1-8 print intervals, [5-4,](#page-107-0) [5-5](#page-108-0) printer hardware administration, [5-2](#page-105-0) problem indicators concerning splits, [6-2](#page-117-0)

## **R**

real-time status reports description, [3-1](#page-26-0) Related Documents, [xi](#page-10-0) remove command, [5-10](#page-113-0) Remove Report Scheduler Command example screen, 5-10 Remove Report Sch[eduler Command screen,](#page-113-0) [5-10](#page-113-0) field descriptions, [5-11](#page-114-0) Report Scheduler feature, [ix,](#page-8-0) [5-3](#page-106-0) adding a report, [5-4](#page-107-0) change command, [5-9](#page-112-0) enabling, [5-1](#page-104-0) field descriptions, [5-5](#page-108-0)

Issue 2 June 1999

IN-6

print intervals, [5-4](#page-107-0) purpose, [5-3](#page-106-0) remove command, [5-10](#page-113-0) what it prints, [5-1](#page-104-0) Report Scheduler form typical example, [5-7](#page-110-0) Report Scheduler screen field descriptions, [5-8](#page-111-0) reports adding to Report Scheduler, [5-4](#page-107-0) BCMS, [1-2](#page-13-0) BCMS Agent Report, [4-17](#page-58-0) ACD planning, [6-4](#page-119-0) BCMS Agent Summary Report, [4-22](#page-63-0) BCMS Split or Skill Report, [4-27](#page-68-0) ACD planning, [6-5](#page-120-0) BCMS Split or Skill Status Report, [4-3](#page-44-0) ACD planning, [6-3](#page-118-0) BCMS Split or Skill Summary Report, [4-35](#page-76-0) BCMS System Status Report, [4-8](#page-49-0) ACD planning, [6-2](#page-117-0) BCMS Trunk Group Report, [4-42](#page-83-0) ACD planning, [6-4](#page-119-0) BCMS Trunk Group Summary Report, [4-47](#page-88-0) BCMS VDN Report, [4-52](#page-93-0) ACD planning, [6-5](#page-120-0) BCMS VDN Status Report, [4-12](#page-53-0) ACD planning, [6-3](#page-118-0) BCMS VDN Summary Report, [4-58](#page-99-0) changing schedule, [5-9](#page-112-0) CMS VDN Status Report, [4-12](#page-53-0) displaying list of scheduled reports, [5-7](#page-110-0) displaying real-time status reports, [3-1](#page-26-0) listing scheduled, [5-7](#page-110-0) maximum number for printing, [5-3](#page-106-0) maximum per night, [6-2](#page-117-0) on agents, [1-2](#page-13-0) on splits, [1-2](#page-13-0) on trunk groups, [1-2](#page-13-0) on VDNs, 1-2 removing [from Report Scheduler,](#page-13-0) [5-10](#page-113-0) specifying day and time to print, 5-3 steps for printing using Report S[cheduler feature,](#page-106-0) [5-6](#page-109-0) type of list reports, [1-2](#page-13-0) monitor reports, [1-2](#page-13-0) when scheduled reports can't be printed, [5-1](#page-104-0)

#### **S**

scheduled reports time and date, [5-6](#page-109-0) service level acceptable, [1-4](#page-15-0) percent within, [1-4](#page-15-0) setting the field, [1-4](#page-15-0) Split or Skill Report

Issue 2 June 1999

IN-7

example screen, [4-28](#page-69-0) Split or Skill Status Report, [4-3](#page-44-0) example screen, [4-4](#page-45-0) purpose, 4-3 Split or Skill [Summary Report,](#page-44-0) [4-35](#page-76-0) example screen, [4-36](#page-77-0) splits backup when to add more, [6-5](#page-120-0) identifying busy times, [6-5](#page-120-0) staffed agents determining if enough for incoming calls, [6-3](#page-118-0) system printer, 5-1 administeri[ng hardware parameters,](#page-104-0) [5-2](#page-105-0) assumptions about operation, [5-3](#page-106-0) data link maintenance, [5-3](#page-106-0) operation, [5-3](#page-106-0) operational states, [5-3](#page-106-0) minor alarm, 5-3 operation dif[ferent from CDR and journal printer,](#page-106-0) [5-3](#page-106-0) paper jams, 5-3 parameters, [5-1](#page-104-0) refill paper bin, [5-3](#page-106-0) warning alarm, [5-3](#page-106-0) System Printer Hardware Administration example screen, [5-2](#page-105-0) example screen for G3i, [5-2](#page-105-0) System Status Report, [4-8](#page-49-0) example screen, 4-9 System-Parameters [Customer-Options form,](#page-50-0) [5-1](#page-104-0) form System-Parameters Customer-Options, [1-5](#page-16-0)

## **T**

terminal types for accessing BCMS, [2-1](#page-20-0) Trunk Group Report, [4-42](#page-83-0) example screen, [4-43](#page-84-0) trunks determining the number required, [6-34](#page-149-0) guidelines for engineering, [6-34](#page-149-0) range of typical number, [6-34](#page-149-0) ratio to number of agents, [6-34](#page-149-0) when to add more, [6-5](#page-120-0)

### **V**

VDN form, [1-5](#page-16-0) VDN Report, [4-53](#page-94-0) example screen, [4-53](#page-94-0) VDN Status Report, [4-12](#page-53-0) example screen, [4-12](#page-53-0) purpose, [4-12](#page-53-0)

IN-8

VDN Summary Report example screen, [4-58,](#page-99-0) [4-59](#page-100-0) vectors evaluation of performance, [6-5](#page-120-0) VuStats feature, [1-2](#page-13-0) description of, [1-8](#page-19-0)